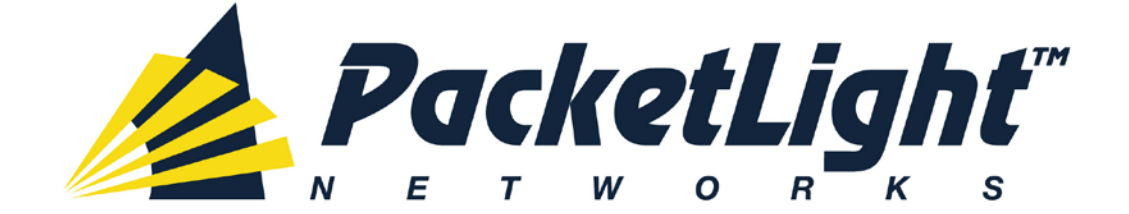

# **PL-1000GT 1.1 INSTALLATION AND CONFIGURATION MANUAL**

#### *PL-1000GT 1.1 Installation and Configuration Manual*

*The information and content contained in this document is proprietary and copyrighted to © 2013 PacketLight Networks, Ltd. All Rights Reserved. The information shall not be used, copied, reproduced, or disclosed in whole or in part without the written consent of PacketLight Networks, Ltd.* 

*PacketLight Networks, Ltd. reserves the right, without prior notice or liability, to make changes in equipment design or specifications. Information supplied by PacketLight Networks, Ltd. is believed to be accurate and reliable. However, no responsibility is assumed by PacketLight Networks, Ltd. for the use thereof, nor for the rights of third parties which may be affected in any way by the use thereof. Any representation(s) in this document concerning performance of PacketLight Networks, Ltd.'s product(s) are for informational purposes only and are not warranties of future performance, either express or implied.* 

*IN NO EVENT WILL PACKETLIGHT BE LIABLE FOR ANY LOST REVENUE, PROFIT, OR DATA, OR FOR SPECIAL, INDIRECT, CONSEQUENTIAL, INCIDENTAL, OR PUNITIVE DAMAGES HOWEVER CAUSED AND REGARDLESS OF THE THEORY OF LIABILITY ARISING OUT OF THE USE OF OR INABILITY TO USE*  HARDWARE OR SOFTWARE EVEN IF PACKETLIGHT HAD BEEN ADVISED OF THE POSSIBILITY OF *SUCH DAMAGES. In no event shall PacketLight's liability to Customer, whether in contract, tort (including negligence), or otherwise, exceed the price paid by Customer. The foregoing limitations shall apply even if the above-stated warranty fails of its essential purpose. BECAUSE SOME STATES OR JURISDICTIONS DO NOT ALLOW LIMITATION OR EXCLUSION OF CONSEQUENTIAL OR INCIDENTAL DAMAGES, THE ABOVE LIMITATION MAY NOT APPLY TO YOU.* 

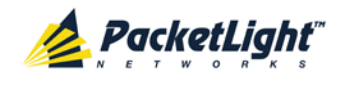

# **Contents**

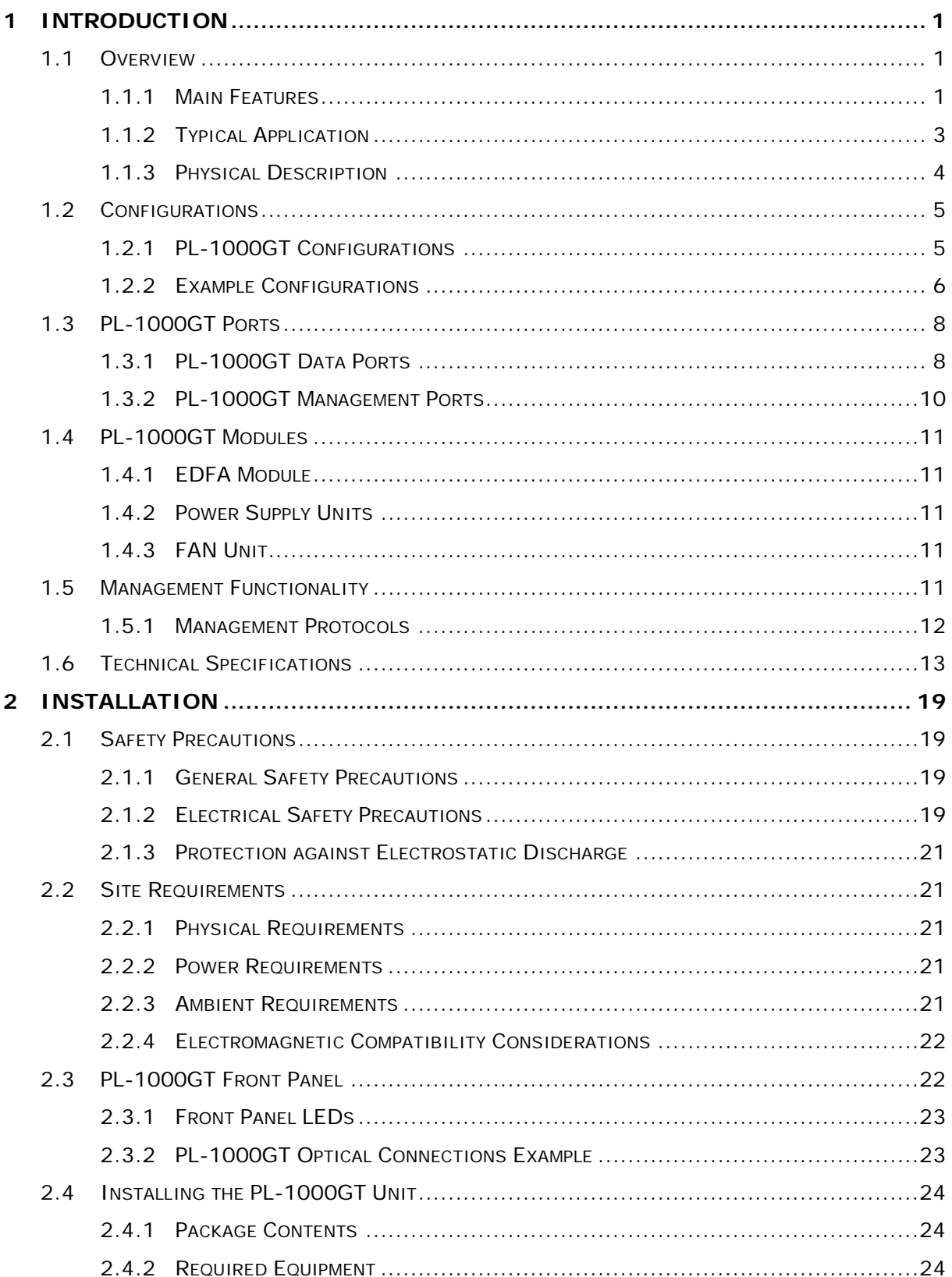

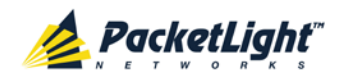

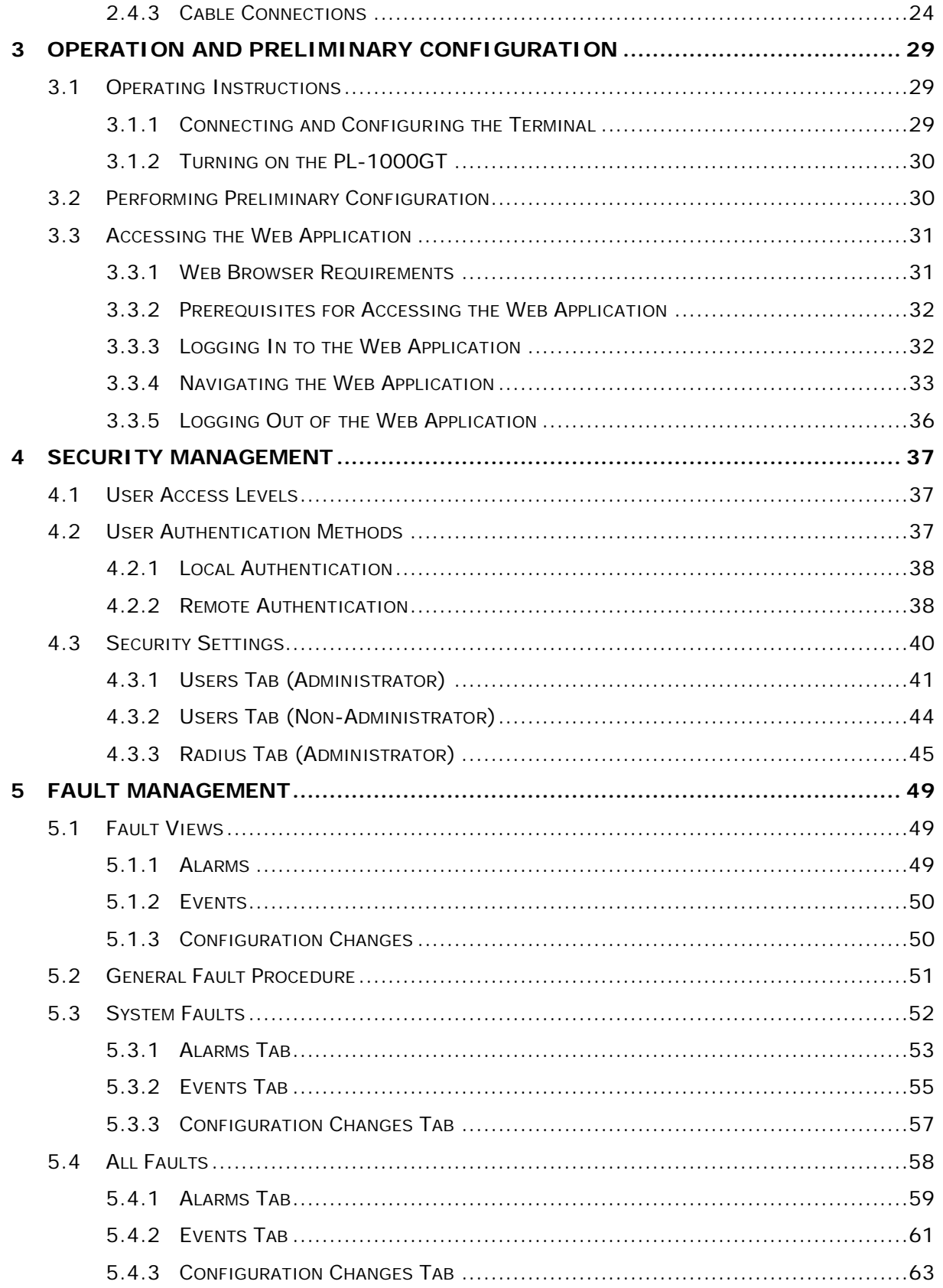

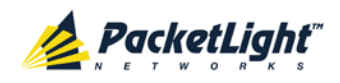

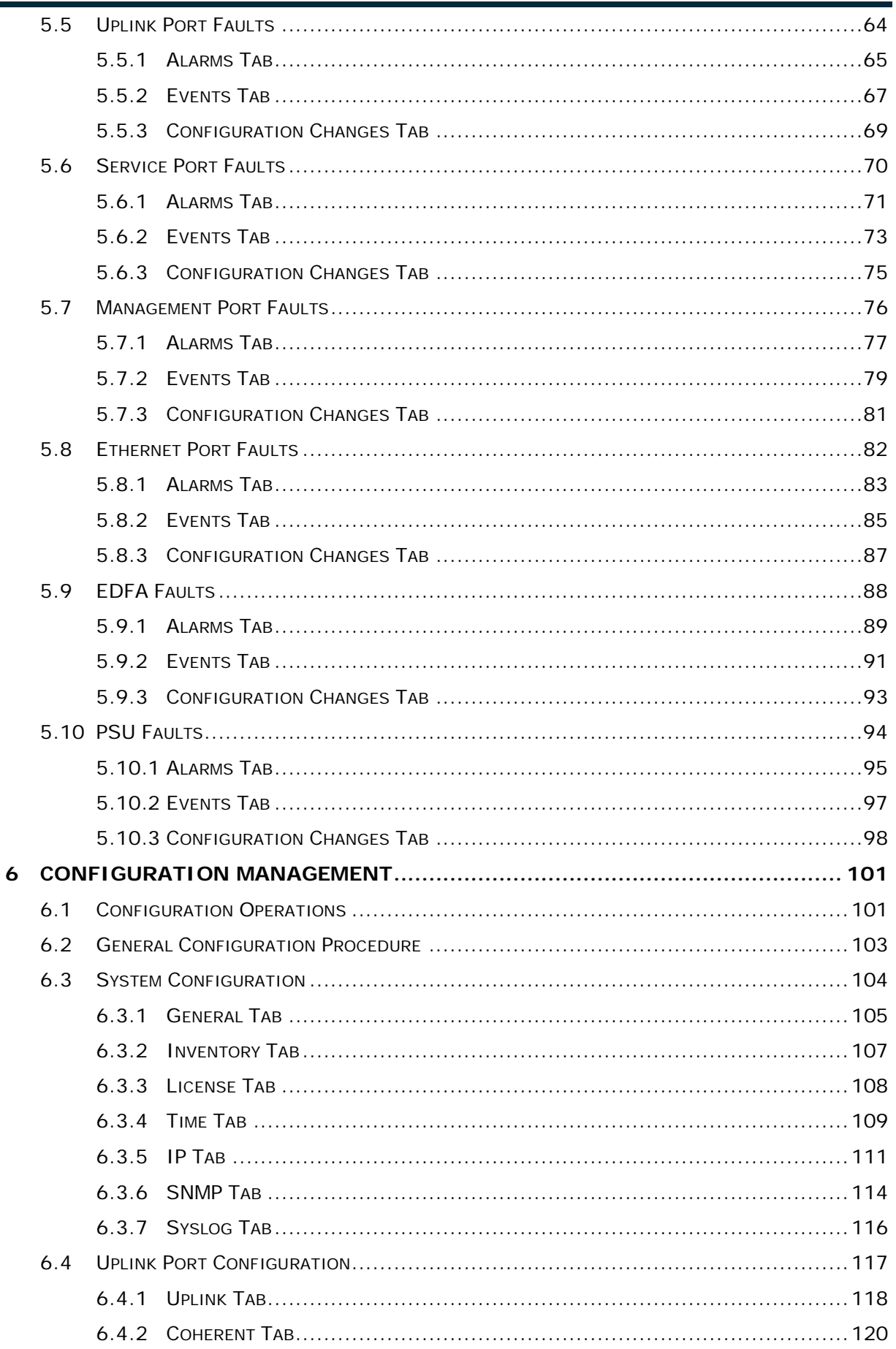

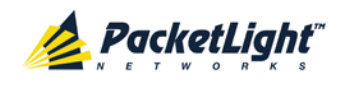

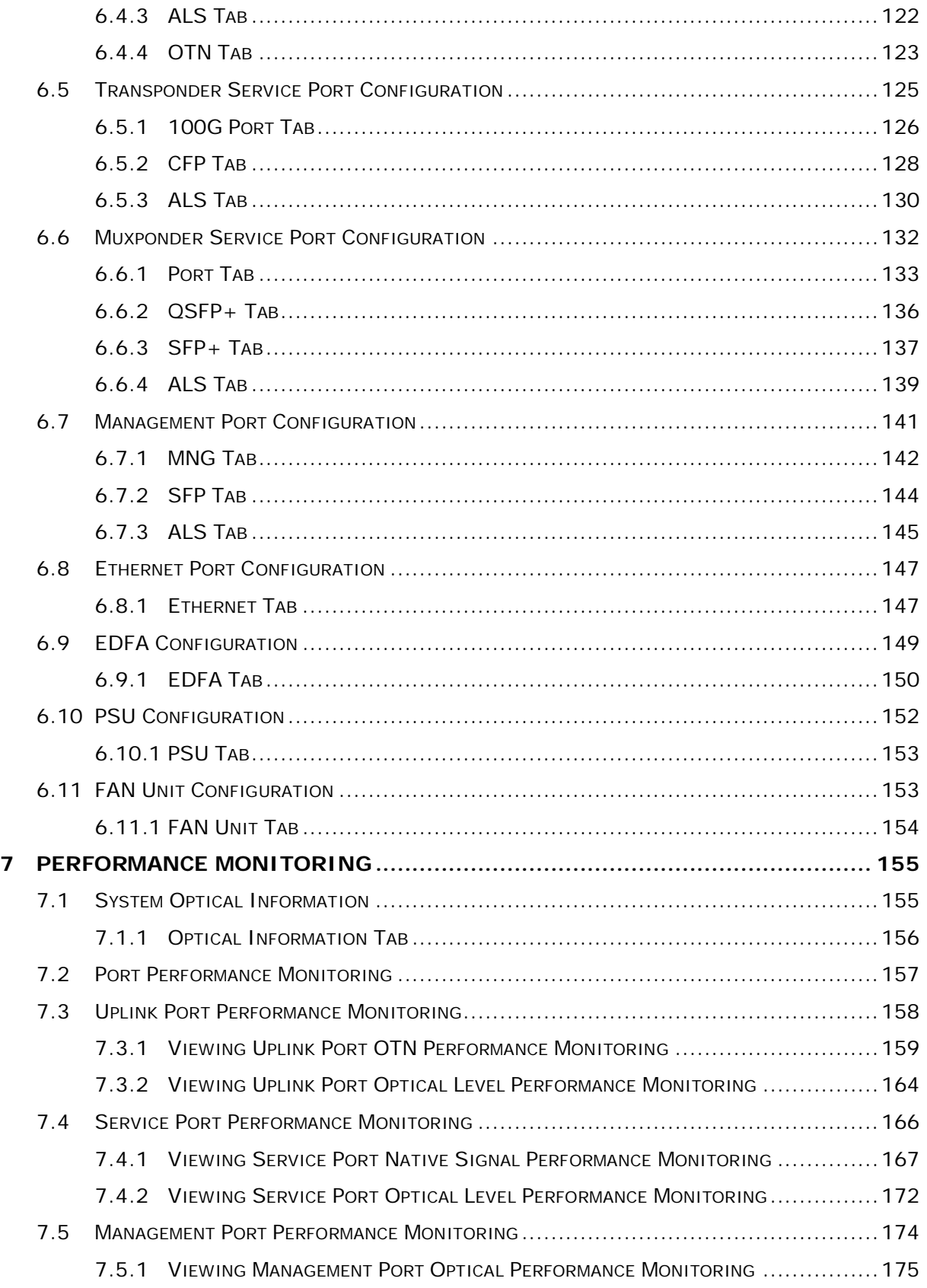

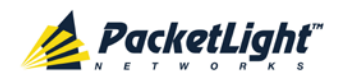

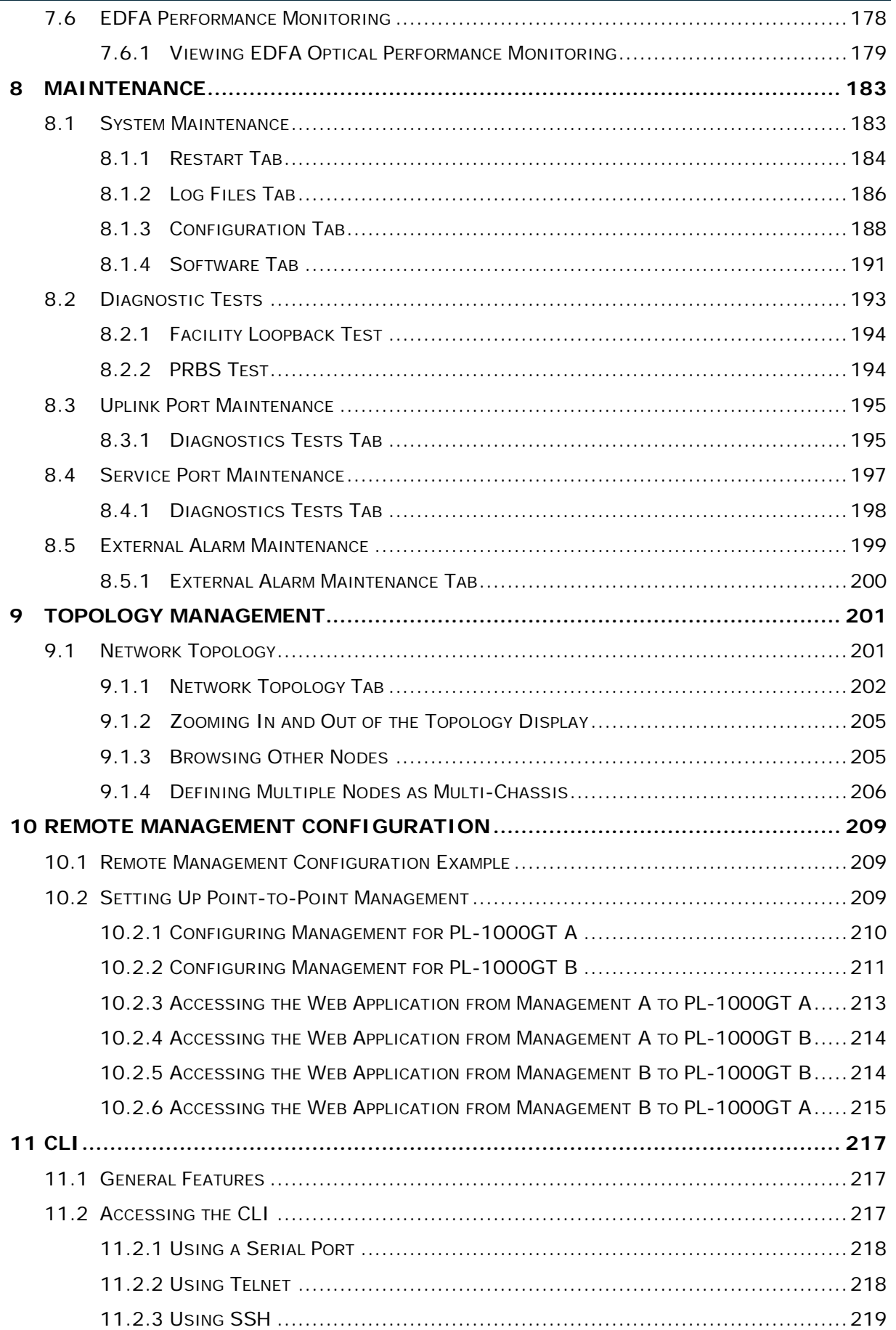

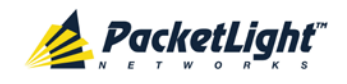

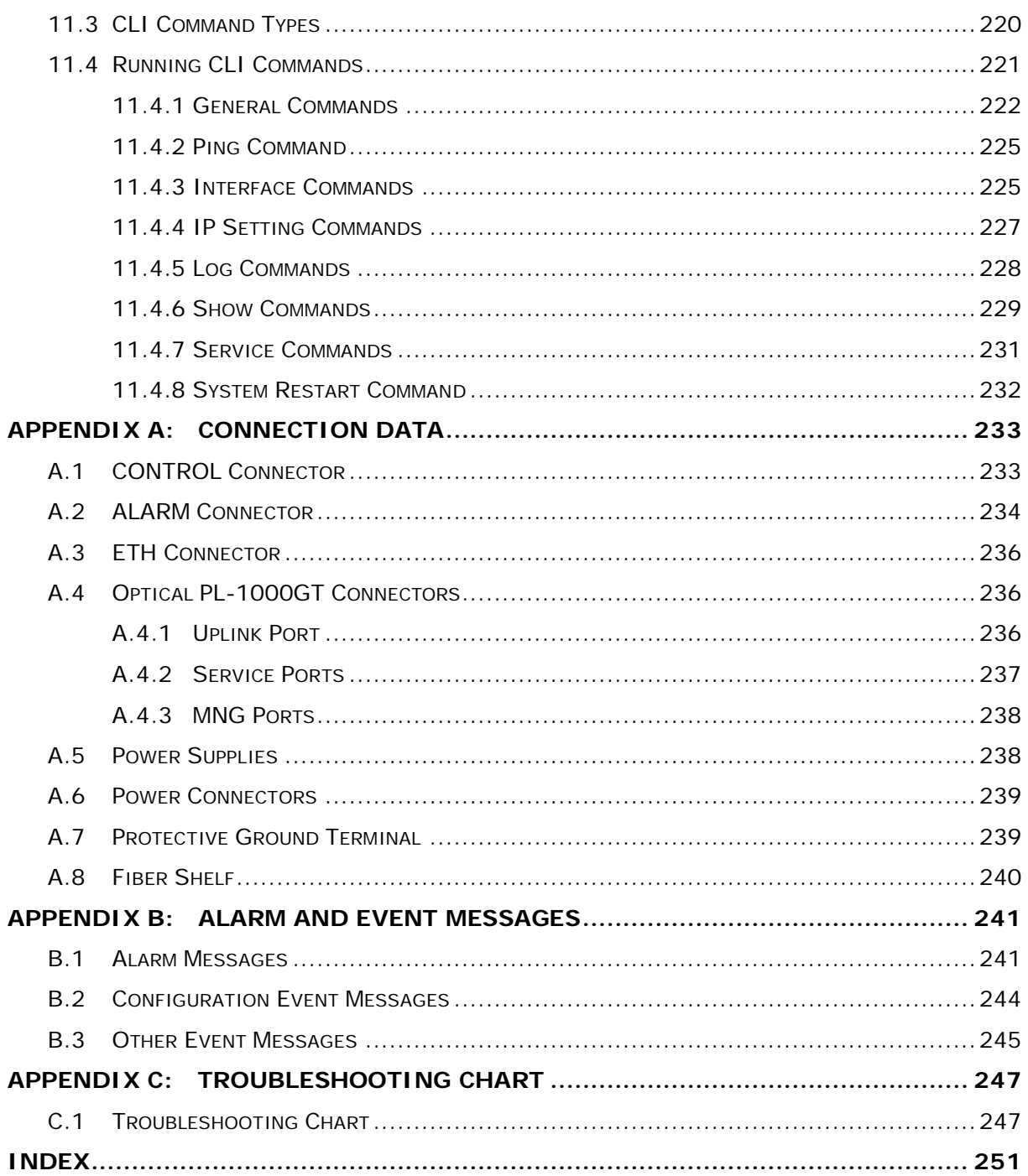

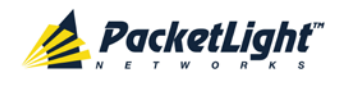

# **List of Figures**

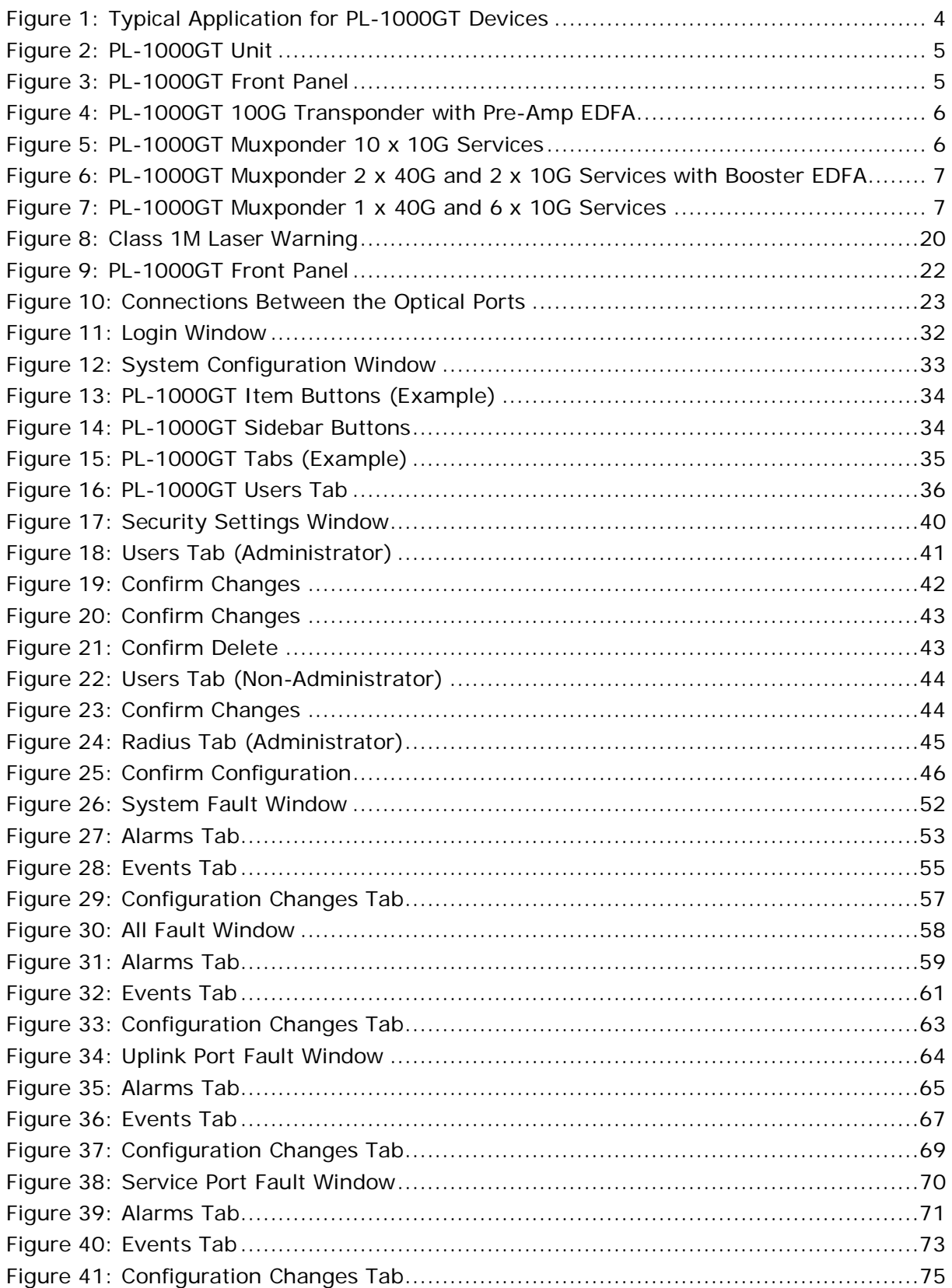

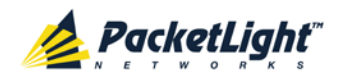

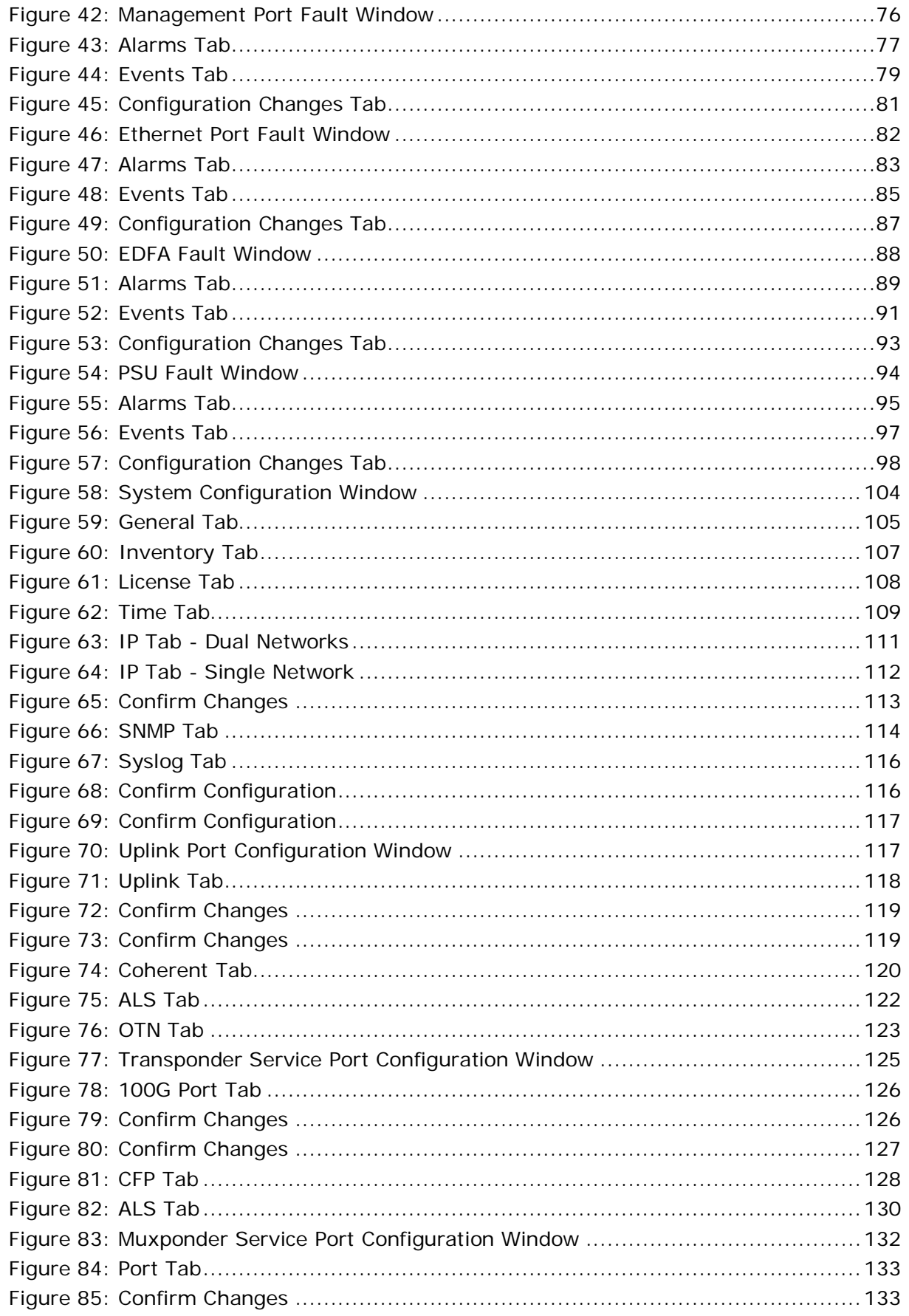

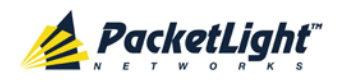

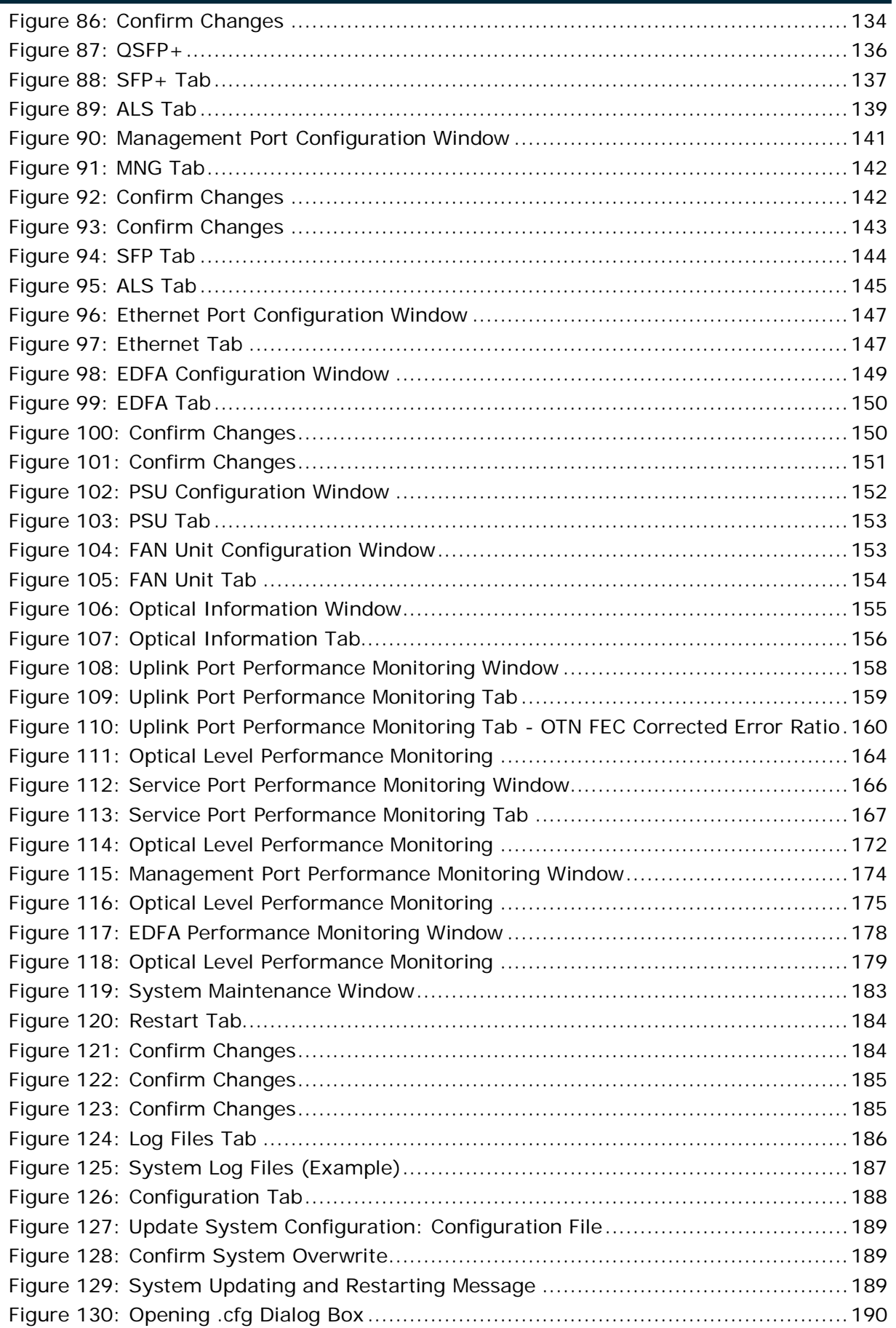

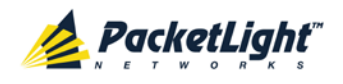

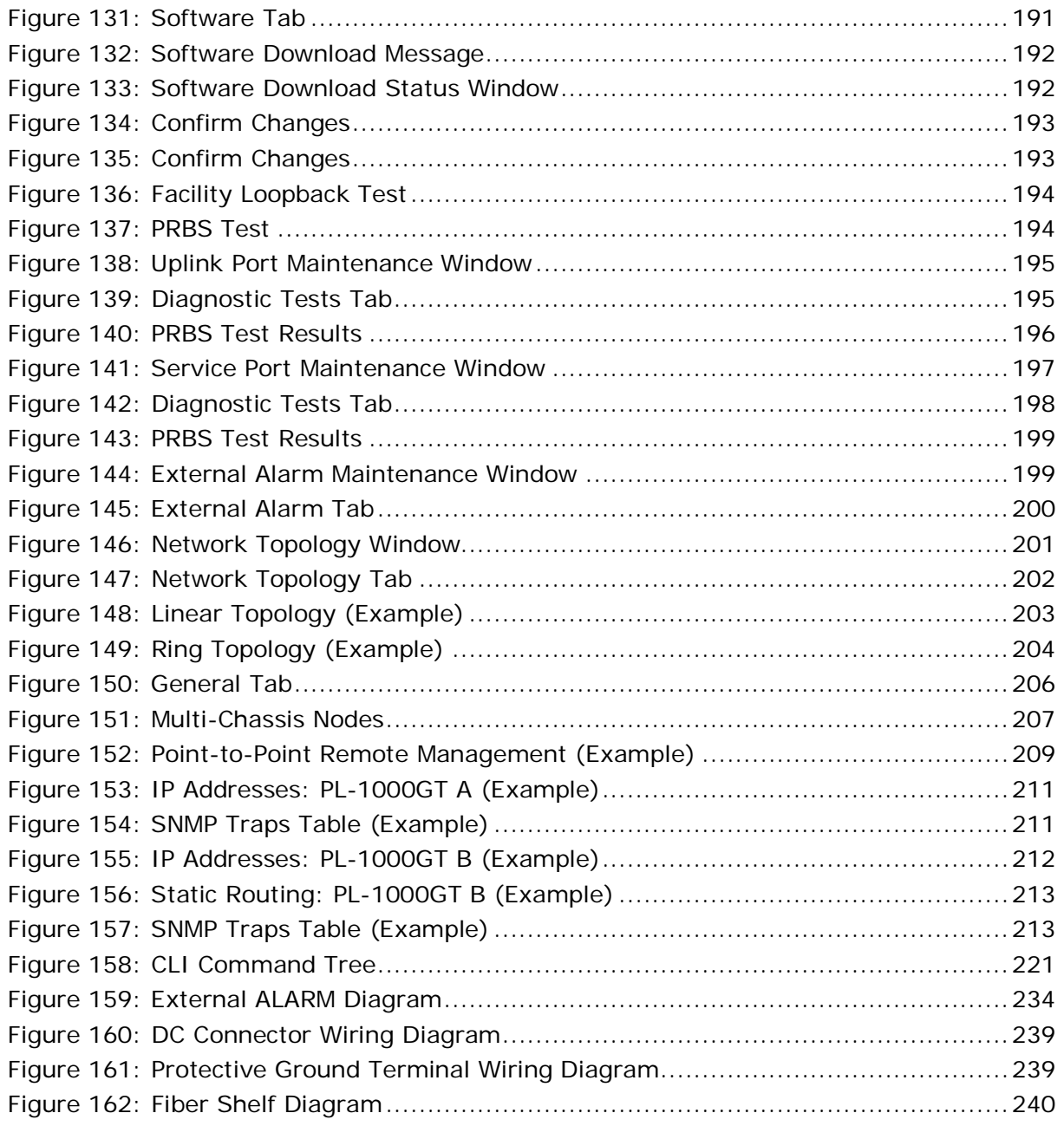

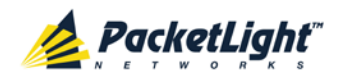

# **List of Tables**

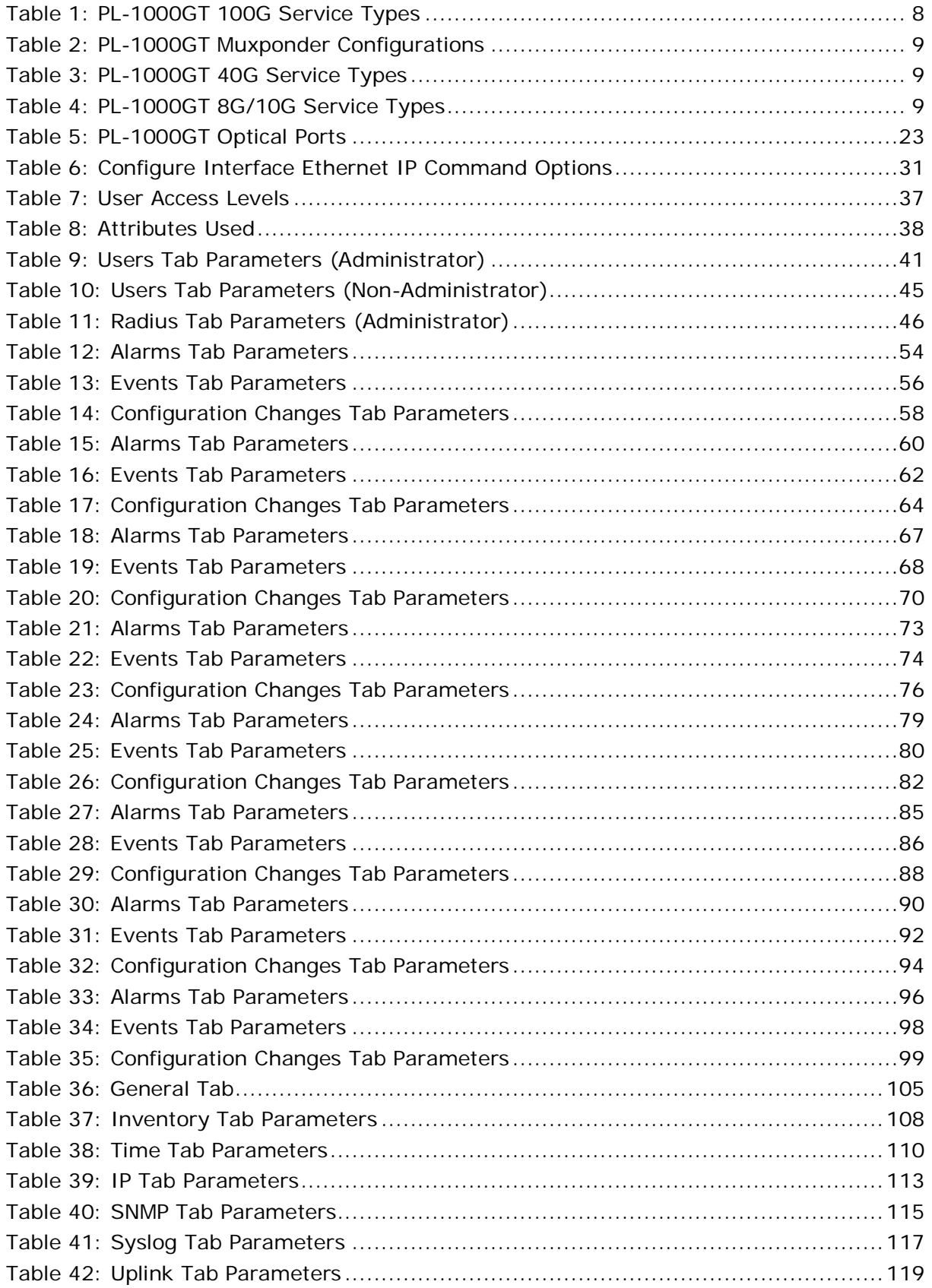

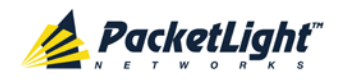

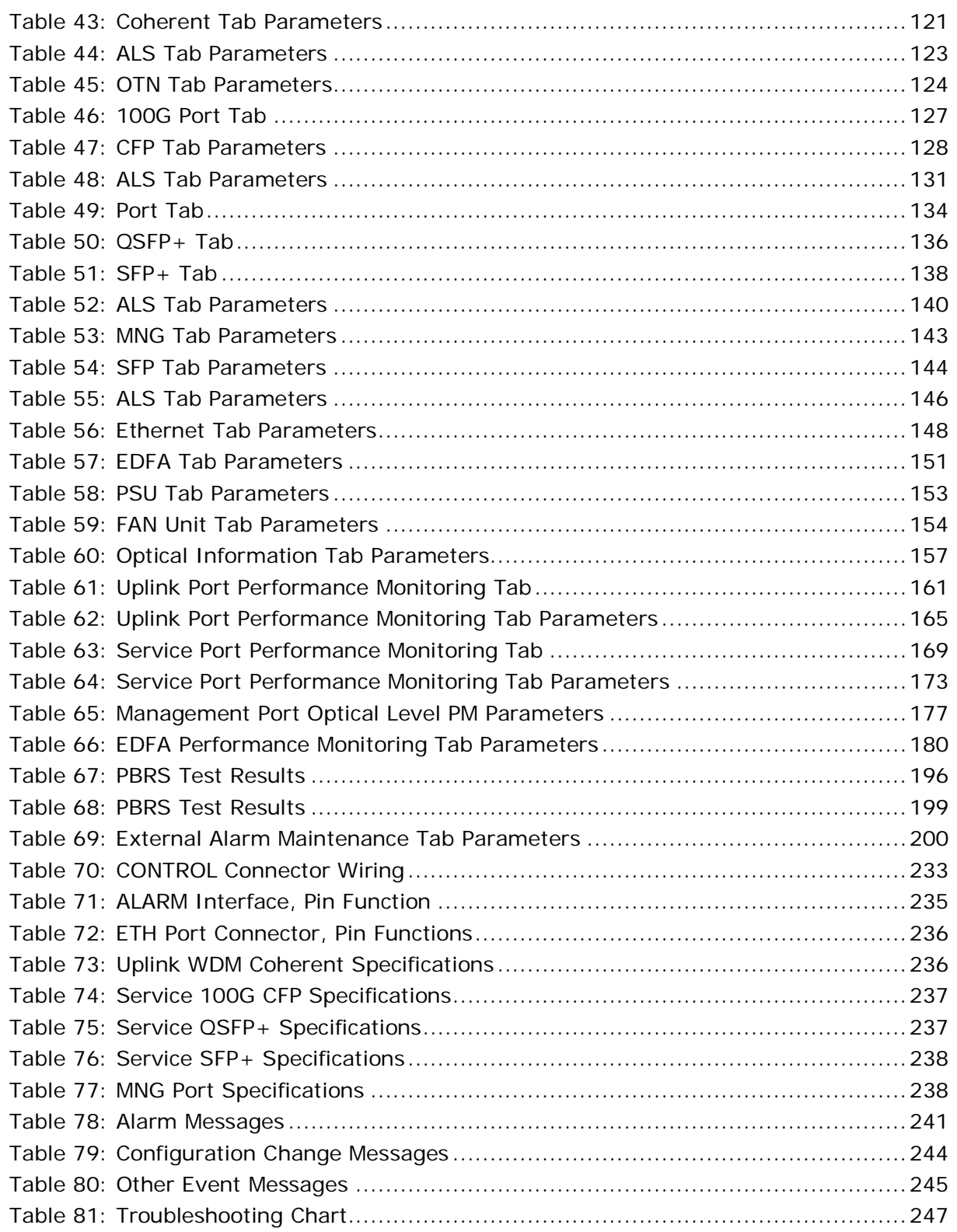

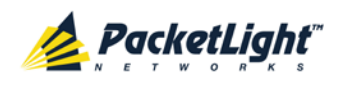

# <span id="page-14-0"></span>**1 Introduction**

This chapter provides an overview of the PL-1000GT.

#### **In this Chapter**

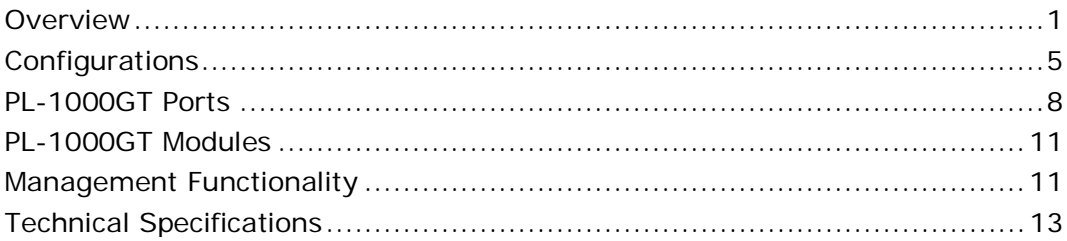

## <span id="page-14-1"></span>**1.1 Overview**

The PL-1000GT is a 100G multi-protocol, multi-rate, high-capacity optical transport solution that provides a unified 100G optical transport layer. It is an ITU-T OIF standard based platform that supports various client services over a single Coherent 100G OTU4 wavelength with a range of 2,000 km. The client services include the protocols: 100GbE-LAN, 40GbE-LAN, 10GbE-LAN, 8G Fiber Channel (FC), OC-192, STM-64, OTU2, and OTU2e. Future versions will include: 10G FC, OTU3, OTU4, OC-768, and STM-256.

The PL-1000GT is a flexible platform that can be configured to work in Muxponder mode to support a variety of 40G and 8G/10G client services or to work in Transponder mode to support a single 100G client service.

The PL-1000GT 100G Muxponder is designed to provide a unified 100G optical transport layer supporting various client services, including protocols: 40GbE-LAN, 10GbE-LAN, 8G FC, OC-192, STM-64, OTU2, and OTU2e. Future versions will include: 10G FC, OTU3, OC-768, and STM-256.

The PL-1000GT 100G Transponder provides a 100G optical transport layer for the 100GbE-LAN service. Future versions will include OTU4.

The PL-1000GT is a highly integrated device that can incorporate an Erbium Doped Fiber Amplifier (EDFA) module.

The PL-1000GT is fully interoperable with PacketLight's family of products.

### <span id="page-14-2"></span>**1.1.1 Main Features**

The PL-1000GT combines the following key features:

- User configurable Transponder or Muxponder mode:
	- **Transponder mode:** 
		- 1 x 100G interface into a 100G DWDM uplink

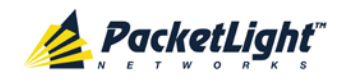

- **Muxponder mode:** 
	- 10 x 10G interfaces into a 100G DWDM uplink
	- 2 x 40G + 2 x 8G/10G interfaces into a 100G DWDM uplink
	- 1 x 40G+ 6 x 8G/10G interfaces into a 100G DWDM uplink
- Supported clients:
	- 100G Transponder clients:
		- 100GbE-LAN
		- OTU4 (future versions)
	- **40G Muxponder clients:** 
		- 40GbE-LAN
		- OTU3 (future versions)
		- OC-768 (future versions)
		- STM-256 (future versions)
	- **8G/10G Muxponder clients:** 
		- 10GbE-LAN
		- 8G FC
		- OC-192
		- STM-64
		- OTU2
		- OTU2e
		- 10G FC (future versions)
- Supports standard MSA pluggable:
	- **100G uplink**: Coherent with a range of 2,000 km
	- **100G client**: CFP
	- **40G client**: QSFP+
	- **8G/10G client**: SFP+
- Standard based G.709 Generic Forward Error Correction (GFEC) and High Gain Forward Error Correction (HG-FEC)
- Optional integrated Booster or Pre-Amp EDFA module
- Two 100/1000M management channels based on pluggable (SFP) optics for remote management
- Remote management with in-band channel embedded in the uplink signal or out-of-band Optical Supervisory Channel (OSC)
- Automatic Laser Shutdown (ALS) on all optical ports

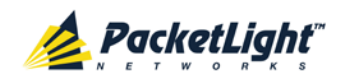

- Provides the following management protocols for configuration and monitoring:
	- CLI over a serial or Telnet/SSH connection
	- Web-based HTTP/HTTPS management
	- **SNMP** management interface
	- Remote Authentication Dial In User Service (Radius) protocol for centralized remote user authentication
	- **Syslog protocol**
	- **Simple Network Time Protocol (SNTP) for network timing**
	- **FRUM** TFTP and FTP for file transfer
	- Rapid Spanning Tree Protocol (RSTP)
- Supports Operations, Administration, and Maintenance (OAM) functions:
	- **•** Optical parameters monitoring
	- **Alarm and Event fault management**
	- Performance monitoring (PM)
	- **Facility loopback**
	- Diagnostic Pseudo Random Binary Sequence (PRBS)
	- $\blacksquare$  External alarms
- Operates on single or dual fiber solutions
- Pluggable FAN unit
- DC dual power supply units (PSUs)

#### <span id="page-16-0"></span>**1.1.2 Typical Application**

The PL-1000GT is a multi-service OTN muxponder and transponder. It provides an efficient and flexible aggregation of multi-protocol 10G/40G/100G rate services into a single common 100G OTU4 uplink, thereby reducing the number of required wavelengths. Increasing fiber utilization and spectral efficiency of data transport reduces the solution cost and operation complexity.

The PL-1000GT can transparently aggregate a mix of SDH/SONET, Ethernet, Fiber Channel, and OTN services.

The PL-1000GT transparently multiplexes up to 10 client services into a single or dual 100G OTU4 wavelength. This is done in Layer-1, using low latency mapping to a 10G uplink pipe without packet loss and with FEC, which is suitable for long distance amplified DWDM networks.

Remote management is supported via an in-band channel embedded in the OTU4 uplink signal, or with two additional MNG ports that may be used for transmission of the management traffic over an Optical Supervisory Channel (OSC).

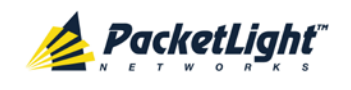

The PL-1000GT can incorporate an EDFA module according to the required configuration.

The PL-1000GT can be managed using Command Line Interface (CLI) over a serial or Telnet/Secure Shell (SSH) connection, Web management over HTTP/HTTPS, or SNMP.

As with other PacketLight devices, the PL-1000GT can be managed with PacketLight's LightWatch™ NMS/EMS (network management system). For information about LightWatch, see the *LightWatch Getting Started Guide*.

All optical transceivers, both on the service side and on the WDM-uplink side, are pluggable and fully replaceable, allowing pay-as-you-grow budget planning and simplified maintenance.

The PL-1000GT can be used to save wavelength resources and enable long distance high performance LAN connectivity.

The following figure illustrates a typical application for standalonePL-1000GT units. They are deployed as customer premises equipment (CPE) in enterprise campus environments, and connect the local LANs in the two campuses across a fiber connection or via a DWDM public network.

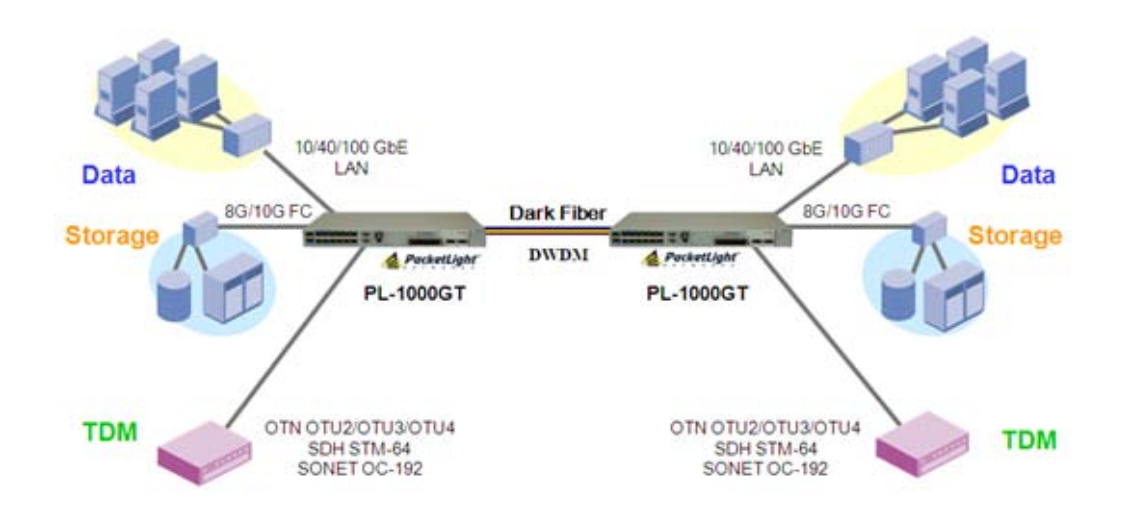

**Figure 1: Typical Application for PL-1000GT Devices**

## <span id="page-17-1"></span><span id="page-17-0"></span>**1.1.3 Physical Description**

The PL-1000GT is a compact unit intended for installation in a 19-inch or 23-inch rack or placed on a desktop or shelf.

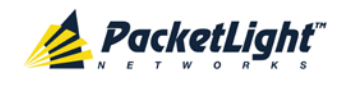

The PL-1000GT unit is a 19-inch/1U ETSI compliant unit with dual DC power supplies and a pluggable FAN unit.

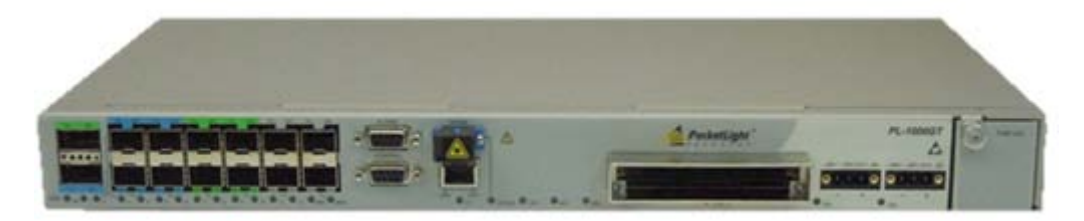

#### <span id="page-18-2"></span>**Figure 2: PL-1000GT Unit**

All connections are made to the front panel. The PL-1000GT front panel also includes indicator LEDs that show its operating status.

The following figure shows the front panel of the PL-1000GT.

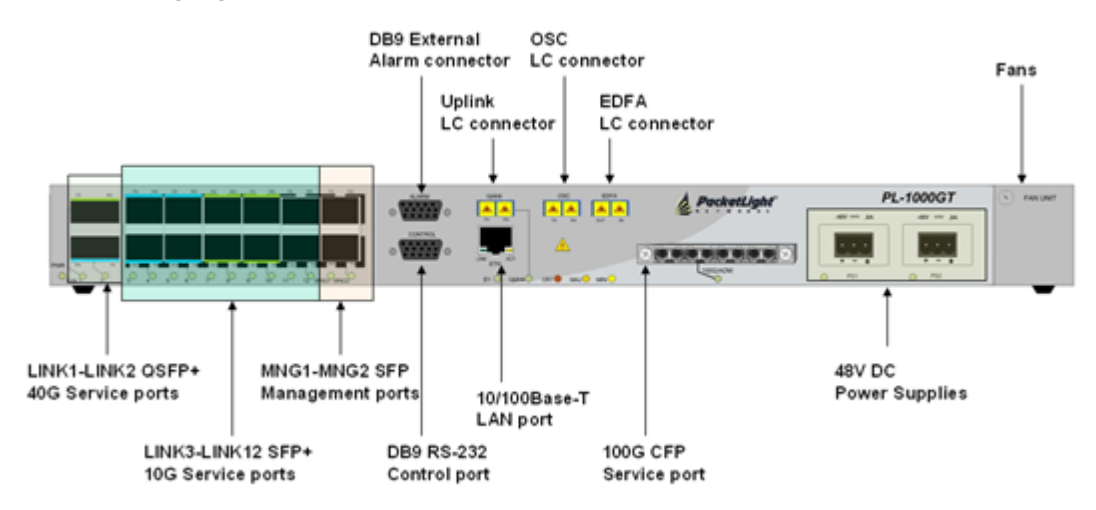

**Figure 3: PL-1000GT Front Panel**

## <span id="page-18-3"></span><span id="page-18-0"></span>**1.2 Configurations**

The PL-1000GT is designed in a modular way, thereby enabling many configurations and applications.

## <span id="page-18-1"></span>**1.2.1 PL-1000GT Configurations**

The PL-1000GT can be ordered with the configurations described in this section.

#### **1.2.1.1 EDFA Module Configurations**

The PL-1000GT can be ordered with one or no EDFA modules. The EDFA can be a Booster or Pre-Amp.

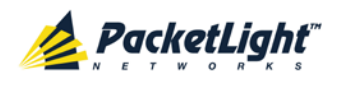

### <span id="page-19-0"></span>**1.2.2 Example Configurations**

The following are some examples of the available configurations of the PL-1000GT.

- 1. PL-1000GT with a 100G transponder:
	- **Transponder mode**
	- **Service side with DWDM CFP**
	- **Pre-Amp EDFA module**

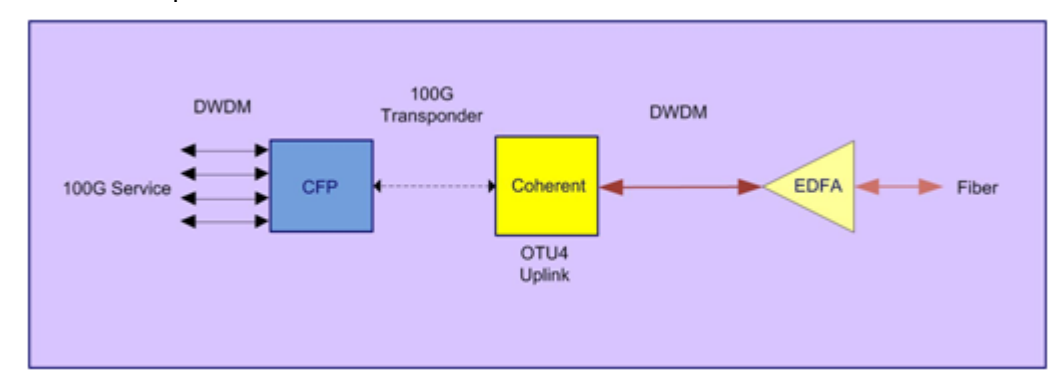

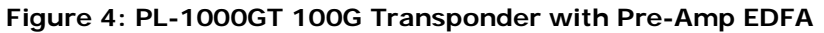

- <span id="page-19-1"></span>2. PL-1000GT with 10 x 10G services:
	- **Muxponder mode**

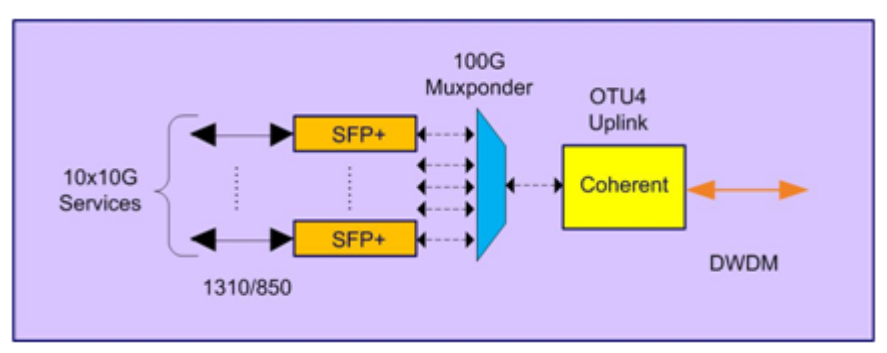

<span id="page-19-2"></span>**Figure 5: PL-1000GT Muxponder 10 x 10G Services**

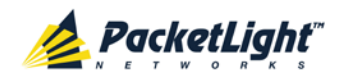

- 3. PL-1000GT with 2 x 40G services and 2 x 10G services:
	- **Muxponder mode**
	- **Booster EDFA module**

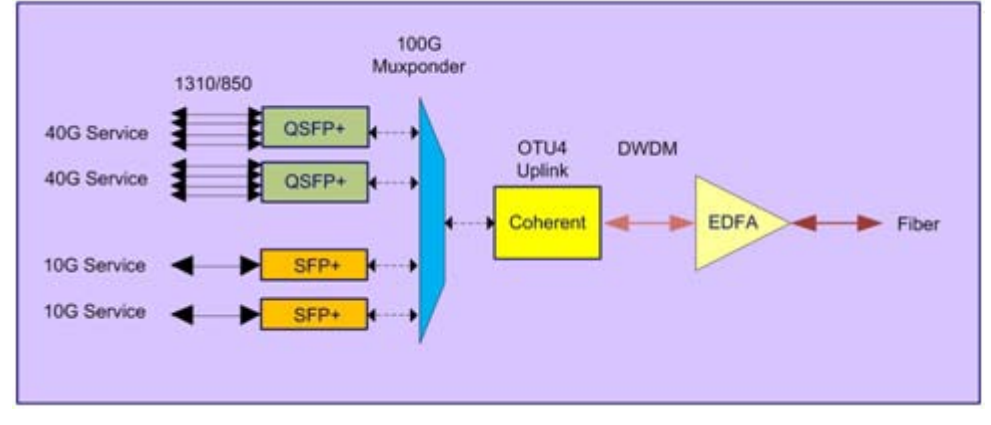

**Figure 6: PL-1000GT Muxponder 2 x 40G and 2 x 10G Services with Booster EDFA**

- <span id="page-20-0"></span>4. PL-1000GT with 1 x 40G and 6 x 10G services:
	- **Muxponder mode**

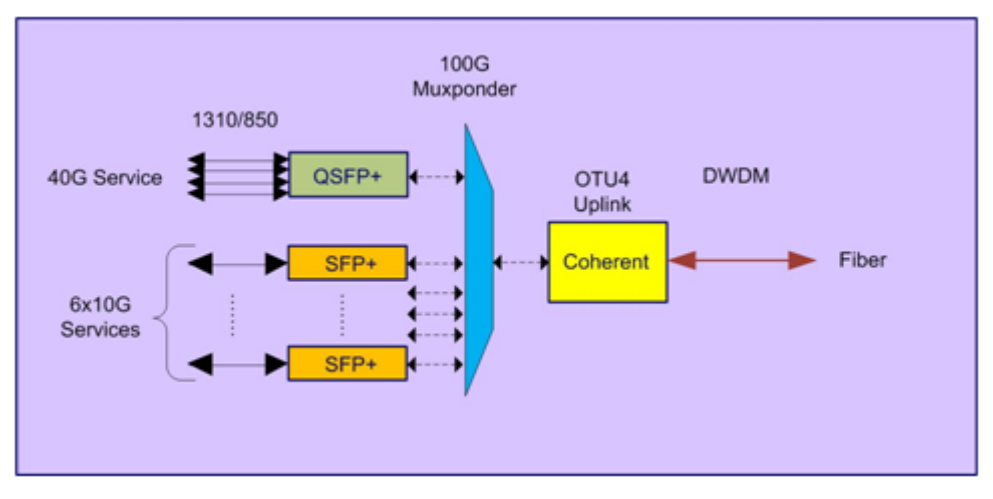

<span id="page-20-1"></span>**Figure 7: PL-1000GT Muxponder 1 x 40G and 6 x 10G Services**

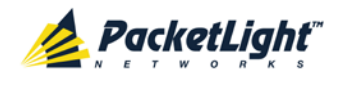

## <span id="page-21-0"></span>**1.3 PL-1000GT Ports**

This section describes the PL-1000GT ports.

### <span id="page-21-1"></span>**1.3.1 PL-1000GT Data Ports**

This section describes the PL-1000GT data ports.

#### **1.3.1.1 Uplink Port**

The PL-1000GT has a single uplink port labeled "Uplink". The uplink port is installed with a Coherent transceiver that supports the OTN OTU4 as defined by ITU-T G.709.

An in-band management channel embedded in the uplink OTU4 signal provides an alternative remote management that can save the additional wavelength required for the OSC.

#### **1.3.1.2 Transponder Service Port**

In Transponder mode, the PL-1000GT maps a single 100G service into the OTU4 uplink. The Transponder service port is labeled "100G/ADM" and it accepts a CFP transceiver.

#### **1.3.1.2.1 100G Service**

In Transponder mode, the 100G/ADM can be connected to a 100G client signal according to the following table.

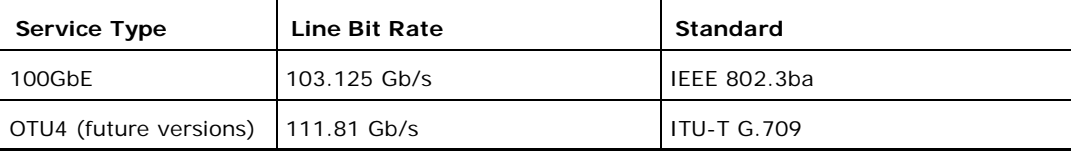

#### <span id="page-21-2"></span>**Table 1: PL-1000GT 100G Service Types**

#### **1.3.1.3 Muxponder Service Ports**

In Muxponder mode, the PL-1000GT multiplexes several 10G/40G client signals attached to the LINK 1 to LINK 12 ports and maps them into the OTU4 uplink.

The PL-1000GT Muxponder service ports are labeled "LINK 1" to "LINK 12".

- LINK 1 and LINK 2 are 40G ports that accept QSFP+ transceivers.
- LINK 3 to LINK 12 are 8G/10G ports that accept SFP+ transceivers.

#### <span id="page-21-3"></span>**1.3.1.3.1 Muxponder Service Ports Availability**

There are several Muxponder configurations. In each configuration, a different set of service ports is available.

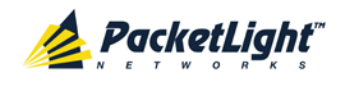

The following table describes the availability of the Muxponder service ports for each Muxponder configuration.

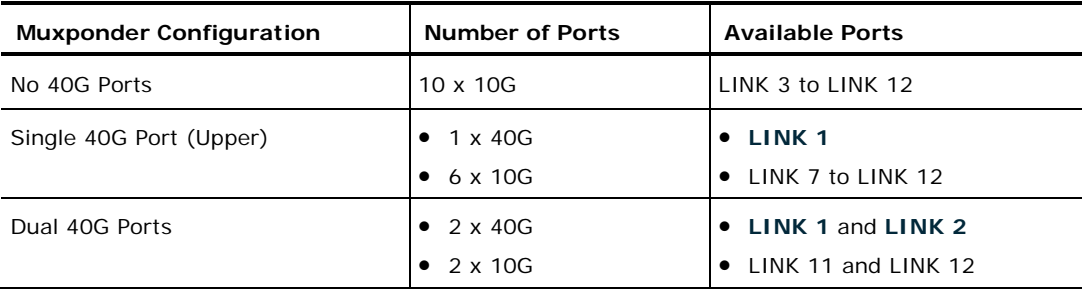

#### <span id="page-22-0"></span>**Table 2: PL-1000GT Muxponder Configurations**

#### **1.3.1.3.2 40G Services**

According to the Muxponder configurations listed in [Muxponder Service Ports](#page-21-3)  [Availability](#page-21-3) (p. [8\)](#page-21-3), when available, LINK 1 and LINK 2 ports can be independently configured with different 40G service types according to the following table.

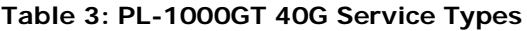

<span id="page-22-1"></span>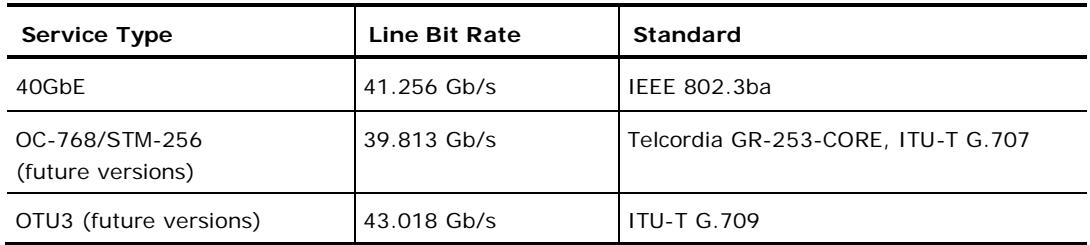

#### **1.3.1.3.3 8G/10G Services**

According to the Muxponder configurations listed in [Muxponder Service Ports](#page-21-3)  [Availability](#page-21-3) (p. [8\)](#page-21-3), LINK 3 to LINK 12 ports can be independently configured with different 8G/10G service types according to the following table.

#### <span id="page-22-2"></span>**Table 4: PL-1000GT 8G/10G Service Types**

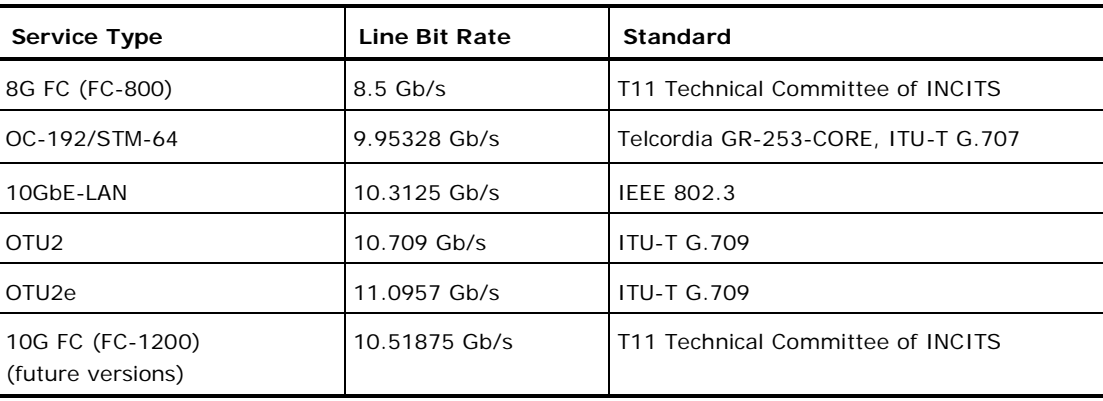

#### **1.3.1.4 OSC Port**

The optional OSC port allows one of the MNG ports to be connected to the line. The OSC channel is muxed/demuxed to/from the common signal to provide remote out-of-band management.

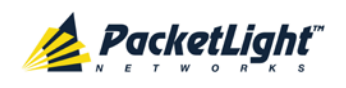

#### **1.3.1.5 EDFA Port**

The optional EDFA port is a dual LC connector with "IN/OUT" labels. When a Booster EDFA is installed, you should connect the Tx fiber of the uplink to this port. When a Pre-Amp EDFA is installed, you should connect this port to the Rx of the uplink port.

### <span id="page-23-0"></span>**1.3.2 PL-1000GT Management Ports**

This section describes the PL-1000GT management ports.

#### **1.3.2.1 CONTROL Port**

The RS-232 asynchronous supervisory port has a DCE interface that supports a data rate of 9600 bps.

Initial configuration of the PL-1000GT is performed using the CLI management interface from any ASCII terminal (dumb terminal or personal computer (PC) running a terminal emulation program) directly connected to the PL-1000GT serial CONTROL connector.

After the initial configuration, the PL-1000GT may be managed, supervised, and configured by a Web browser or an SNMP network management system.

For more information, see [Connection Data](#page-246-3) (p. [233\)](#page-246-3).

#### **1.3.2.2 ETH Port**

The PL-1000GT can be accessed through the Ethernet 10/100 Base-T LAN port for local management.

For more information, see [Connection Data](#page-246-3) (p. [233\)](#page-246-3).

#### **1.3.2.3 MNG Ports**

The PL-1000GT is equipped with two 100/1000 Base-X MNG ports labeled "MNG 1" and "MNG 2". These ports enable remote management and/or local multi-chassis management of a PL-1000GT.

When used for remote management, the management channels are optically multiplexed with the uplink channel as an extra OSC wavelength by the external optical MUX/DEMUX.

The PL-1000GT uses the standard Rapid Spanning Tree Protocol (RSTP) to uniquely determine the route for the management traffic between the nodes, and to dynamically change the management route should a facility failure occur.

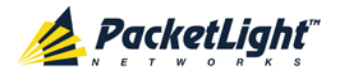

#### **1.3.2.4 ALARM Port**

The PL-1000GT has an ALARM (or External Alarm) port for the environmental alarm. This port supports one input and one output.

For more information, see [Connection Data](#page-246-3) (p. [233\)](#page-246-3).

## <span id="page-24-0"></span>**1.4 PL-1000GT Modules**

This section describes some of the PL-1000GT modules.

#### <span id="page-24-1"></span>**1.4.1 EDFA Module**

The PL-1000GT can be ordered with an optional EDFA module that is used to amplify the optical power of the DWDM signal. The EDFA module can be used as a Booster and/or Pre-Amp. It can be connected externally to the front panel LC adapter.

- **Booster EDFA**: It is used on the Tx optical path.
- **Pre-Amp EDFA**: It is used on the Rx optical path.

### <span id="page-24-2"></span>**1.4.2 Power Supply Units**

The PL-1000GT has two redundant DC power supplies: -48 VDC, 8A maximum.

The maximum power consumption of the PL-1000GT is 250W.

The unit does not have a power ON/OFF switch, and therefore starts operating as soon as the power is connected.

#### <span id="page-24-3"></span>**1.4.3 FAN Unit**

The PL-1000GT is available with a pluggable and replaceable FAN unit. The air intake vents are located on the right side. The FAN unit has an automatic speed control mechanism that supports lower noise, improved MTBF and power saving.

CAUTION: Air intake vents should be clear of obstruction.

## <span id="page-24-4"></span>**1.5 Management Functionality**

The PL-1000GT management functionality includes:

- Viewing fault alarms and events
- Configuring and viewing device parameters
- User access control with user and password authentication
- Viewing performance monitoring statistics
- Maintenance operations such as port loopback, software upgrade, and system restart
- Viewing the network topology

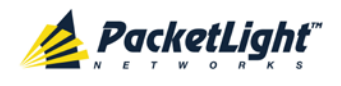

### <span id="page-25-0"></span>**1.5.1 Management Protocols**

This section describes the main management protocols supported by PL-1000GT.

#### **1.5.1.1 CLI Management**

For initial IP configuration and several other management tasks, the PL-1000GT supports CLI ASCII management. CLI management is accessible via the CONTROL serial port or Telnet/SSH connection.

For more information, see [CLI](#page-230-0) (p. [217\)](#page-230-0).

#### **1.5.1.2 Web-based Management**

The PL-1000GT supervision and configuration functions can be performed using a standard Web browser. The Web management can be used with HTTP or HTTPS (Secured HTTP).

For detailed information on Web-based management, see Configuration [Management](#page-114-0) (p. [101\)](#page-114-0).

#### **1.5.1.3 SNMP Management**

PL-1000GT devices can also be managed by PacketLight's LightWatch<sup>™</sup> NMS/EMS, by RADview™, or by other third-party SNMP-based management systems.

For more information about available PL-1000GT MIBs and LightWatch™, contact PacketLight Technical Support.

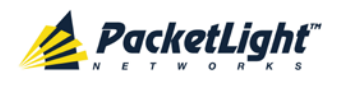

# <span id="page-26-0"></span>**1.6 Technical Specifications**

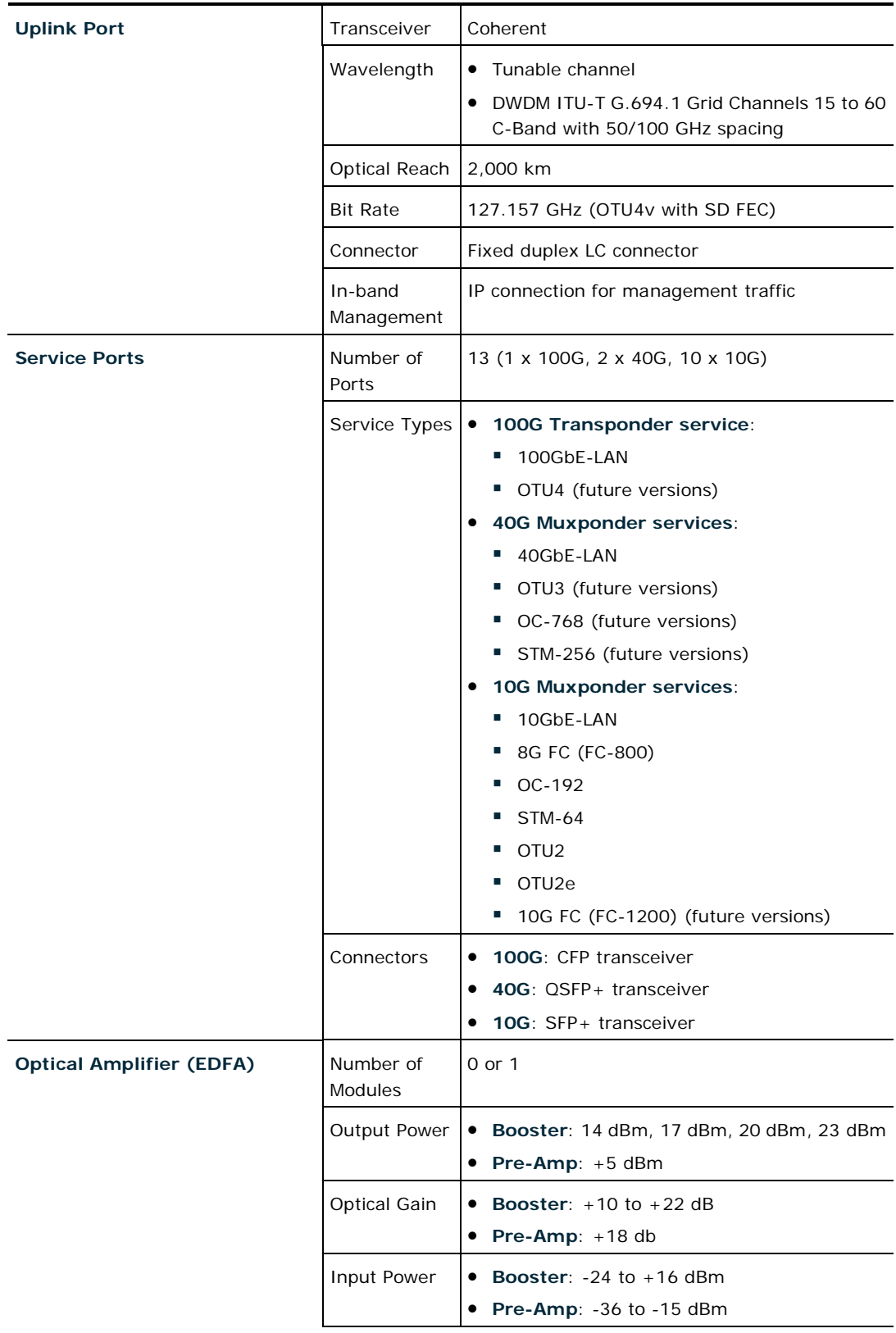

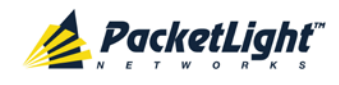

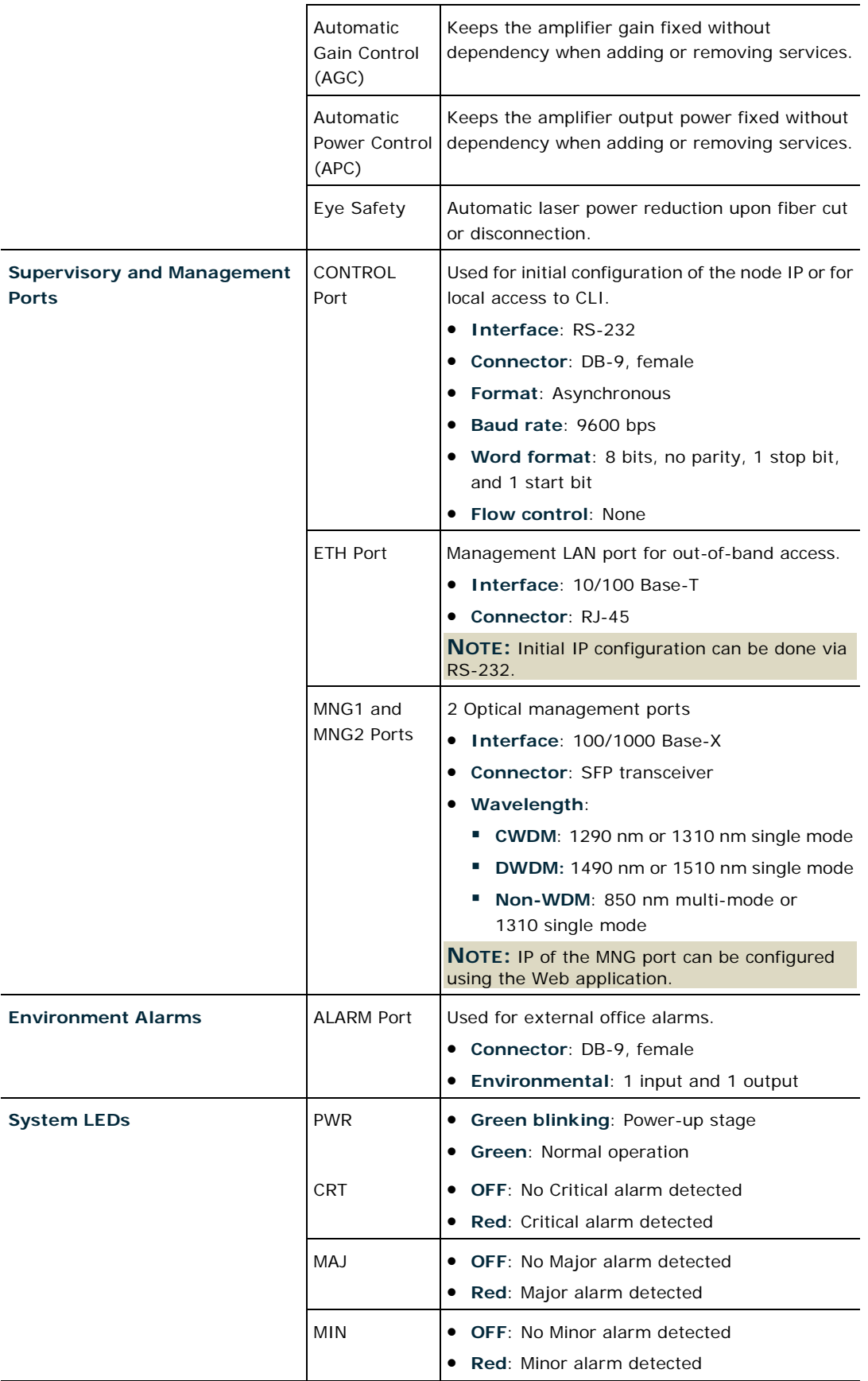

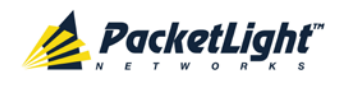

INTRODUCTION

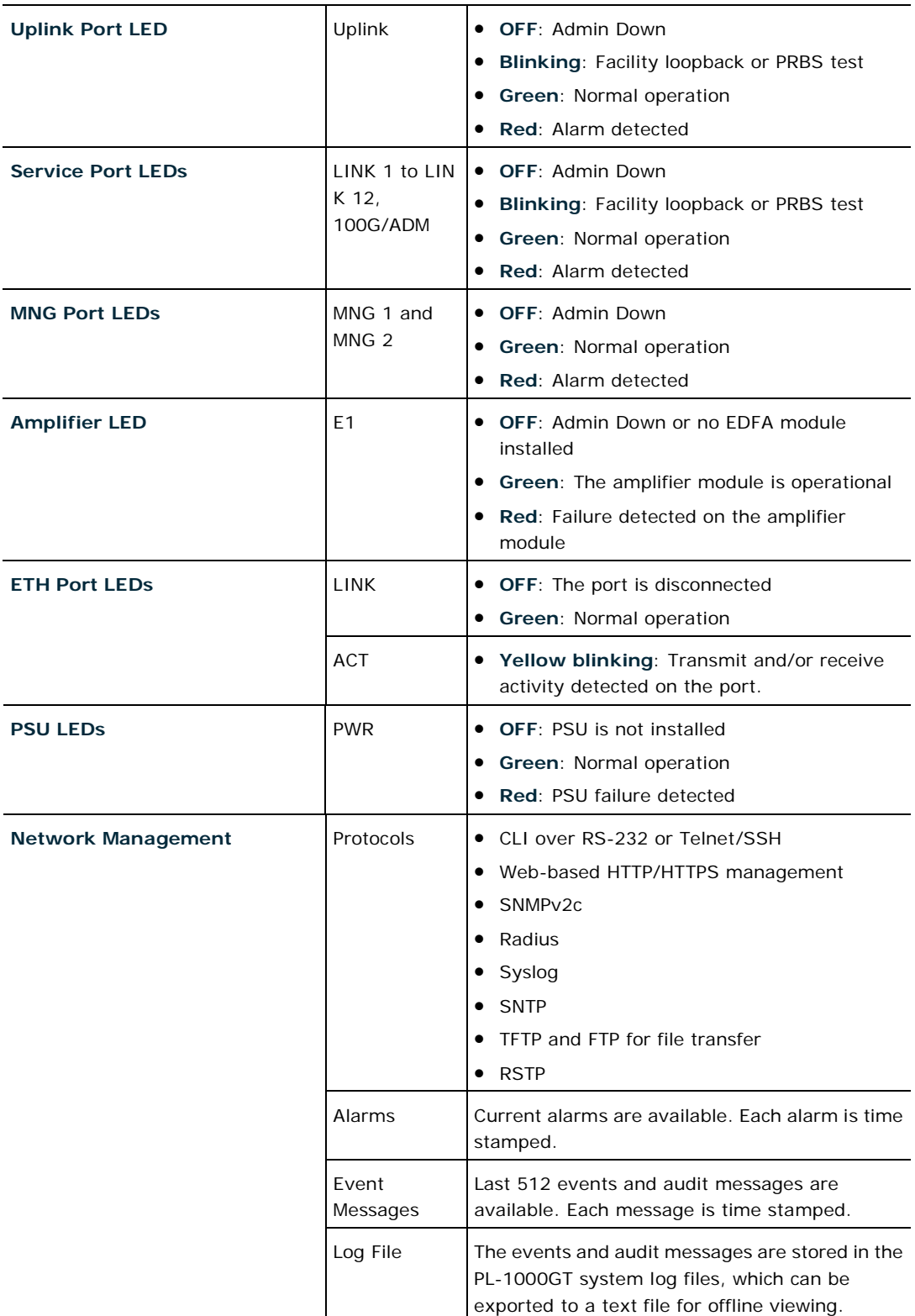

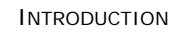

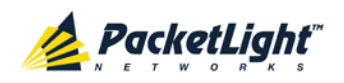

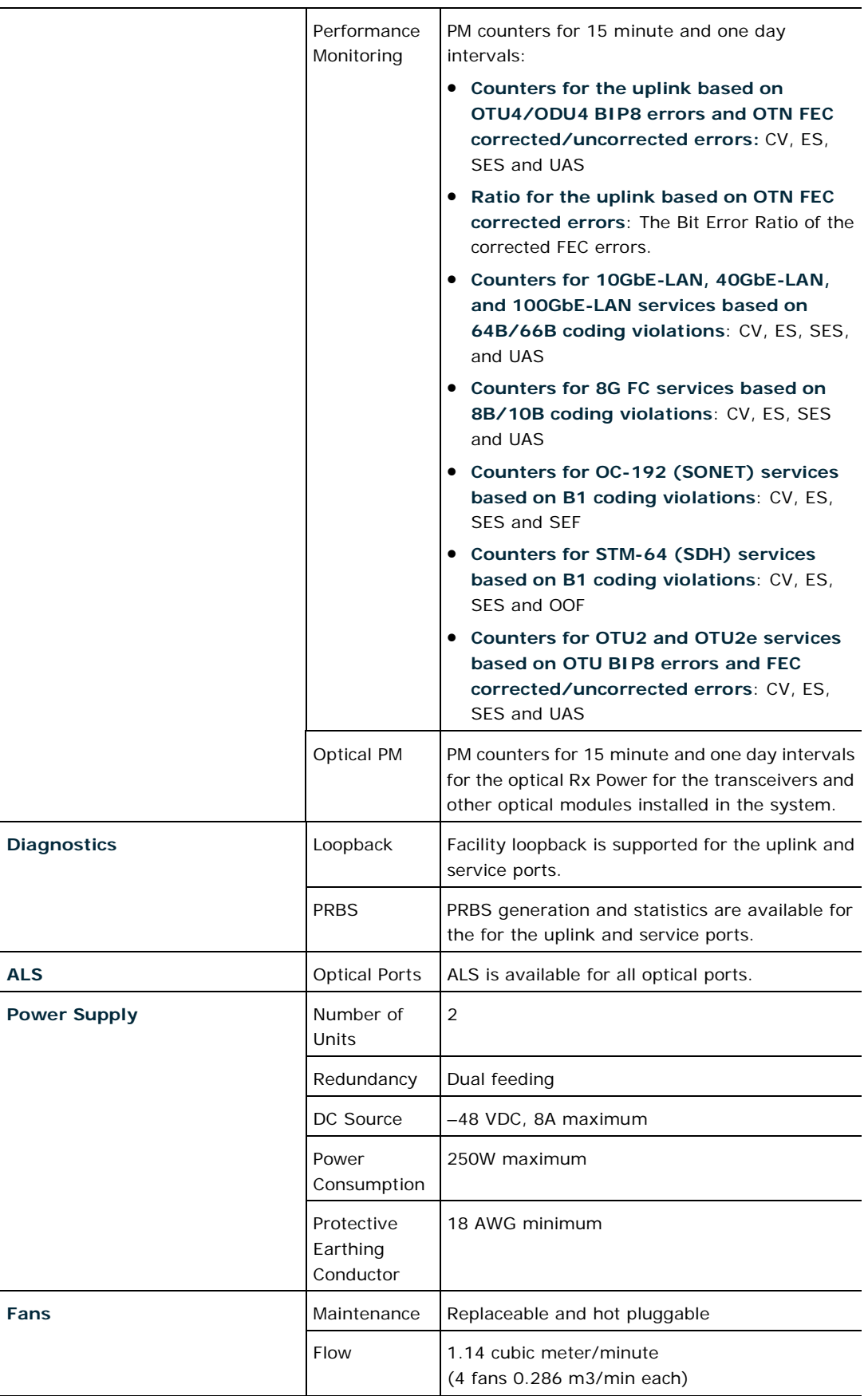

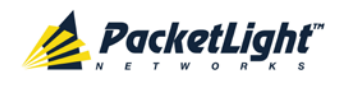

INTRODUCTION

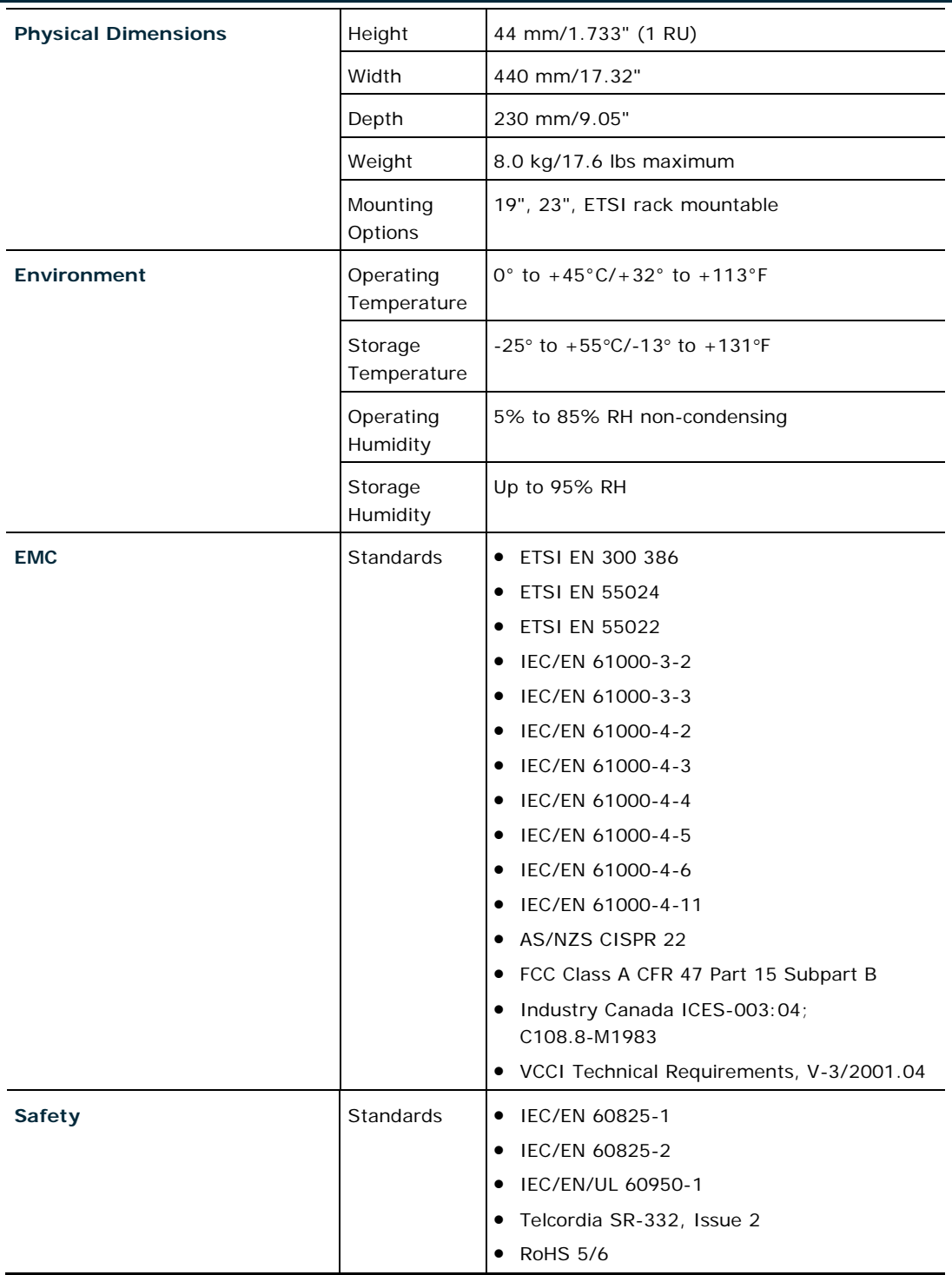

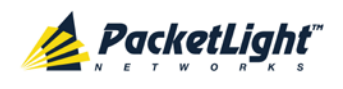

# <span id="page-32-0"></span>**2 Installation**

This chapter provides installation information and instructions for the PL-1000GT.

#### **In this Chapter**

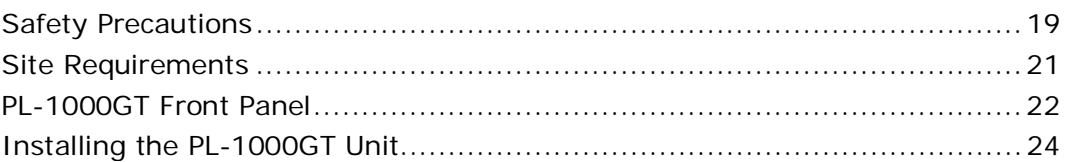

## <span id="page-32-1"></span>**2.1 Safety Precautions**

This section describes the safety precautions.

## <span id="page-32-2"></span>**2.1.1 General Safety Precautions**

The following are the general safety precautions:

- The equipment should be used in a restricted access location only.
- No internal settings, adjustments, maintenance, and repairs may be performed by the operator or the user; such activities may be performed only by skilled service personnel who are aware of the hazards involved.
- Always observe standard safety precautions during installation, operation, and maintenance of this product.

## <span id="page-32-3"></span>**2.1.2 Electrical Safety Precautions**

**WARNING:** Dangerous voltages may be present on the cables connected to the PL-1000GT. Never connect cables to a PL-1000GT unit if it is not properly installed and grounded.

**GROUNDING:** For your protection and to prevent possible damage to equipment when a fault condition occurs on the cables connected to the equipment (for example, a lightning stroke or contact with high voltage power lines), the case of the PL-1000GT unit must be properly grounded at all times. Any interruption of the protective (grounding) connection inside or outside the equipment, or the disconnection of the protective ground terminal, can make this equipment dangerous. Intentional interruption is prohibited.

Before connecting any cables, the protective ground terminal of the PL-1000GT must be connected to a protective ground (see [Connection Data](#page-246-3) (p. [233\)](#page-246-3)).

The grounding connection is also made through the power cable, which must be inserted in a power socket (outlet) with protective ground contact. Therefore, the power cable plug must always be inserted in a socket outlet provided with a protective ground contact, and the protective action must not be negated by use of an extension cord (power cable) without a protective conductor (grounding).

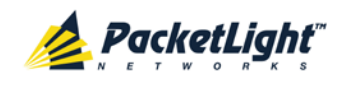

Whenever PL-1000GT units are installed in a rack, make sure that the rack is properly grounded and connected to a reliable, low resistance grounding system.

#### **2.1.2.1 Laser Safety Classification**

The laser beam of the PL-1000GT optical modules is off when the status of the port is set to **Admin Down**.

In general, the PL-1000GT unit is equipped with laser devices that comply with Class 1M.

According to the IEC EN60825-2 standard, the following warning applies to Class 1M laser products.

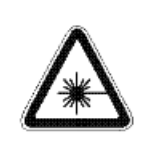

**CAUTION** HAZARD LEVEL 1M LASER RADIATION DO NOT VIEW DIRECTLY WITH NON-ATTENUATING OPTICAL INSTRUMENTS

#### <span id="page-33-0"></span>**Figure 8: Class 1M Laser Warning**

PL-1000GT units are shipped with protective covers installed on all the optical connectors. Do not remove these covers until you are ready to connect optical cables to the connectors. Keep the covers for reuse, to reinstall the cover over the optical connector as soon as the optical cable is disconnected.

#### **2.1.2.2 Laser Safety Statutory Warning and Operating Precautions**

All personnel involved in equipment installation, operation, and maintenance must be aware that the laser radiation is invisible. Therefore, the personnel must strictly observe the applicable safety precautions and, in particular, must avoid looking straight into optical connectors, either directly or using optical instruments.

In addition to the general precautions described in this section, be sure to observe the following warnings when operating a product equipped with a laser device. Failure to observe these warnings could result in fire, bodily injury, and damage to the equipment.

**WARNING:** To reduce the risk of exposure to hazardous radiation:

- Do not try to open the enclosure. There are no user serviceable components inside.
- Do not operate controls, make adjustments, or perform procedures to the laser device other than those specified herein.
- Allow only authorized service technicians to repair the unit.

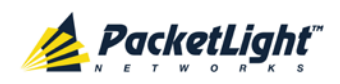

## <span id="page-34-0"></span>**2.1.3 Protection against Electrostatic Discharge**

An electrostatic discharge (ESD) occurs between two objects when an object carrying static electrical charges touches or is brought near the other object. Static electrical charges appear as a result of friction between surfaces of insulating materials or separation of two such surfaces. They may also be induced by electrical fields.

Routine activities, such as walking across an insulating floor, friction between garment parts, and friction between objects, can easily build charges up to levels that may cause damage, especially when humidity is low.

**CAUTION:** PL-1000GT internal boards contain components sensitive to ESD. To prevent ESD damage, do not touch internal components or connectors. If you are not using a wrist strap, before touching a PL-1000GT unit or performing any internal settings on the PL-1000GT, it is recommended to discharge the electrostatic charge of your body by touching the frame of a grounded equipment unit.

Whenever feasible during installation, use standard ESD protection wrist straps to discharge electrostatic charges. It is also recommended to use garments and packaging made of anti-static materials, or materials that have high resistance, yet are not insulators.

## <span id="page-34-1"></span>**2.2 Site Requirements**

This section describes the PL-1000GT site requirements.

## <span id="page-34-2"></span>**2.2.1 Physical Requirements**

The PL-1000GT units are intended for installation in 19-inch or 23-inch racks or placed on desktops or shelves.

All the connections are made to the front panel.

### <span id="page-34-3"></span>**2.2.2 Power Requirements**

DC-powered PL-1000GT units require a -48 VDC, 8A maximum DC power source with the positive terminal grounded. In addition, the DC power connector contains the chassis (frame) ground terminal (see [Power Connectors](#page-252-4) (p. [239\)](#page-252-4)).

### <span id="page-34-4"></span>**2.2.3 Ambient Requirements**

The recommended ambient operating temperature of the PL-1000GT is 0° to +45°C/+32° to +113°F, at a relative humidity of 5% to 85%, non-condensing.

The PL-1000GT is cooled by free air convection and a pluggable cooling FAN unit. The air intake vents are located on the right side.

**CAUTION:** Do not obstruct these vents.

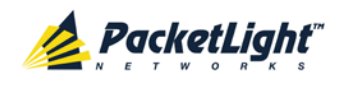

The PL-1000GT contains a fan speed control for lower noise, improved MTBF and power save.

## <span id="page-35-0"></span>**2.2.4 Electromagnetic Compatibility Considerations**

The PL-1000GT is designed to comply with the electromagnetic compatibility (EMC) requirements of Sub Part J of FCC Rules, Part 15, for Class A electronic equipment and additional applicable standards.

To meet these standards, the following conditions are necessary:

- The PL-1000GT must be connected to a low resistance grounding system.
- Whenever feasible, shielded cables must be used.

## <span id="page-35-1"></span>**2.3 PL-1000GT Front Panel**

The following figure illustrates the PL-1000GT front panel.

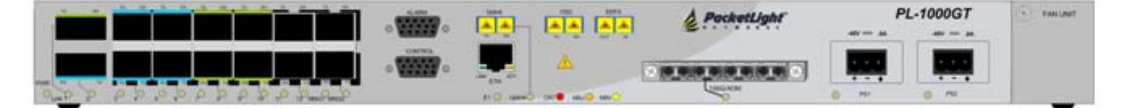

<span id="page-35-2"></span>**Figure 9: PL-1000GT Front Panel**

The above figure shows the PL-1000GT unit with a WDM CFP and an EDFA amplifier.

In this configuration, the front panel includes the following connectors:

- 100G Coherent uplink port LC connector
- 100G CFP service port
- 2 40G QSFP+ service ports
- 10 10G SFP+ service ports
- OSC port LC connector
- EDFA port LC connector
- 2 MNG ports labeled "MNG1" and "MNG2"
- 10/100 Base-T LAN port labeled "ETH"
- CONTROL port: RS-232 connector
- External alarm port
- 2 48V power connectors
- FAN unit tray
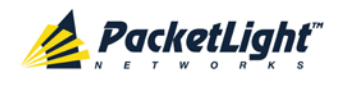

# **2.3.1 Front Panel LEDs**

The LEDs are located on the PL-1000GT front panel. For the list of LEDs and their functions, see [Technical Specifications](#page-26-0) (p. [13\)](#page-26-0).

# **2.3.2 PL-1000GT Optical Connections Example**

The following figure illustrates the connections between the optical ports.

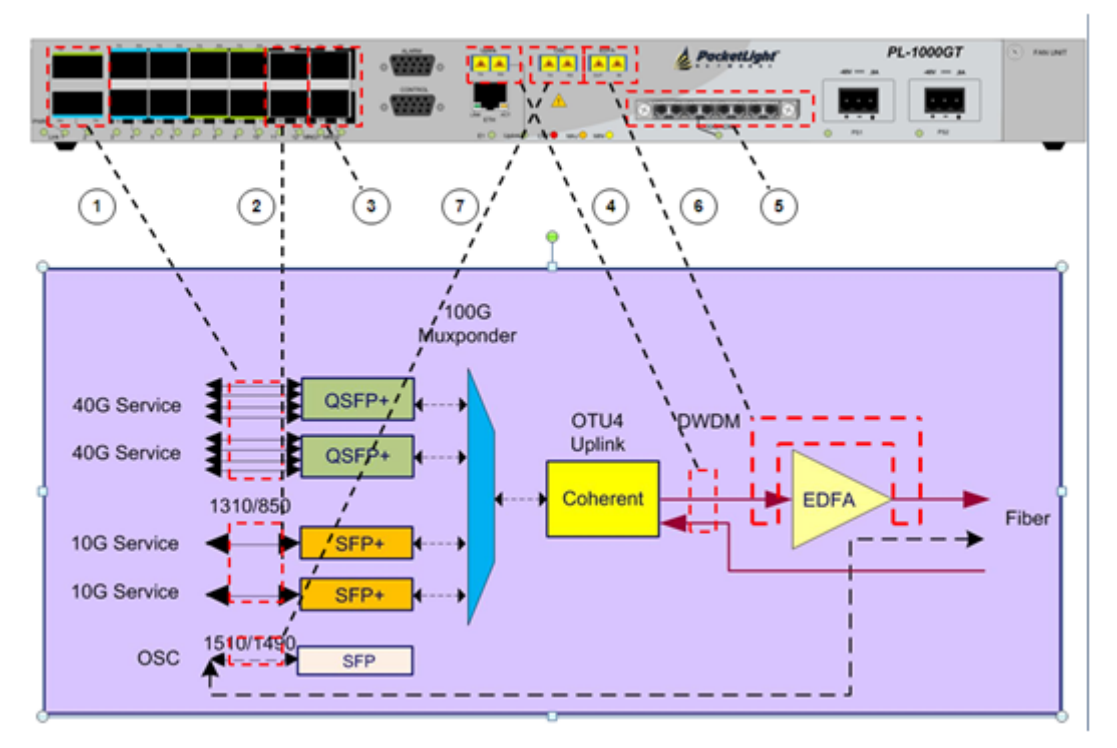

### **Figure 10: Connections Between the Optical Ports**

The following table describes the PL-1000GT optical ports.

### **Table 5: PL-1000GT Optical Ports**

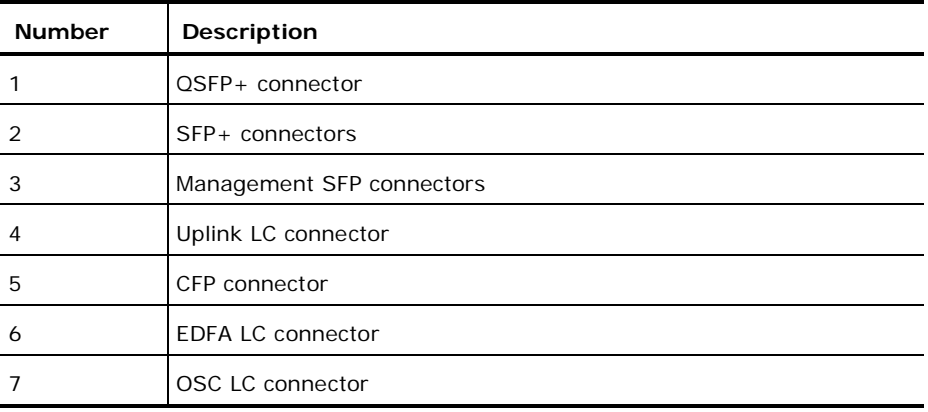

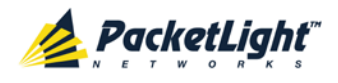

# <span id="page-37-0"></span>**2.4 Installing the PL-1000GT Unit**

PL-1000GT units are intended for installation in 19-inch or 23-inch racks or placed on desktops or shelves.

**CAUTION:** Before installing a PL-1000GT unit, review the [Safety Precautions](#page-32-0) (p. [19\)](#page-32-0).

After installing the system, it is necessary to configure it in accordance with the specific user's requirements. The preliminary system configuration is performed through a supervision terminal directly connected to the PL-1000GT (for procedures for using the terminal, see [Operation and Preliminary Configuration](#page-42-0) (p. [29\)](#page-42-0)). The software necessary for using the terminal is stored in the PL-1000GT.

# **2.4.1 Package Contents**

The PL-1000GT package includes the following items:

- PL-1000GT unit
- Ethernet cable
- 3m RS-232 terminal cable
- DC power cord
- Fiber tray (if ordered)
- Kit for rack installation: 19", 23" (if ordered), or 600 mm ETSI (if ordered)

# **2.4.2 Required Equipment**

The cables needed to connect to the PL-1000GT depend on the PL-1000GT application. You can use standard cables or prepare the appropriate cables yourself (see [Connection Data](#page-246-0) (p. [233\)](#page-246-0)).

# **2.4.3 Cable Connections**

Before starting, refer to the site installation plan and identify the cables intended for connection to this PL-1000GT unit (see [Site Requirements](#page-34-0) (p. [21\)](#page-34-0) and [Connection Data](#page-246-0) (p. [233\)](#page-246-0)).

## **2.4.3.1 Optical Cable Handling Precautions**

The following are the optical cable handing precautions:

• Make sure that all the optical connectors are closed at all times, either by the appropriate protective caps or by the mating cable connector. Do not remove the protective cap until an optical fiber is connected to the corresponding

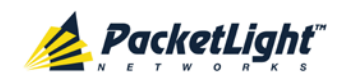

connector, and immediately install a protective cap after a cable is disconnected.

- (Recommended) Before installing optical cables, thoroughly clean their connectors using an approved cleaning kit.
- When connecting optical cables, make sure to prevent cable twisting and avoid sharp bends. Unless otherwise specified by the optical cable manufacturer, the minimum fiber bending radius is 35 mm. Always leave some slack, to prevent stress.
- (Recommended) Install plastic supports on each cable connector. These supports determine the fiber bending radius at the connector entry point and also prevent stress at this point.

# <span id="page-38-0"></span>**2.4.3.2 Connecting the PL-1000GT to Ground and Power**

**WARNING:** Any interruption of the protective (grounding) conductor (inside or outside the device) or disconnecting the protective earth terminal can make the device dangerous. Intentional interruption is prohibited.

# **A** GROUNDING:

- The PL-1000GT protective ground terminals must be connected to protective ground before power is applied and before connecting any other cable. This connection is made through the DC power cable.
- The power cord plug should only be inserted in an outlet provided with a protective ground (earth) contact. The protective action must not be negated by using an extension cord (power cable) without a protective conductor (grounding).

**WARNING:** Dangerous voltages may be present on the cables connected to the PL-1000GT:

- Never connect cables to a PL-1000GT unit if it is not properly installed and grounded. This means that its power cable must be inserted in an outlet provided with a protective ground (earth) contact before connecting any user or network cable to the PL-1000GT.
- Disconnect all the cables connected to the connectors of the PL-1000GT before disconnecting the PL-1000GT power cable.

CAUTION: The PL-1000GT does not have a power ON/OFF switch, and therefore it starts operating as soon as power is applied. To control the connection of power to the PL-1000GT, it is recommended to use an external power ON/OFF switch that disconnects all poles simultaneously. For example, the circuit breaker used to protect the supply line to the PL-1000GT may also serve as the ON/OFF switch. This type of circuit breaker should be rated 10A.

Power should be supplied to the PL-1000GT through a power cable terminated in an appropriate plug, in accordance with the required power source.

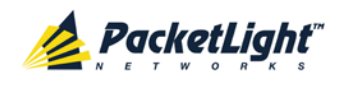

#### **To connect the PL-1000GT to ground and power:**

- 1. Connect one end of the power cable to each PL-1000GT power connector.
- 2. When ready to apply power, insert the plug at the other end of the power cable into a socket (outlet) with a protective ground contact.

The **PWR** LED of the PL-1000GT lights up and starts blinking.

## **2.4.3.3 Cabling the Uplink Port**

#### **To cable the uplink port:**

- 1. Remove the protective plug from the uplink port.
- 2. Plug the appropriate LC connector into the uplink port.

Always leave enough slack to prevent strain.

## **2.4.3.4 Cabling the Service Ports**

#### **To cable the service ports:**

- 1. Remove the protective plug from the desired service port and insert an SFP+/QSFP+/CFP transceiver.
- 2. Connect the port to the appropriate local equipment as follows:
	- Tx connector (transmit fiber) to receive input of the local equipment.
	- Rx connector (receive fiber) to transmit output of the local equipment.

Always leave enough slack to prevent strain.

## **2.4.3.5 Cabling the OSC Port**

#### **To cable the OSC port:**

- 1. Remove the protective plug from the OSC port.
- 2. To use the OSC for remote management, connect the OSC port to one of the PL-1000GT MNG ports.

**NOTE:** Before connecting, make sure that the SFP in the MNG port has the appropriate wavelength of 1510/1490.

# **2.4.3.6 Cabling the EDFA Port**

#### **To cable the EDFA port:**

- 1. Remove the protective plug from the EDFA port.
- 2. If a Booster EDFA is installed:
	- 1. Connect the fiber coming from the Tx of the uplink port to the IN connector of the EDFA port.
	- 2. Connect the OUT connector of the EDFA port to the output line fiber.

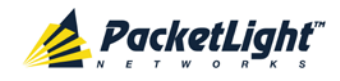

- 3. If a Pre-Amp EDFA is installed:
	- 1. Connect the fiber coming from the Rx of the uplink port to the OUT connector of the EDFA port.
	- 2. Connect the IN connector of the EDFA port to the input line fiber.

## **2.4.3.7 Cabling the Management Ports**

You can cable the following management ports:

- MNG port
- CONTROL port
- ETH port

### **2.4.3.7.1 Cabling the MNG Port**

### **To cable the MNG port:**

- 1. Remove the protective plug from the selected MNG port (MNG1 or MNG2) and insert an SFP transceiver.
- 2. Connect the MNG port to the appropriate LC connectors.

### **2.4.3.7.2 Cabling the CONTROL Port**

### **To cable the CONTROL port:**

• Connect the local console to the 9-pin CONTROL port using a straight cable (a cable wired point-to-point).

For specific information regarding pin allocations in the PL-1000GT connectors, see [Connection Data](#page-246-0) (p. [233\)](#page-246-0).

## **2.4.3.7.3 Cabling the ETH Port**

### **To cable the ETH port:**

• Connect the 10/100 Base-T ETH port to the local LAN using a cable with an RJ-45 connector.

For specific information regarding pin allocations in the PL-1000GT connectors, see [Connection Data](#page-246-0) (p. [233\)](#page-246-0).

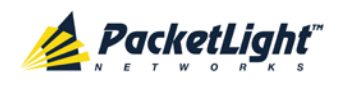

# <span id="page-42-0"></span>**3 Operation and Preliminary Configuration**

This chapter provides general operating instructions and preliminary configuration instructions for the PL-1000GT unit. It also explains how to access the Web application and CLI.

# **In this Chapter**

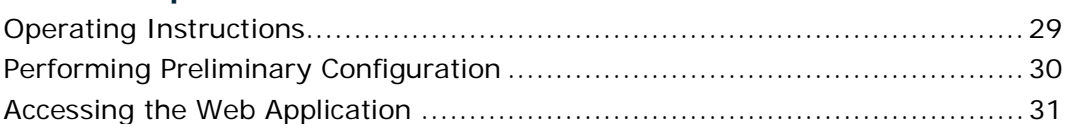

# <span id="page-42-1"></span>**3.1 Operating Instructions**

This section provides instructions for connecting and configuring the terminal, and for turning on the PL-1000GT.

# **3.1.1 Connecting and Configuring the Terminal**

## **To connect and configure the terminal:**

1. Connect a terminal to the CONTROL connector of the PL-1000GT using a straight (point-to-point) cable.

Any standard VT-100 ASCII terminal (dumb terminal or PC emulating an ASCII terminal) equipped with an RS-232 communication interface can be used for PL-1000GT preliminary configuration (the exact pinout of the connector is described in [Connection Data](#page-246-0) (p. [233\)](#page-246-0)).

- 2. Check that the installation and the required cable connections have been correctly performed (see [Installing the PL-1000GT Unit](#page-37-0) (p. [24\)](#page-37-0)).
- 3. Configure the terminal as follows:
	- **9600 kbps**
	- **1 start bit**
	- **8 data bits**
	- **No parity**
	- **1 stop bit**
	- **Full-duplex**
	- **Echo off**
	- **Disable any type of flow control**

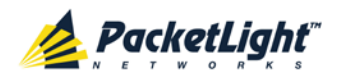

# **3.1.2 Turning on the PL-1000GT**

**WARNING:** Do not connect the power before the unit is in the designated position. The PL-1000GT does not have a power ON/OFF switch and therefore starts operating as soon as the power is connected.

### **To turn on the PL-1000GT:**

1. Connect the PL-1000GT to the power source (see [Connecting the PL-1000GT](#page-38-0)  [to Ground and Power](#page-38-0) (p. [25\)](#page-38-0)).

The **PWR** LED lights up and blinks during power up; all other LEDs (except **ETH**) are off during this time.

2. Wait for the completion of the power-up initialization and LED testing before starting to work on the system. This takes approximately one minute.

The **PWR** LED lights steadily, and all other LEDs display the PL-1000GT status.

# <span id="page-43-0"></span>**3.2 Performing Preliminary Configuration**

You may perform the preliminary IP configuration using CLI via the CONTROL port. This port can be directly connected to a terminal using a cable wired point to point (see [Connection Data](#page-246-0) (p. [233\)](#page-246-0)).

For more information about the [CLI](#page-230-0) commands, see CLI (p. [217\)](#page-230-0).

As an alternative to using a local terminal, the first time preliminary configuration can also be performed via the Web browser, or via CLI over a Telnet/SSH connection, using the default IP address **192.192.192.1** and subnet mask **255.255.255.0**.

### **To perform preliminary configuration:**

1. Log in to the terminal.

**NOTE:** The CLI of the PL-1000GT is user/password protected to ensure secure access.

1. At the prompt, type the following CLI command: **login**

The prompt to enter the user name appears.

2. Type the default user name: **admin**

The prompt to enter the password appears.

- 3. Type the default password: **admin**
- 2. Configure the Ethernet port IP address via the terminal in order to support the Web-based application.
	- 1. Acquire the Ethernet IP address using CLI if needed (see Configure [Interface Ethernet IP Command](#page-240-0) (p. [227\)](#page-240-0)).

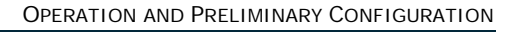

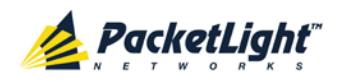

2. At the prompt, type the following CLI command:

**configure interface ethernet ip <addr> [-n <netmask>] [-g <gateway>]**

**Example**: Configure the IP address to **192.168.0.100** with subnet mask **255.255.255.0**.

```
PL-1000GT>> configure interface ethernet ip 192.168.0.100 -n 
255.255.255.0
```
### **Table 6: Configure Interface Ethernet IP Command Options**

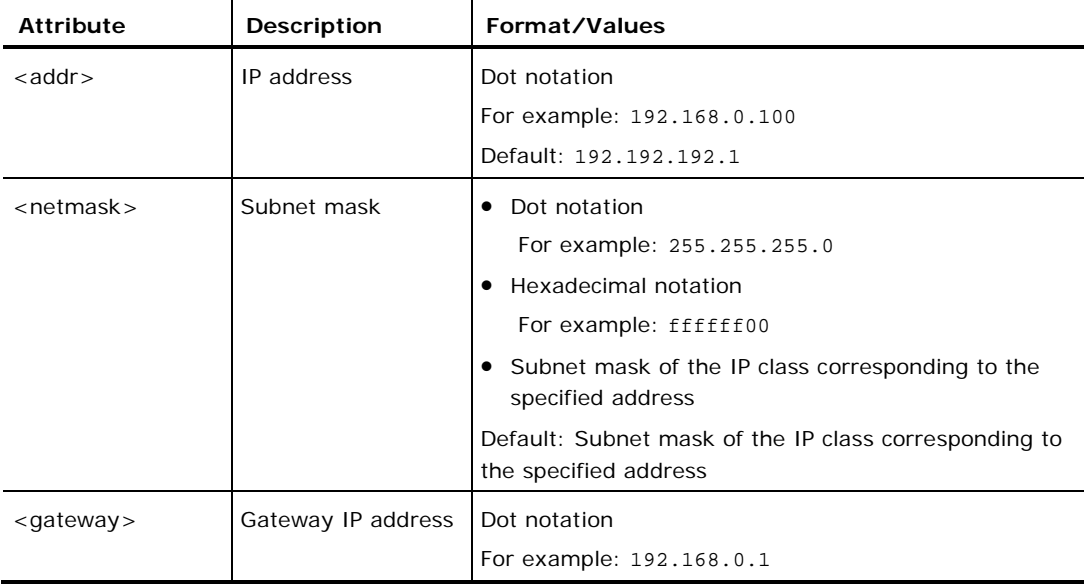

# <span id="page-44-0"></span>**3.3 Accessing the Web Application**

This section provides instructions for accessing the Web application.

# **3.3.1 Web Browser Requirements**

The following are the Web browser requirements:

- Microsoft<sup>®</sup> Internet Explorer<sup>®</sup> version 8 or above
- Mozilla<sup>®</sup> Firefox<sup>®</sup> version 7 or above
- Google Chrome<sup>TM</sup> version 15 or above

The Web user interface enables user configuration via HTTP/HTTPS client (using default IP address **192.192.192.1** and subnet mask **255.255.255.0**).

The default address can be changed by the user. If a different IP address is desired, it is necessary to configure the Ethernet port interface IP address of the PL-1000GT before accessing the Web (see [Performing Preliminary Configuration](#page-43-0)  $(p. 30)$  $(p. 30)$ .

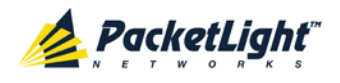

# **3.3.2 Prerequisites for Accessing the Web Application**

The following are the prerequisites for accessing the Web application:

- The PL-1000GT is properly installed.
- The PL-1000GT is connected to a Web browser.
- Any pop-up blocking software is disabled.
- JavaScript should be enabled in the browser.

# **3.3.3 Logging In to the Web Application**

### **To log in to the Web application:**

- 1. Acquire the Ethernet IP address using CLI if needed (see [Configure Interface](#page-240-0)  [Ethernet IP Command](#page-240-0) (p. [227\)](#page-240-0)).
- 2. Open the Web browser.
- 3. In the address field of the browser, type the **IP address** of the PL-1000GT in the following format:

**http://IP\_address** (for HTTP access) *or*

**https://IP\_address** (for HTTP secure access)

(**<IP\_address>** stands for the actual IP address of the PL-1000GT)

4. Press **Enter**.

The Login window opens.

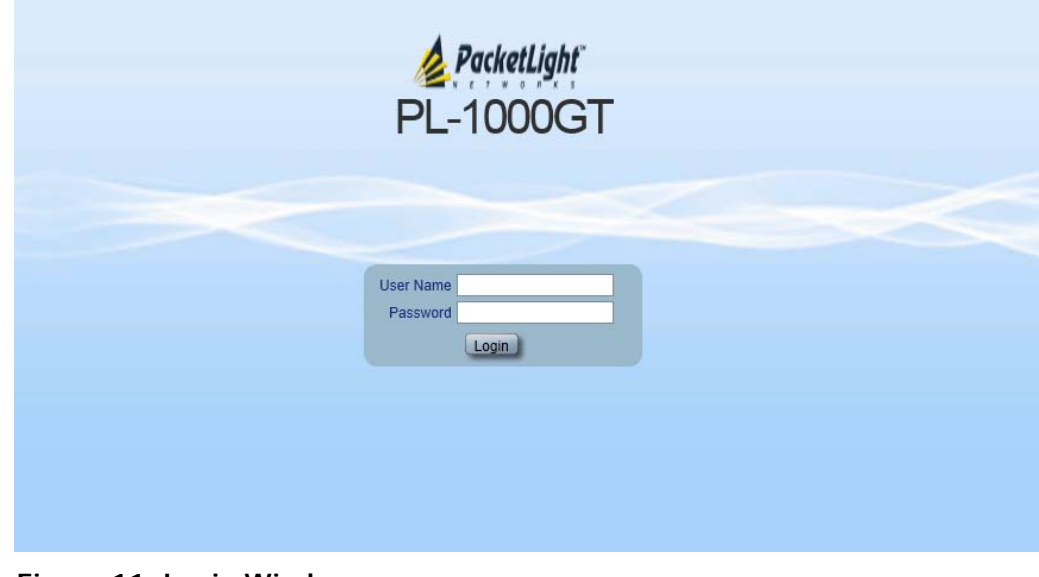

# **Figure 11: Login Window**

5. In the **User Name** field, type the name of the user.

**NOTE:** The user name and password are case sensitive.

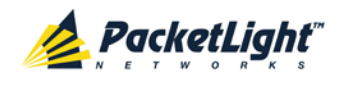

6. In the **Password** field, type the password.

Only alphanumeric characters without spaces are allowed.

7. Click **Login**.

The System Configuration window opens displaying the **General** tab.

| System<br>ALL.                                                                    |                                                                                                    |                                                                                                    |
|-----------------------------------------------------------------------------------|----------------------------------------------------------------------------------------------------|----------------------------------------------------------------------------------------------------|
| Port 3<br>Port 1<br>Port 4<br>Port 2<br><b>PWR</b><br>00<br>$\bullet$<br>$\circ$  | Port 7<br>Port 11<br>Port 5<br>Port 9<br>Uplink<br>Port 6<br>Port 8<br>Port 10<br>Port 12<br>100G/ADM<br>$\bullet$<br>$\bullet$<br>$\bullet$<br>$\circ$ $\circ$<br>$\bullet \bullet$                                                           | Critical<br>MNG <sub>1</sub><br>MUX 1<br>COM <sub>1</sub><br>COM <sub>2</sub><br>Minor<br>Ω<br>MUX 2<br>EDFA <sub>1</sub><br>MNG <sub>2</sub><br>Ethernet<br>EDFA <sub>2</sub><br>Ext<br>Major<br>Alarm<br>FAN<br>$\circ$ $\circ$ $\overline{\phantom{a}}$<br>$\bullet$ $\bullet$ $\bullet$<br>$\circ$<br>$\circ$<br>$\bullet$<br>$\bullet$            |
| Fault                                                                             | Inventory<br>General<br>License                                                                                                    | IP<br><b>SNMP</b><br>Time<br>Syslog                                                                                                    |
| Configuration<br>$\mathcal{F}$ Performance<br>Security<br>Topology<br>Maintenance | Product Name:<br>PL-1000GT<br>Serial Number:<br>130100038<br>Part Number:<br>PRAS003423<br>Hardware Version:<br>$02 - 00$<br>Firmware Version:<br>0.3.6-B2-B016<br><b>Operational Status:</b><br>Down<br>6 days, 22:25:13<br>Up Time:<br>hours | $\blacktriangle$<br>Contact<br>$\overline{\phantom{a}}$<br>$\overline{\phantom{a}}$<br>Physical Location<br>$\overline{\phantom{a}}$<br><b>System Name</b><br><b>System Date</b><br>08/07/2013<br>$\overline{(\text{dd/mm})}$<br>System Time (GMT)<br>€<br>13:30:21<br>(hh:mm:ss)<br>Chassis ID<br>Number of PSUs<br>$\vert$ 1<br>$\blacktriangledown$ |
|                                                                                   | 34 °C<br>System Temperature:<br>System Mode:<br>Muxponder Mode<br>$\blacktriangledown$<br>40G<br>No 40G ports<br>۰<br>Configuration:<br>Apply                                                                                                  | <b>Alarm Activation Time</b><br>2.5s<br>$\blacktriangledown$<br>Alarm Deactivation Time<br>2.5s<br>$\blacktriangledown$<br>Apply                                                                                                    |

**Figure 12: System Configuration Window**

# **3.3.4 Navigating the Web Application**

This section describes the PL-1000GT item buttons, sidebar buttons, and tabs.

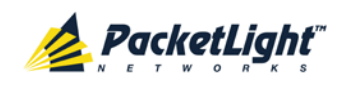

## **3.3.4.1 Item Buttons**

The following figure shows an example of the buttons used for performing operations in the Web application.

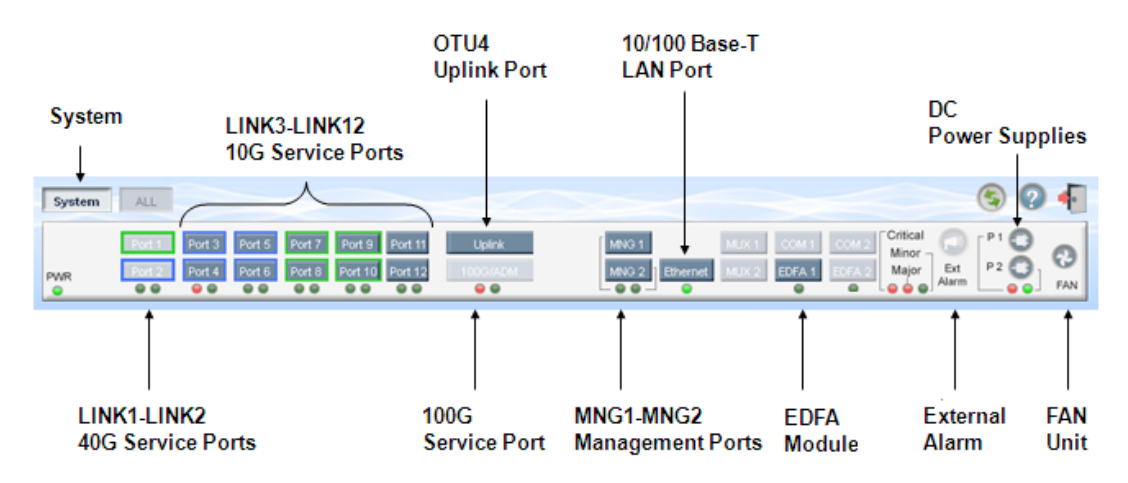

### **Figure 13: PL-1000GT Item Buttons (Example)**

The buttons displayed vary according to the configuration. For example, if the PL-1000GT does not have an EDFA module installed, the **EDFA** button is disabled.

The Item buttons displayed also vary according to the context of the window. For

example, the FAN<sup>C</sup> button is disabled in the Fault window because no faults are defined for this unit.

## **3.3.4.2 Sidebar Buttons**

The following figure shows the sidebar buttons.

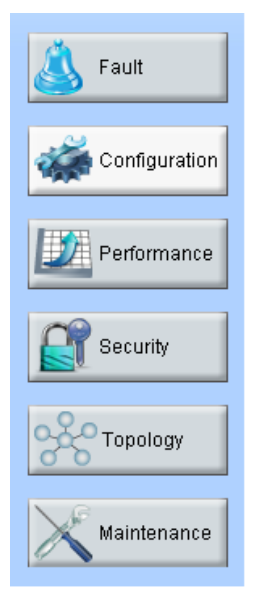

### **Figure 14: PL-1000GT Sidebar Buttons**

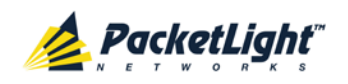

Use the sidebar buttons to do the following:

- **Fault**: View PL-1000GT faults
- **Configuration**: Configure the PL-1000GT parameters
- **Performance**: View system optical information and port performance monitoring
- **Security**: Manage users' accounts
- **Topology**: View network topology
- **Maintenance**: Perform maintenance tasks for the PL-1000GT

## **3.3.4.3 Tabs**

The following figure shows an example of the tabs used for performing system security operations.

| <b>User Name</b> | Permission                               | Password | <b>Verify Password</b> | <b>Edit User</b>        |
|------------------|------------------------------------------|----------|------------------------|-------------------------|
| Joe              | $\blacktriangledown$<br>Read Only User   |          |                        | Delete<br><b>Modify</b> |
| admin            | $\overline{\mathbf{r}}$<br>Administrator |          |                        | <b>Modify</b>           |
|                  | $\blacktriangledown$<br>Read Only User   |          |                        | Add                     |
|                  |                                          |          |                        |                         |
|                  |                                          |          |                        |                         |
|                  |                                          |          |                        |                         |
|                  |                                          |          |                        |                         |
|                  |                                          |          |                        |                         |
|                  |                                          |          |                        |                         |
|                  |                                          |          |                        |                         |

**Figure 15: PL-1000GT Tabs (Example)**

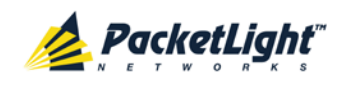

The tabs displayed vary according to the user permissions. For example, the **Radius** tab is displayed only for a user with Administrator permissions; therefore, in the following figure, the **Radius tab** is not displayed because the user has **Read Only User** permissions.

| <b>Users</b>                 |                |                         |          |                        |                  |
|------------------------------|----------------|-------------------------|----------|------------------------|------------------|
| <b>Local User Management</b> |                |                         |          |                        |                  |
| <b>User Name</b>             | Permission     |                         | Password | <b>Verify Password</b> | <b>Edit User</b> |
| Joe                          | Read Only User | $\overline{\mathbf{v}}$ |          |                        | Modify)          |
|                              |                |                         |          |                        |                  |
|                              |                |                         |          |                        |                  |
|                              |                |                         |          |                        |                  |
|                              |                |                         |          |                        |                  |
|                              |                |                         |          |                        |                  |
|                              |                |                         |          |                        |                  |
|                              |                |                         |          |                        |                  |
|                              |                |                         |          |                        |                  |
|                              |                |                         |          |                        |                  |
|                              |                |                         |          |                        |                  |

**Figure 16: PL-1000GT Users Tab**

# **3.3.5 Logging Out of the Web Application**

**To log out of the Web application:**

• Click **Logout** 

You are logged out.

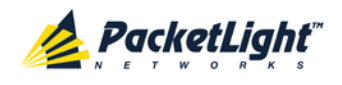

# **4 Security Management**

This chapter describes how to manage users' accounts.

# **In this Chapter**

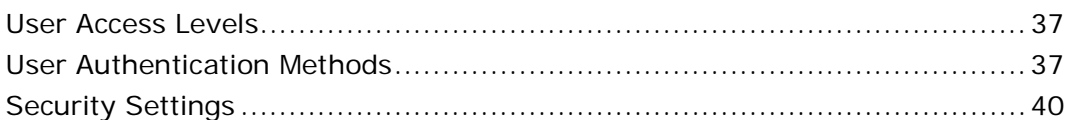

# <span id="page-50-0"></span>**4.1 User Access Levels**

The PL-1000GT supports the following types of users.

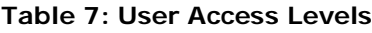

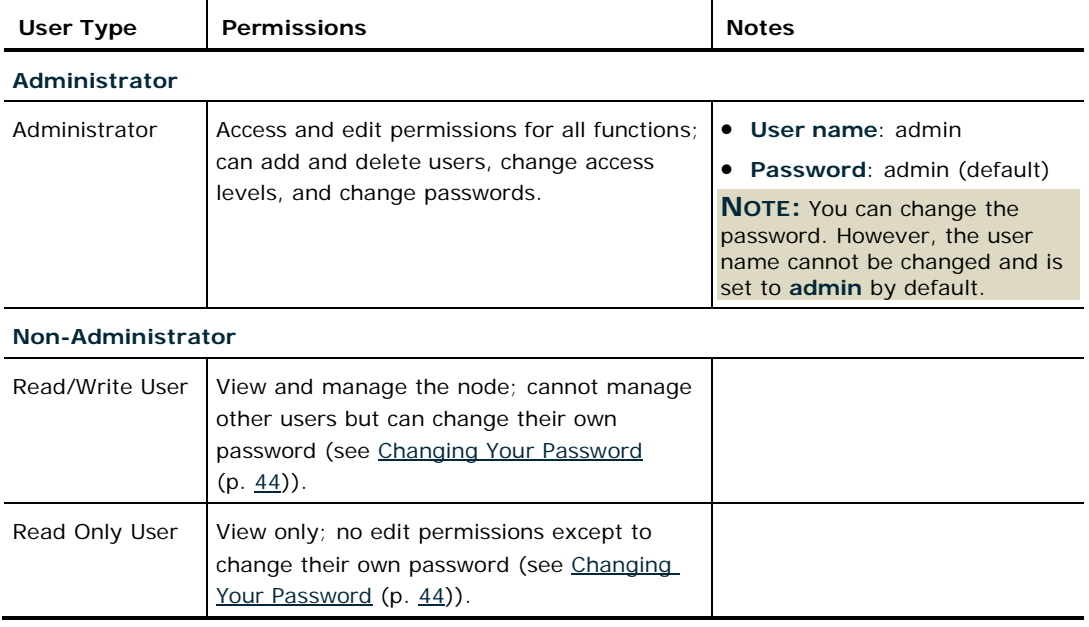

# <span id="page-50-1"></span>**4.2 User Authentication Methods**

The access to the PL-1000GT Web application and CLI is protected. Therefore, before performing any operation on the device, the user needs to log in to the node by entering a user name and password, which is then authenticated by the node.

There are two methods for user authentication:

- Local authentication
- Remote authentication

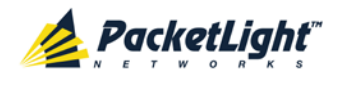

# **4.2.1 Local Authentication**

The local authentication method is always enabled. The authentication is performed against a local database stored in the node.

Local authentication requires that an updated list of user names and passwords be provided to each node in the network.

# **4.2.2 Remote Authentication**

The PL-1000GT supports centralized authentication, implemented with the Radius protocol as defined by RFC-2865.

The remote authentication method is optional, and can be enabled or disabled by the network administrator. The authentication is performed against a centralized database stored on a Radius server.

The remote authentication allows the network administer to keep the updated list of user names and passwords on a Radius server.

When a user tries to log in and the user name and password are not on the local user list, if the Radius authentication is enabled, the node communicates with the Radius server and performs remote user authentication. If the user name and password are on the remote user list, the log in succeeds.

## <span id="page-51-0"></span>**4.2.2.1 Attribute Value Pairs**

The Radius Attribute Value Pairs (AVP) carry data in both the request and the response for the authentication.

The following table lists the attributes used by the remote Radius authentication.

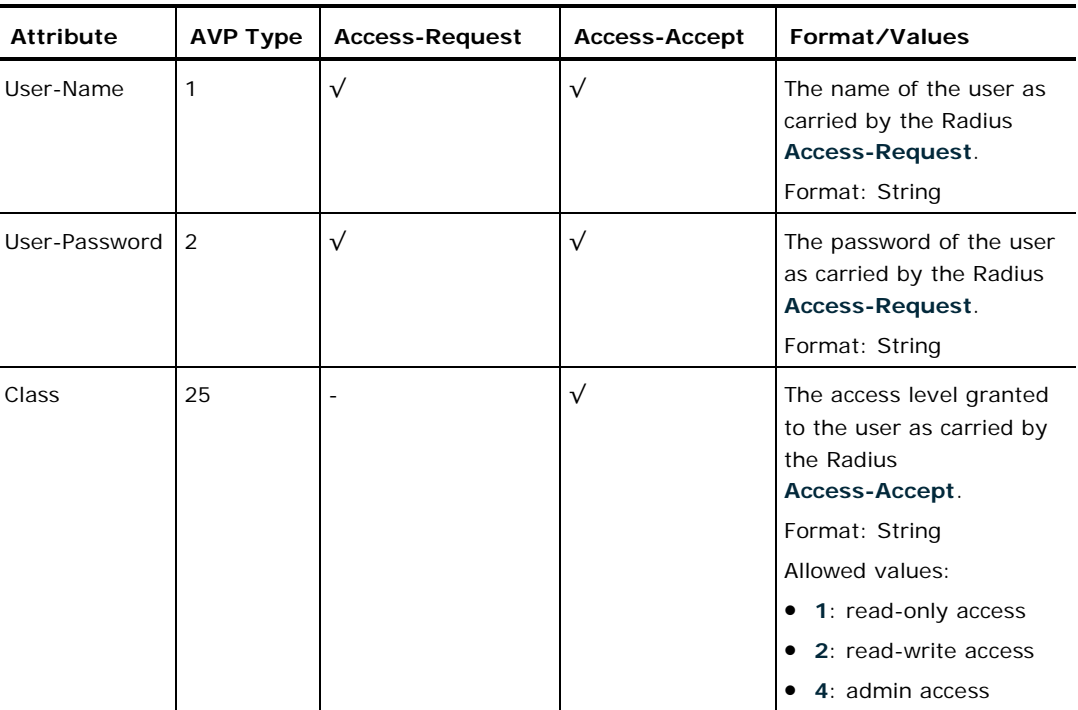

### **Table 8: Attributes Used**

PACKETLIGHT NETWORKS **PL-1000GT 1.1 INSTALLATION AND CONFIGURATION MANUAL** CONFIDENTIAL AND PROPRIETARY INFORMATION. ALL RIGHTS RESERVED. **PAGE 38** 

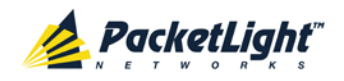

## **4.2.2.2 Shared Secret**

The Radius protocol does not transmit passwords in clear text between the Radius client and server. Rather, a shared secret is used along with the MD5 hashing algorithm to encrypt passwords. The shared secret string is not sent over the network; therefore that same key should be independently configured to the Radius clients and server.

### **4.2.2.3 Server Redundancy**

For improved redundancy, the PL-1000GT can use one or two Radius servers: Server #1 and Server #2.

**NOTE:** There is no precedence between the Radius servers; therefore, the authentication response is taken from the first server to answer.

## **4.2.2.4 Setting Up Radius**

Before using Radius, the network administration should set up the Radius servers and enable Radius authentication.

#### **To set up Radius:**

- 1. Launch one or two Radius servers on Windows/Unix systems that are accessible to the nodes via the IP network.
- 2. Configure the Radius servers with **Shared Secret** string that will be used by the Radius servers and clients.
- 3. Enter the user name, password, and permission of all users to the Radius servers.
- 4. Configure the access information to the Radius servers for the Radius clients of the nodes.
- 5. Enable Radius authentication for all nodes.

## **4.2.2.5 Configuring the Radius Server**

**NOTE:** The server configuration process may look different on different Radius server packages.

An Administrator can configure the Radius server.

#### **To configure the Radius server:**

1. Configure the **Authentication Port** (default port is 1812).

**NOTE:** If a firewall exists between the nodes to the Radius servers, make sure that it does not block the chosen port.

- 2. Configure the **Shared Secret**.
- 3. For each user, configure the following attributes:
	- **User-Name**

Only alphanumeric characters without spaces are allowed.

**User-Password**

Only alphanumeric characters without spaces are allowed.

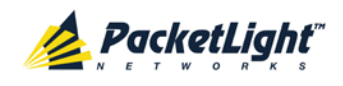

### **Class**

For a description of the attributes, see [Attribute Value Pairs](#page-51-0) (p. [38\)](#page-51-0).

# <span id="page-53-0"></span>**4.3 Security Settings**

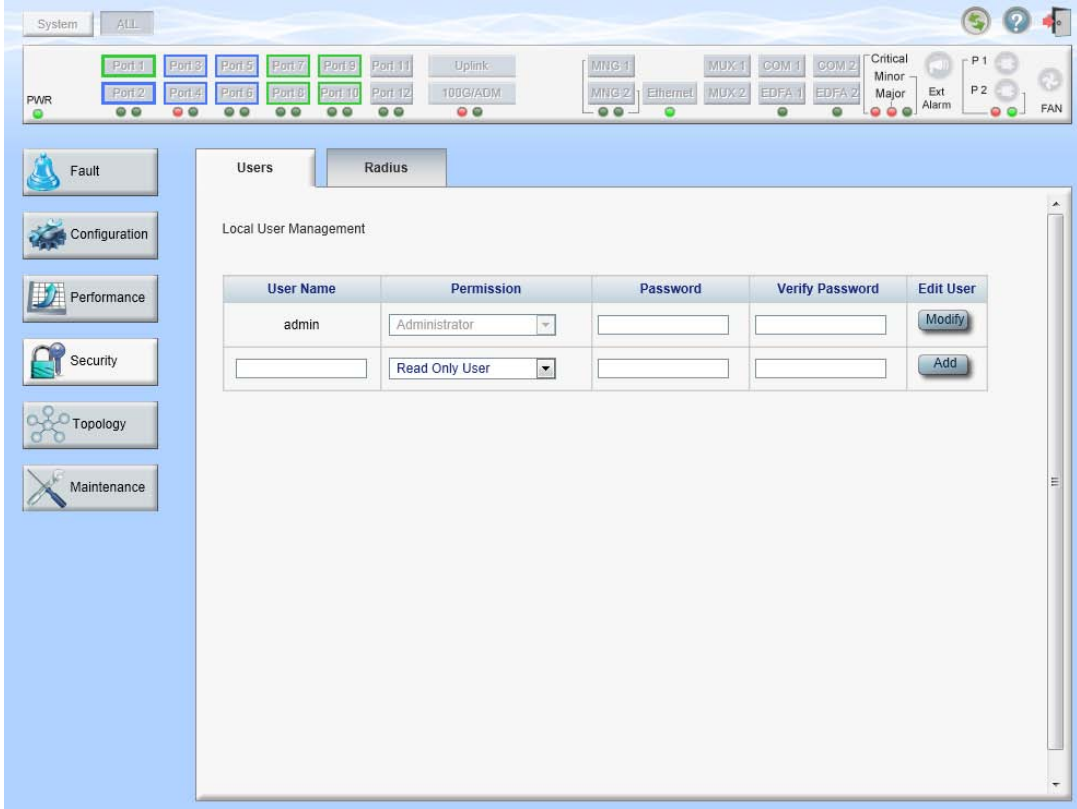

### **Figure 17: Security Settings Window**

Use the Security Settings window to do the following:

- **Users tab (Administrator)**: Add a new user, change a user password, change a user permission level, and delete a user
- **Users tab (Non-Administrator)**: Change your password
- **Radius tab (Administrator)**: Configure the Radius client

**To open the Security Settings window:**

• Click **Security**.

The Security Settings window opens.

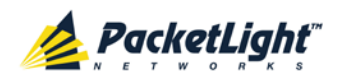

# **4.3.1 Users Tab (Administrator)**

Local User Management

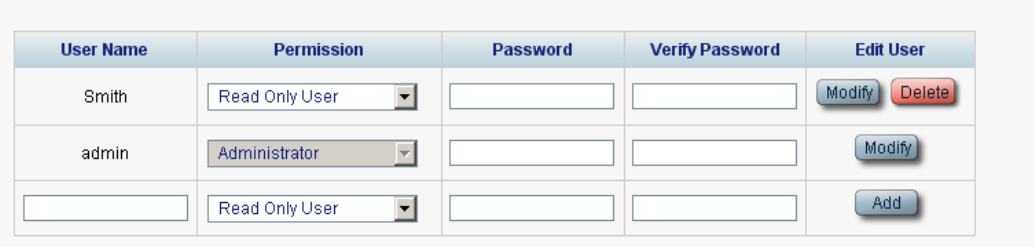

#### **Figure 18: Users Tab (Administrator)**

An Administrator can use the Users tab to manage the user list for local authentication:

- Add a new user
- Change a user password
- Change a user permission level
- Delete a user

## **4.3.1.1 Adding a New User**

An Administrator can use the Users tab to add a new user.

#### **To add a new user:**

1. Click the **Users** tab.

The Users tab opens displaying all users and their permission levels.

- 2. Fill in the fields as explained in the following table.
- 3. Click **Add**.

The new user is added.

#### **Table 9: Users Tab Parameters (Administrator)**

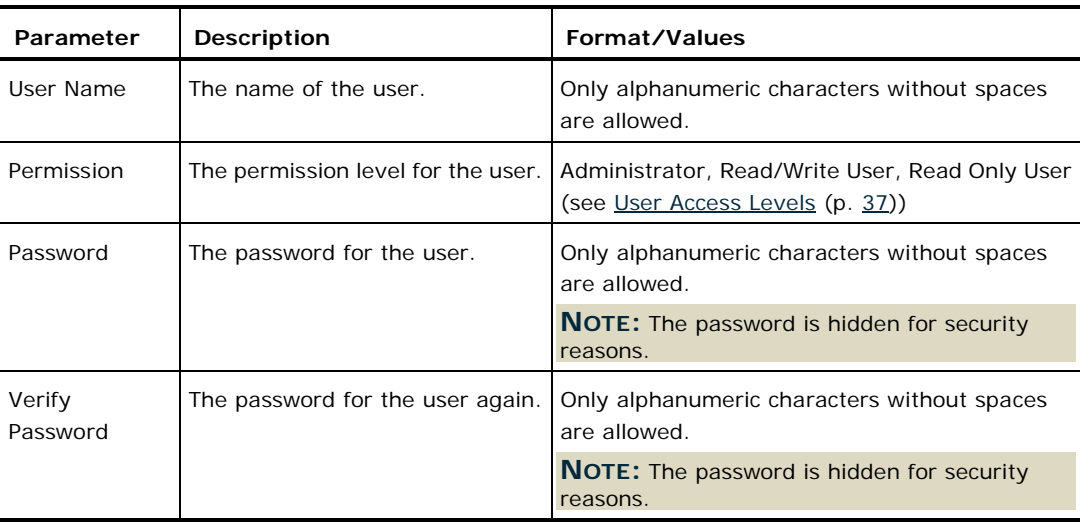

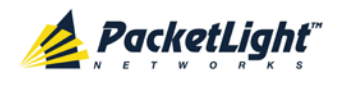

## **4.3.1.2 Changing a User Permission Level**

An Administrator can use the Users tab to change a user permission level.

#### **To change a user permission level:**

1. Click the **Users** tab.

The Users tab opens displaying all users and their permission levels.

- 2. Find the user whose password you want to change.
- 3. From the **Permission** drop-down list, select the new permission level for this user (see [User Access Levels](#page-50-0) (p. [37\)](#page-50-0)).
- 4. Click **Modify**.

The following confirmation message appears.

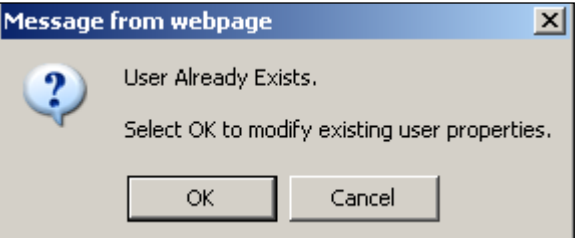

#### **Figure 19: Confirm Changes**

5. Click **OK**.

The new permission level is assigned to the specified user.

## **4.3.1.3 Changing a User Password**

An Administrator can use the Users tab to change all user passwords.

**NOTE:** For security reasons, it is recommended to change the default **admin** password. If the Administrator password has been changed and is unknown, contact PacketLight Technical Support.

#### **To change a user password:**

1. Click the **Users** tab.

The Users tab opens displaying all users and their permission levels.

- 2. Find the user whose password you want to change.
- 3. In the **Password** field, type the new password.

Only alphanumeric characters without spaces are allowed.

**NOTE:** The password is hidden for security reasons.

4. In the **Verify Password** field, type the new password again.

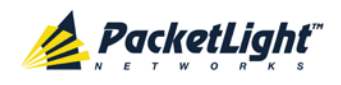

5. Click **Modify**.

The following confirmation message appears.

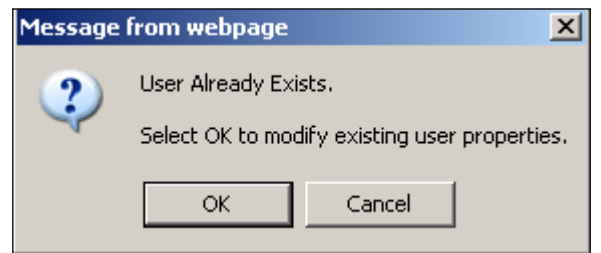

### **Figure 20: Confirm Changes**

6. Click **OK**.

The new password is assigned to the specified user.

# **4.3.1.4 Deleting a User**

An Administrator can use the Users tab to delete a user.

**NOTE:** The **admin** user cannot be deleted.

## **To delete a user:**

1. Click the **Users** tab.

The Users tab opens displaying all users and their permission levels.

- 2. Find the user you want to delete.
- 3. Click **Delete**.

The following confirmation message appears.

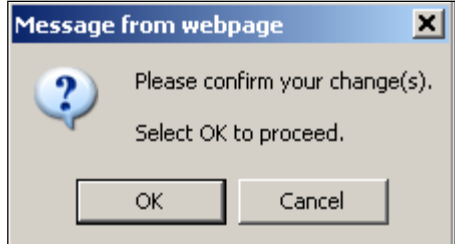

**Figure 21: Confirm Delete**

4. Click **OK**.

The specified user is deleted.

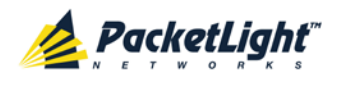

# **4.3.2 Users Tab (Non-Administrator)**

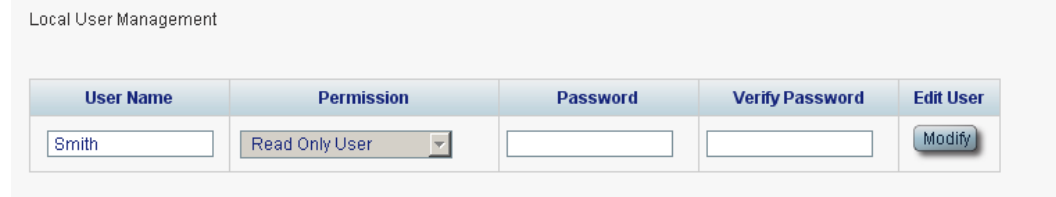

#### **Figure 22: Users Tab (Non-Administrator)**

Non-administrator users cannot manage other users; however, they can use the Users tab to change their own password if they are on the local user list.

# <span id="page-57-0"></span>**4.3.2.1 Changing Your Password**

A non-administrator can use the Users tab to change their own password.

### **To change your password:**

1. Click the **Users** tab.

The Users tab opens displaying your user name and permissions.

2. In the **Password** field, type the new password.

Only alphanumeric characters without spaces are allowed.

**NOTE:** The password is hidden for security reasons.

- 3. In the **Verify Password** field, type the new password again to be certain that it was typed correctly.
- 4. Click **Modify**.

The following confirmation message appears.

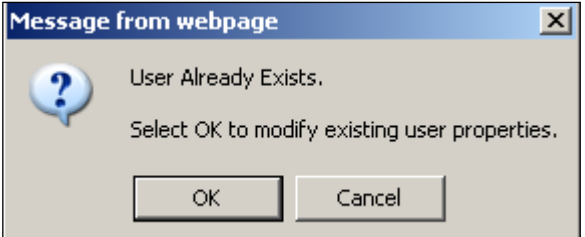

#### **Figure 23: Confirm Changes**

5. Click **OK**.

Your password is changed.

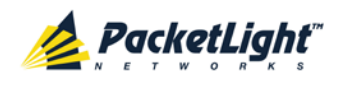

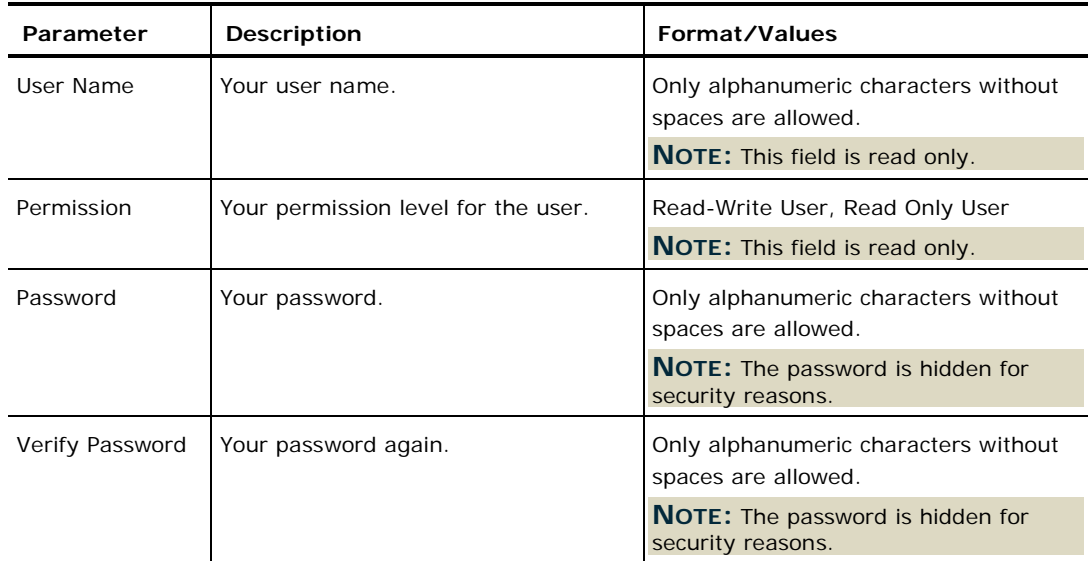

#### **Table 10: Users Tab Parameters (Non-Administrator)**

# **4.3.3 Radius Tab (Administrator)**

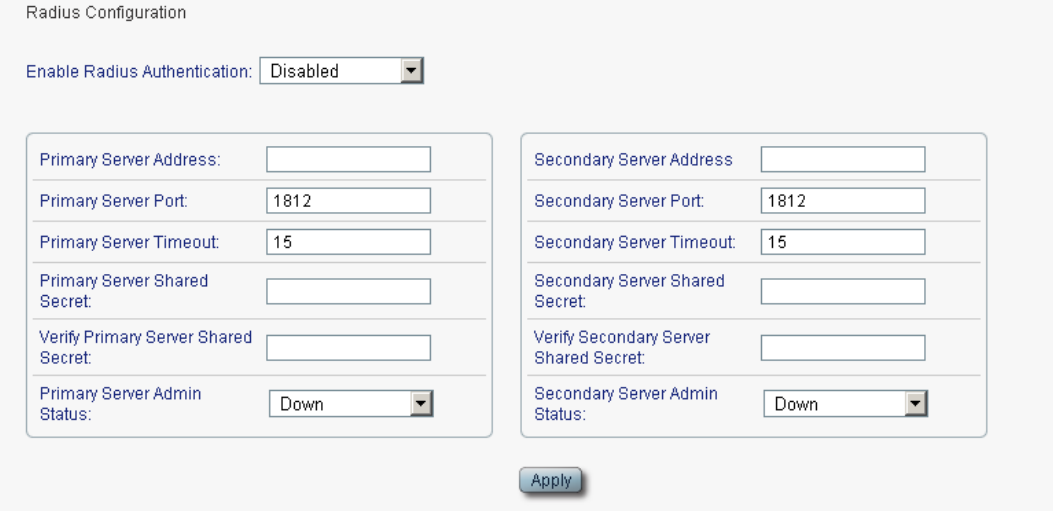

### **Figure 24: Radius Tab (Administrator)**

An Administrator can use the Radius tab to configure the Radius client on the node.

### **4.3.3.1 Configuring the Radius Client**

An Administrator can use the Radius tab to configure the Radius client on the node.

**NOTE:** For the remote Radius authentication to be activated, the **Enable Radius Authentication** must be set to **Enabled** and the **Admin Status** of at least one server must be set to **Up**.

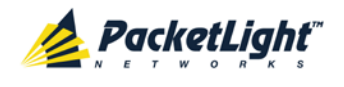

#### **To configure the Radius client:**

1. Click the **Radius** tab.

The Radius tab opens displaying the Radius configuration.

- 2. Fill in the fields as explained in the following table.
- 3. Click **Apply**.

The following confirmation message appears.

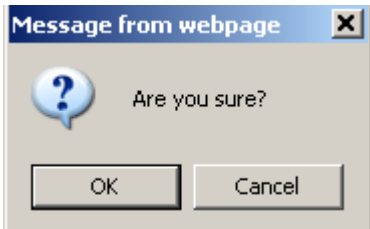

#### **Figure 25: Confirm Configuration**

4. Click **OK**.

The Radius client is configured.

#### **Table 11: Radius Tab Parameters (Administrator)**

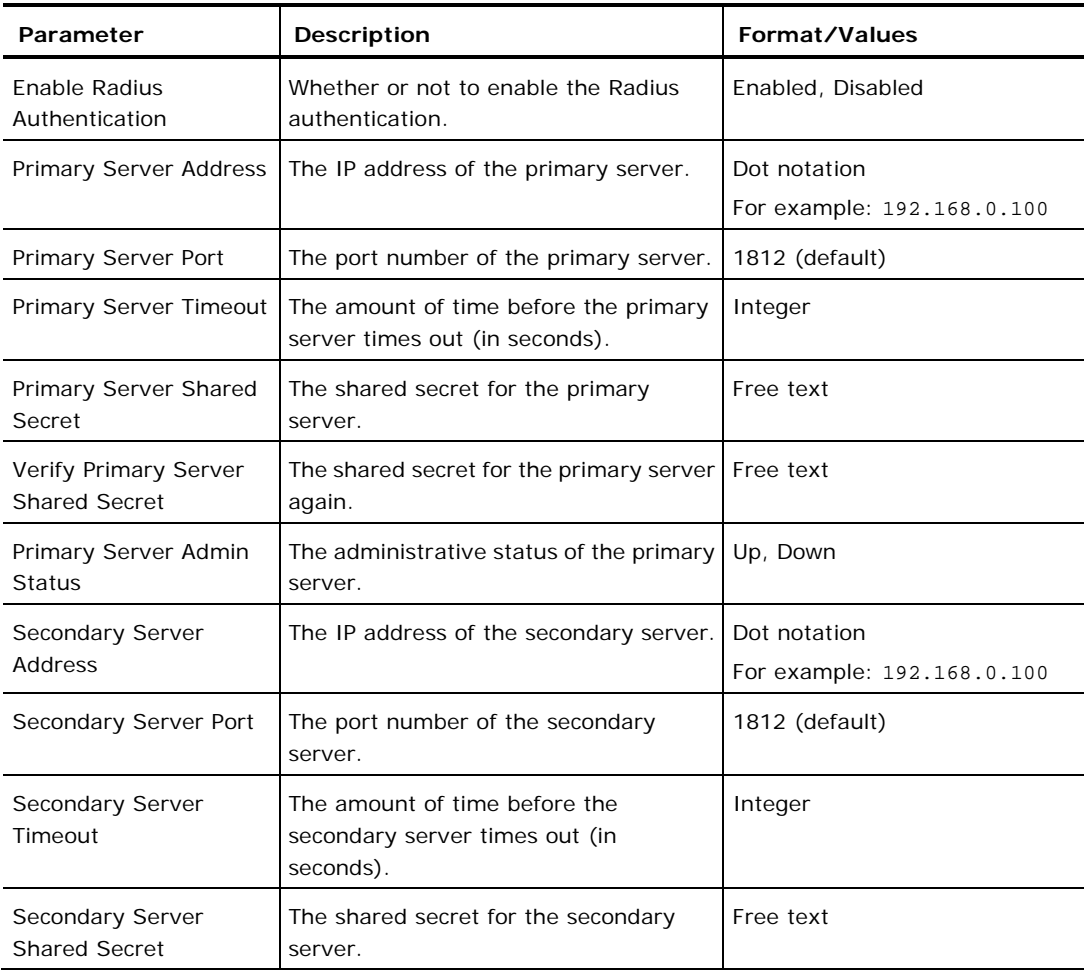

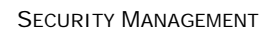

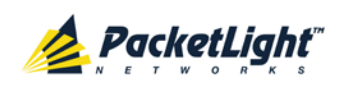

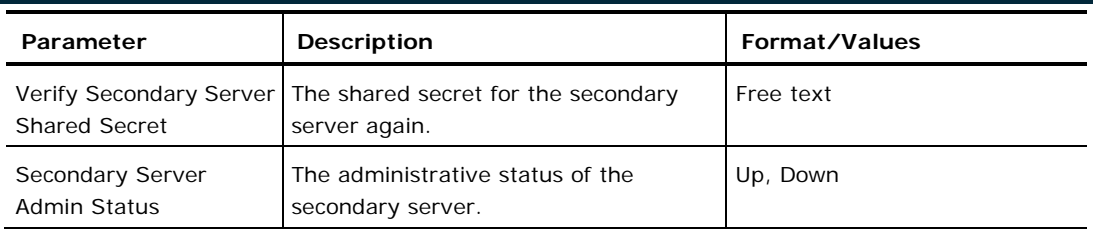

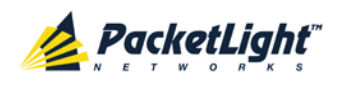

# **5 Fault Management**

This chapter describes the PL-1000GT fault management, which is used to localize and identify problems in the network incorporating PL-1000GT units.

## **In this Chapter**

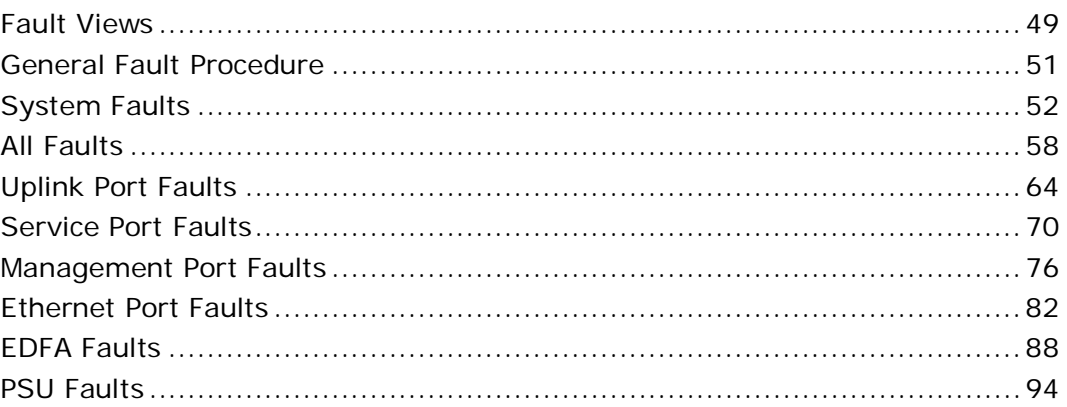

# <span id="page-62-0"></span>**5.1 Fault Views**

This section describes the following Fault views:

- Alarms
- Events
- Configuration Changes

# **5.1.1 Alarms**

The PL-1000GT keeps a list of the alarms currently detected on the system. When an alarm is detected, the **Alarm Rise** event is generated and the alarm is added to the list. When the **Alarm Clear** is detected, the alarm is removed from the list.

The following information is stored for each alarm:

- **Date and Time**: The date and time when the alarm was detected.
- **Source**: The entity that caused the alarm.
- **Severity**: The severity of the alarm.
- **Type**: The type of the alarm.
- **Service Affecting**: **Yes** or **No** according to the alarm impact.

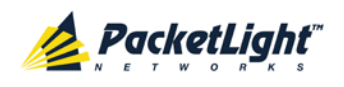

# **5.1.2 Events**

The PL-1000GT continuously monitors the traffic signals and other exceptional conditions. Whenever such a condition occurs, the PL-1000GT generates a time stamped event message and sends it as an SNMP notification to the registered management systems. The PL-1000GT logs the history of the last 512 events in a cyclic buffer that can be browsed by the Web application or by SNMP management systems.

In addition, the events and audit messages are printed in the PL-1000GT system log files, which can be exported to a text file for offline viewing.

The PL-1000GT provides the following events:

- **Alarm Rise**: Alarms are standing faults. They are raised after a configurable stabilization period of several seconds. These events are generated when a new alarm occurs.
- **Alarm Clear**: Alarms are standing faults. They are cleared after a configurable stabilization period of several seconds. These events are generated when an alarm is cleared.
- **Link Up**: These are standard SNMP events that are generated when the operational status of a port is changed from **Down** to **Up**.
- **Link Down**: These are standard SNMP events that are generated when the operational status of a port is changed from **Up** to **Down**.
- **Cold Restart**: These are standard SNMP events that are generated after a Cold Restart to the node.
- **Warm Restart**: These are standard SNMP events that are generated after a Warm Restart to the node.
- **Test Status Changed**: These events are generated when the loopback or PRBS test status of a port is changed.
- **Inventory Change**: These events are generated when the node inventory is changed.
- **Unsolicited Event**: These events are generated when an exceptional event occurs.
- **Configuration Change**: These events are generated when the node configuration is changed.

# **5.1.3 Configuration Changes**

The PL-1000GT generates an event when the configuration of a node is explicitly changed by the user and stores the event in the Configuration Changes log for auditing.

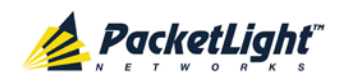

# <span id="page-64-0"></span>**5.2 General Fault Procedure**

The following is the general procedure for viewing the PL-1000GT faults. The specific procedures for each item are provided in the following sections.

## **To view the PL-1000GT faults:**

- 1. Click **Fault**.
- 2. Click the desired button in the upper portion of the window to select the item to view:
	- **System** (see [System Faults](#page-65-0) (p. [52\)](#page-65-0))
	- **All** (see [All Faults](#page-71-0) (p. [58\)](#page-71-0))
	- **Uplink** (see [Uplink Port Faults](#page-77-0) (p. [64\)](#page-77-0))
	- **100G/ADM** (see [Service Port Faults](#page-83-0) (p. [70\)](#page-83-0))
	- **Port** (see [Service Port Faults](#page-83-0) (p. [70\)](#page-83-0))
	- **MNG** (see [Management Port Faults](#page-89-0) (p. [76\)](#page-89-0))
	- **EDFA** (if present) (see **EDFA** Faults (p. [88\)](#page-101-0))
	- **PSU** (see [PSU Faults](#page-107-0) (p. [94\)](#page-107-0))

The appropriate Fault window opens.

- 3. Click one of the following tabs:
	- **Alarms**
	- **Events**
	- **Configuration Changes**

The appropriate tab opens. Note that some or all of the fields may be read only.

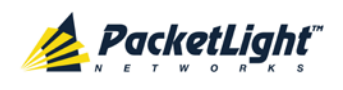

# <span id="page-65-0"></span>**5.3 System Faults**

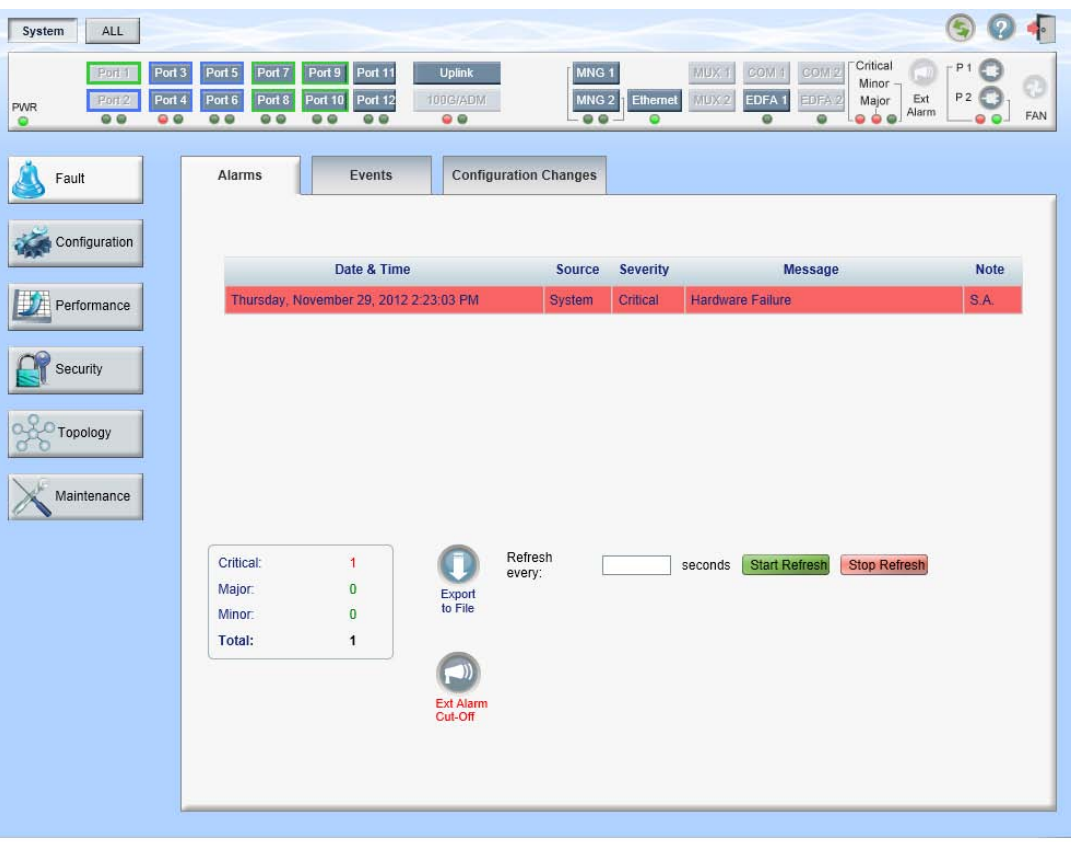

### **Figure 26: System Fault Window**

Use the System Fault window to do the following:

- **Alarms tab**: View the current alarms, turn off the external alarm, export the list of alarms to a file, set the refresh rate, and stop the automatic refresh of the Fault display
- **Event Log tab**: View the Event Log, export the log to a file, set the refresh rate, and stop the automatic refresh of the Fault display
- **Configuration Changes tab**: View the Configuration Changes Log, export the log to a file, set the refresh rate, and stop the automatic refresh of the Fault display

### **To open the System Fault window:**

- 1. Click **Fault**.
- 2. Click **System**.

The System Fault window opens.

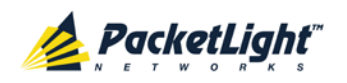

# **5.3.1 Alarms Tab**

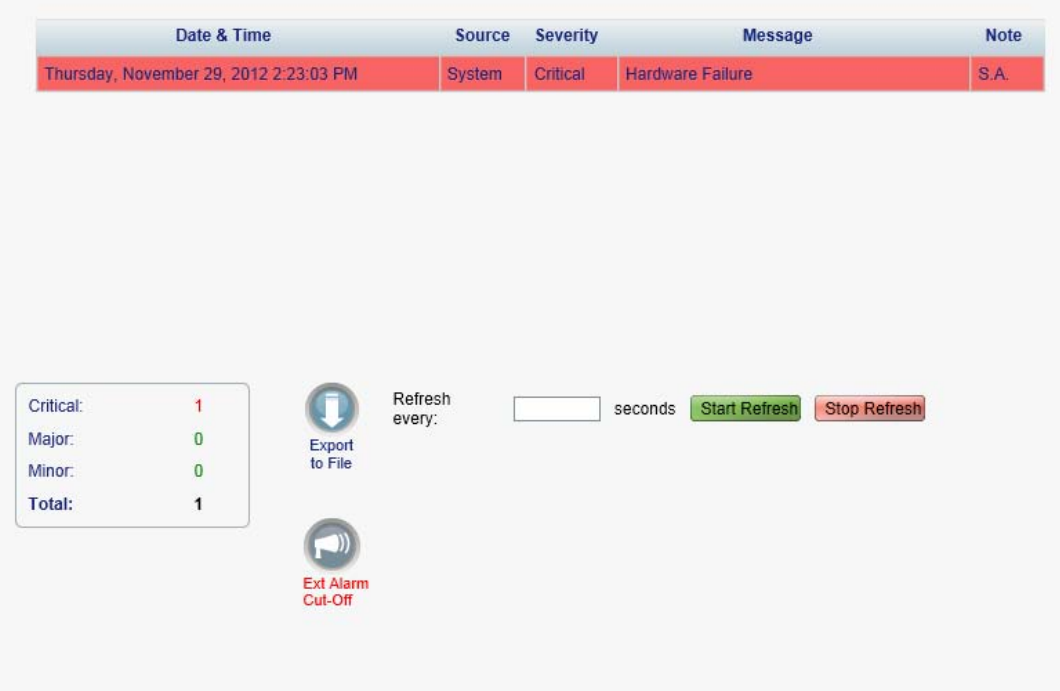

#### **Figure 27: Alarms Tab**

Use the Alarms tab to view the current alarms, turn off the external alarm, export the list of alarms to a file, set the refresh rate, and stop the automatic refresh of the Fault display.

#### **To view current alarms:**

1. Click the **Alarms** tab.

The Alarms tab opens displaying the list of current alarms along with the problems in the node. The fields are read only and explained in the following table.

The color of the alarm background indicates the severity of the alarm:

- **Red:** Critical or Major alarm
- **Yellow**: Minor alarm

**NOTE:** The LED display reflects the actual LED indications on the unit. For the list of LEDs and their functions, see [Technical Specifications](#page-26-0) (p. [13\)](#page-26-0).

- 2. To export the list of alarms to a file:
	- 1. Click **Export to File** .

The Opening table.csv dialog box appears.

- 2. Click **Save File**.
- 3. Click **OK**.

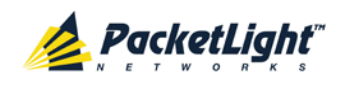

- 3. To set the refresh rate of the Fault display:
	- 1. In the **Refresh every** field, type the number of seconds that the window should refresh.

The minimum refresh rate is 2 seconds.

2. Click **Start Refresh**.

The information is automatically updated after the specified number of seconds.

4. To refresh the Fault display manually, click **Refresh** .

The information is updated immediately.

5. To stop the automatic refresh of the Fault display, click **Stop Refresh**.

The automatic refresh is stopped and the **Refresh every** field is cleared.

6. To turn off the external alarm, click **Ext Alarm Cut-Off** .

The external alarm caused by the current faults turns off; new faults will activate the external alarm again.

**NOTE:** This action does not clear any alarms.

**Table 12: Alarms Tab Parameters**

| Parameter   | <b>Description</b>                                | Format/Values                                                                                   |
|-------------|---------------------------------------------------|-------------------------------------------------------------------------------------------------|
| Date & Time | The date and time when the alarm was<br>detected. | Day of the week, Month, Day, Year,<br>HH: MM: SS, AM/PM                                         |
| Source      | The entity that caused the alarm.                 |                                                                                                 |
| Severity    | The severity of the alarm.                        | Critical, Major, Minor                                                                          |
| Message     | The type of alarm.                                |                                                                                                 |
| <b>Note</b> | Whether or not the alarm is service<br>affecting. | • S.A.: The alarm is service affecting.<br><b>Blank:</b> The alarm is not service<br>affecting. |

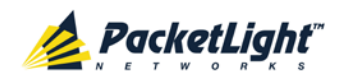

# **5.3.2 Events Tab**

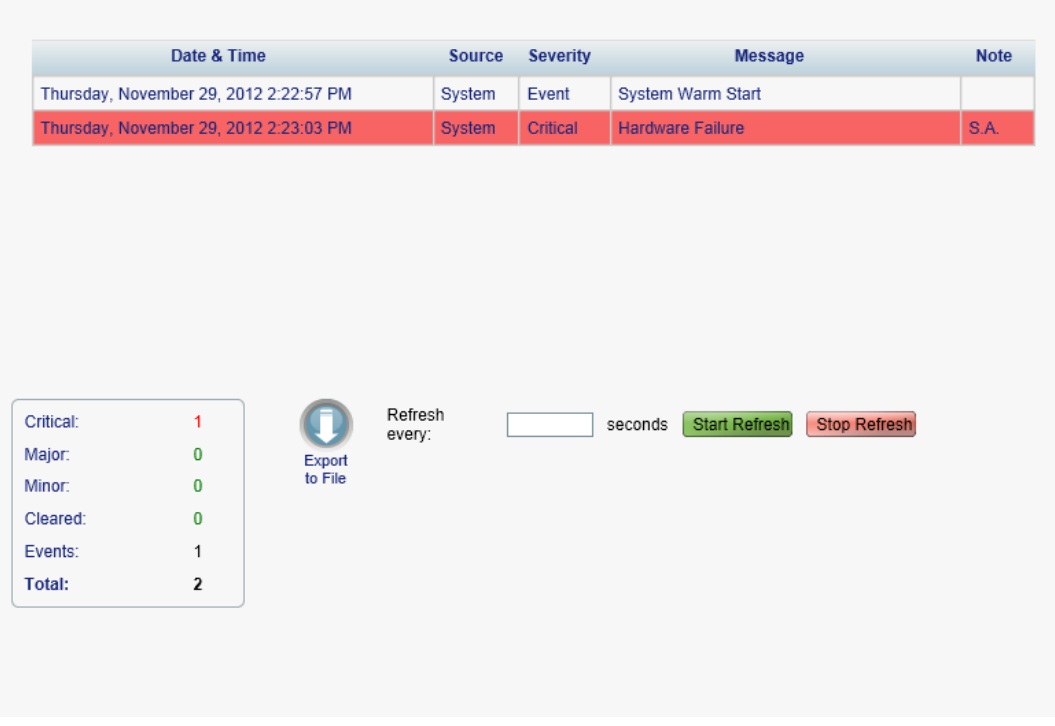

### **Figure 28: Events Tab**

Use the Events tab to view the Event Log, export the log to a file, set the refresh rate, and stop the automatic refresh of the Fault display.

### **To view the Event Log:**

1. Click the **Events** tab.

The Events tab opens displaying the list of events and history of the node's fault notifications. The fields are read only and explained in the following table.

The color of the event background indicates the severity of the event:

- **Red**: Indicates the occurrence of a Critical or Major alarm
- **Yellow**: Indicates the occurrence of a Minor alarm
- **Green**: Indicates that the corresponding alarm is cleared
- **White**: Indicates informational messages
- 2. To export the Event Log to a file:
	- 1. Click **Export File**

The Opening table.csv dialog box appears.

- 2. Click **Save File**.
- 3. Click **OK**.

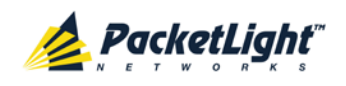

- 3. To set the refresh rate of the Fault display:
	- 1. In the **Refresh every** field, type the number of seconds that the window should refresh.

The minimum refresh rate is 2 seconds.

2. Click **Start Refresh**.

The information is automatically updated after the specified number of seconds.

4. To refresh the Fault display manually, click **Refresh** .

The information is updated immediately.

5. To stop the automatic refresh of the Fault display, click **Stop Refresh**.

The automatic refresh is stopped and the **Refresh every** field is cleared.

**Table 13: Events Tab Parameters**

| Parameter   | <b>Description</b>                            | Format/Values                                                                                                    |
|-------------|-----------------------------------------------|----------------------------------------------------------------------------------------------------|
| Date & Time | The date and time when the event<br>occurred. | Day of the week, Month, Day, Year,<br>HH: MM: SS, AM/PM                                                                                               |
| Source      | The entity that caused the event.             |                                                                                                    |
| Severity    | The severity of the event.                    | Critical, Major, Minor, Cleared, Event                                                                                                    |
| Message     | The type of event.                            |                                                                                                    |
| <b>Note</b> | Information related to the event.             | • S.A.: The event is service affecting.<br><b>Blank:</b> The event is not service<br>affecting.<br><b>Other:</b> Information related to the<br>event. |

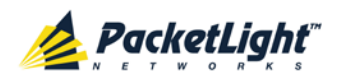

# **5.3.3 Configuration Changes Tab**

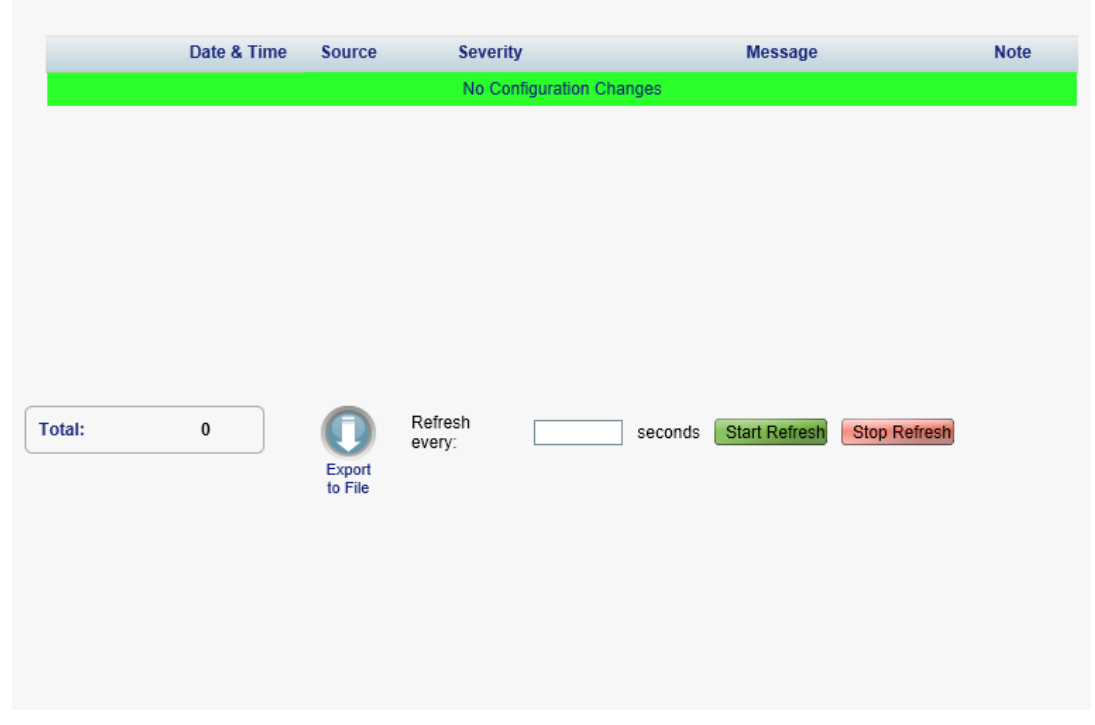

**Figure 29: Configuration Changes Tab**

Use the Configuration Changes tab to view the Configuration Changes Log, export the log to a file, set the refresh rate, and stop the automatic refresh of the Fault display.

## **To view the Configuration Changes Log:**

1. Click the **Configuration Changes** tab.

The Configuration Changes tab opens displaying the list of Configuration events and history of the node's fault notifications. The fields are read only and explained in the following table.

- 2. To export the Configuration Changes Log to a file:
	- 1. Click **Export to File**

The Opening table.csv dialog box appears.

- 2. Click **Save File**.
- 3. Click **OK**.
- 3. To set the refresh rate of the Fault display:
	- 1. In the **Refresh every** field, type the number of seconds that the window should refresh.

The minimum refresh rate is 2 seconds.

2. Click **Start Refresh**.

The information is automatically updated after the specified number of seconds.

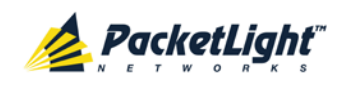

4. To refresh the Fault display manually, click **Refresh** .

The information is updated immediately.

5. To stop the automatic refresh of the Fault display, click **Stop Refresh**.

The automatic refresh is stopped and the **Refresh every** field is cleared.

**Table 14: Configuration Changes Tab Parameters**

| Parameter   | <b>Description</b>                             | Format/Values                                           |
|-------------|------------------------------------------------|---------------------------------------------------------|
| Date & Time | The date and time when the change was<br>made. | Day of the week, Month, Day, Year,<br>HH: MM: SS, AM/PM |
| Source      | The entity that caused the change.             |                                                         |
| Severity    | The severity of the change.                    | Critical, Major, Minor, Cleared, Event                  |
| Message     | The type of change.                            |                                                         |
| <b>Note</b> | Information related to the change.             |                                                         |

# **5.4 All Faults**

<span id="page-71-0"></span>A

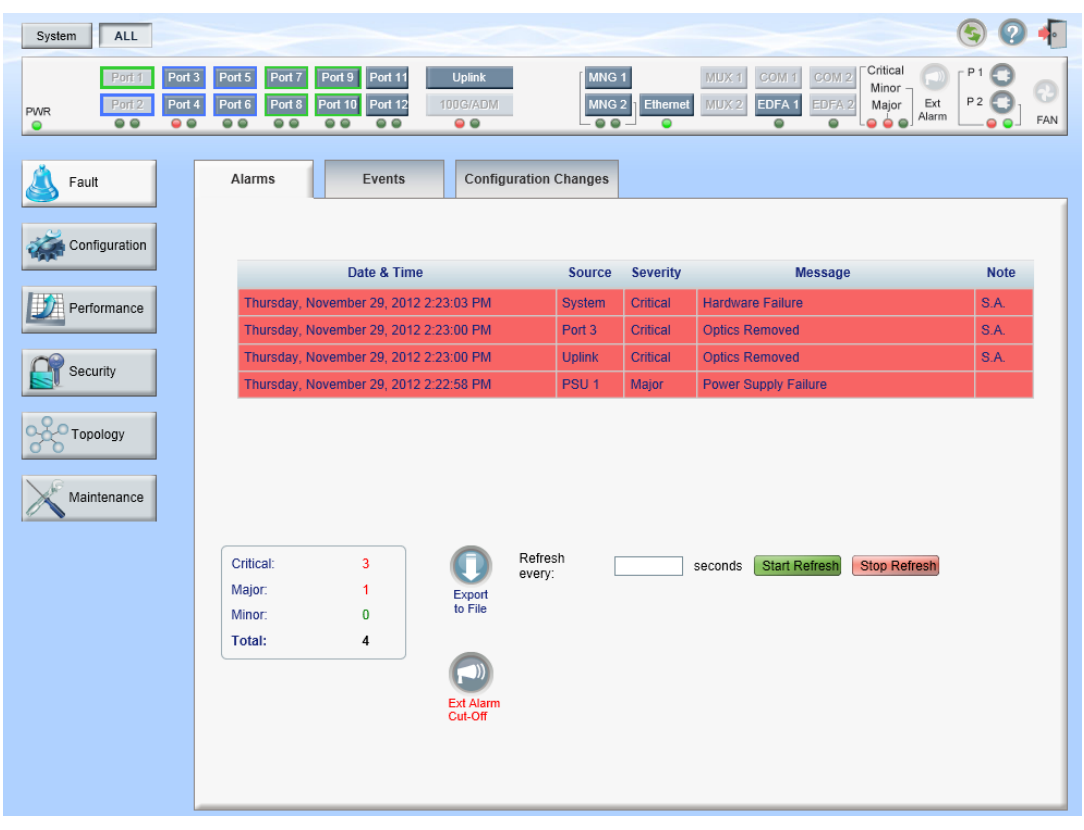

### **Figure 30: All Fault Window**

Use the All Fault window to do the following:
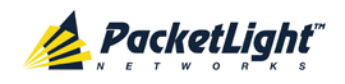

- **Alarms tab**: View the current alarms, turn off the external alarm, export the list of alarms to a file, set the refresh rate, and stop the automatic refresh of the Fault display
- **Events tab**: View the Event Log, export the log to a file, set the refresh rate, and stop the automatic refresh of the Fault display
- **Configuration Changes tab**: View the Configuration Changes Log, export the log to a file, set the refresh rate, and stop the automatic refresh of the Fault display

### **To open the All Fault window:**

- 1. Click **Fault**.
- 2. Click **All**.

The All Fault window opens.

### **5.4.1 Alarms Tab**

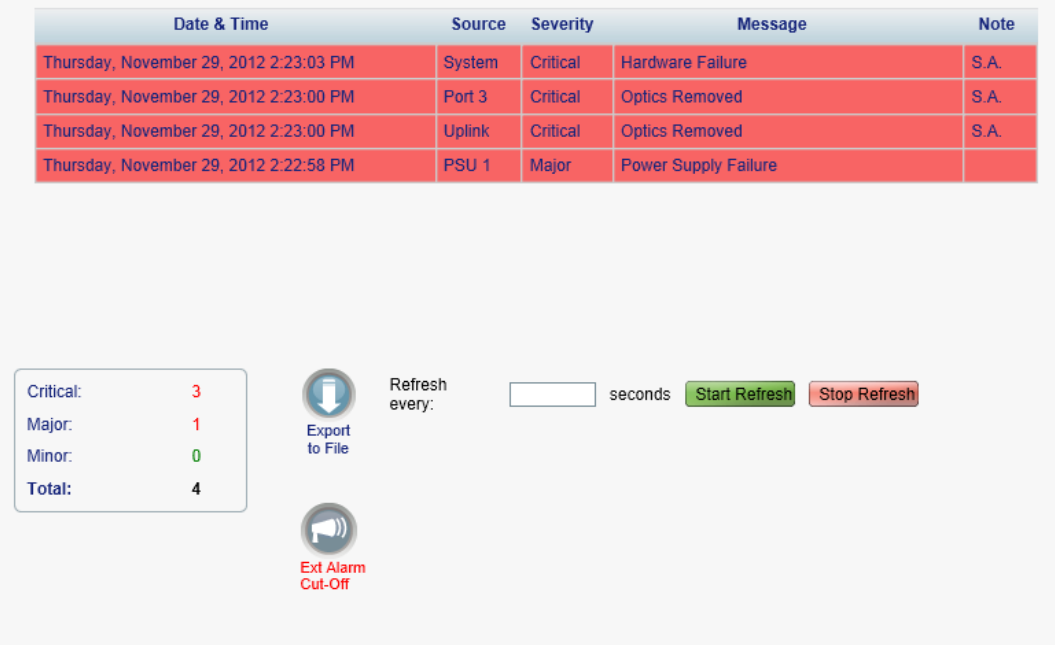

#### **Figure 31: Alarms Tab**

Use the Alarms tab to view the current alarms, turn off the external alarm, export the list of alarms to a file, set the refresh rate, and stop the automatic refresh of the Fault display.

### **To view current alarms:**

1. Click the **Alarms** tab.

The Alarms tab opens displaying the list of current alarms along with the problems in the node. The fields are read only and explained in the following table.

The color of the alarm background indicates the severity of the alarm:

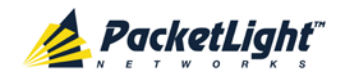

- **Red**: Critical or Major alarm
- **Yellow**: Minor alarm

**NOTE:** The LED display reflects the actual LED indications on the unit. For the list of LEDs and their functions, see [Technical Specifications](#page-26-0) (p. [13\)](#page-26-0).

- 2. To export the list of alarms to a file:
	- 1. Click **Export** to File

The Opening table.csv dialog box appears.

- 2. Click **Save File**.
- 3. Click **OK**.
- 3. To set the refresh rate of the Fault display:
	- 1. In the **Refresh every** field, type the number of seconds that the window should refresh.

The minimum refresh rate is 2 seconds.

2. Click **Start Refresh**.

The information is automatically updated after the specified number of seconds.

4. To refresh the Fault display manually, click **Refresh** .

The information is updated immediately.

5. To stop the automatic refresh of the Fault display, click **Stop Refresh**.

The automatic refresh is stopped and the **Refresh every** field is cleared.

6. To turn off the external alarm, click **Ext Alarm Cut-Off** .

The external alarm caused by the current faults turns off; new faults will activate the external alarm again.

**NOTE:** This action does not clear any alarms.

### **Table 15: Alarms Tab Parameters**

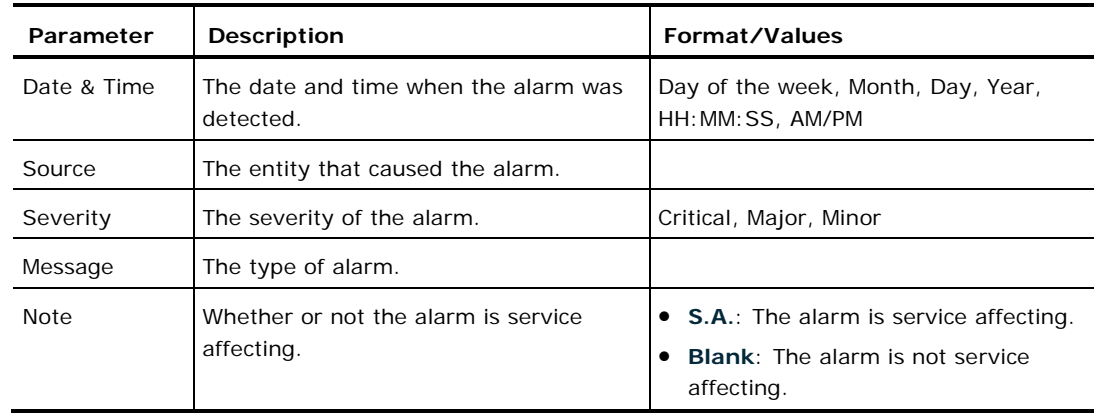

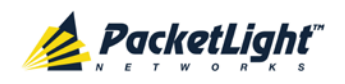

### **5.4.2 Events Tab**

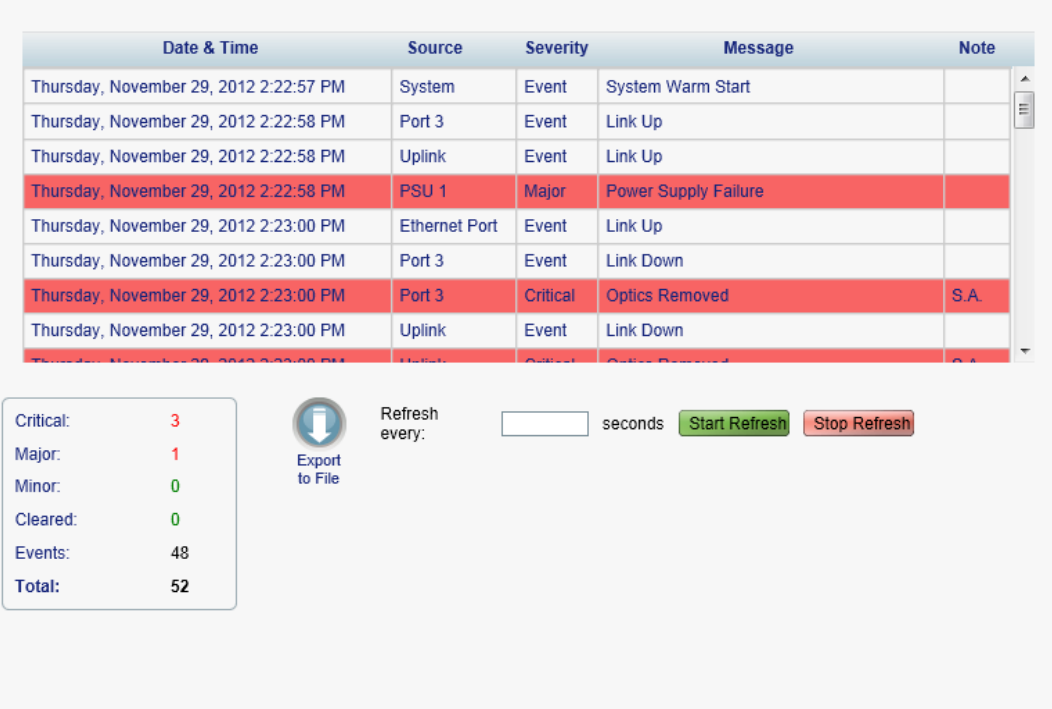

### **Figure 32: Events Tab**

Use the Events tab to view the Event Log, export the log to a file, set the refresh rate, and stop the automatic refresh of the Fault display.

### **To view the Event Log:**

1. Click the **Events** tab.

The Events tab opens displaying the list of events and history of the node's fault notifications. The fields are read only and explained in the following table.

The color of the event background indicates the severity of the event:

- **Red:** Indicates the occurrence of a Critical or Major alarm
- **Yellow**: Indicates the occurrence of a Minor alarm
- **Green**: Indicates that the corresponding alarm is cleared
- **White**: Indicates informational messages
- 2. To export the Event Log to a file:
	- 1. Click **Export File**

The Opening table.csv dialog box appears.

- 2. Click **Save File**.
- 3. Click **OK**.

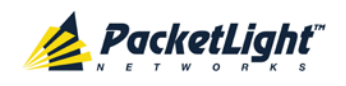

- 3. To set the refresh rate of the Fault display:
	- 1. In the **Refresh every** field, type the number of seconds that the window should refresh.

The minimum refresh rate is 2 seconds.

2. Click **Start Refresh**.

The information is automatically updated after the specified number of seconds.

4. To refresh the Fault display manually, click **Refresh** .

The information is updated immediately.

5. To stop the automatic refresh of the Fault display, click **Stop Refresh**.

The automatic refresh is stopped and the **Refresh every** field is cleared.

**Table 16: Events Tab Parameters**

| Parameter   | <b>Description</b>                            | Format/Values                                                                                                    |
|-------------|-----------------------------------------------|----------------------------------------------------------------------------------------------------|
| Date & Time | The date and time when the event<br>occurred. | Day of the week, Month, Day, Year,<br>HH: MM: SS, AM/PM                                                                                               |
| Source      | The entity that caused the event.             |                                                                                                    |
| Severity    | The severity of the event.                    | Critical, Major, Minor, Cleared, Event                                                                                                    |
| Message     | The type of event.                            |                                                                                                    |
| <b>Note</b> | Information related to the event.             | • S.A.: The event is service affecting.<br><b>Blank:</b> The event is not service<br>affecting.<br><b>Other:</b> Information related to the<br>event. |

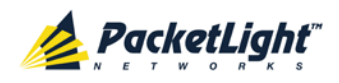

### **5.4.3 Configuration Changes Tab**

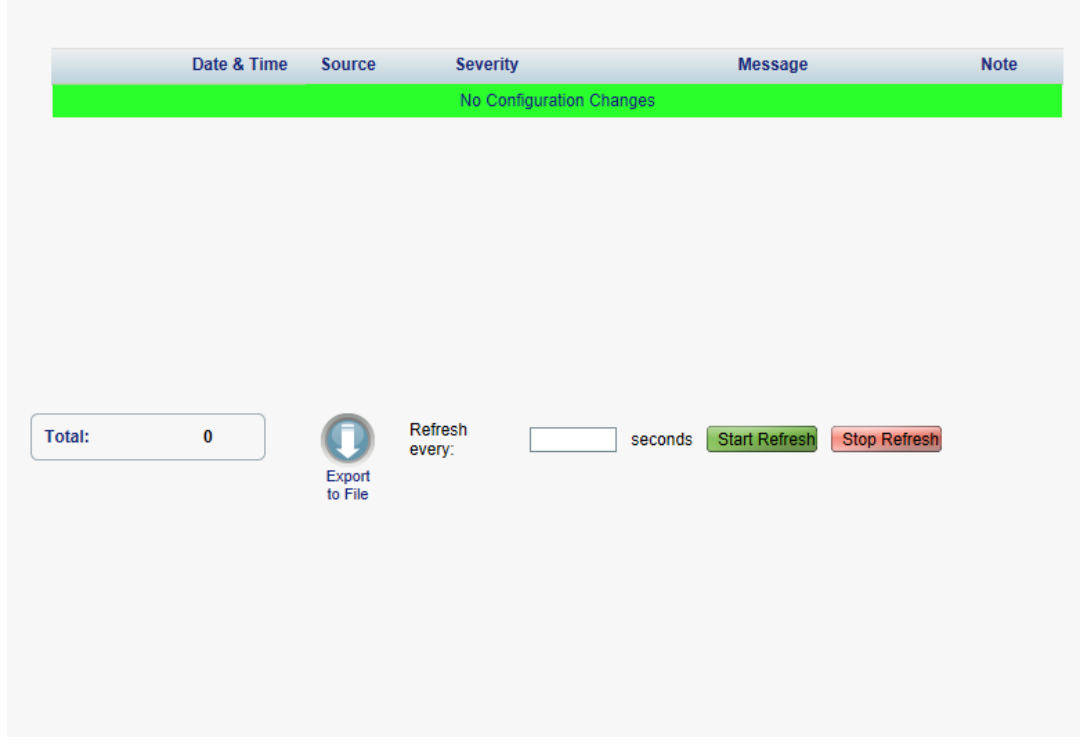

**Figure 33: Configuration Changes Tab**

Use the Configuration Changes tab to view the Configuration Changes Log, export the log to a file, set the refresh rate, and stop the automatic refresh of the Fault display.

### **To view the Configuration Changes Log:**

1. Click the **Configuration Changes** tab.

The Configuration Changes tab opens displaying the list of Configuration events and history of the node's fault notifications. The fields are read only and explained in the following table.

- 2. To export the Configuration Changes Log to a file:
	- 1. Click **Export to File**

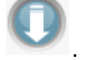

The Opening table.csv dialog box appears.

- 2. Click **Save File**.
- 3. Click **OK**.
- 3. To set the refresh rate of the Fault display:
	- 1. In the **Refresh every** field, type the number of seconds that the window should refresh.

The minimum refresh rate is 2 seconds.

2. Click **Start Refresh**.

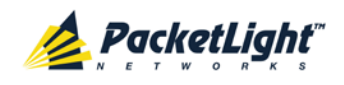

The information is automatically updated after the specified number of seconds.

4. To refresh the Fault display manually, click **Refresh** .

The information is updated immediately.

5. To stop the automatic refresh of the Fault display, click **Stop Refresh**.

The automatic refresh is stopped and the **Refresh every** field is cleared.

**Table 17: Configuration Changes Tab Parameters**

| Parameter   | <b>Description</b>                             | Format/Values                                           |
|-------------|------------------------------------------------|---------------------------------------------------------|
| Date & Time | The date and time when the change was<br>made. | Day of the week, Month, Day, Year,<br>HH: MM: SS, AM/PM |
| Source      | The entity that caused the change.             |                                                         |
| Severity    | The severity of the change.                    | Critical, Major, Minor, Cleared, Event                  |
| Message     | The type of change.                            |                                                         |
| <b>Note</b> | Information related to the change.             |                                                         |

## **5.5 Uplink Port Faults**

A

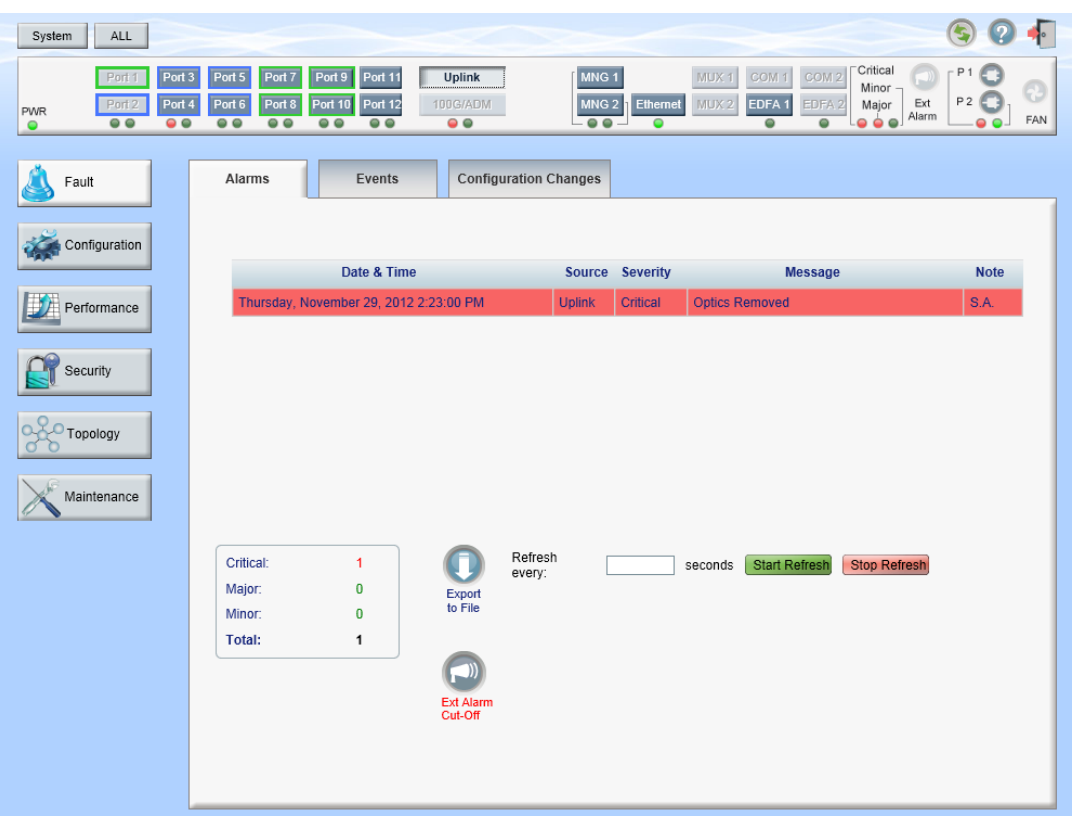

### **Figure 34: Uplink Port Fault Window**

Use the Uplink Port Fault window to do the following:

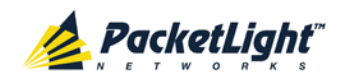

- **Alarms tab**: View the current alarms, turn off the external alarm, export the list of alarms to a file, set the refresh rate, and stop the automatic refresh of the Fault display
- **Event Log tab**: View the Event Log, export the log to a file, set the refresh rate, and stop the automatic refresh of the Fault display
- **Configuration Changes tab**: View the Configuration Changes Log, export the log to a file, set the refresh rate, and stop the automatic refresh of the Fault display

### **To open the Uplink Port Fault window:**

- 1. Click **Fault**.
- 2. Click **Uplink** to select the uplink port.

The Uplink Port Fault window opens.

### **5.5.1 Alarms Tab**

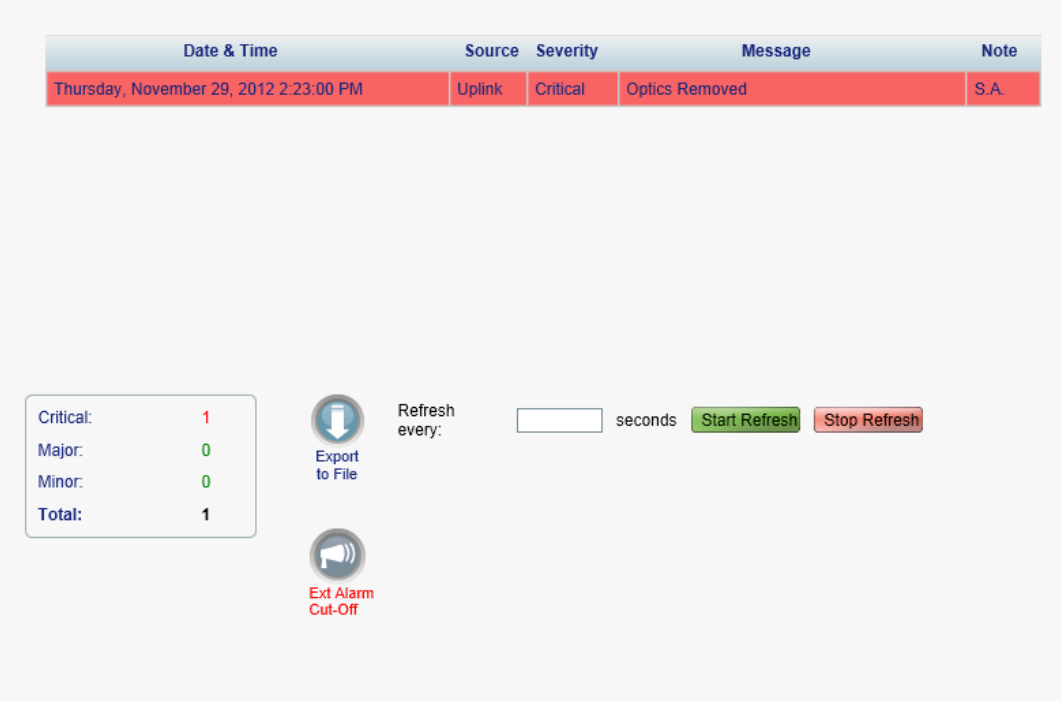

#### **Figure 35: Alarms Tab**

Use the Alarms tab to view the current alarms, turn off the external alarm, export the list of alarms to a file, set the refresh rate, and stop the automatic refresh of the Fault display.

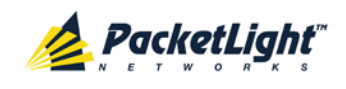

### **To view current alarms:**

1. Click the **Alarms** tab.

The Alarms tab opens displaying the list of current alarms along with the problems in the node. The fields are read only and explained in the following table.

The color of the alarm background indicates the severity of the alarm:

- **Red**: Critical or Major alarm
- **Yellow**: Minor alarm

**NOTE:** The LED display reflects the actual LED indications on the unit. For the list of LEDs and their functions, see [Technical Specifications](#page-26-0) (p. [13\)](#page-26-0).

- 2. To export the list of alarms to a file:
	- 1. Click **Export to File** .

The Opening table.csv dialog box appears.

- 2. Click **Save File**.
- 3. Click **OK**.
- 3. To set the refresh rate of the Fault display:
	- 1. In the **Refresh every** field, type the number of seconds that the window should refresh.

The minimum refresh rate is 2 seconds.

2. Click **Start Refresh**.

The information is automatically updated after the specified number of seconds.

4. To refresh the Fault display manually, click **Refresh** .

The information is updated immediately.

5. To stop the automatic refresh of the Fault display, click **Stop Refresh**.

The automatic refresh is stopped and the **Refresh every** field is cleared.

6. To turn off the external alarm, click **Ext Alarm Cut-Off** .

The external alarm caused by the current faults turns off; new faults will activate the external alarm again.

**NOTE:** This action does not clear any alarms.

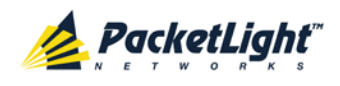

### **Table 18: Alarms Tab Parameters**

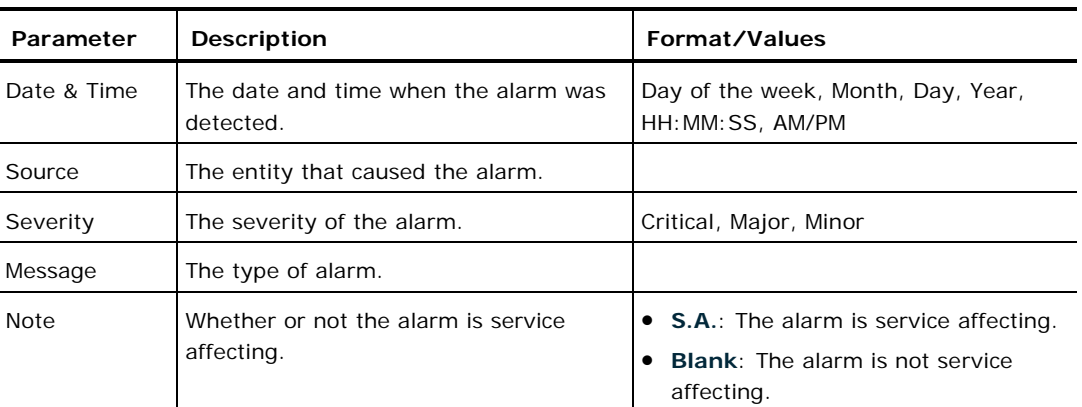

### **5.5.2 Events Tab**

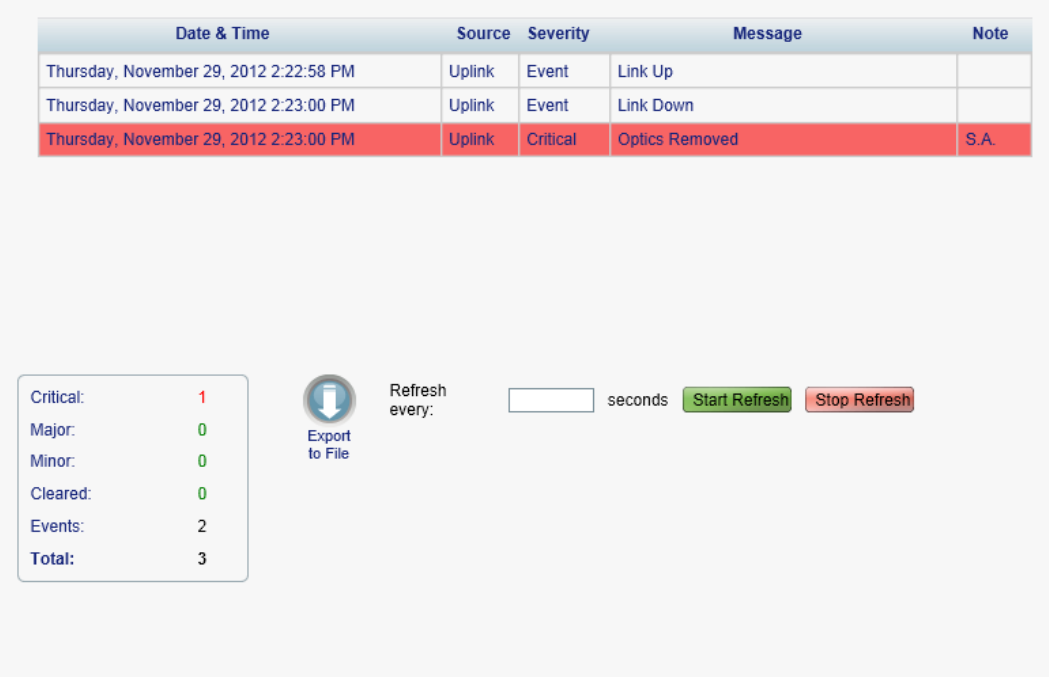

#### **Figure 36: Events Tab**

Use the Events tab to view the Event Log, export the log to a file, set the refresh rate, and stop the automatic refresh of the Fault display.

### **To view the Event Log:**

1. Click the **Events** tab.

The Events tab opens displaying the list of events and history of the node's fault notifications. The fields are read only and explained in the following table.

The color of the event background indicates the severity of the event:

- **Red**: Indicates the occurrence of a Critical or Major alarm
- **Yellow**: Indicates the occurrence of a Minor alarm

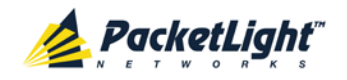

- **Green**: Indicates that the corresponding alarm is cleared
- **White**: Indicates informational messages
- 2. To export the Event Log to a file:
	- 1. Click **Export File**

The Opening table.csv dialog box appears.

- 2. Click **Save File**.
- 3. Click **OK**.
- 3. To set the refresh rate of the Fault display:
	- 1. In the **Refresh every** field, type the number of seconds that the window should refresh.

The minimum refresh rate is 2 seconds.

2. Click **Start Refresh**.

The information is automatically updated after the specified number of seconds.

4. To refresh the Fault display manually, click **Refresh** .

The information is updated immediately.

5. To stop the automatic refresh of the Fault display, click **Stop Refresh**.

The automatic refresh is stopped and the **Refresh every** field is cleared.

**Table 19: Events Tab Parameters**

| Parameter   | Description                                   | Format/Values                                                                                                    |
|-------------|-----------------------------------------------|----------------------------------------------------------------------------------------------------|
| Date & Time | The date and time when the event<br>occurred. | Day of the week, Month, Day, Year,<br>HH: MM: SS, AM/PM                                                                                               |
| Source      | The entity that caused the event.             |                                                                                                    |
| Severity    | The severity of the event.                    | Critical, Major, Minor, Cleared, Event                                                                                                    |
| Message     | The type of event.                            |                                                                                                    |
| <b>Note</b> | Information related to the event.             | • S.A.: The event is service affecting.<br><b>Blank:</b> The event is not service<br>affecting.<br><b>Other:</b> Information related to the<br>event. |

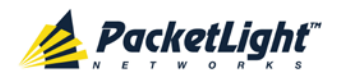

## **5.5.3 Configuration Changes Tab**

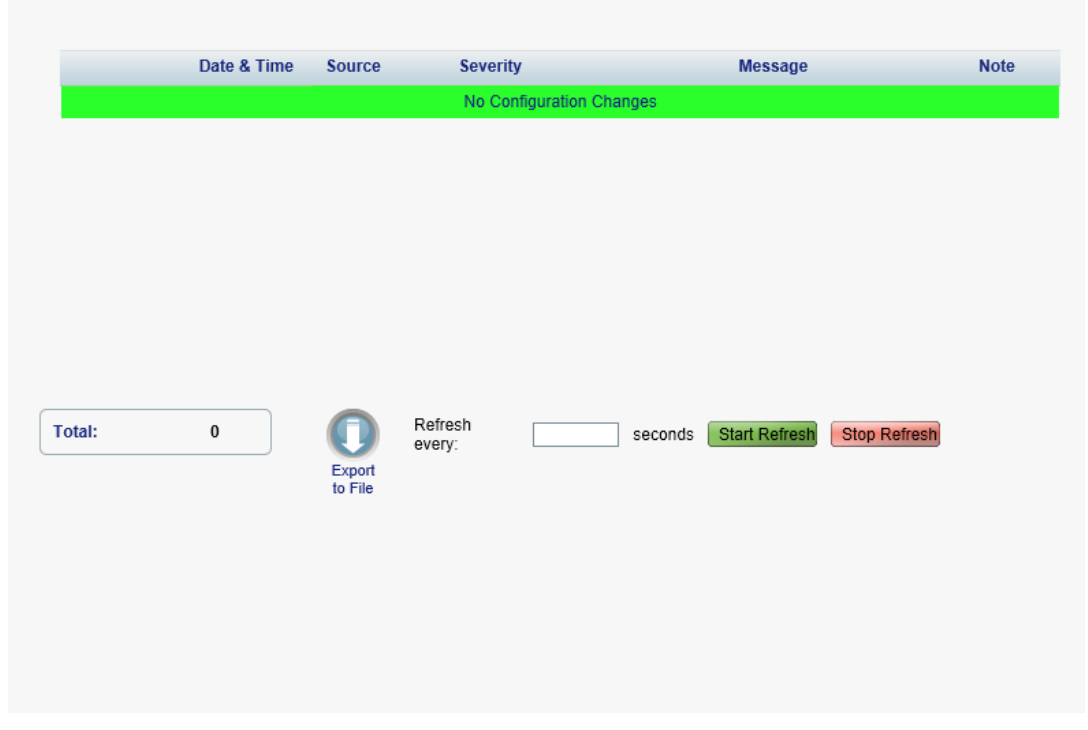

**Figure 37: Configuration Changes Tab**

Use the Configuration Changes tab to view the Configuration Changes Log, export the log to a file, set the refresh rate, and stop the automatic refresh of the Fault display.

### **To view the Configuration Changes Log:**

1. Click the **Configuration Changes** tab.

The Configuration Changes tab opens displaying the list of Configuration events and history of the node's fault notifications. The fields are read only and explained in the following table.

- 2. To export the Configuration Changes Log to a file:
	- 1. Click **Export to File**

The Opening table.csv dialog box appears.

- 2. Click **Save File**.
- 3. Click **OK**.
- 3. To set the refresh rate of the Fault display:
	- 1. In the **Refresh every** field, type the number of seconds that the window should refresh.

The minimum refresh rate is 2 seconds.

2. Click **Start Refresh**.

The information is automatically updated after the specified number of seconds.

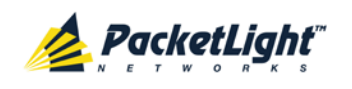

A

4. To refresh the Fault display manually, click **Refresh** .

The information is updated immediately.

5. To stop the automatic refresh of the Fault display, click **Stop Refresh**.

The automatic refresh is stopped and the **Refresh every** field is cleared.

**Table 20: Configuration Changes Tab Parameters**

| Parameter   | <b>Description</b>                             | Format/Values                                           |
|-------------|------------------------------------------------|---------------------------------------------------------|
| Date & Time | The date and time when the change was<br>made. | Day of the week, Month, Day, Year,<br>HH: MM: SS, AM/PM |
| Source      | The entity that caused the change.             |                                                         |
| Severity    | The severity of the change.                    | Critical, Major, Minor, Cleared, Event                  |
| Message     | The type of change.                            |                                                         |
| <b>Note</b> | Information related to the change.             |                                                         |

# **5.6 Service Port Faults**

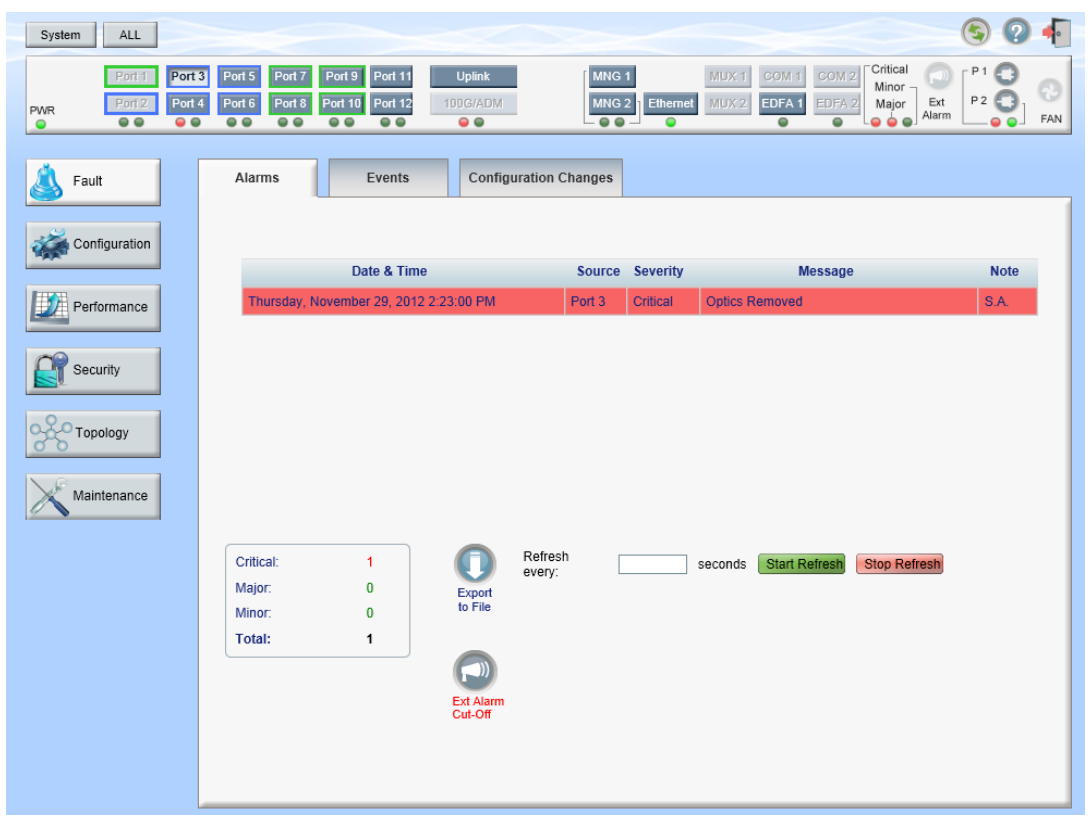

### **Figure 38: Service Port Fault Window**

Use the Service Port Fault window to do the following:

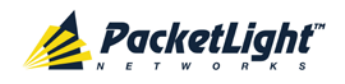

- **Alarms tab**: View the current alarms, turn off the external alarm, export the list of alarms to a file, set the refresh rate, and stop the automatic refresh of the Fault display
- **Event Log tab**: View the Event Log, export the log to a file, set the refresh rate, and stop the automatic refresh of the Fault display
- **Configuration Changes tab**: View the Configuration Changes Log, export the log to a file, set the refresh rate, and stop the automatic refresh of the Fault display

### **To open the Service Port Fault window:**

- 1. Click **Fault**.
- 2. Click **100G/ADM** or a **Port** button to select the service port.

The appropriate Service Port Fault window opens.

### **5.6.1 Alarms Tab**

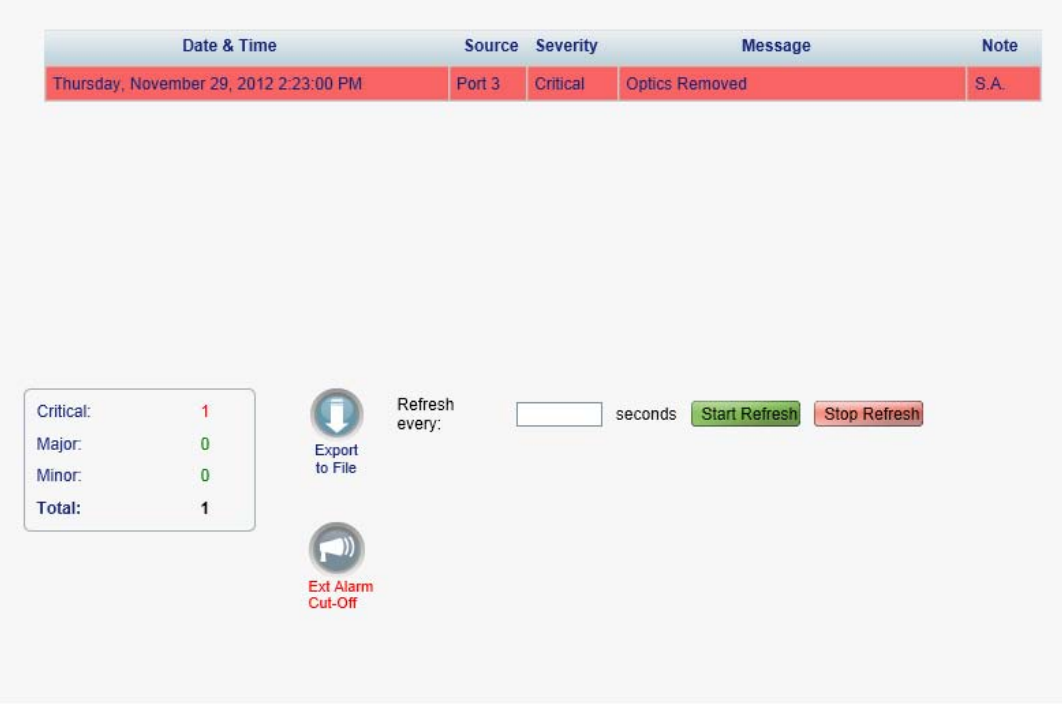

### **Figure 39: Alarms Tab**

Use the Alarms tab to view the current alarms, turn off the external alarm, export the list of alarms to a file, set the refresh rate, and stop the automatic refresh of the Fault display.

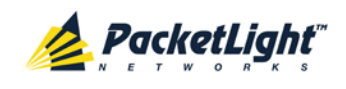

### **To view current alarms:**

1. Click the **Alarms** tab.

The Alarms tab opens displaying the list of current alarms along with the problems in the node. The fields are read only and explained in the following table.

The color of the alarm background indicates the severity of the alarm:

- **Red**: Critical or Major alarm
- **Yellow**: Minor alarm

**NOTE:** The LED display reflects the actual LED indications on the unit. For the list of LEDs and their functions, see [Technical Specifications](#page-26-0) (p. [13\)](#page-26-0).

- 2. To export the list of alarms to a file:
	- 1. Click **Export to File** .

The Opening table.csv dialog box appears.

- 2. Click **Save File**.
- 3. Click **OK**.
- 3. To set the refresh rate of the Fault display:
	- 1. In the **Refresh every** field, type the number of seconds that the window should refresh.

The minimum refresh rate is 2 seconds.

2. Click **Start Refresh**.

The information is automatically updated after the specified number of seconds.

4. To refresh the Fault display manually, click **Refresh** .

The information is updated immediately.

5. To stop the automatic refresh of the Fault display, click **Stop Refresh**.

The automatic refresh is stopped and the **Refresh every** field is cleared.

6. To turn off the external alarm, click **Ext Alarm Cut-Off** .

The external alarm caused by the current faults turns off; new faults will activate the external alarm again.

**NOTE:** This action does not clear any alarms.

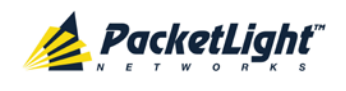

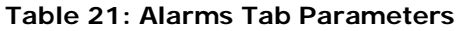

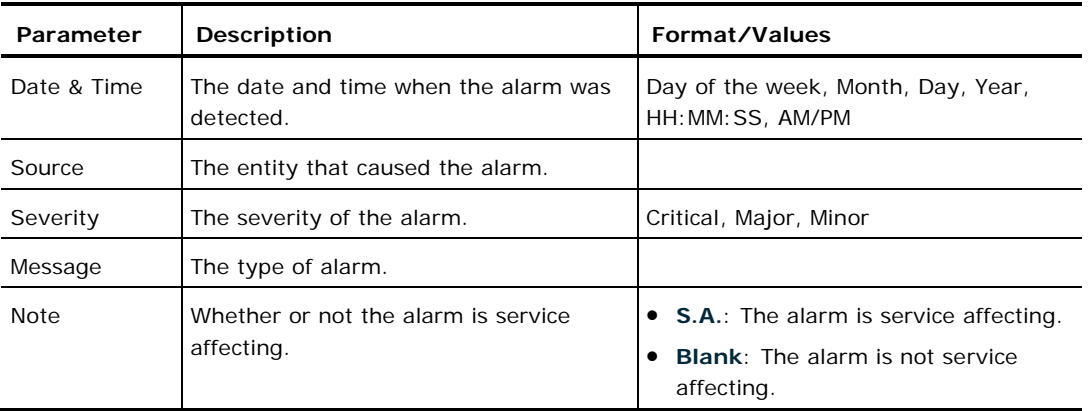

## **5.6.2 Events Tab**

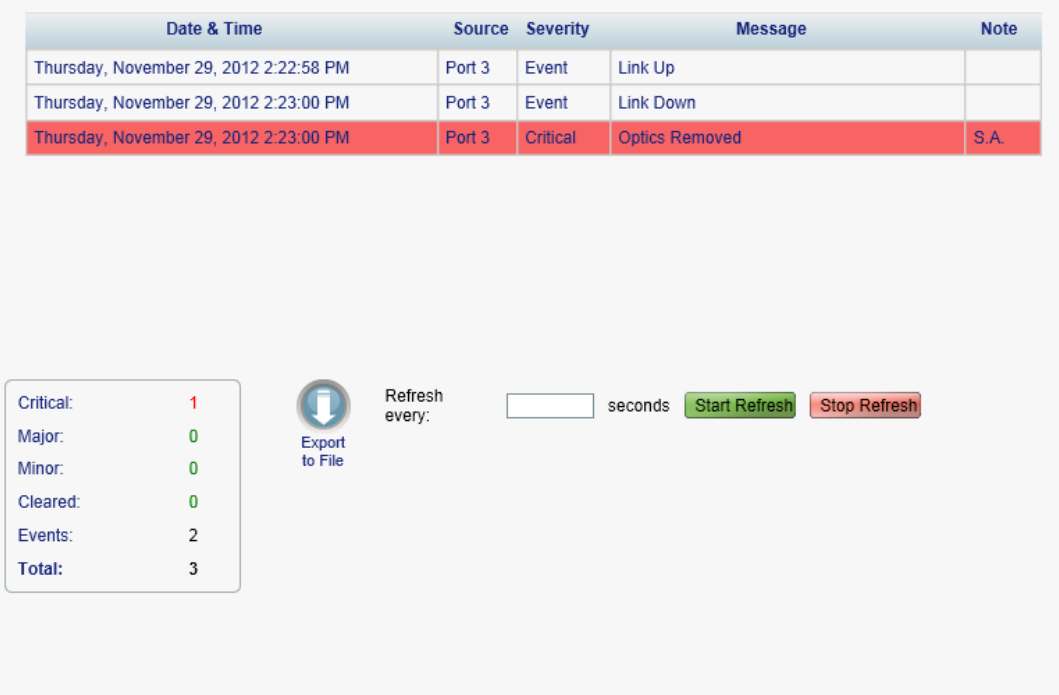

#### **Figure 40: Events Tab**

Use the Events tab to view the Event Log, export the log to a file, set the refresh rate, and stop the automatic refresh of the Fault display.

#### **To view the Event Log:**

1. Click the **Events** tab.

The Events tab opens displaying the list of events and history of the node's fault notifications. The fields are read only and explained in the following table.

The color of the event background indicates the severity of the event:

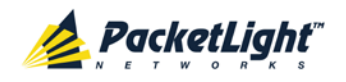

- **Red:** Indicates the occurrence of a Critical or Major alarm
- **Yellow**: Indicates the occurrence of a Minor alarm
- **Green**: Indicates that the corresponding alarm is cleared
- **White**: Indicates informational messages
- 2. To export the Event Log to a file:
	- 1. Click **Export File**

The Opening table.csv dialog box appears.

- 2. Click **Save File**.
- 3. Click **OK**.
- 3. To set the refresh rate of the Fault display:
	- 1. In the **Refresh every** field, type the number of seconds that the window should refresh.

The minimum refresh rate is 2 seconds.

2. Click **Start Refresh**.

The information is automatically updated after the specified number of seconds.

4. To refresh the Fault display manually, click **Refresh** .

The information is updated immediately.

5. To stop the automatic refresh of the Fault display, click **Stop Refresh**.

The automatic refresh is stopped and the **Refresh every** field is cleared.

### **Table 22: Events Tab Parameters**

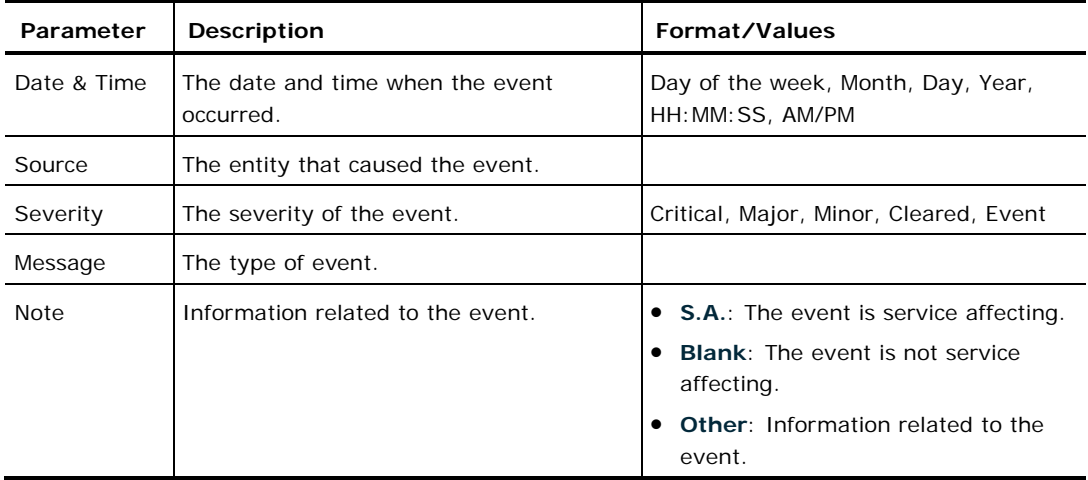

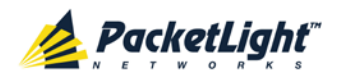

### **5.6.3 Configuration Changes Tab**

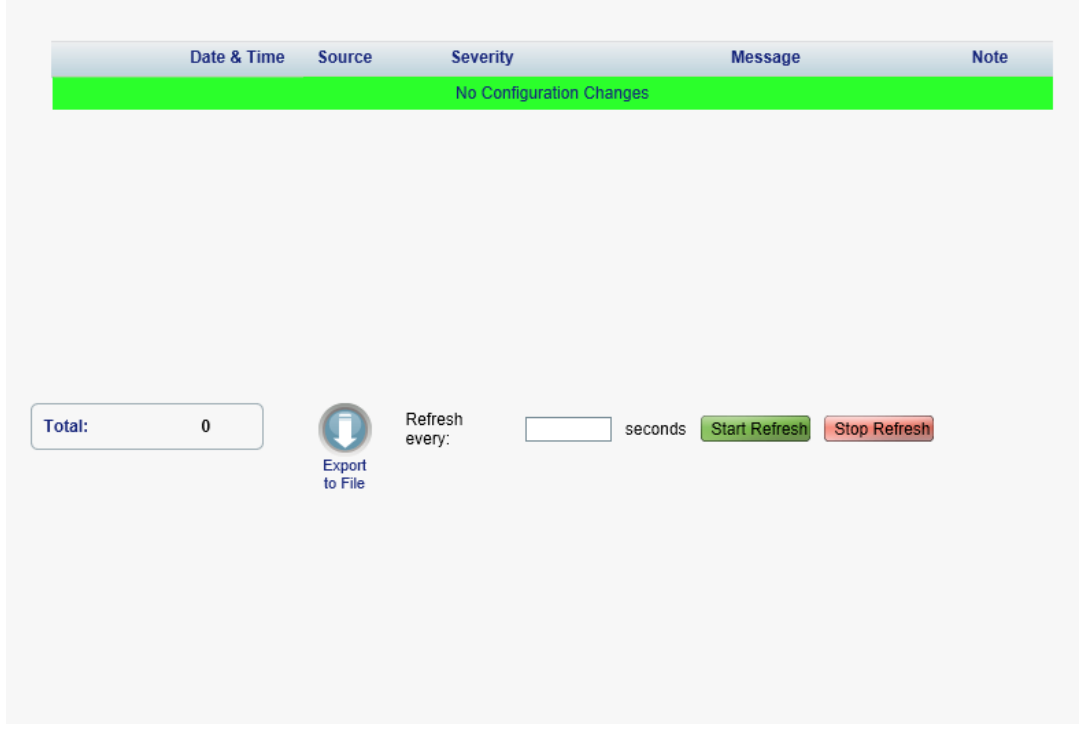

**Figure 41: Configuration Changes Tab**

Use the Configuration Changes tab to view the Configuration Changes Log, export the log to a file, set the refresh rate, and stop the automatic refresh of the Fault display.

### **To view the Configuration Changes Log:**

1. Click the **Configuration Changes** tab.

The Configuration Changes tab opens displaying the list of Configuration events and history of the node's fault notifications. The fields are read only and explained in the following table.

- 2. To export the Configuration Changes Log to a file:
	- 1. Click **Export to File**

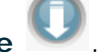

The Opening table.csv dialog box appears.

- 2. Click **Save File**.
- 3. Click **OK**.
- 3. To set the refresh rate of the Fault display:
	- 1. In the **Refresh every** field, type the number of seconds that the window should refresh.

The minimum refresh rate is 2 seconds.

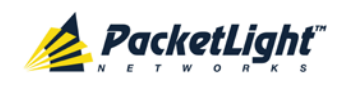

A

### 2. Click **Start Refresh**.

The information is automatically updated after the specified number of seconds.

4. To refresh the Fault display manually, click **Refresh** .

The information is updated immediately.

5. To stop the automatic refresh of the Fault display, click **Stop Refresh**.

The automatic refresh is stopped and the **Refresh every** field is cleared.

**Table 23: Configuration Changes Tab Parameters**

| Parameter   | <b>Description</b>                             | Format/Values                                           |
|-------------|------------------------------------------------|---------------------------------------------------------|
| Date & Time | The date and time when the change was<br>made. | Day of the week, Month, Day, Year,<br>HH: MM: SS, AM/PM |
| Source      | The entity that caused the change.             |                                                         |
| Severity    | The severity of the change.                    | Critical, Major, Minor, Cleared, Event                  |
| Message     | The type of change.                            |                                                         |
| <b>Note</b> | Information related to the change.             |                                                         |

# **5.7 Management Port Faults**

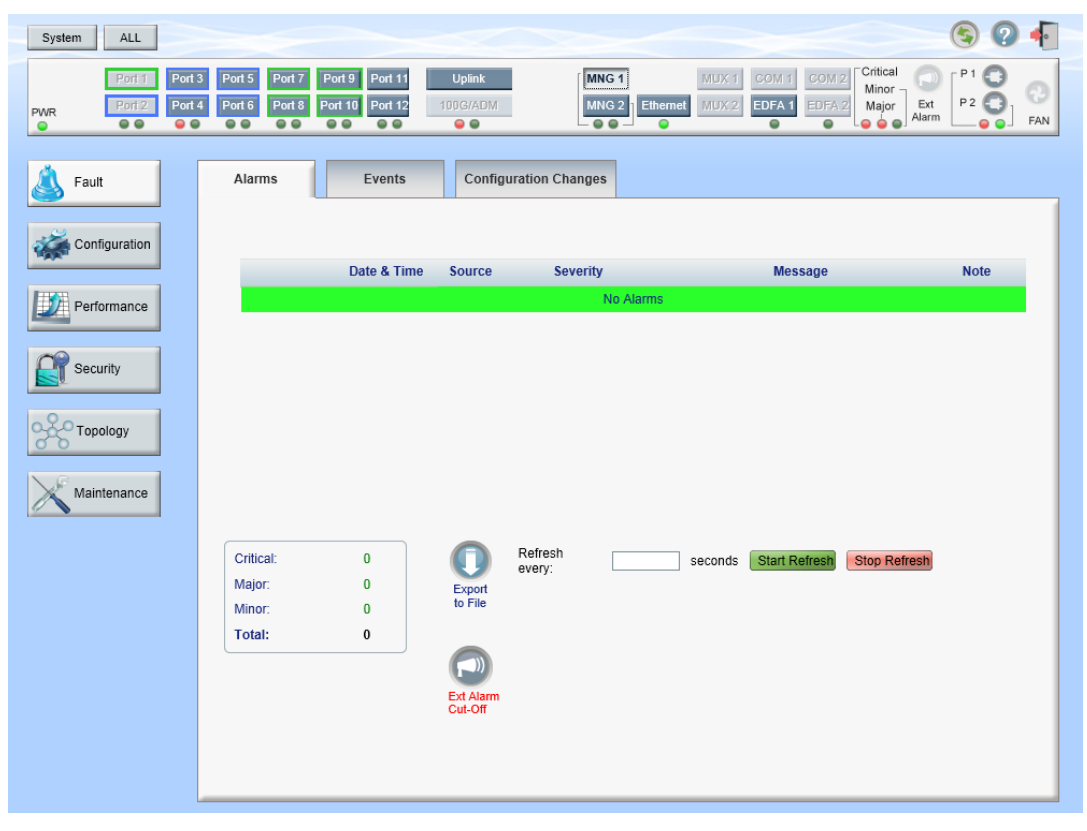

**Figure 42: Management Port Fault Window**

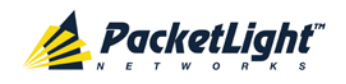

Use the Management Port Fault window to do the following:

- **Alarms tab**: View the current alarms, turn off the external alarm, export the list of alarms to a file, set the refresh rate, and stop the automatic refresh of the Fault display
- **Event Log tab**: View the Event Log, export the log to a file, set the refresh rate, and stop the automatic refresh of the Fault display
- **Configuration Changes tab**: View the Configuration Changes Log, export the log to a file, set the refresh rate, and stop the automatic refresh of the Fault display

### **To open the Management Port Fault window:**

- 1. Click **Fault**.
- 2. Click an **MNG** button to select the management port.

The appropriate Management Port Fault window opens.

### **5.7.1 Alarms Tab**

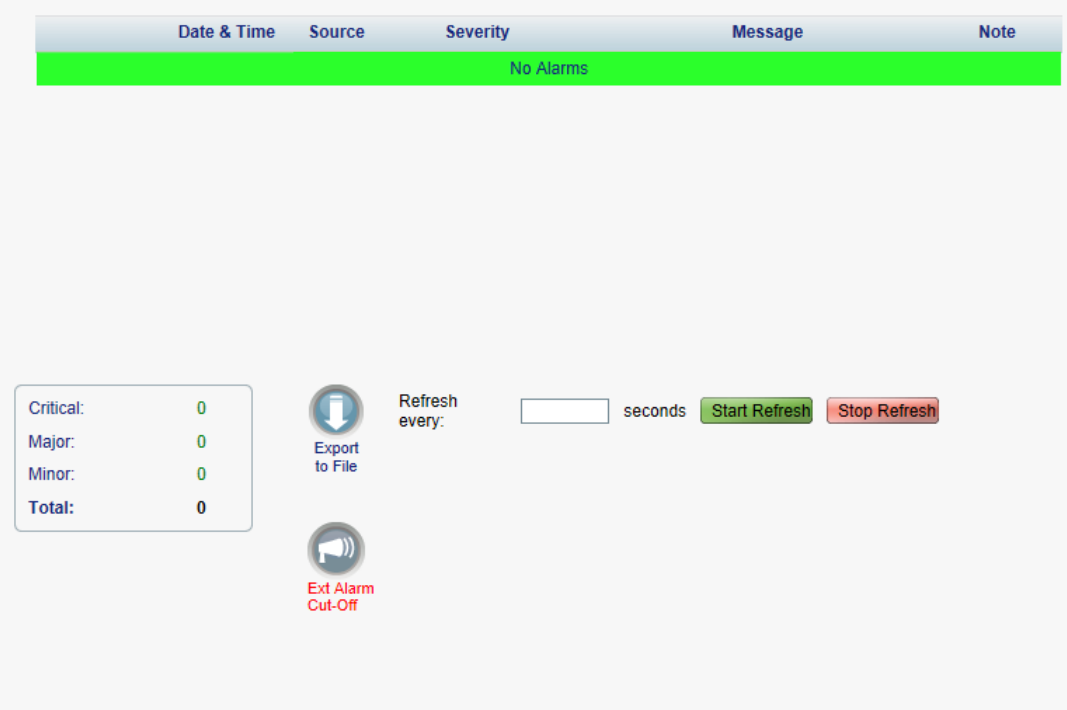

### **Figure 43: Alarms Tab**

Use the Alarms tab to view the current alarms, turn off the external alarm, export the list of alarms to a file, set the refresh rate, and stop the automatic refresh of the Fault display.

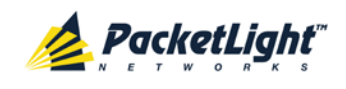

### **To view current alarms:**

1. Click the **Alarms** tab.

The Alarms tab opens displaying the list of current alarms along with the problems in the node. The fields are read only and explained in the following table.

The color of the alarm background indicates the severity of the alarm:

- **Red**: Critical or Major alarm
- **Yellow**: Minor alarm

**NOTE:** The LED display reflects the actual LED indications on the unit. For the list of LEDs and their functions, see [Technical Specifications](#page-26-0) (p. [13\)](#page-26-0).

- 2. To export the list of alarms to a file:
	- 1. Click **Export to File** .

The Opening table.csv dialog box appears.

- 2. Click **Save File**.
- 3. Click **OK**.
- 3. To set the refresh rate of the Fault display:
	- 1. In the **Refresh every** field, type the number of seconds that the window should refresh.

The minimum refresh rate is 2 seconds.

2. Click **Start Refresh**.

The information is automatically updated after the specified number of seconds.

4. To refresh the Fault display manually, click **Refresh** .

The information is updated immediately.

5. To stop the automatic refresh of the Fault display, click **Stop Refresh**.

The automatic refresh is stopped and the **Refresh every** field is cleared.

6. To turn off the external alarm, click **Ext Alarm Cut-Off** .

The external alarm caused by the current faults turns off; new faults will activate the external alarm again.

**NOTE:** This action does not clear any alarms.

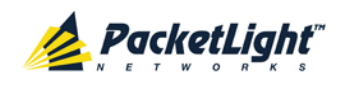

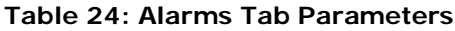

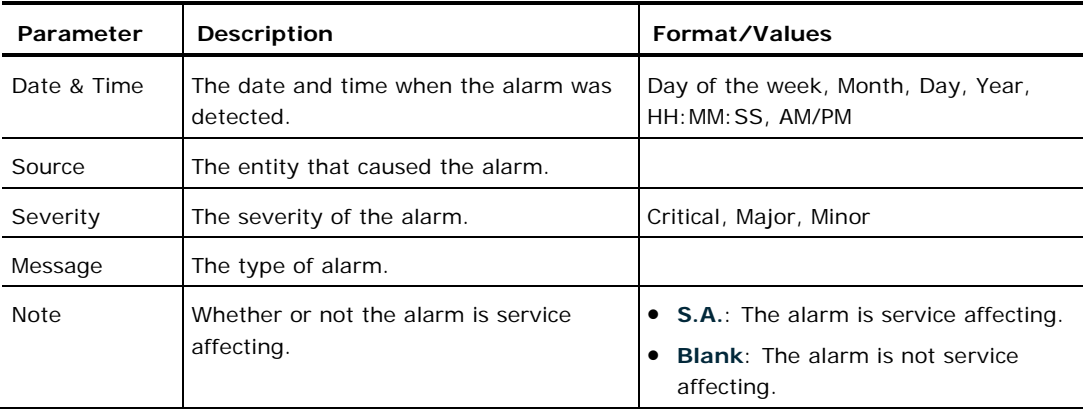

## **5.7.2 Events Tab**

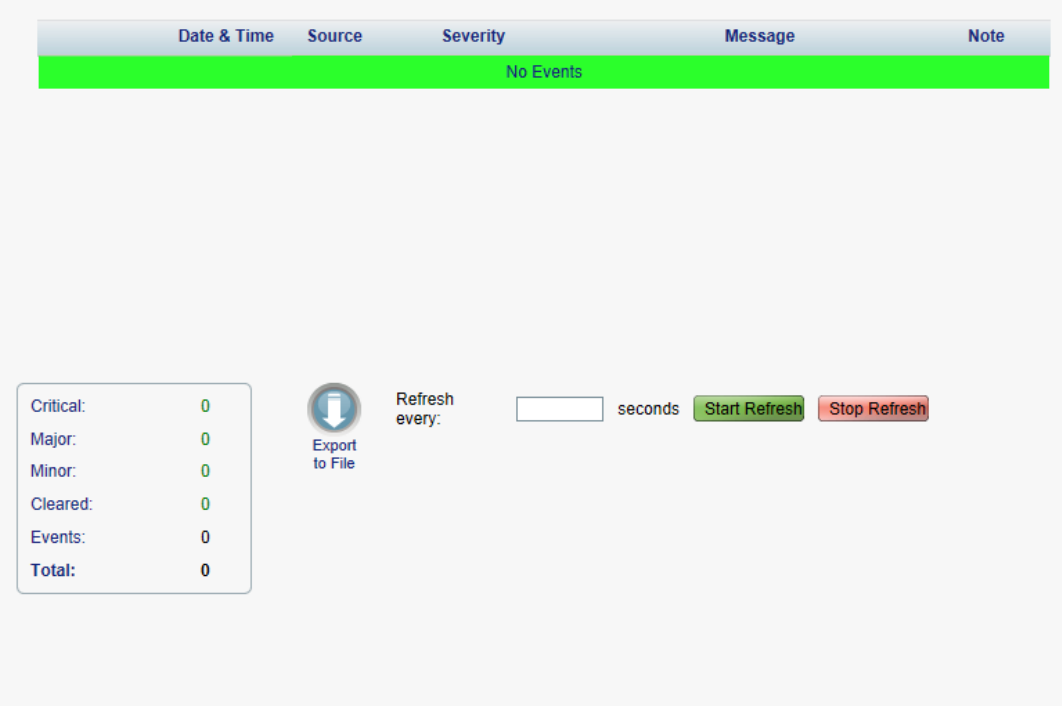

#### **Figure 44: Events Tab**

Use the Events tab to view the Event Log, export the log to a file, set the refresh rate, and stop the automatic refresh of the Fault display.

### **To view the Event Log:**

1. Click the **Events** tab.

The Events tab opens displaying the list of events and history of the node's fault notifications. The fields are read only and explained in the following table.

The color of the event background indicates the severity of the event:

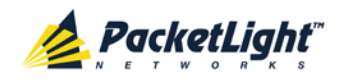

- **Red:** Indicates the occurrence of a Critical or Major alarm
- **Yellow**: Indicates the occurrence of a Minor alarm
- **Green**: Indicates that the corresponding alarm is cleared
- **White**: Indicates informational messages
- 2. To export the Event Log to a file:
	- 1. Click **Export File**

The Opening table.csv dialog box appears.

- 2. Click **Save File**.
- 3. Click **OK**.
- 3. To set the refresh rate of the Fault display:
	- 1. In the **Refresh every** field, type the number of seconds that the window should refresh.

The minimum refresh rate is 2 seconds.

2. Click **Start Refresh**.

The information is automatically updated after the specified number of seconds.

4. To refresh the Fault display manually, click **Refresh** .

The information is updated immediately.

5. To stop the automatic refresh of the Fault display, click **Stop Refresh**.

The automatic refresh is stopped and the **Refresh every** field is cleared.

### **Table 25: Events Tab Parameters**

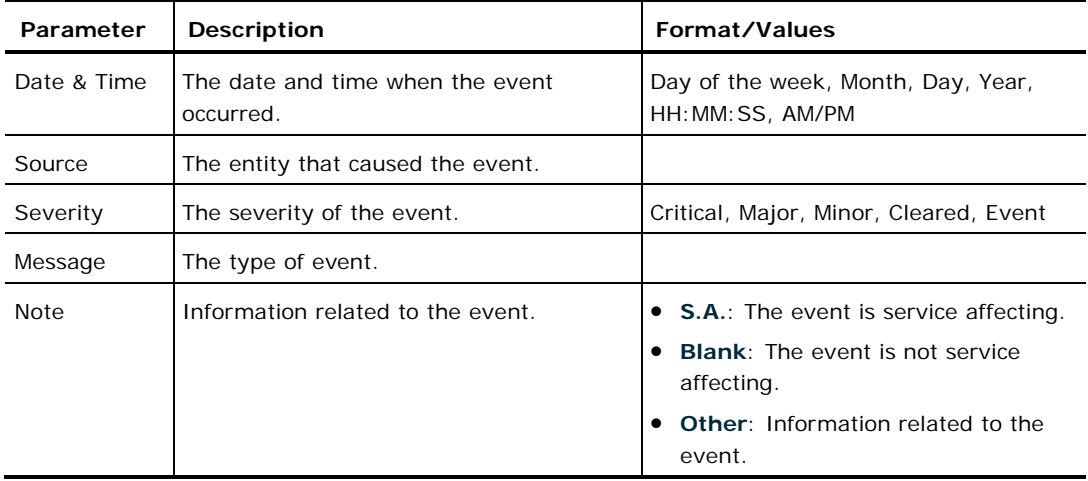

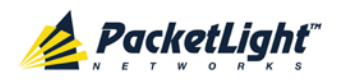

## **5.7.3 Configuration Changes Tab**

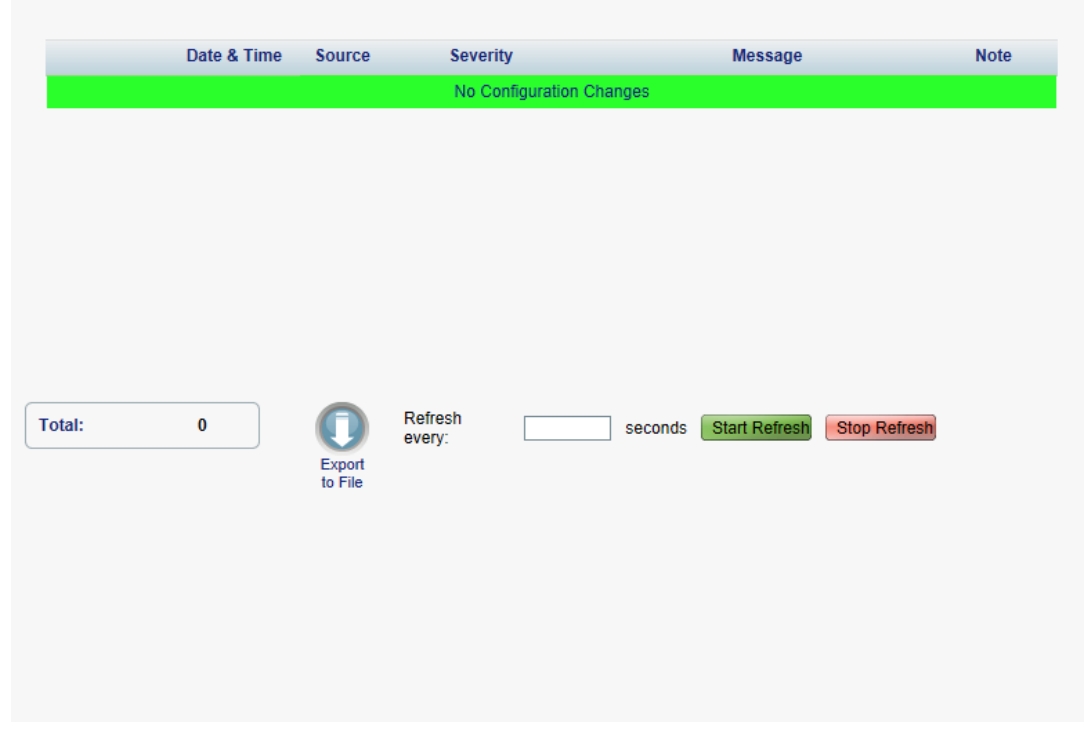

**Figure 45: Configuration Changes Tab**

Use the Configuration Changes tab to view the Configuration Changes Log, export the log to a file, set the refresh rate, and stop the automatic refresh of the Fault display.

### **To view the Configuration Changes Log:**

1. Click the **Configuration Changes** tab.

The Configuration Changes tab opens displaying the list of Configuration events and history of the node's fault notifications. The fields are read only and explained in the following table.

- 2. To export the Configuration Changes Log to a file:
	- 1. Click **Export to File** .

The Opening table.csv dialog box appears.

- 2. Click **Save File**.
- 3. Click **OK**.
- 3. To set the refresh rate of the Fault display:
	- 1. In the **Refresh every** field, type the number of seconds that the window should refresh.

The minimum refresh rate is 2 seconds.

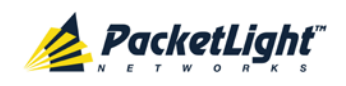

A

### 2. Click **Start Refresh**.

The information is automatically updated after the specified number of seconds.

4. To refresh the Fault display manually, click **Refresh** .

The information is updated immediately.

5. To stop the automatic refresh of the Fault display, click **Stop Refresh**.

The automatic refresh is stopped and the **Refresh every** field is cleared.

**Table 26: Configuration Changes Tab Parameters**

| Parameter   | <b>Description</b>                             | Format/Values                                           |
|-------------|------------------------------------------------|---------------------------------------------------------|
| Date & Time | The date and time when the change was<br>made. | Day of the week, Month, Day, Year,<br>HH: MM: SS, AM/PM |
| Source      | The entity that caused the change.             |                                                         |
| Severity    | The severity of the change.                    | Critical, Major, Minor, Cleared, Event                  |
| Message     | The type of change.                            |                                                         |
| <b>Note</b> | Information related to the change.             |                                                         |

# **5.8 Ethernet Port Faults**

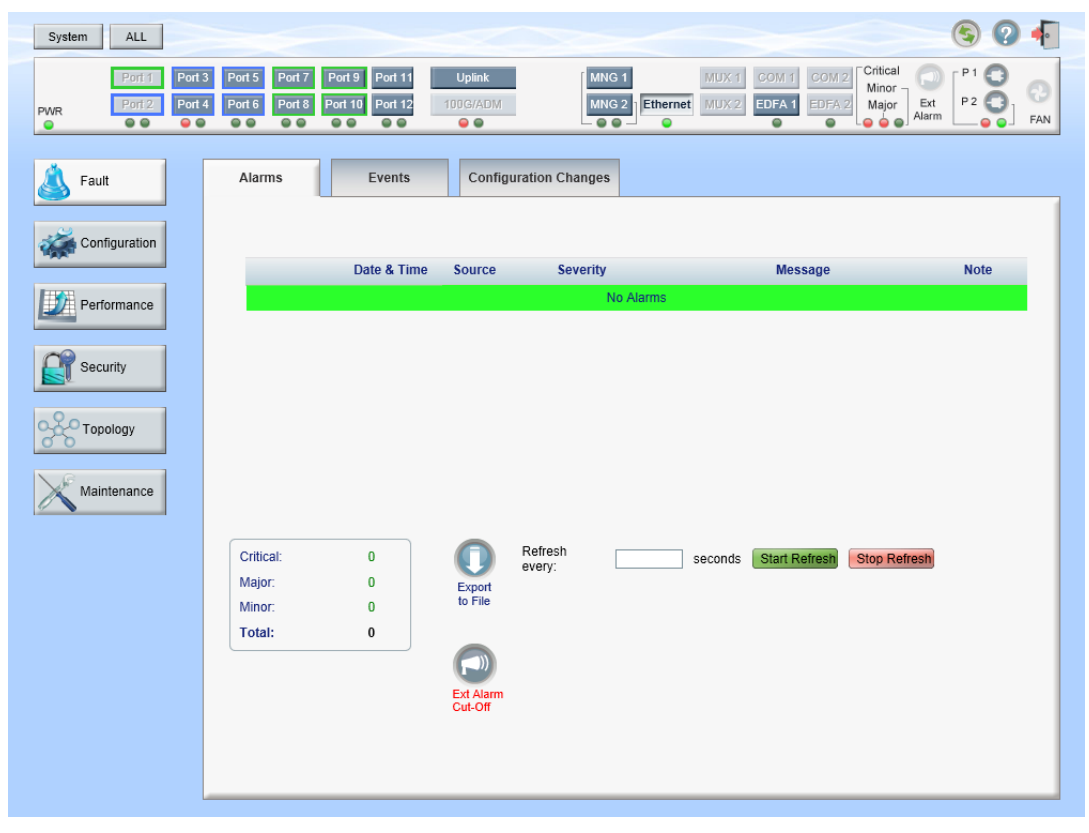

### **Figure 46: Ethernet Port Fault Window**

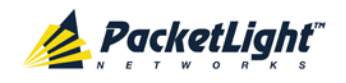

Use the Ethernet Port Fault window to do the following:

- **Alarms tab**: View the current alarms, turn off the external alarm, export the list of alarms to a file, set the refresh rate, and stop the automatic refresh of the Fault display
- **Event Log tab**: View the Event Log, export the log to a file, set the refresh rate, and stop the automatic refresh of the Fault display
- **Configuration Changes tab**: View the Configuration Changes Log, export the log to a file, set the refresh rate, and stop the automatic refresh of the Fault display

### **To open the Ethernet Port Fault window:**

- 1. Click **Fault**.
- 2. Click **Ethernet** to select the Ethernet port.

The Ethernet Port Fault window opens.

### **5.8.1 Alarms Tab**

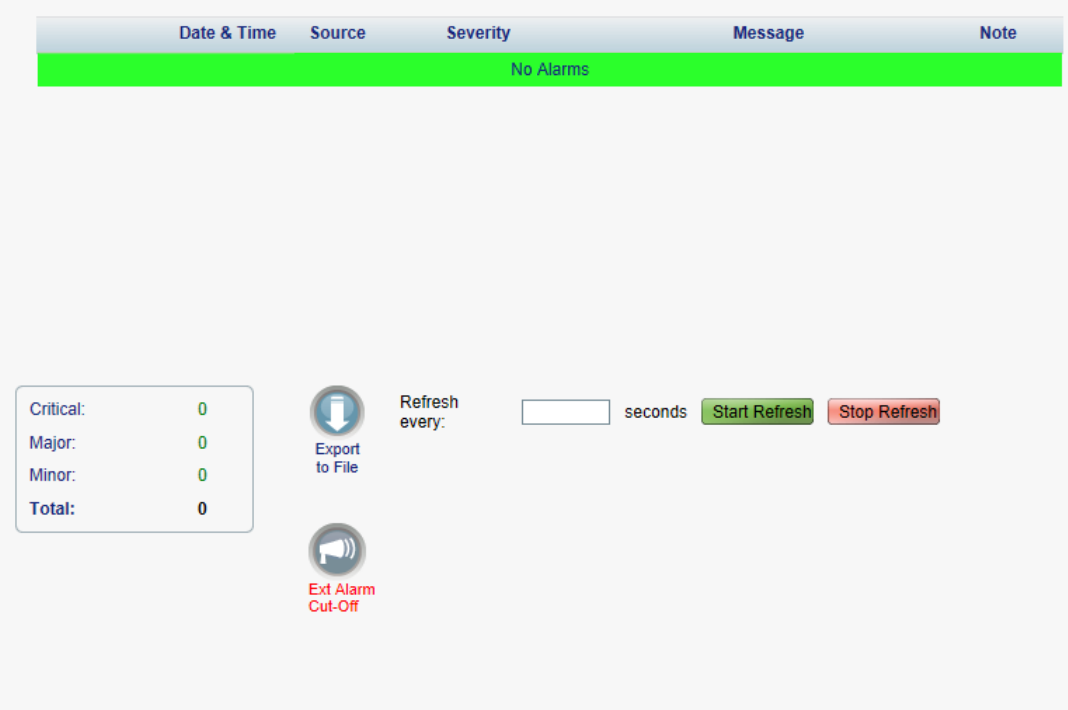

#### **Figure 47: Alarms Tab**

Use the Alarms tab to view the current alarms, turn off the external alarm, export the list of alarms to a file, set the refresh rate, and stop the automatic refresh of the Fault display.

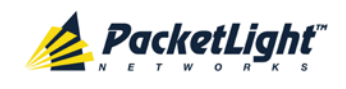

### **To view current alarms:**

1. Click the **Alarms** tab.

The Alarms tab opens displaying the list of current alarms along with the problems in the node. The fields are read only and explained in the following table.

The color of the alarm background indicates the severity of the alarm:

- **Red**: Critical or Major alarm
- **Yellow**: Minor alarm

**NOTE:** The LED display reflects the actual LED indications on the unit. For the list of LEDs and their functions, see [Technical Specifications](#page-26-0) (p. [13\)](#page-26-0).

- 2. To export the list of alarms to a file:
	- 1. Click **Export to File** .

The Opening table.csv dialog box appears.

- 2. Click **Save File**.
- 3. Click **OK**.
- 3. To set the refresh rate of the Fault display:
	- 1. In the **Refresh every** field, type the number of seconds that the window should refresh.

The minimum refresh rate is 2 seconds.

2. Click **Start Refresh**.

The information is automatically updated after the specified number of seconds.

4. To refresh the Fault display manually, click **Refresh** .

The information is updated immediately.

5. To stop the automatic refresh of the Fault display, click **Stop Refresh**.

The automatic refresh is stopped and the **Refresh every** field is cleared.

6. To turn off the external alarm, click **Ext Alarm Cut-Off** .

The external alarm caused by the current faults turns off; new faults will activate the external alarm again.

**NOTE:** This action does not clear any alarms.

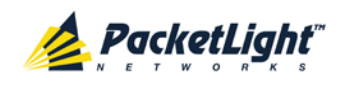

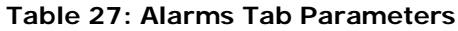

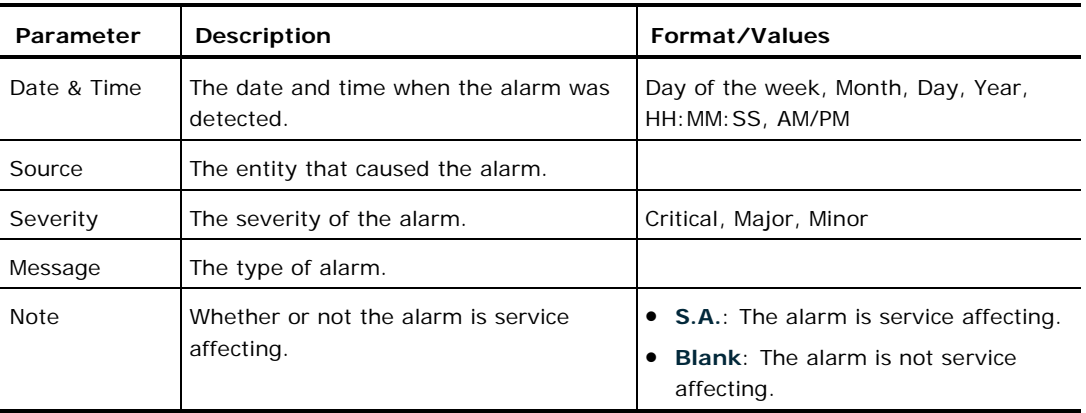

### **5.8.2 Events Tab**

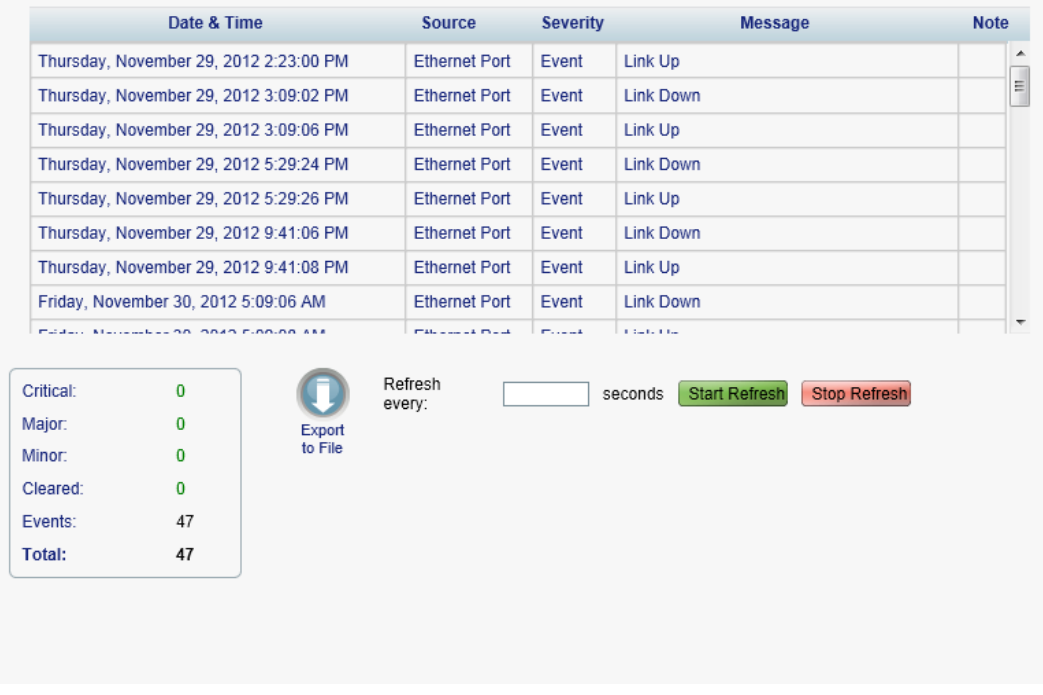

### **Figure 48: Events Tab**

Use the Events tab to view the Event Log, export the log to a file, set the refresh rate, and stop the automatic refresh of the Fault display.

### **To view the Event Log:**

1. Click the **Events** tab.

The Events tab opens displaying the list of events and history of the node's fault notifications. The fields are read only and explained in the following table.

The color of the event background indicates the severity of the event:

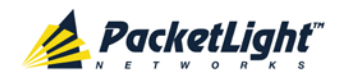

- **Red:** Indicates the occurrence of a Critical or Major alarm
- **Yellow**: Indicates the occurrence of a Minor alarm
- **Green**: Indicates that the corresponding alarm is cleared
- **White**: Indicates informational messages
- 2. To export the Event Log to a file:
	- 1. Click **Export File**

The Opening table.csv dialog box appears.

- 2. Click **Save File**.
- 3. Click **OK**.
- 3. To set the refresh rate of the Fault display:
	- 1. In the **Refresh every** field, type the number of seconds that the window should refresh.

The minimum refresh rate is 2 seconds.

2. Click **Start Refresh**.

The information is automatically updated after the specified number of seconds.

4. To refresh the Fault display manually, click **Refresh** .

The information is updated immediately.

5. To stop the automatic refresh of the Fault display, click **Stop Refresh**.

The automatic refresh is stopped and the **Refresh every** field is cleared.

### **Table 28: Events Tab Parameters**

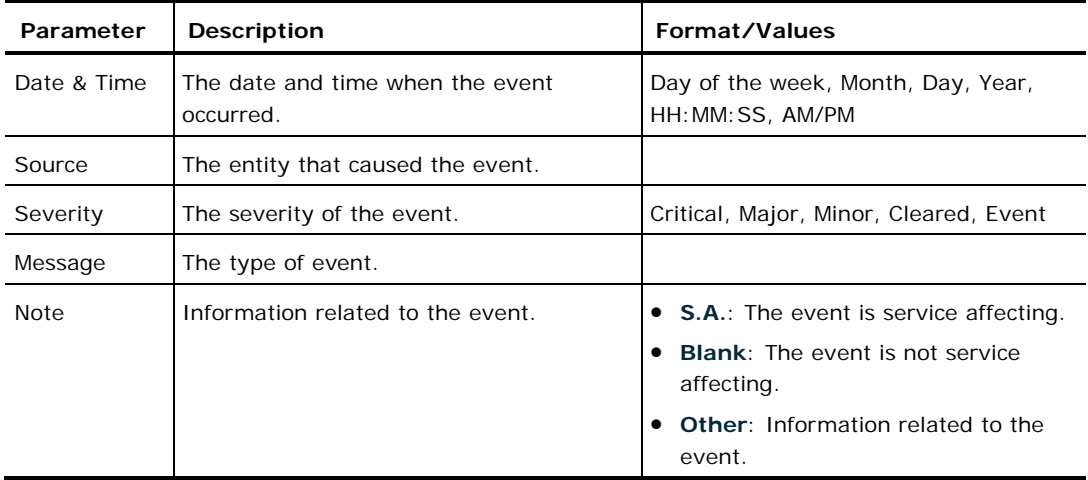

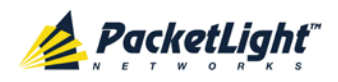

## **5.8.3 Configuration Changes Tab**

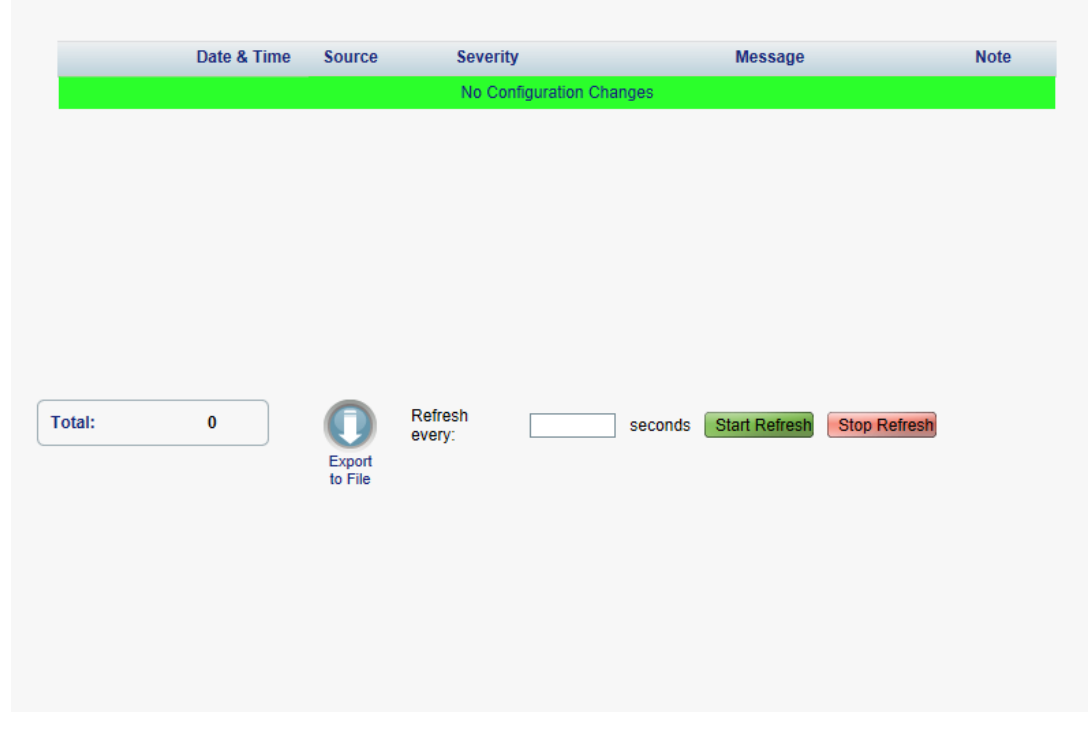

**Figure 49: Configuration Changes Tab**

Use the Configuration Changes tab to view the Configuration Changes Log, export the log to a file, set the refresh rate, and stop the automatic refresh of the Fault display.

### **To view the Configuration Changes Log:**

1. Click the **Configuration Changes** tab.

The Configuration Changes tab opens displaying the list of Configuration events and history of the node's fault notifications. The fields are read only and explained in the following table.

- 2. To export the Configuration Changes Log to a file:
	- 1. Click **Export to File**

The Opening table.csv dialog box appears.

- 2. Click **Save File**.
- 3. Click **OK**.
- 3. To set the refresh rate of the Fault display:
	- 1. In the **Refresh every** field, type the number of seconds that the window should refresh.

The minimum refresh rate is 2 seconds.

2. Click **Start Refresh**.

The information is automatically updated after the specified number of seconds.

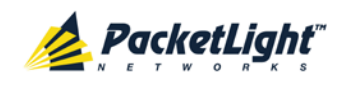

4. To refresh the Fault display manually, click **Refresh** .

The information is updated immediately.

5. To stop the automatic refresh of the Fault display, click **Stop Refresh**.

The automatic refresh is stopped and the **Refresh every** field is cleared.

**Table 29: Configuration Changes Tab Parameters**

| Parameter   | <b>Description</b>                             | Format/Values                                           |
|-------------|------------------------------------------------|---------------------------------------------------------|
| Date & Time | The date and time when the change was<br>made. | Day of the week, Month, Day, Year,<br>HH: MM: SS, AM/PM |
| Source      | The entity that caused the change.             |                                                         |
| Severity    | The severity of the change.                    | Critical, Major, Minor, Cleared, Event                  |
| Message     | The type of change.                            |                                                         |
| <b>Note</b> | Information related to the change.             |                                                         |

# **5.9 EDFA Faults**

A

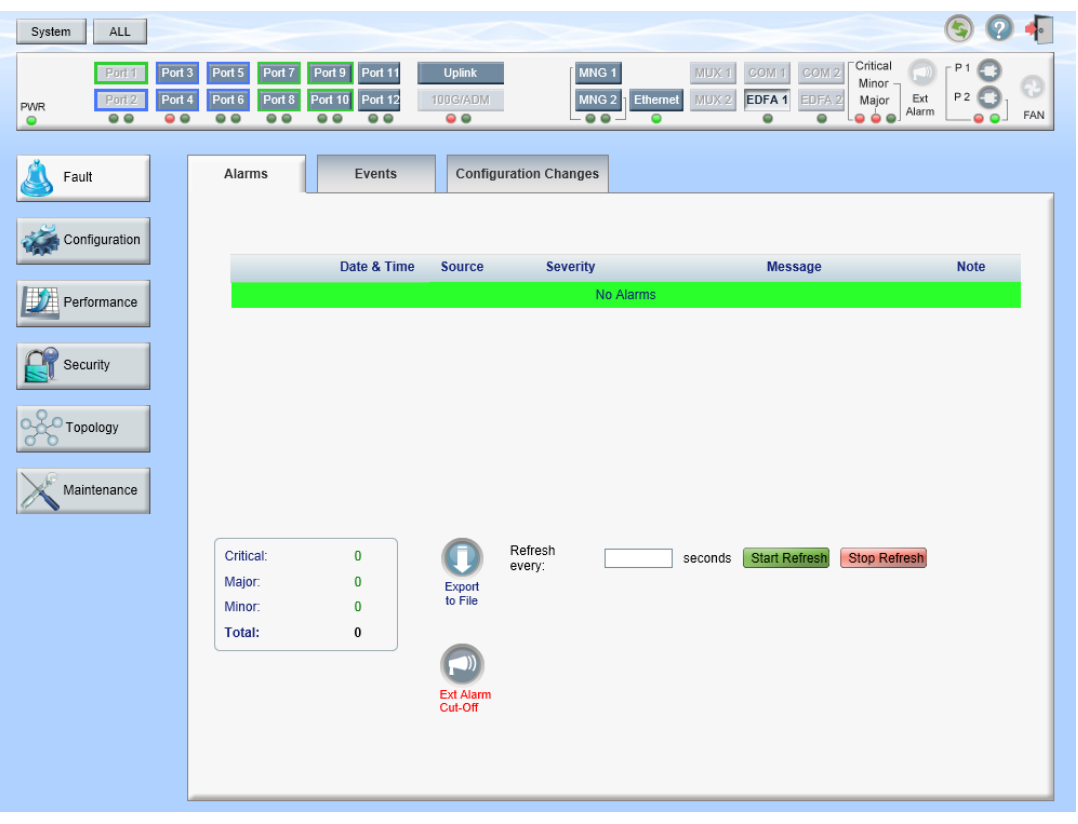

### **Figure 50: EDFA Fault Window**

**NOTE:** The **EDFA** button is enabled only if an EDFA module is installed.

Use the EDFA Fault window to do the following:

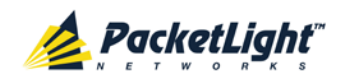

- **Alarms tab**: View the current alarms, turn off the external alarm, export the list of alarms to a file, set the refresh rate, and stop the automatic refresh of the Fault display
- **Event Log tab**: View the Event Log, export the log to a file, set the refresh rate, and stop the automatic refresh of the Fault display
- **Configuration Changes tab**: View the Configuration Changes Log, export the log to a file, set the refresh rate, and stop the automatic refresh of the Fault display

### **To open the EDFA Fault window:**

- 1. Click **Fault**.
- 2. Click **EDFA** to select the EDFA module.

The EDFA Fault window opens.

### **5.9.1 Alarms Tab**

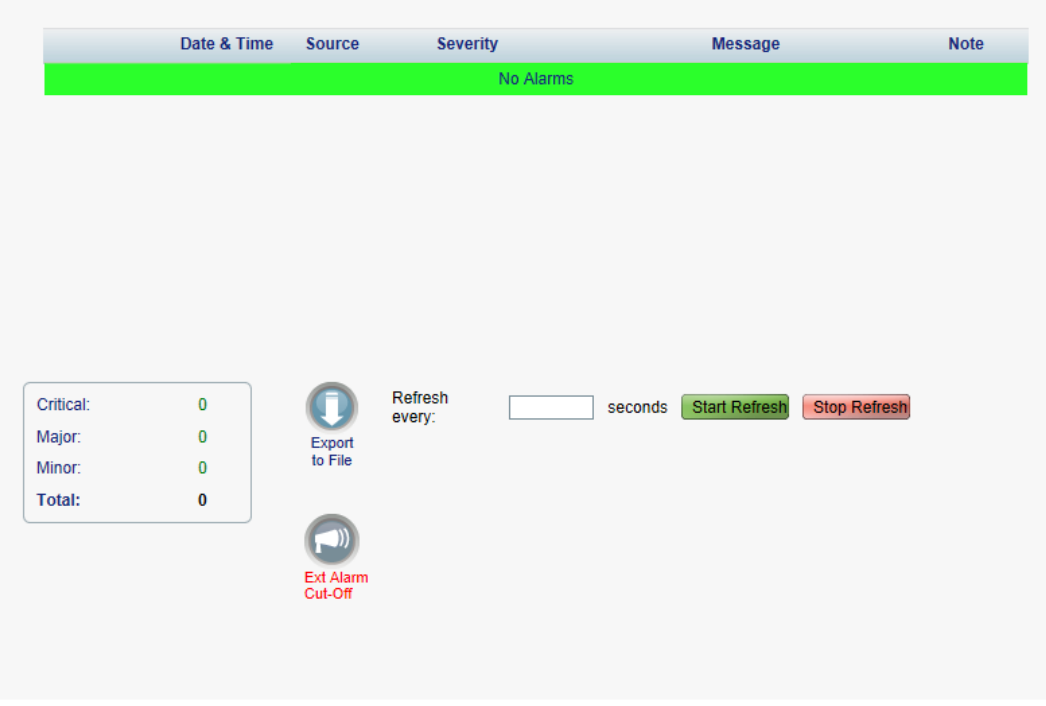

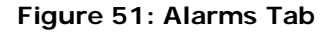

Use the Alarms tab to view the current alarms, turn off the external alarm, export the list of alarms to a file, set the refresh rate, and stop the automatic refresh of the Fault display.

### **To view current alarms:**

1. Click the **Alarms** tab.

The Alarms tab opens displaying the list of current alarms along with the problems in the node. The fields are read only and explained in the following table.

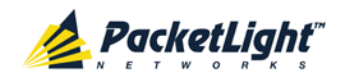

The color of the alarm background indicates the severity of the alarm:

- **Red**: Critical or Major alarm
- **Yellow**: Minor alarm

**NOTE:** The LED display reflects the actual LED indications on the unit. For the list of LEDs and their functions, see [Technical Specifications](#page-26-0) (p. [13\)](#page-26-0).

- 2. To export the list of alarms to a file:
	- 1. Click **Export to File**

The Opening table.csv dialog box appears.

- 2. Click **Save File**.
- 3. Click **OK**.
- 3. To set the refresh rate of the Fault display:
	- 1. In the **Refresh every** field, type the number of seconds that the window should refresh.

The minimum refresh rate is 2 seconds.

2. Click **Start Refresh**.

The information is automatically updated after the specified number of seconds.

4. To refresh the Fault display manually, click **Refresh** .

The information is updated immediately.

5. To stop the automatic refresh of the Fault display, click **Stop Refresh**.

The automatic refresh is stopped and the **Refresh every** field is cleared.

6. To turn off the external alarm, click **Ext Alarm Cut-Off** .

The external alarm caused by the current faults turns off; new faults will activate the external alarm again.

**NOTE:** This action does not clear any alarms.

### **Table 30: Alarms Tab Parameters**

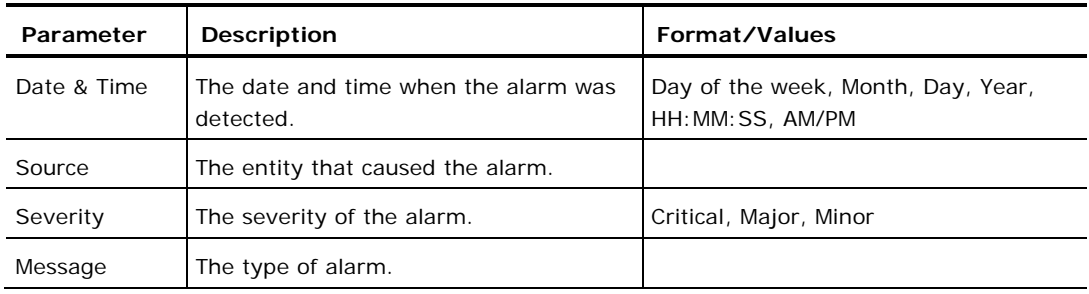

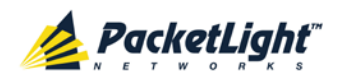

FAULT MANAGEMENT

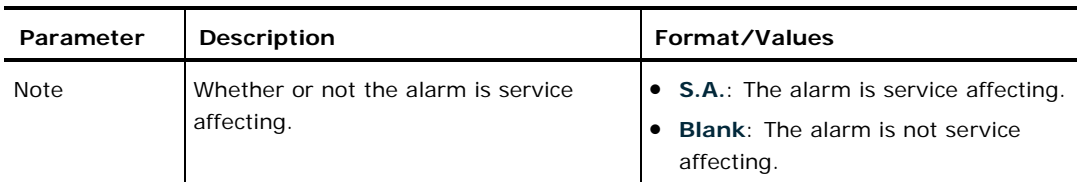

## **5.9.2 Events Tab**

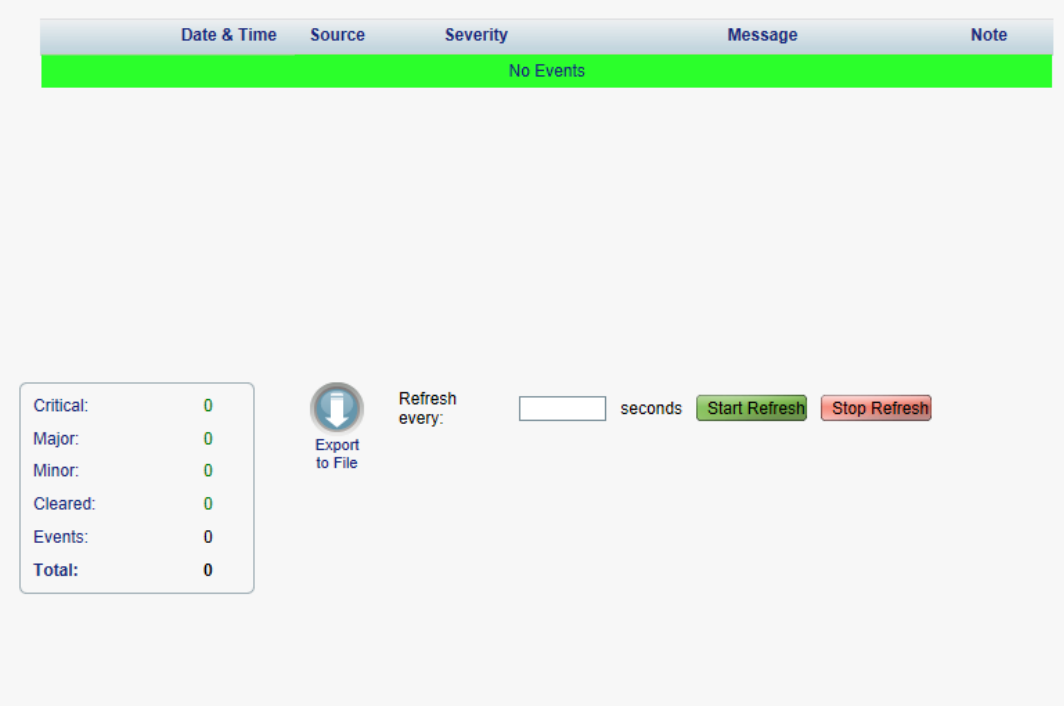

#### **Figure 52: Events Tab**

Use the Events tab to view the Event Log, export the log to a file, set the refresh rate, and stop the automatic refresh of the Fault display.

### **To view the Event Log:**

1. Click the **Events** tab.

The Events tab opens displaying the list of events and history of the node's fault notifications. The fields are read only and explained in the following table.

The color of the event background indicates the severity of the event:

- **Red**: Indicates the occurrence of a Critical or Major alarm
- **Yellow**: Indicates the occurrence of a Minor alarm
- **Green**: Indicates that the corresponding alarm is cleared
- **White**: Indicates informational messages
- 2. To export the Event Log to a file:
	- 1. Click **Export File** .

The Opening table.csv dialog box appears.

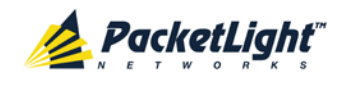

- 2. Click **Save File**.
- 3. Click **OK**.
- 3. To set the refresh rate of the Fault display:
	- 1. In the **Refresh every** field, type the number of seconds that the window should refresh.

The minimum refresh rate is 2 seconds.

2. Click **Start Refresh**.

The information is automatically updated after the specified number of seconds.

4. To refresh the Fault display manually, click **Refresh** .

The information is updated immediately.

5. To stop the automatic refresh of the Fault display, click **Stop Refresh**.

The automatic refresh is stopped and the **Refresh every** field is cleared.

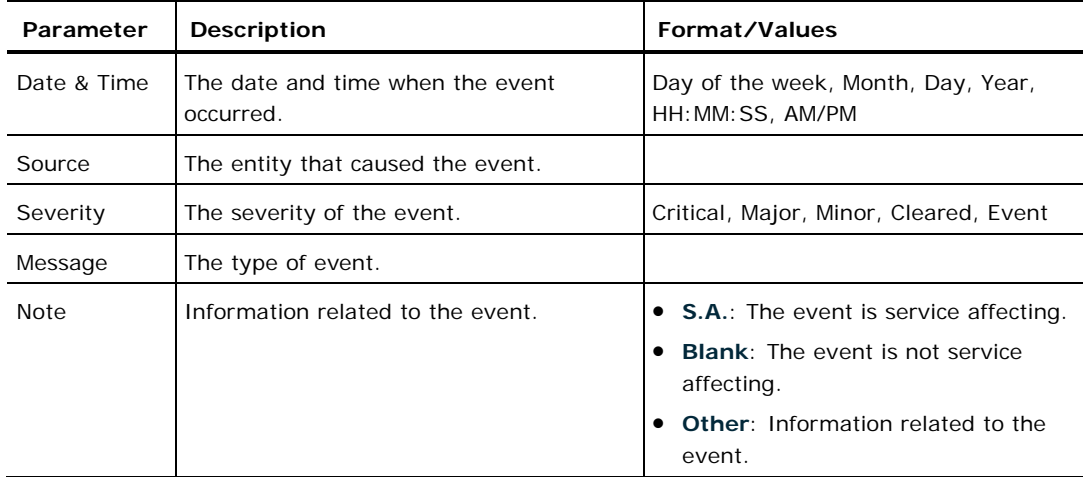

#### **Table 31: Events Tab Parameters**

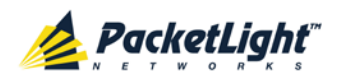

## **5.9.3 Configuration Changes Tab**

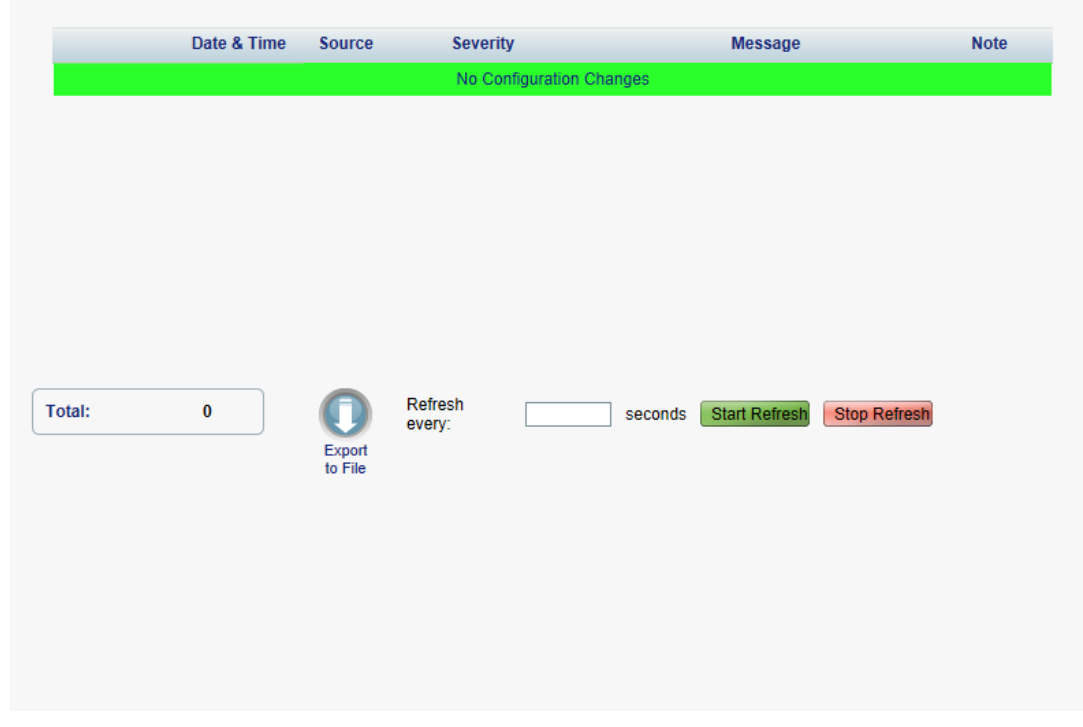

**Figure 53: Configuration Changes Tab**

Use the Configuration Changes tab to view the Configuration Changes Log, export the log to a file, set the refresh rate, and stop the automatic refresh of the Fault display.

### **To view the Configuration Changes Log:**

1. Click the **Configuration Changes** tab.

The Configuration Changes tab opens displaying the list of Configuration events and history of the node's fault notifications. The fields are read only and explained in the following table.

- 2. To export the Configuration Changes Log to a file:
	- 1. Click **Export to File**

The Opening table.csv dialog box appears.

- 2. Click **Save File**.
- 3. Click **OK**.
- 3. To set the refresh rate of the Fault display:
	- 1. In the **Refresh every** field, type the number of seconds that the window should refresh.

The minimum refresh rate is 2 seconds.

2. Click **Start Refresh**.

The information is automatically updated after the specified number of seconds.

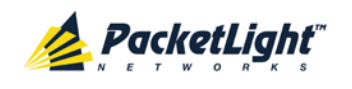

4. To refresh the Fault display manually, click **Refresh** .

The information is updated immediately.

5. To stop the automatic refresh of the Fault display, click **Stop Refresh**.

The automatic refresh is stopped and the **Refresh every** field is cleared.

**Table 32: Configuration Changes Tab Parameters**

| Parameter   | <b>Description</b>                             | Format/Values                                           |
|-------------|------------------------------------------------|---------------------------------------------------------|
| Date & Time | The date and time when the change was<br>made. | Day of the week, Month, Day, Year,<br>HH: MM: SS, AM/PM |
| Source      | The entity that caused the change.             |                                                         |
| Severity    | The severity of the change.                    | Critical, Major, Minor, Cleared, Event                  |
| Message     | The type of change.                            |                                                         |
| <b>Note</b> | Information related to the change.             |                                                         |

# **5.10 PSU Faults**

A

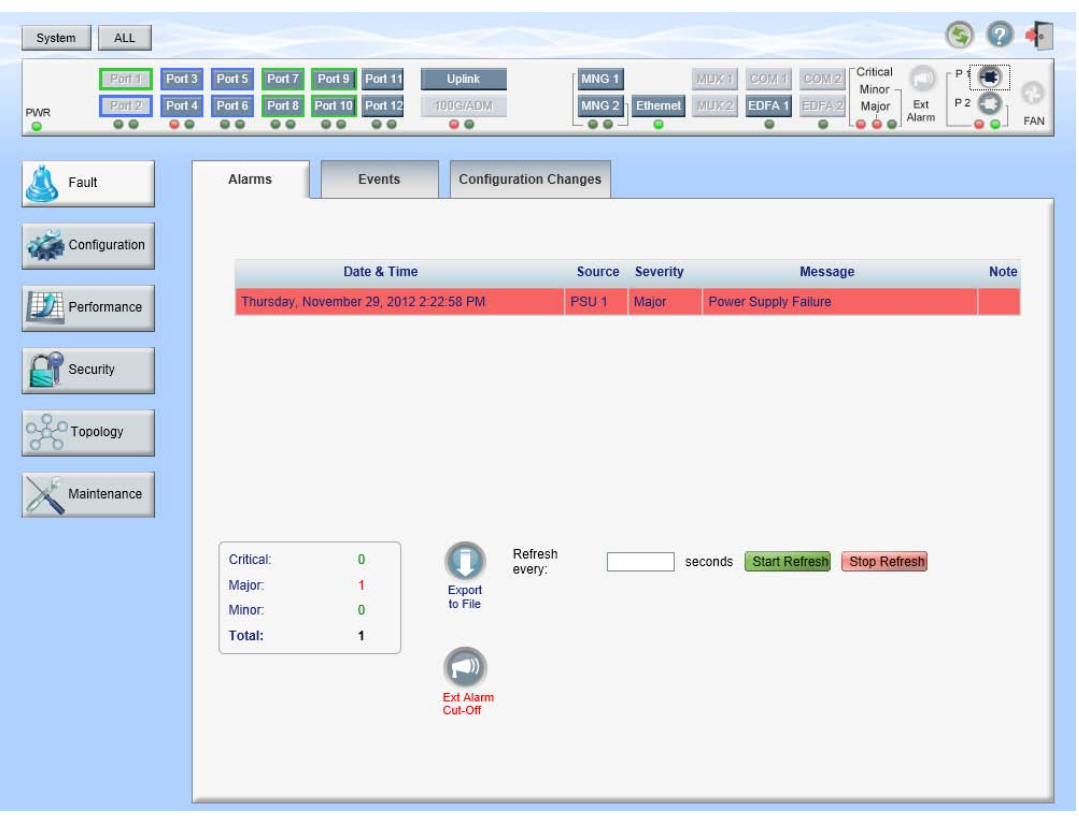

### **Figure 54: PSU Fault Window**

Use the PSU Fault window to do the following:
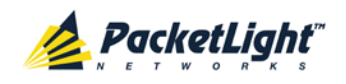

- **Alarms tab**: View the current alarms, turn off the external alarm, export the list of alarms to a file, set the refresh rate, and stop the automatic refresh of the Fault display
- **Event Log tab**: View the Event Log, export the log to a file, set the refresh rate, and stop the automatic refresh of the Fault display
- **Configuration Changes tab**: View the Configuration Changes Log, export the log to a file, set the refresh rate, and stop the automatic refresh of the Fault display

### **To open the PSU Fault window:**

- 1. Click **Fault**.
- 2. Click a **PSU** button **C** to select the PSU.

The appropriate PSU Fault window opens.

## **5.10.1 Alarms Tab**

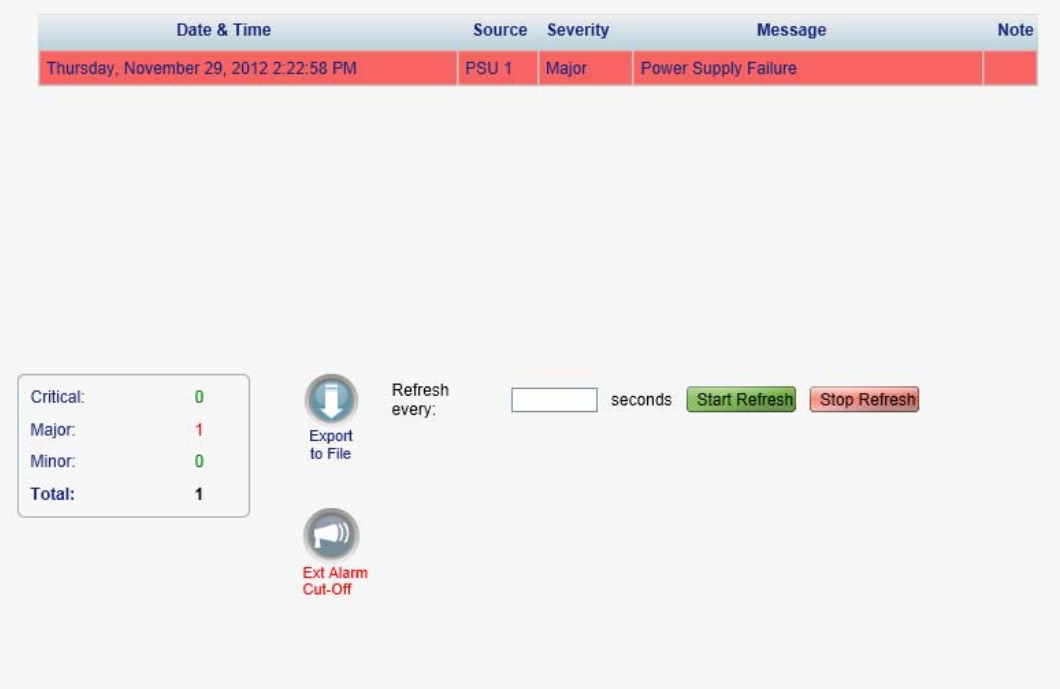

#### **Figure 55: Alarms Tab**

Use the Alarms tab to view the current alarms, turn off the external alarm, export the list of alarms to a file, set the refresh rate, and stop the automatic refresh of the Fault display.

## **To view current alarms:**

1. Click the **Alarms** tab.

The Alarms tab opens displaying the list of current alarms along with the problems in the node. The fields are read only and explained in the following table.

The color of the alarm background indicates the severity of the alarm:

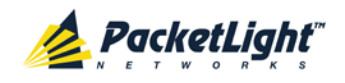

- **Red**: Critical or Major alarm
- **Yellow**: Minor alarm

**NOTE:** The LED display reflects the actual LED indications on the unit. For the list of LEDs and their functions, see [Technical Specifications](#page-26-0) (p. [13\)](#page-26-0).

- 2. To export the list of alarms to a file:
	- 1. Click **Export to File**

The Opening table.csv dialog box appears.

- 2. Click **Save File**.
- 3. Click **OK**.
- 3. To set the refresh rate of the Fault display:
	- 1. In the **Refresh every** field, type the number of seconds that the window should refresh.

The minimum refresh rate is 2 seconds.

2. Click **Start Refresh**.

The information is automatically updated after the specified number of seconds.

4. To refresh the Fault display manually, click **Refresh** .

The information is updated immediately.

5. To stop the automatic refresh of the Fault display, click **Stop Refresh**.

The automatic refresh is stopped and the **Refresh every** field is cleared.

6. To turn off the external alarm, click **Ext Alarm Cut-Off** .

The external alarm caused by the current faults turns off; new faults will activate the external alarm again.

**NOTE:** This action does not clear any alarms.

#### **Table 33: Alarms Tab Parameters**

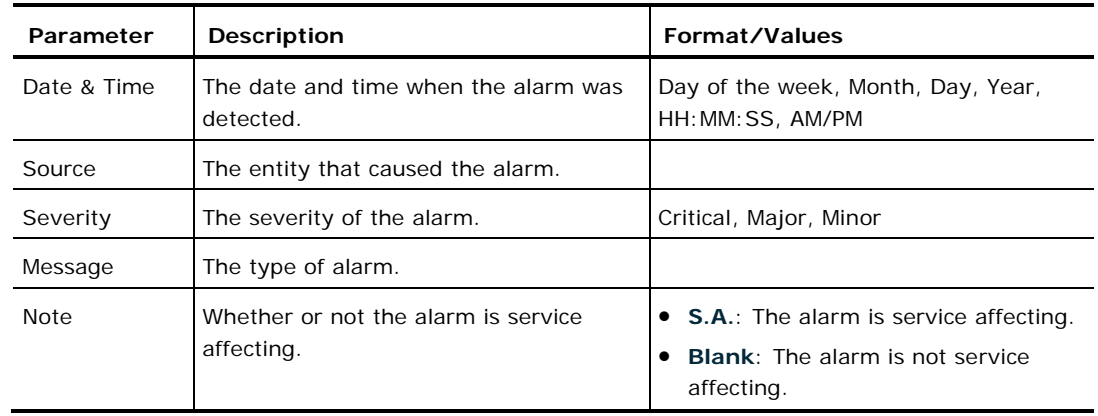

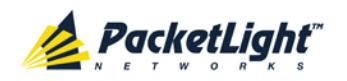

# **5.10.2 Events Tab**

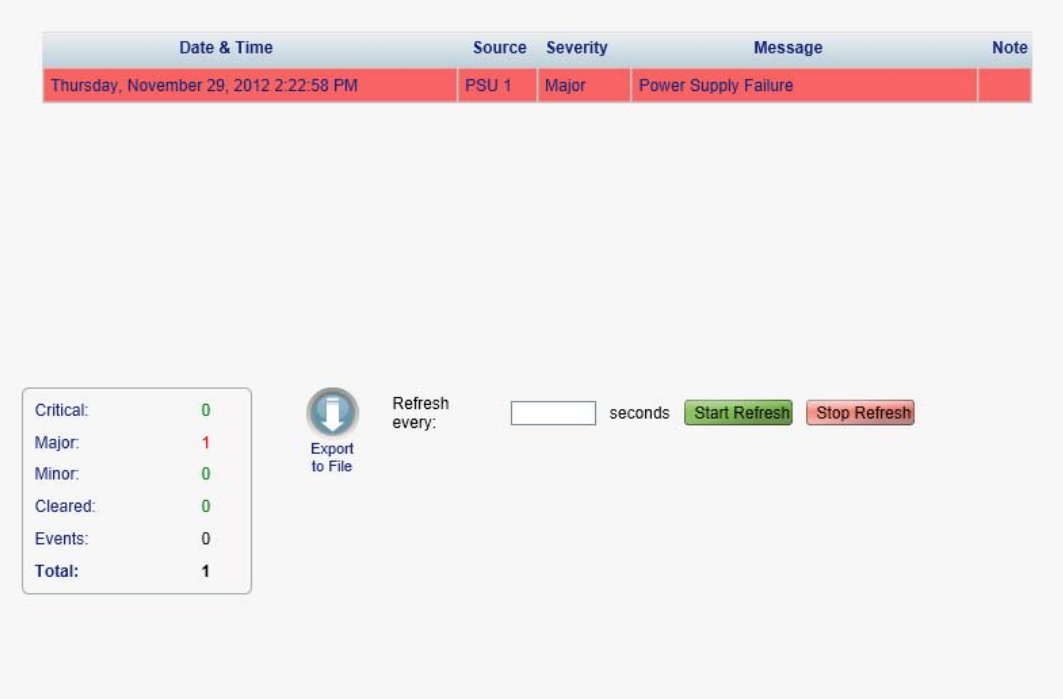

#### **Figure 56: Events Tab**

Use the Events tab to view the Event Log, export the log to a file, set the refresh rate, and stop the automatic refresh of the Fault display.

### **To view the Event Log:**

1. Click the **Events** tab.

The Events tab opens displaying the list of events and history of the node's fault notifications. The fields are read only and explained in the following table.

The color of the event background indicates the severity of the event:

- **Red:** Indicates the occurrence of a Critical or Major alarm
- **Yellow**: Indicates the occurrence of a Minor alarm
- **Green**: Indicates that the corresponding alarm is cleared
- **White**: Indicates informational messages
- 2. To export the Event Log to a file:
	- 1. Click **Export File** .

The Opening table.csv dialog box appears.

- 2. Click **Save File**.
- 3. Click **OK**.

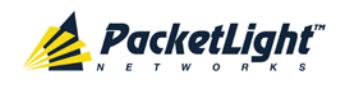

- 3. To set the refresh rate of the Fault display:
	- 1. In the **Refresh every** field, type the number of seconds that the window should refresh.

The minimum refresh rate is 2 seconds.

2. Click **Start Refresh**.

The information is automatically updated after the specified number of seconds.

4. To refresh the Fault display manually, click **Refresh** .

The information is updated immediately.

5. To stop the automatic refresh of the Fault display, click **Stop Refresh**.

The automatic refresh is stopped and the **Refresh every** field is cleared.

**Table 34: Events Tab Parameters**

| Parameter   | <b>Description</b>                            | Format/Values                                                                                                    |
|-------------|-----------------------------------------------|----------------------------------------------------------------------------------------------------|
| Date & Time | The date and time when the event<br>occurred. | Day of the week, Month, Day, Year,<br>HH: MM: SS, AM/PM                                                                                        |
| Source      | The entity that caused the event.             |                                                                                                    |
| Severity    | The severity of the event.                    | Critical, Major, Minor, Cleared, Event                                                                                                    |
| Message     | The type of event.                            |                                                                                                    |
| <b>Note</b> | Information related to the event.             | • S.A.: The event is service affecting.<br><b>Blank:</b> The event is not service<br>affecting.<br>Other: Information related to the<br>event. |

# **5.10.3 Configuration Changes Tab**

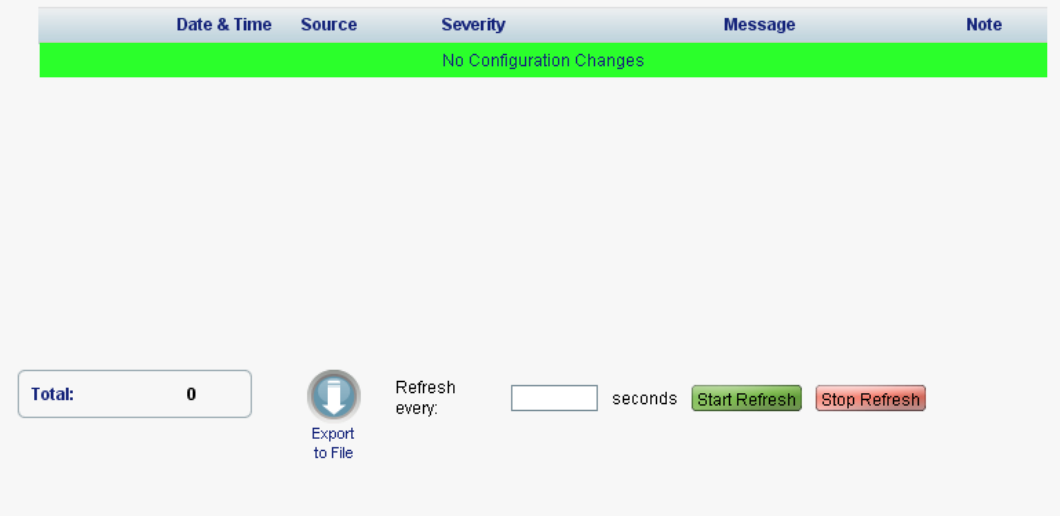

### **Figure 57: Configuration Changes Tab**

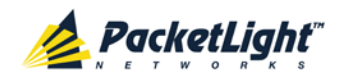

A

Use the Configuration Changes tab to view the Configuration Changes Log, export the log to a file, set the refresh rate, and stop the automatic refresh of the Fault display.

## **To view the Configuration Changes Log:**

1. Click the **Configuration Changes** tab.

The Configuration Changes tab opens displaying the list of Configuration events and history of the node's fault notifications. The fields are read only and explained in the following table.

- 2. To export the Configuration Changes Log to a file:
	- 1. Click **Export to File**

The Opening table.csv dialog box appears.

- 2. Click **Save File**.
- 3. Click **OK**.
- 3. To set the refresh rate of the Fault display:
	- 1. In the **Refresh every** field, type the number of seconds that the window should refresh.

The minimum refresh rate is 2 seconds.

2. Click **Start Refresh**.

The information is automatically updated after the specified number of seconds.

4. To refresh the Fault display manually, click **Refresh** .

The information is updated immediately.

5. To stop the automatic refresh of the Fault display, click **Stop Refresh**.

The automatic refresh is stopped and the **Refresh every** field is cleared.

**Table 35: Configuration Changes Tab Parameters**

| Parameter   | Description                                    | Format/Values                                           |
|-------------|------------------------------------------------|---------------------------------------------------------|
| Date & Time | The date and time when the change was<br>made. | Day of the week, Month, Day, Year,<br>HH: MM: SS, AM/PM |
| Source      | The entity that caused the change.             |                                                         |
| Severity    | The severity of the change.                    | Critical, Major, Minor, Cleared, Event                  |
| Message     | The type of change.                            |                                                         |
| <b>Note</b> | Information related to the change.             |                                                         |

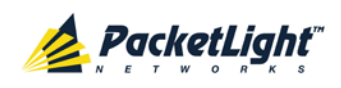

# **6 Configuration Management**

This chapter provides instructions for configuring the PL-1000GT.

For initial configuration of the PL-1000GT via a local terminal, and instructions for logging in and out of the Web application, see Operation and Preliminary [Configuration](#page-42-0) (p. [29\)](#page-42-0).

## **In this Chapter**

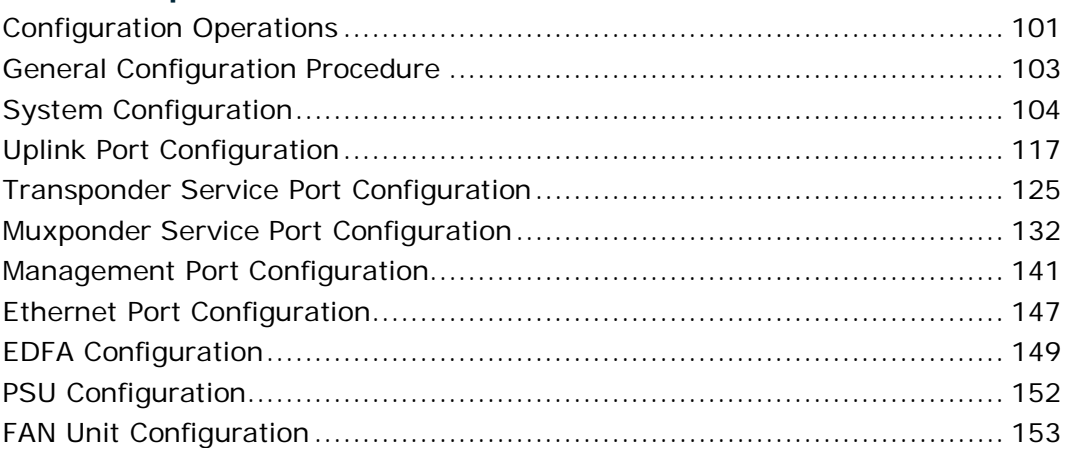

# <span id="page-114-0"></span>**6.1 Configuration Operations**

Use the following configuration operations to manage the PL-1000GT:

- **System**
	- View general system information, such as hardware version and system uptime
	- **View system inventory**
	- Configure Simple Network Time Protocol (SNTP) parameters
	- Configure IP addresses, default gateway, and static routing
	- Configure SNMP parameters and traps
	- Define to which Syslog server you want the node to send the events
- **Optical Ports**
	- **Uplink Port**
		- Configure port parameters
		- Configure the Coherent module
		- Configure ALS parameters
		- Configure OTN parameters

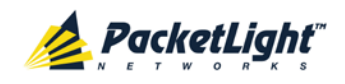

## **Service Port (100G/ADM)**

- View port status
- Configure port parameters
- Enable or disable the port
- View CFP information
- Configure ALS parameters
- **Service Port (Port 1 - Port 2)**
	- View port status
	- Configure port parameters
	- Enable or disable a port
	- View OSFP+ information
	- Configure ALS parameters
- **Service Port (Port 3 - Port 12)**
	- View port status
	- Configure port parameters
	- Enable or disable a port
	- Configure the SFP+ module
	- Configure ALS parameters
- **MNG Port**
	- View port status
	- Configure port parameters
	- Enable or disable a port
	- Configure the SFP module
	- Configure ALS parameters

### • **Ethernet Port**

- **View port status**
- Configure port parameters
- **EDFA Module**
	- **View module status**
	- **Configure the EDFA module**
	- **Enable or disable the module**
- **PSU Unit**
	- **•** View PSU information

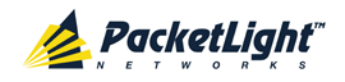

- **FAN Unit**
	- **View FAN information**

# <span id="page-116-0"></span>**6.2 General Configuration Procedure**

The following is the general procedure for viewing and configuring the PL-1000GT configuration. The specific procedures for each item are provided in the following sections.

## **To view and configure the PL-1000GT configuration:**

- 1. Click **Configuration**.
- 2. Click the desired button in the upper portion of the window to select the item to view and/or configure:
	- **System** (see [System Configuration](#page-117-0) (p. [104\)](#page-117-0))
	- **Uplink** (see [Uplink Port Configuration](#page-130-0) (p. [117\)](#page-130-0))
	- **100G/ADM** (see [Transponder Service Port Configuration](#page-138-0) (p. [125\)](#page-138-0))
	- **Port 1 – Port 2** (see [Muxponder Service Port Configuration](#page-145-0) (p. [132\)](#page-145-0))
	- **Port 3 Port 12** (see [Muxponder Service Port Configuration](#page-145-0) (p. [132\)](#page-145-0))
	- **MNG 1 – MNG 2** (see [Management Port Configuration](#page-154-0) (p. [141\)](#page-154-0))
	- **Ethernet** (see [Ethernet Port Configuration](#page-160-0) (p. [147\)](#page-160-0))
	- **EDFA** (if present) (see [EDFA Configuration](#page-162-0) (p. [149\)](#page-162-0))
	- **PSU** (see [PSU Configuration](#page-165-0) (p. [152\)](#page-165-0))
	- **FAN** (see [FAN Unit Configuration](#page-166-0) (p. [153\)](#page-166-0))

The appropriate Configuration window opens.

3. Click a tab.

The appropriate tab opens.

- 4. Fill in the fields as explained in the appropriate table. Note that some or all of the fields may be read only.
- 5. When all information is provided, click **Apply**.

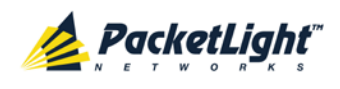

# <span id="page-117-0"></span>**6.3 System Configuration**

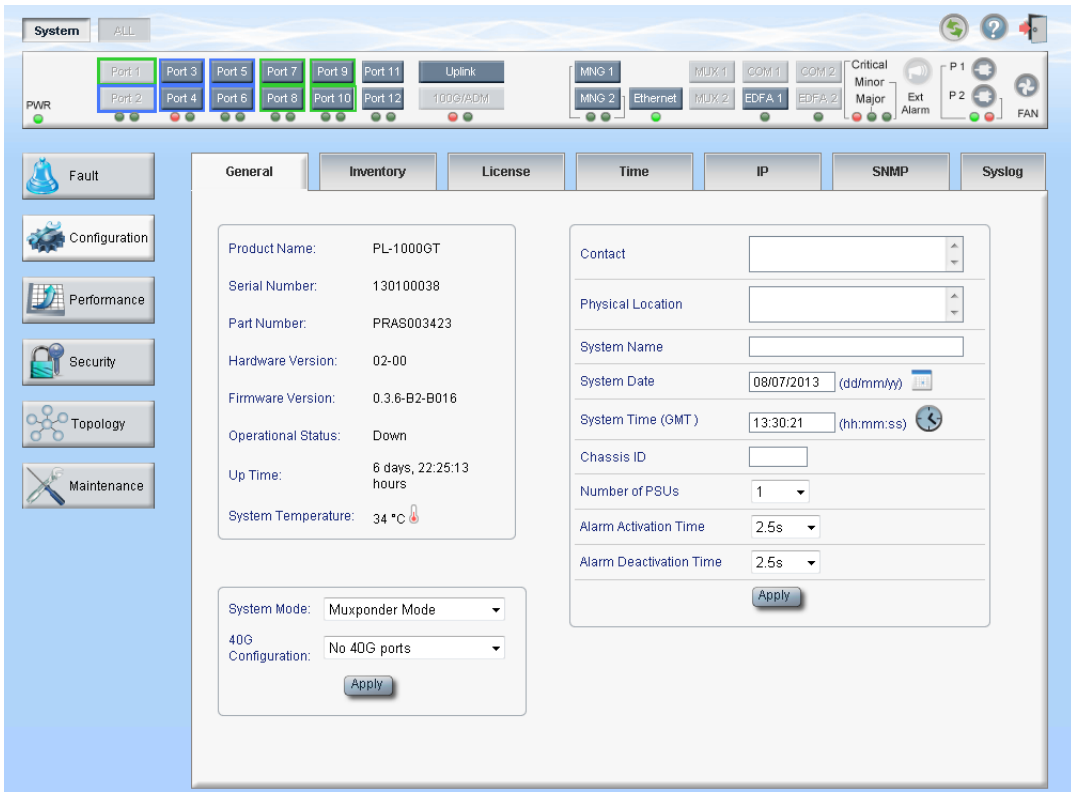

#### **Figure 58: System Configuration Window**

Use the System Configuration window to do the following:

- **General tab**: Configure general system parameters
- **Inventory tab**: View system inventory
- **License tab**: Not relevant for PL-1000GT
- **Time tab**: Configure SNTP parameters
- **IP tab**: Configure IP addresses and static routing
- **SNMP tab**: Configure SNMP parameters and traps
- **Syslog tab**: Configure Syslog servers

**To open the System Configuration window:**

- 1. Click **Configuration**.
- 2. Click **System**.

The System Configuration window opens.

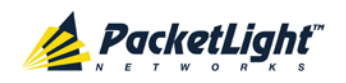

# **6.3.1 General Tab**

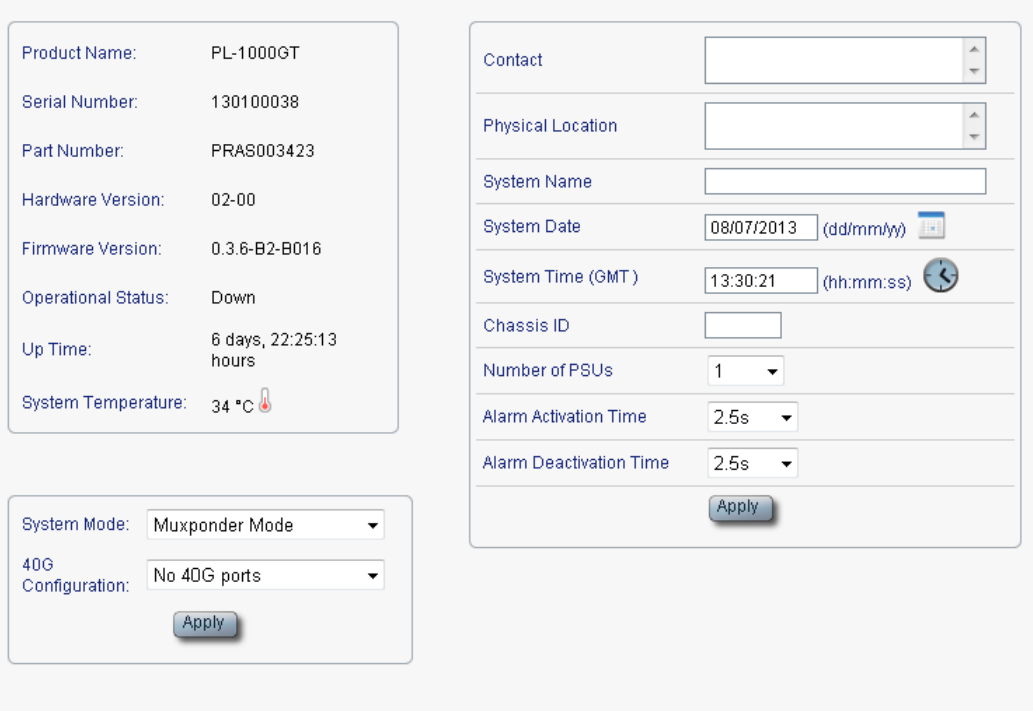

### **Figure 59: General Tab**

Use the General tab to configure general system parameters.

#### **To configure general system parameters:**

1. Click the **General** tab.

The General tab opens displaying the general system configuration.

- 2. Fill in the fields as explained in the following table.
- 3. Click **Apply**.
- 4. Set the **System Mode.**
	- 1. From the **System Mode** drop-down list, select the mode.

If set to **Muxponder Mode**, the **40G Configuration** field is enabled.

- 2. (If enabled) From the **40G Configuration** drop-down list, select the configuration.
- 3. Click **Apply**.

**NOTE:** Changing this parameter requires a cold restart of the node.

#### **Table 36: General Tab**

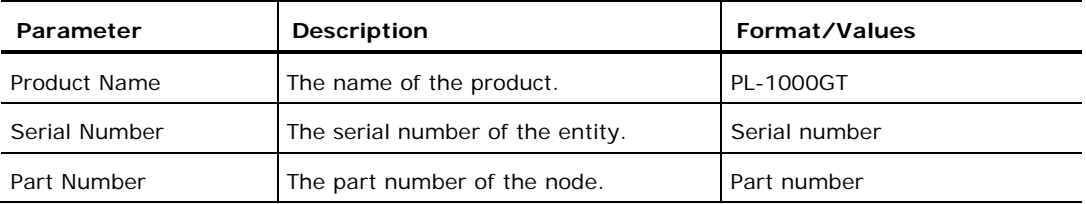

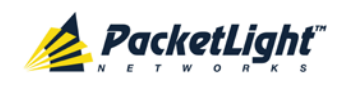

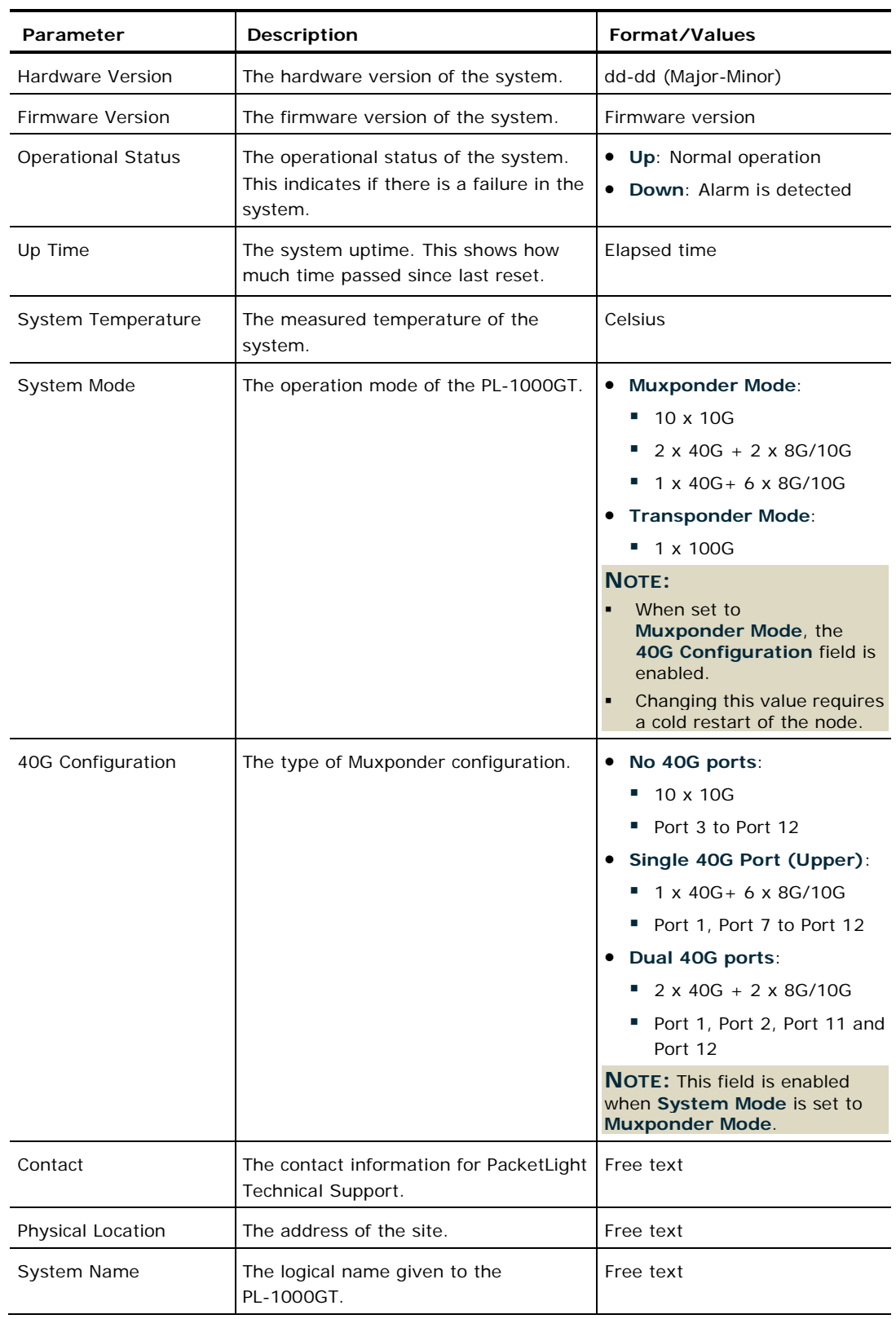

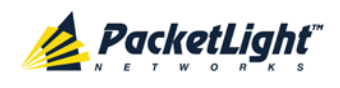

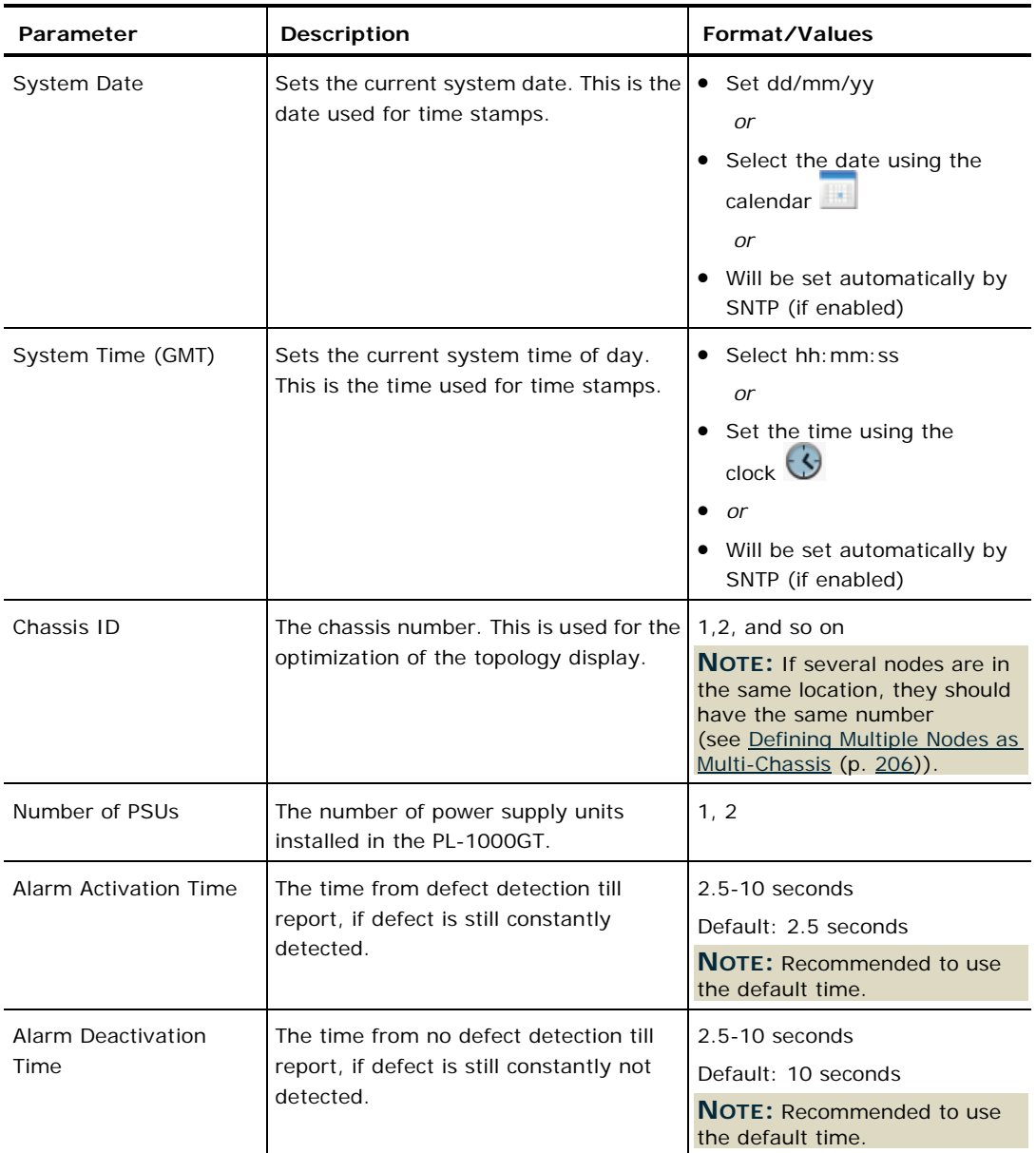

# **6.3.2 Inventory Tab**

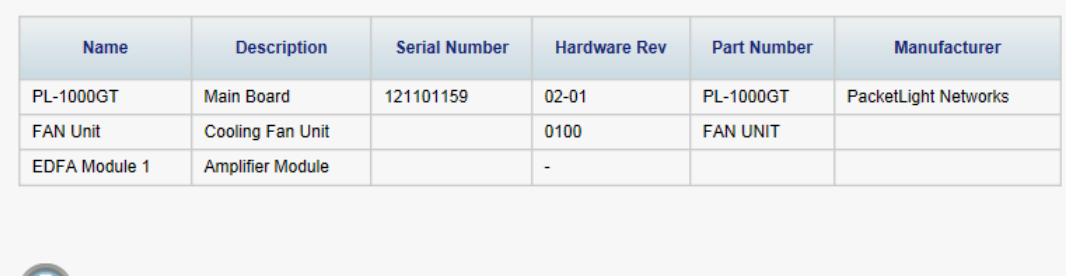

 $\Box$ Export<br>to File

## **Figure 60: Inventory Tab**

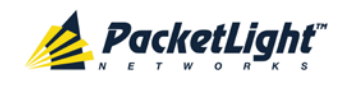

Use the Inventory tab to display information about the components currently installed in the system.

**NOTE:** Not all parameters are applicable for all types of components.

## **To view system inventory:**

1. Click the **Inventory** tab.

The Inventory tab opens displaying the system inventory. The fields are read only and explained in the following table.

- 2. To export the inventory list to a file:
	- 1. Click **Export to File**

The Opening table.csv dialog box appears.

- 2. Click **Save File**.
- 3. Click **OK**.

### **Table 37: Inventory Tab Parameters**

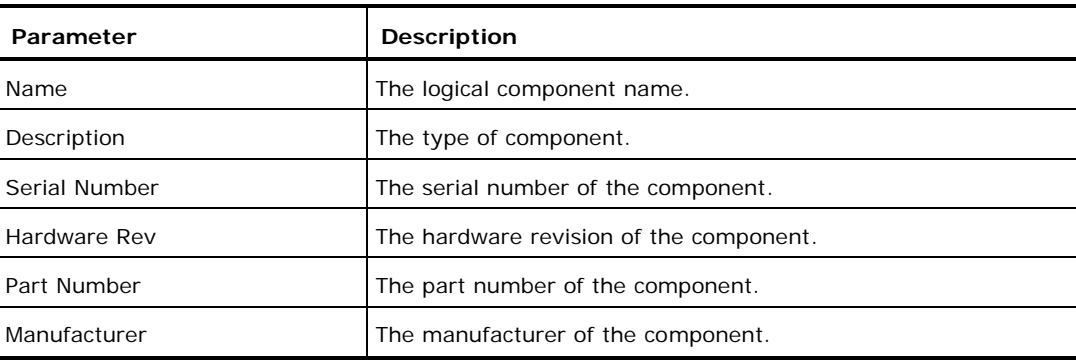

# **6.3.3 License Tab**

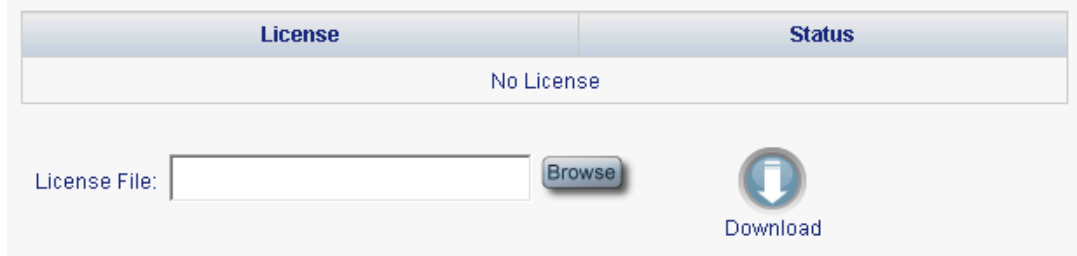

### **Figure 61: License Tab**

**NOTE:** The License tab is only applicable for products requiring a license and is not relevant for PL-1000GT.

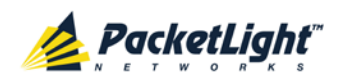

# **6.3.4 Time Tab**

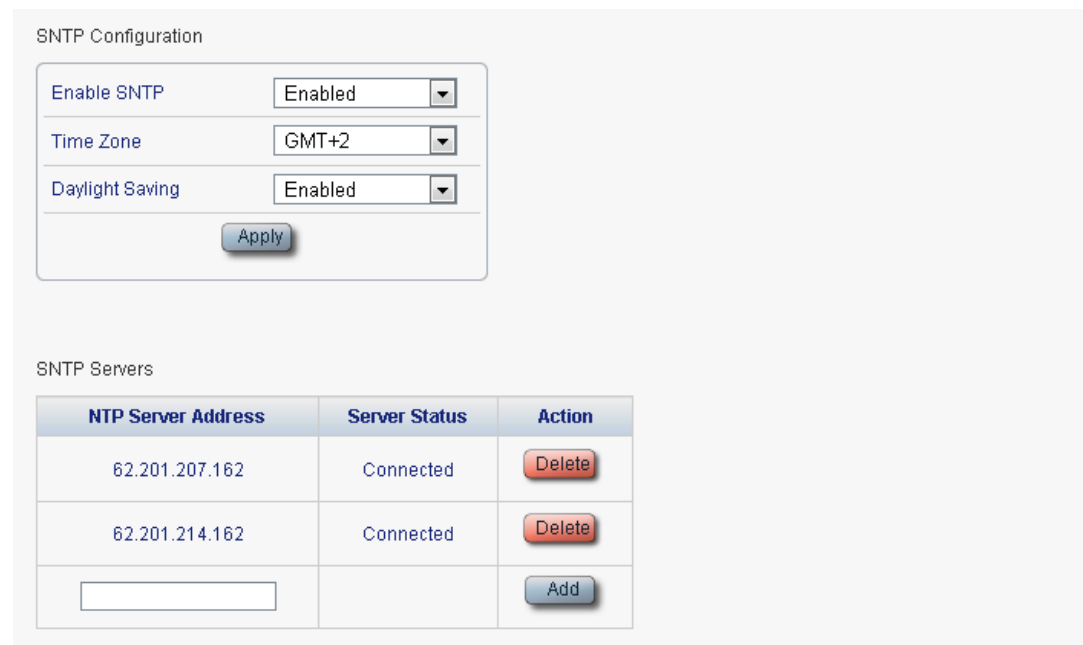

#### **Figure 62: Time Tab**

Use the Time tab to configure the PL-1000GT to use the standard protocol SNTP to synchronize its calendar time with an external accurate time server.

The PL-1000GT polls the list of defined servers every 10 minutes and takes the time from the first connected server.

#### **NOTE:**

- Update the **Daylight Saving** parameter twice a year.
- In order to communicate with the Time Server, the PL-1000GT must have an IP route to the defined server. Therefore, you may want to add the Time Server address to the **Static Routing** table (see [IP Tab](#page-124-0) (p. [111\)](#page-124-0)).

#### **To configure SNTP:**

1. Click the **Time** tab.

The Time tab opens displaying the Time and Time Server parameters. The fields are explained in the following table.

- 2. To configure the **Time** parameters:
	- 1. Fill in the following fields:
		- **Enable SNTP**
		- **Time Zone**
		- **Daylight Saving**
	- 2. Click **Apply.**

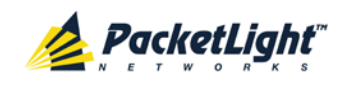

- 3. To add a server:
	- 1. In the **NTP Server Address,** type the IP address.
	- 2. Click **Add**.
- 4. To remove a server, click **Delete** in the corresponding line.

#### **Table 38: Time Tab Parameters**

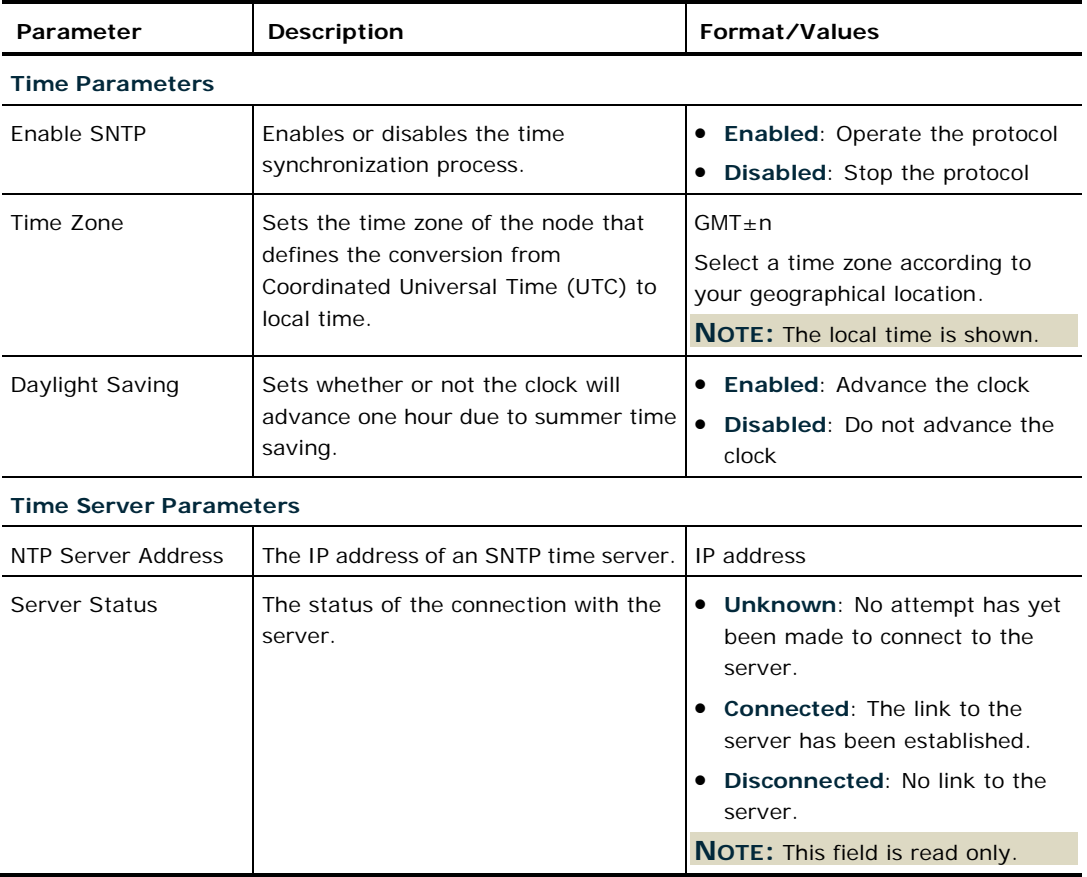

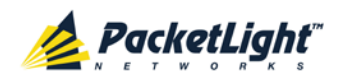

# <span id="page-124-0"></span>**6.3.5 IP Tab**

**IP Addresses** 

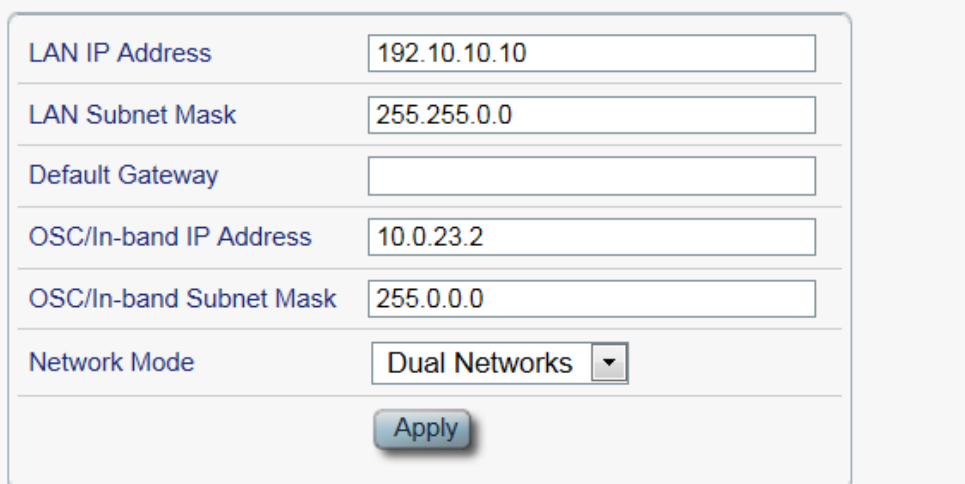

#### **Static Routing**

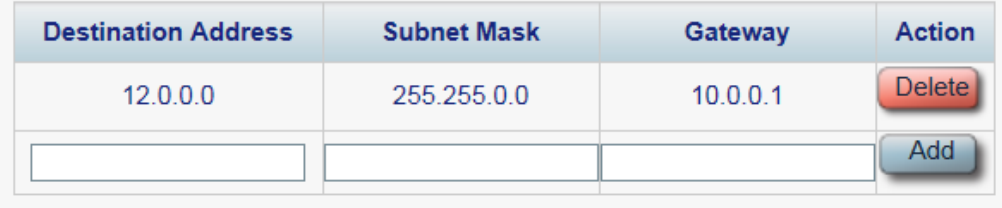

**Figure 63: IP Tab - Dual Networks**

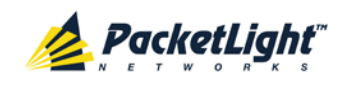

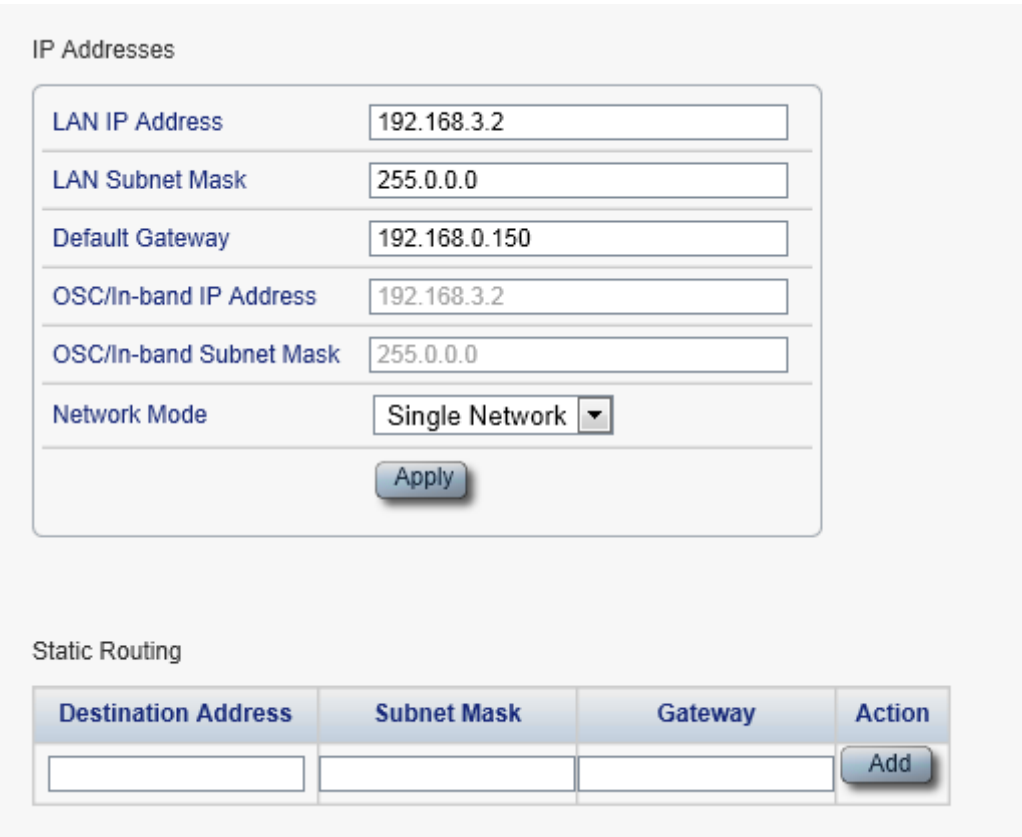

## **Figure 64: IP Tab - Single Network**

Use the IP tab to configure the IP addresses, default gateway of the node, and static routing.

The PL-1000GT node supports two network modes: **Dual Networks** and **Single Network**.

- **Dual Networks**: In this mode, the node has two IP addresses; one is the **LAN IP Address** that is used for the LAN port and the other is the **OSC/In-band Address** that is used for the MNG ports.
- **Single Network**: In this mode, the node has a single IP address (**LAN IP Address**) that is used for both the LAN port and the MNG ports.

#### **NOTE:**

- Changing the network mode automatically restarts the PL-1000GT; the process may take a few minutes.
- Changing the IP address configuration may immediately stop management communication to the node.
- When configuring IP addresses, make sure that the IP address of the OSC/In-band is not in the same subnet as the LAN port, otherwise the routing of the management traffic will fail.

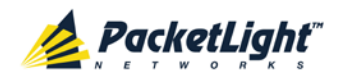

### **To configure IP addresses, default gateway, and static routing:**

1. Click the **IP** tab.

The IP tab opens displaying the IP Address and Static Routing configuration.

- 2. In the **LAN IP Address** section, fill in the fields as explained in the following table.
- 3. Click **Apply**.

If you changed the network mode, the following confirmation message appears.

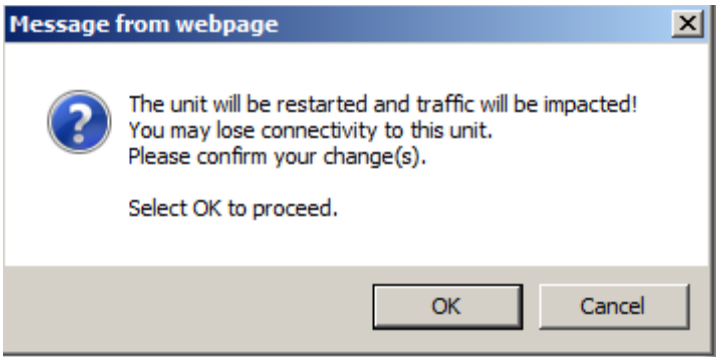

**Figure 65: Confirm Changes**

Click **OK**.

- 4. To add a new static route:
	- 1. In the **Static Routing** section, fill in the following fields as explained in the following table.
	- 2. Click **Add**.
- 5. To remove a configured static route, click **Delete** in the corresponding line.

#### **Table 39: IP Tab Parameters**

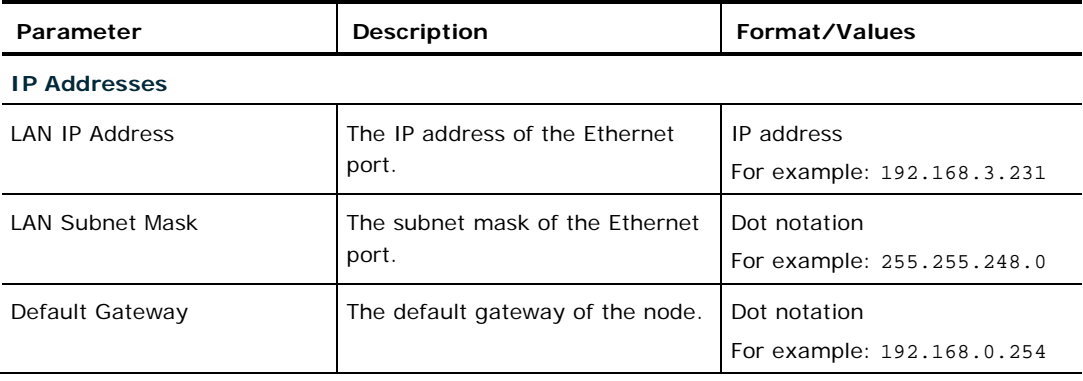

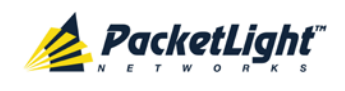

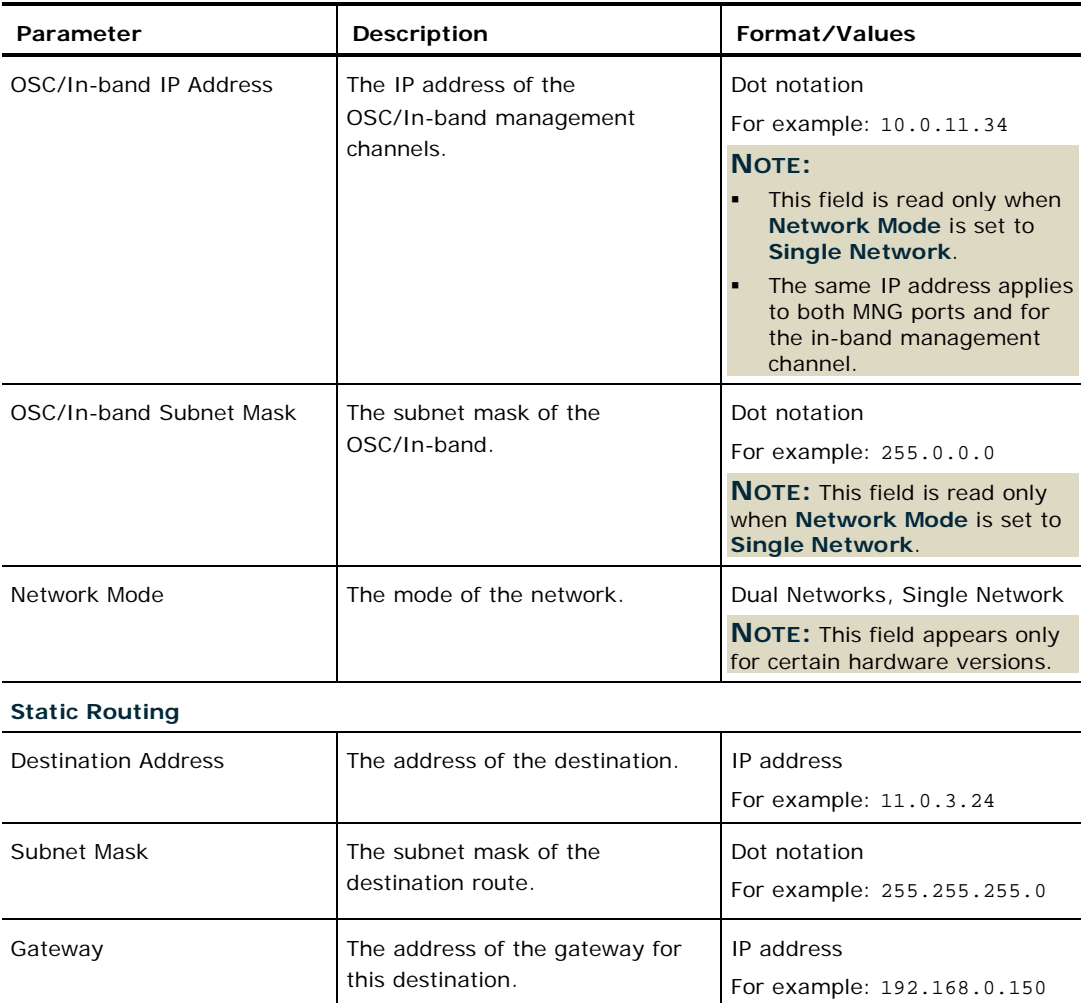

# **6.3.6 SNMP Tab**

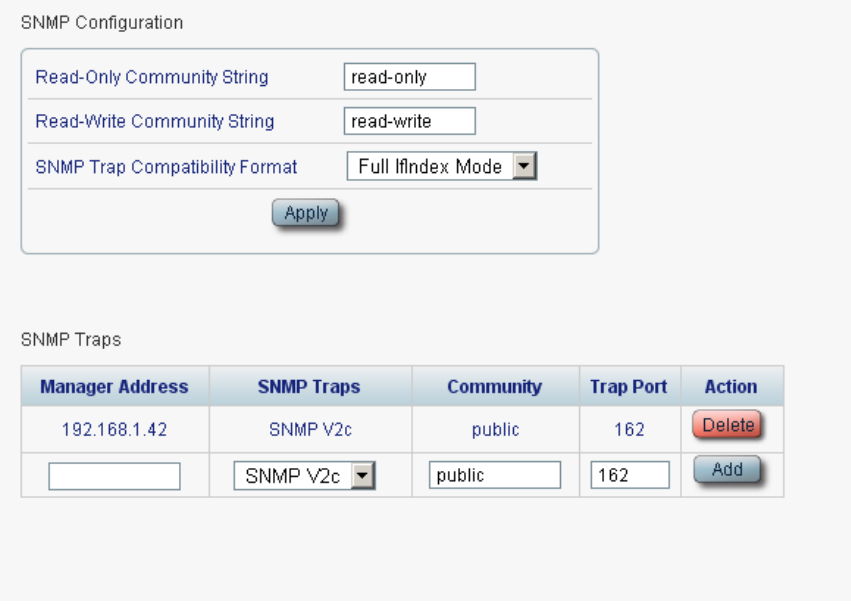

## **Figure 66: SNMP Tab**

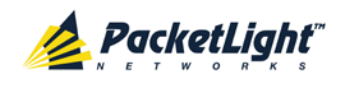

Use the SNMP tab to configure the SNMP configuration and traps.

# **WARNING:**

- Changing the community strings may immediately affect the access of the current SNMP session.
- In order to send traps to the management system, the PL-1000GT must have a specific IP route. Therefore, if needed, add the management system address to the **Static Routing** table (see [IP Tab](#page-124-0) (p. [111\)](#page-124-0)).

## **To configure the SNMP configuration and traps:**

- 1. Click the **SNMP** tab. The SNMP tab opens displaying the SNMP configuration and traps.
- 2. In the **SNMP Configuration** section, fill in the following fields as explained in the following table.
- 3. Click **Apply**.
- 4. To send SNMP traps to a given management system:
	- 1. In the **SNMP Traps** section, fill in the following fields as explained in the following table.
	- 2. Click **Add**.
- 5. To stop SNMP traps from being sent to a given management system, click **Delete** in the corresponding line.

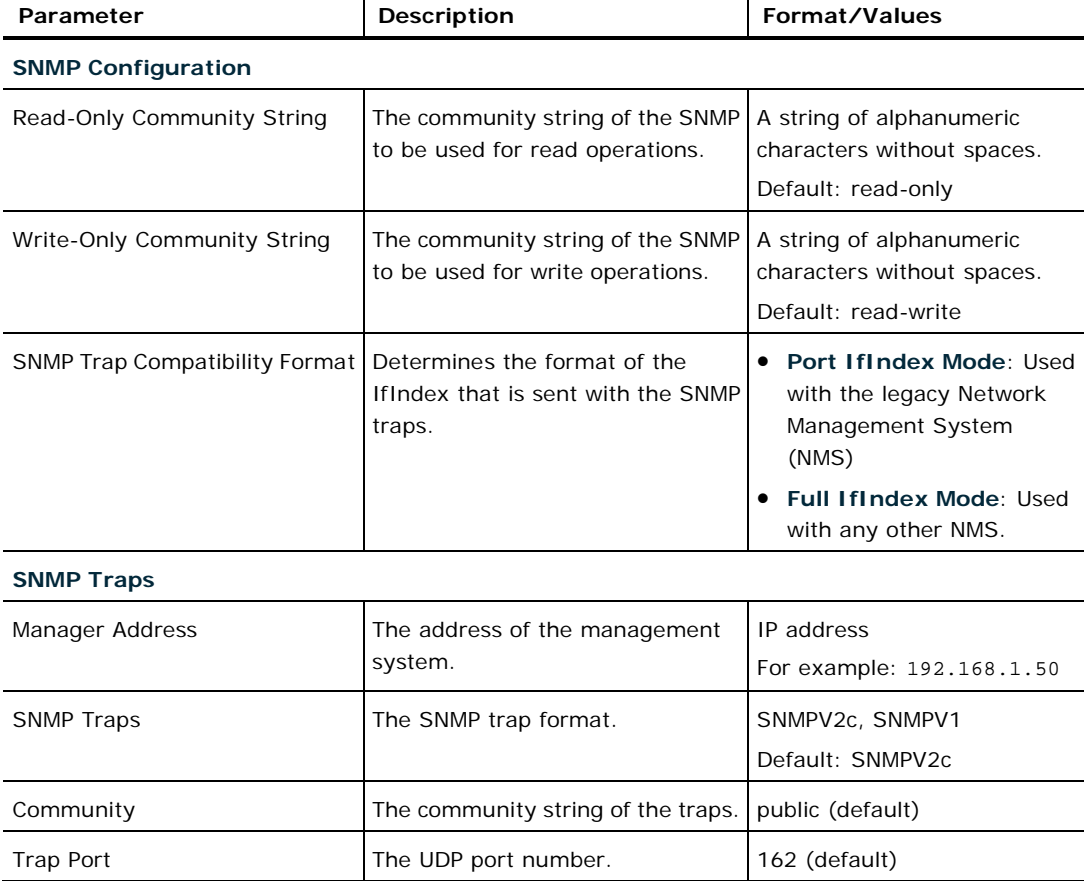

#### **Table 40: SNMP Tab Parameters**

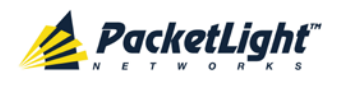

# **6.3.7 Syslog Tab**

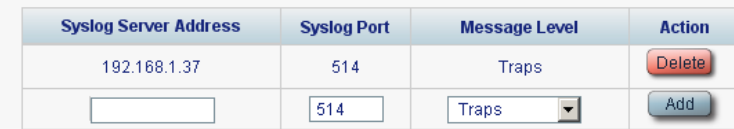

### **Figure 67: Syslog Tab**

Use the Syslog tab to define the Syslog servers you want the node to send the log of events to.

A system log of the last 512 events is kept by the node and may be retrieved using the Event Log (see [Events](#page-63-0) (p. [50\)](#page-63-0)).

For keeping a longer history of the events, you may choose to use a Syslog server running the Syslog protocol as defined by RFC 5424, to receive the node events and save them on an external Syslog system.

### **To configure Syslog servers:**

1. Click the **Syslog** tab.

The Syslog tab opens displaying the Syslog configuration.

- 2. To send events to a given Syslog server:
	- 1. In the **Syslog Servers** section, fill in the following fields as explained in the following table.
	- 2. Click **Add**.

The following confirmation message appears.

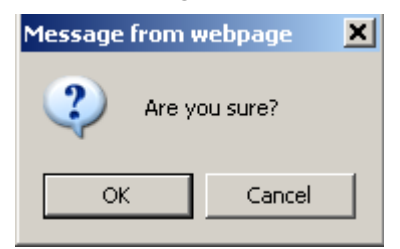

#### **Figure 68: Confirm Configuration**

- 3. Click **OK**.
- 3. To remove a configured Syslog server:
	- 1. Click **Delete** in the corresponding line.

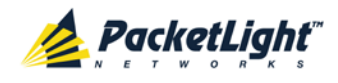

The following confirmation message appears.

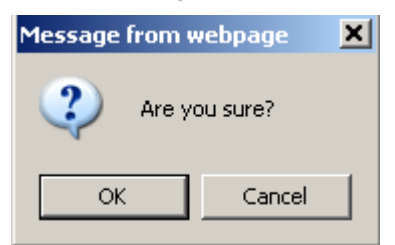

**Figure 69: Confirm Configuration**

2. Click **OK**.

**Table 41: Syslog Tab Parameters**

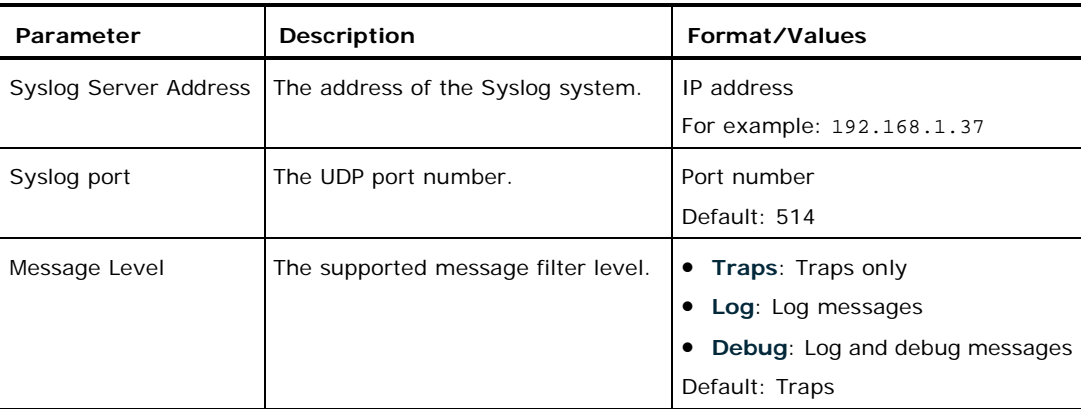

# <span id="page-130-0"></span>**6.4 Uplink Port Configuration**

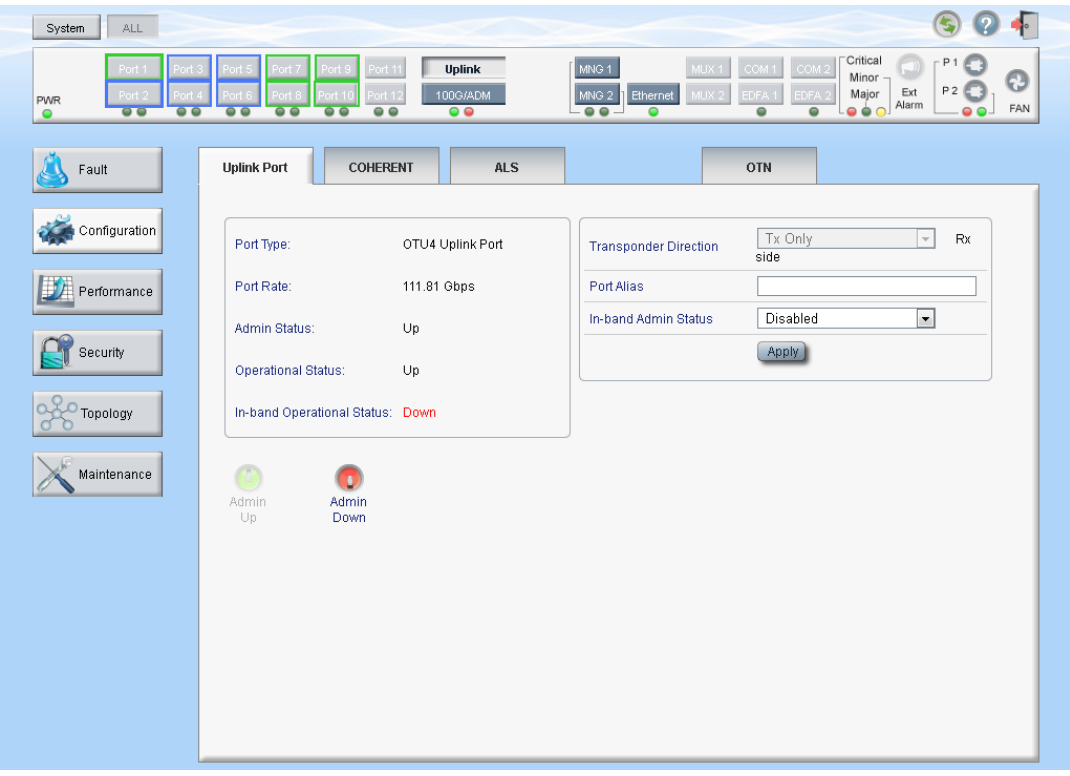

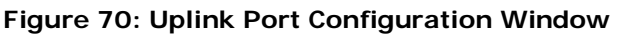

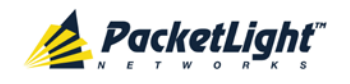

Use the Uplink Port Configuration window to do the following:

- **Uplink tab**: Configure the uplink port and enable/disable the port
- **Coherent tab**: Configure the Coherent module
- **ALS tab**: Configure ALS for the uplink port
- **OTN tab**: Configure OTN for the uplink port

### **To open the Uplink Port Configuration window:**

- 1. Click **Configuration**.
- 2. Click **Uplink** to select the uplink port.

The Uplink Port Configuration window opens.

# **6.4.1 Uplink Tab**

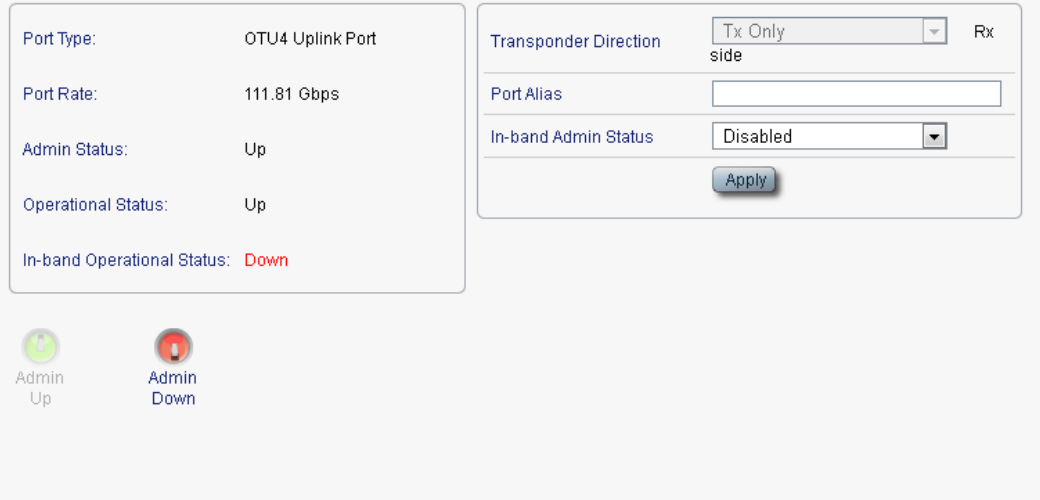

### **Figure 71: Uplink Tab**

Use the Uplink tab to configure the uplink port and enable/disable the port.

### **To configure the uplink port:**

1. Click the **Uplink** tab.

The Uplink tab opens displaying the uplink port configuration.

- 2. Fill in the fields as explained in the following table.
- 3. Click **Apply**.
- 4. To enable the port:
	- 1. Click **Admin Up** .

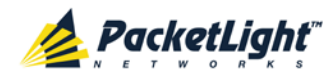

The following confirmation message appears.

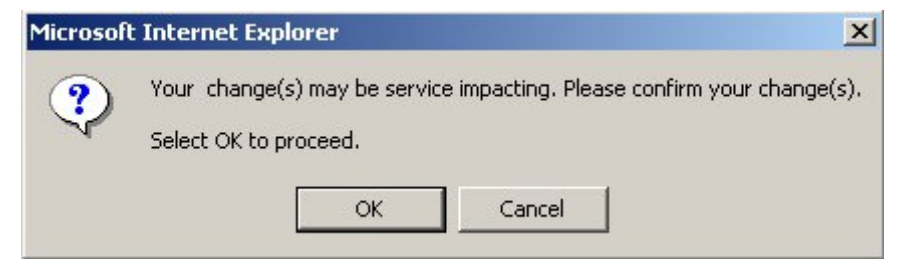

**Figure 72: Confirm Changes**

2. Click **OK**.

The selected port is enabled, the **Admin Up** button is disabled, and the **Admin Down** button is enabled.

- 5. To disable the port:
	- 1. Click **Admin Down** .

The following confirmation message appears.

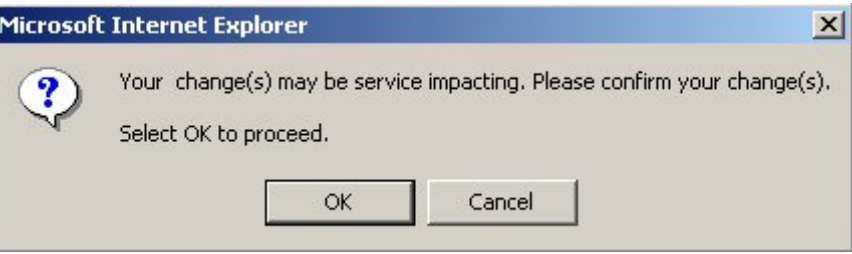

**Figure 73: Confirm Changes**

2. Click **OK**.

The selected port is disabled, the **Admin Up** button is enabled, and the **Admin Down** button is disabled.

**Table 42: Uplink Tab Parameters**

| Parameter                            | <b>Description</b>                                                                          | Format/Values                                                                                                    |
|--------------------------------------|---------------------------------------------------------------------------------------------|----------------------------------------------------------------------------------------------------|
| Port Type                            | The type of port.                                                                           | OTU4 Uplink Port                                                                                                  |
| Port Rate                            | The bit rate of the OTU4 signal of<br>the uplink.                                           | 111.81 Gbps                                                                                                    |
| <b>Admin Status</b>                  | The administrative status of the<br>port.                                                   | Up, Down<br>To change the value, click <b>Admin Up</b><br>or Admin Down.                                          |
| <b>Operational Status</b>            | The operational status of the port.<br>This indicates if there is a failure in<br>the port. | • Up: Normal operation<br><b>Down:</b> Alarm is detected or<br>$\bullet$<br><b>Admin Down</b>                     |
| In-band Operational<br><b>Status</b> | The operational status of the<br>in-band management channel.                                | <b>Down:</b> The link status of the<br>in-band is <b>Down</b> .<br>• Up: The link status of the in-band<br>is Up. |

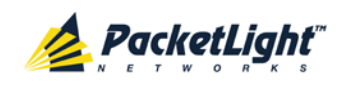

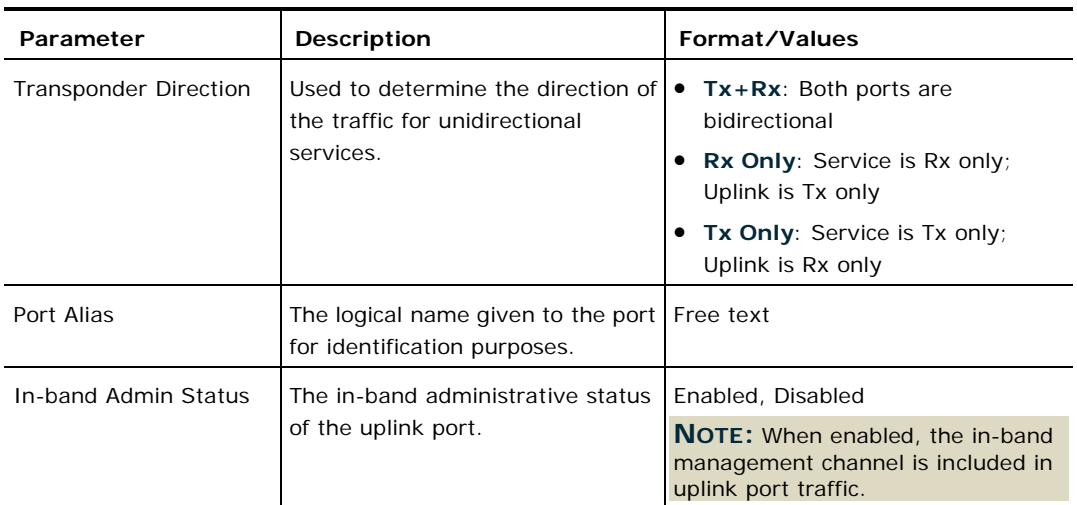

# **6.4.2 Coherent Tab**

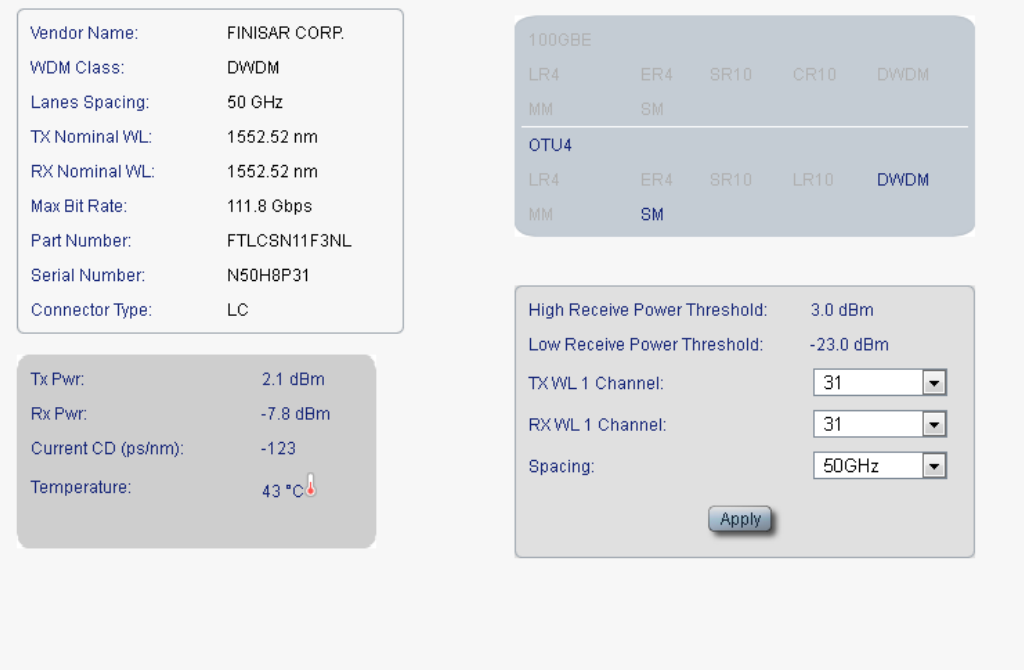

### **Figure 74: Coherent Tab**

Use the Coherent tab to display information about the type and status of the optical transceiver inserted in the uplink port and select the grid channel and spacing.

**To configure the Coherent module:**

1. Click the **Coherent** tab.

The Coherent tab opens displaying the Coherent configuration.

- 2. Fill in the fields as explained in the following table.
- 3. Click **Apply**.

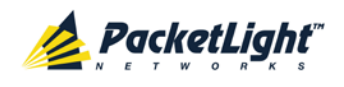

### **Table 43: Coherent Tab Parameters**

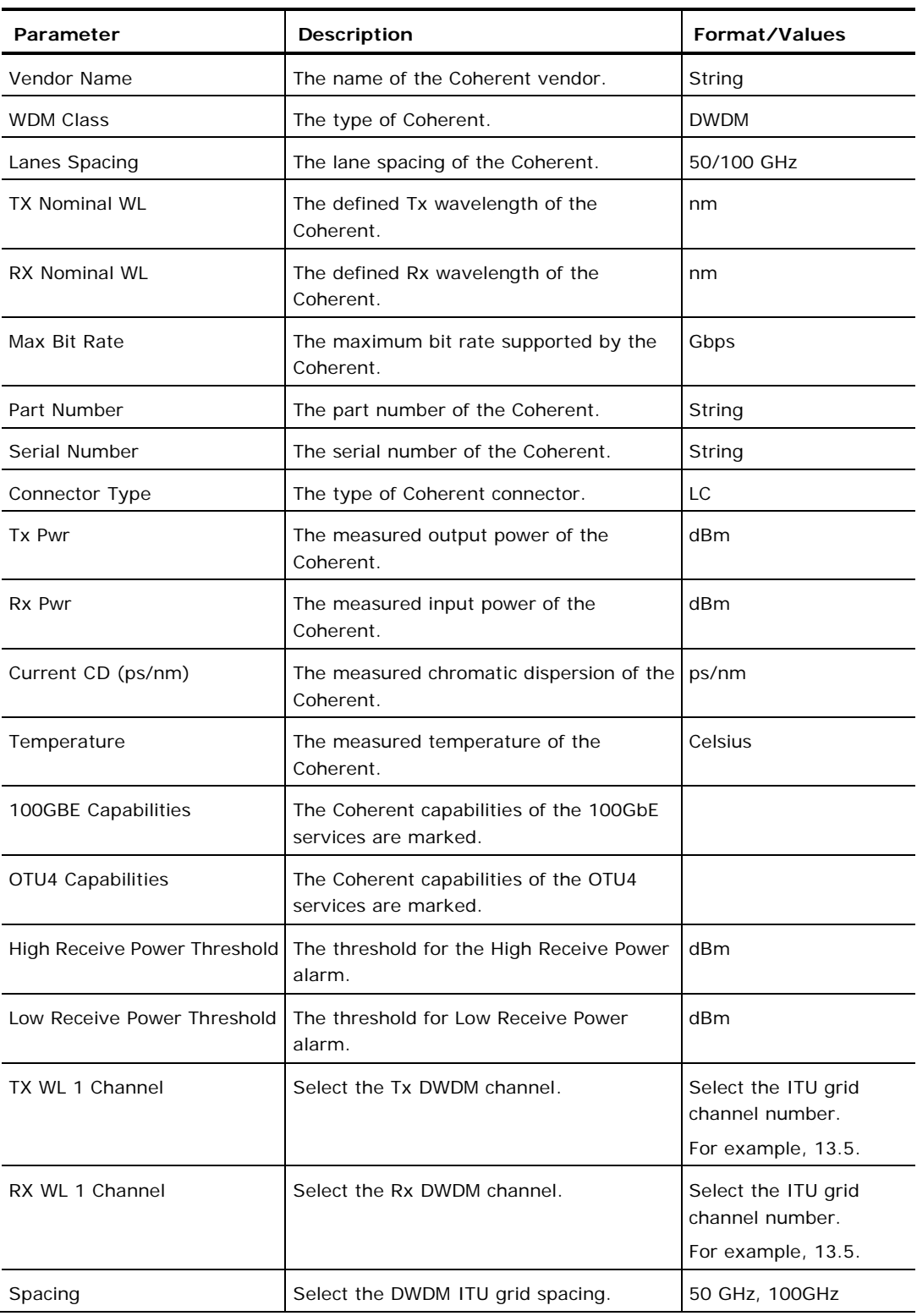

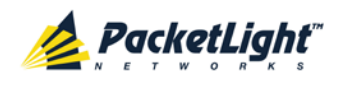

# **6.4.3 ALS Tab**

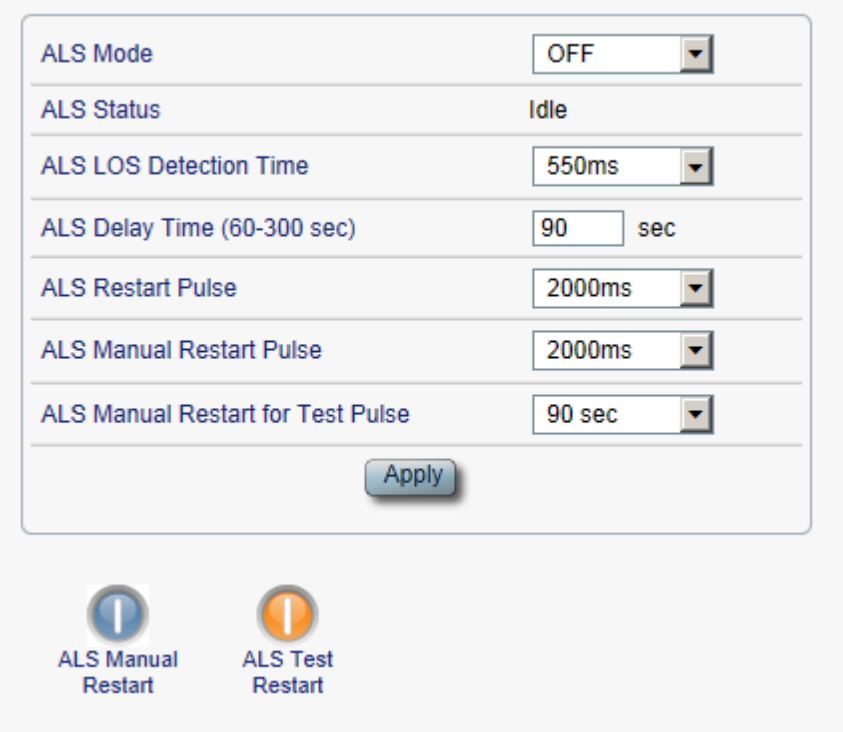

#### **Figure 75: ALS Tab**

Use the ALS tab to configure ALS for the selected port.

The ALS is designed for eye safety considerations. It provides the capability of automatically reducing the optical power when there is loss of optical power. The loss of optical power can be caused by cable break, equipment failure, connector unplugging, and so on.

The PL-1000GT implements the ALS optical safety procedure as defined by the ITU-T Recommendation G.664.

A laser restart operation (automatic and manual) is also provided to facilitate an easy restoration of the system after reconnection of the link.

### **To configure ALS:**

1. Click the **ALS** tab.

The ALS tab opens displaying the ALS configuration for the selected port.

- 2. Fill in the fields as explained in the following table.
- 3. Click **Apply**.
- 4. To initiate a manual restart pulse, click **ALS Manual Restart** .
- 5. To initiate a manual restart for test pulse, click **ALS Test Restart** .

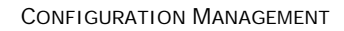

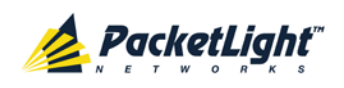

## **Table 44: ALS Tab Parameters**

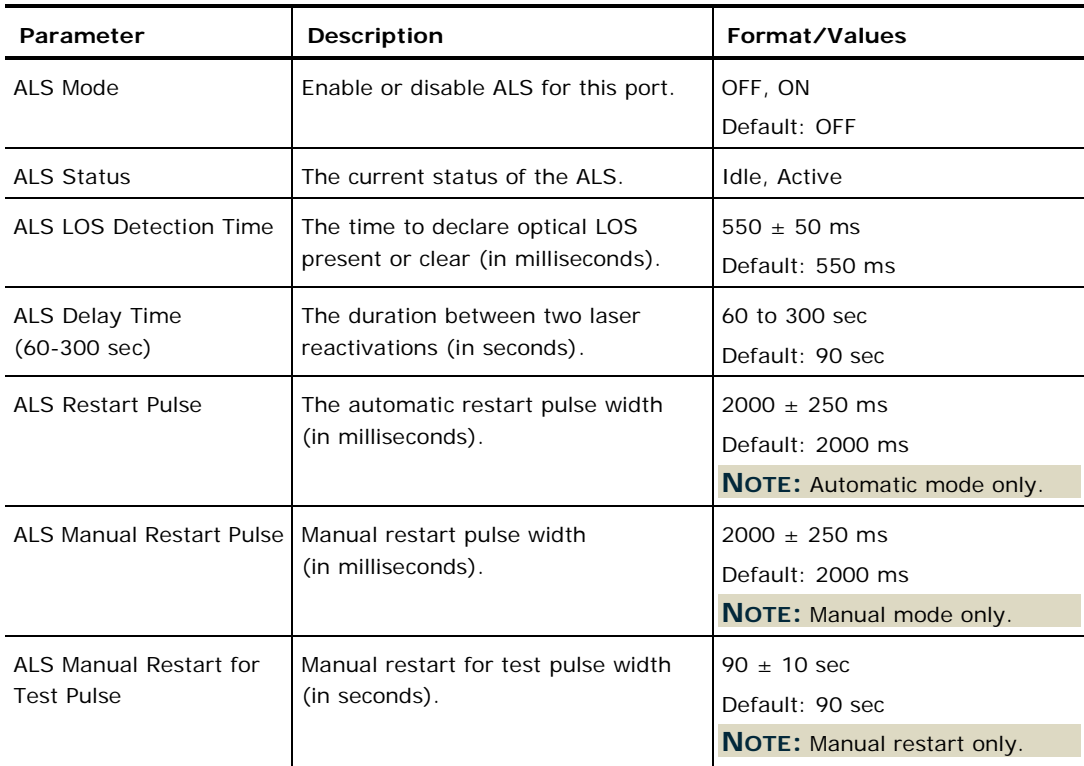

# **6.4.4 OTN Tab**

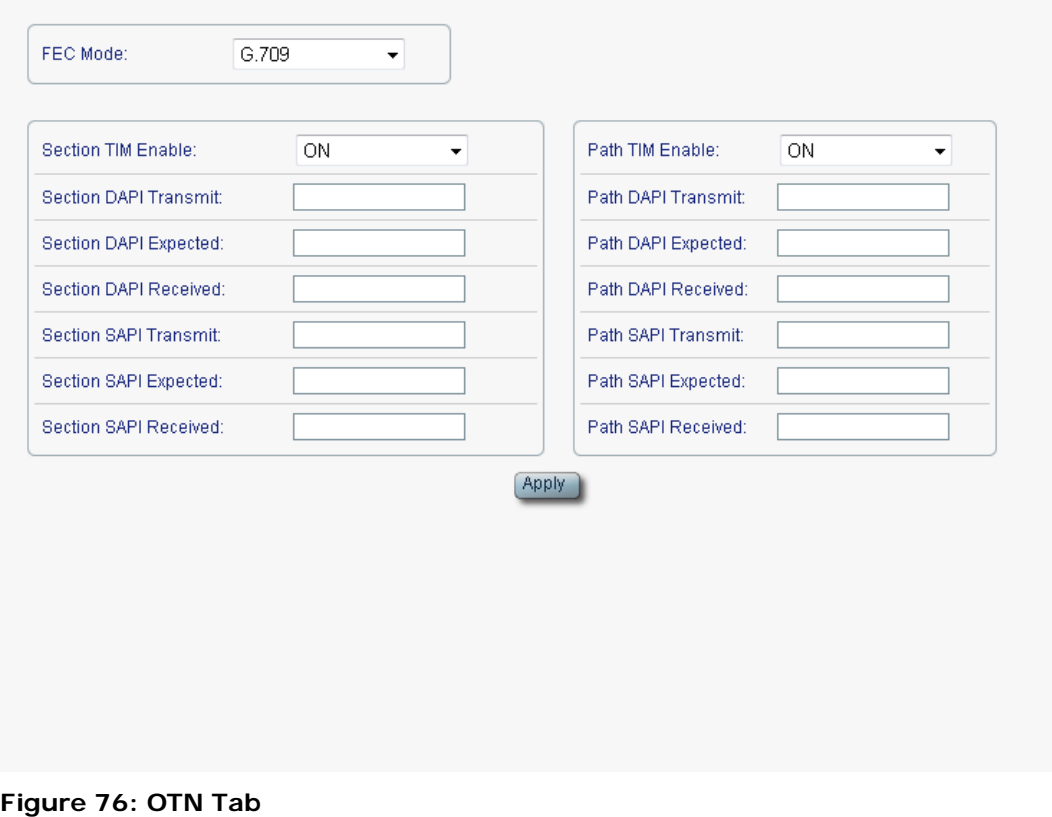

Use the OTN tab to configure OTN for the uplink port.

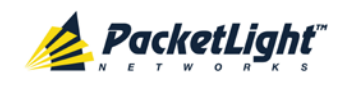

## **To configure OTN:**

1. Click the **OTN** tab.

The OTN tab opens displaying the OTN configuration.

- 2. Fill in the fields as explained in the following table.
- 3. Click **Apply**.

## **Table 45: OTN Tab Parameters**

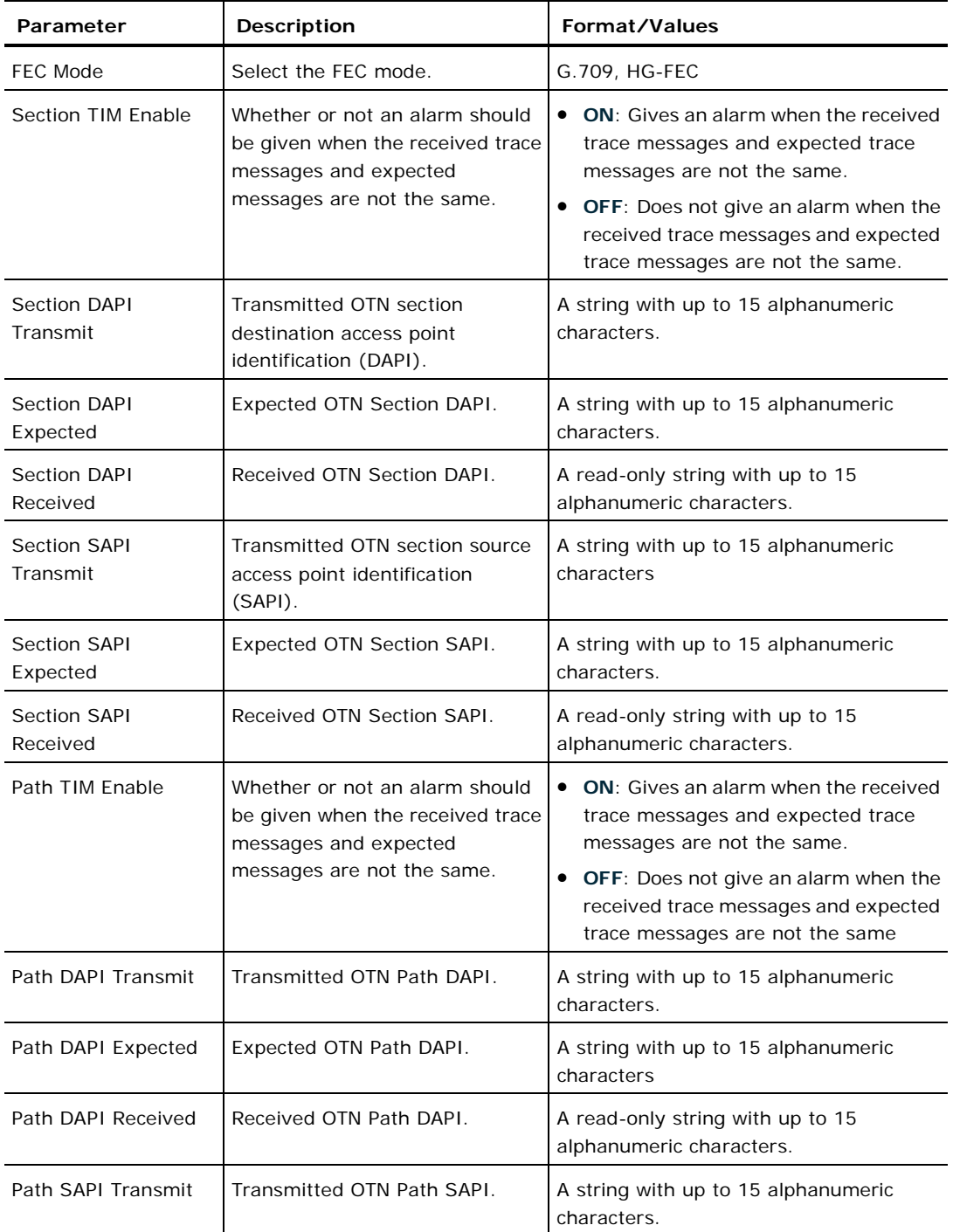

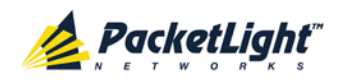

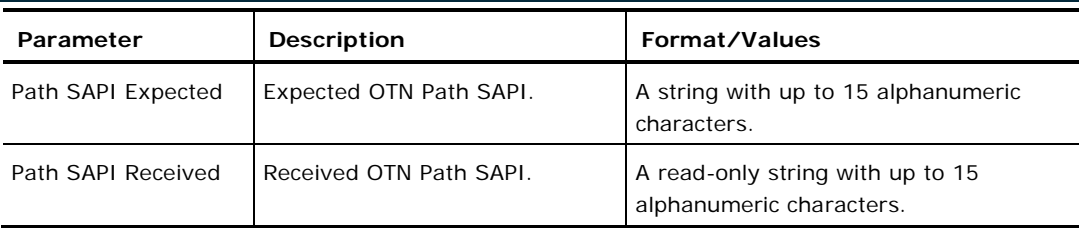

# <span id="page-138-0"></span>**6.5 Transponder Service Port Configuration**

| System<br>ALL.                                                                             |                                                                                                    | $\bm \Phi$<br>F                                                                                                    |
|--------------------------------------------------------------------------------------------|----------------------------------------------------------------------------------------------------|----------------------------------------------------------------------------------------------------|
| Port 1<br>Port 3<br>Port 2<br>Port 4<br>PWR<br>$\bullet \bullet$<br>$\bullet$<br>$\bullet$ | Port 7<br>Uplink<br>Port 5<br>Port 9<br>Port 11<br>Port 6<br>Port 8<br>Port 10<br>Port 12<br>100G/ADM<br>$\bullet$<br>$\bullet$<br>$\bullet$<br>$\bullet$<br>$\circ$         | Critical<br>P <sub>1</sub><br>MNG 1<br>MUX 1<br>COM <sub>1</sub><br>COM <sub>2</sub><br>$\rightarrow$<br>O<br>Minor -<br>P2<br>MNG 2<br>MUX 2<br>EDFA 1<br>$\mathsf{Ext}% \left( \mathcal{M}\right) \equiv\mathsf{Ext}(\mathcal{M})$<br>Ethernet<br>EDFA <sub>2</sub><br>Major<br>$\bullet$ $\bullet$ $\bullet$ Alarm<br>FAN<br>$\bullet$<br>$\circ$ $\circ$<br>$\circ$<br>$\overline{\bullet}$<br>80 |
| Fault                                                                                      | 100G Port<br>CFP<br><b>ALS</b>                                                                                                    |                                                                                                    |
| Configuration<br>$\Box$ Performance<br>Security<br>Topology<br>Maintenance                 | 100G Service Port<br>Port Type:<br>103.13 Gbps<br>Port Rate:<br>$\cup\mathfrak{p}$<br>Admin Status:<br>Operational Status:<br>Down<br>m<br>п<br>Admin<br>Admin<br>Up<br>Down | $\overline{\phantom{a}}$<br><b>LOS Propagation</b><br>Enabled<br>Port Alias<br>Apply                                                                                                    |

**Figure 77: Transponder Service Port Configuration Window**

Use the Transponder Service Port Configuration window to do the following:

- **100G Port tab**: Configure the service port in Transponder mode and enable/disable the port
- **CFP tab**: Display information about the type and status of the optical transceiver inserted in the selected port
- **ALS tab**: Configure ALS for the service port in Transponder mode

### **To open the Transponder Service Port Configuration window:**

- 1. Click **Configuration**.
- 2. Click **100G/ADM** to select the service port.

The Service Port Configuration window in Transponder mode opens.

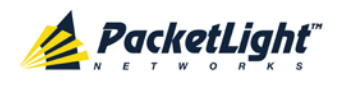

# **6.5.1 100G Port Tab**

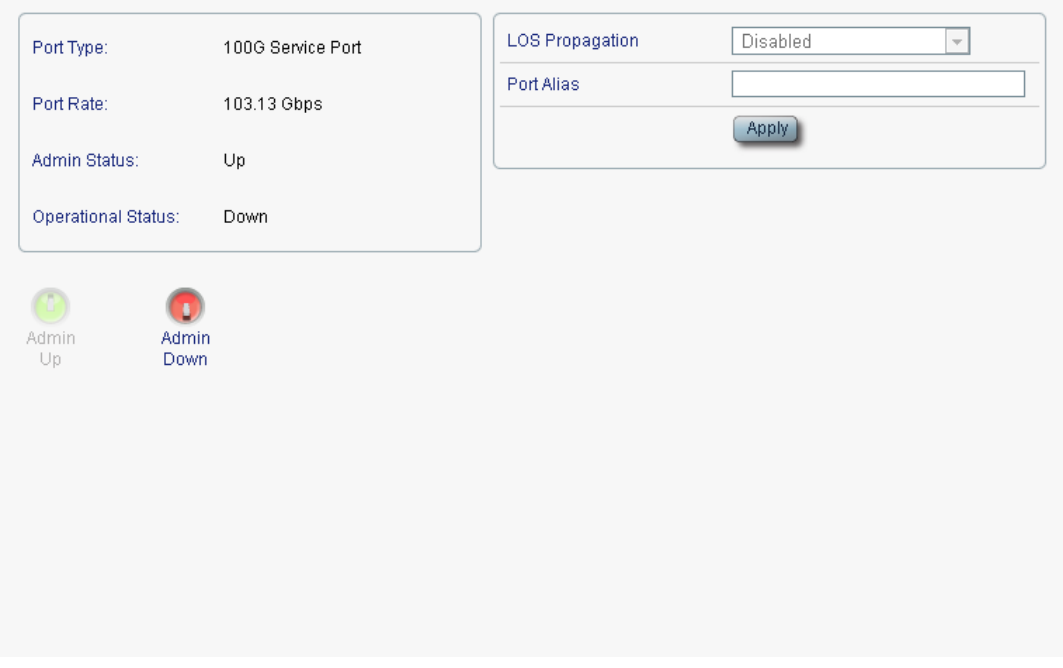

## **Figure 78: 100G Port Tab**

Use the 100G Port tab to configure the service port in Transponder mode and enable/disable the port.

### **To configure the service port in Transponder mode:**

1. Click the **100G Port** tab.

The 100G Port tab opens displaying the service port configuration in Transponder mode.

- 2. Fill in the fields as explained in the following table.
- 3. Click **Apply**.
- 4. To enable the port:
	- 1. Click **Admin Up** .

The following confirmation message appears.

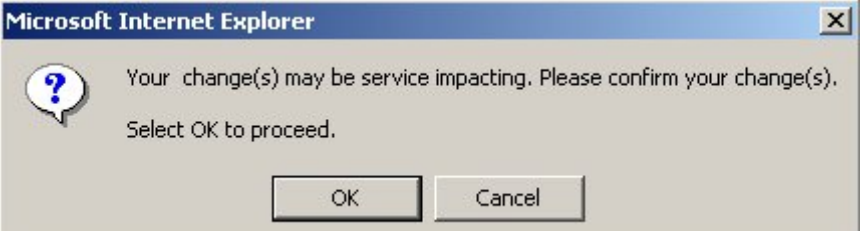

**Figure 79: Confirm Changes**

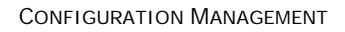

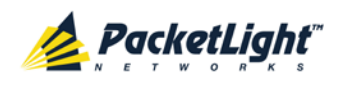

2. Click **OK**.

The selected port is enabled, the **Admin Up** button is disabled, and the **Admin Down** button is enabled.

- 5. To disable the port:
	- 1. Click **Admin Down** .

The following confirmation message appears.

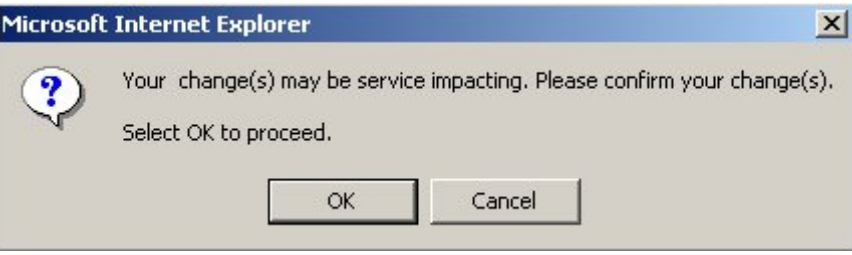

**Figure 80: Confirm Changes**

2. Click **OK**.

The selected port is disabled, the **Admin Up** button is enabled, and the **Admin Down** button is disabled.

**Table 46: 100G Port Tab**

| Parameter                 | <b>Description</b>                                                                          | Format/Values                                                                                                    |
|---------------------------|---------------------------------------------------------------------------------------------|----------------------------------------------------------------------------------------------------|
| Port Type                 | The type of port.                                                                           | 100G Service Port                                                                                                    |
| Port Rate                 | The bit rate of the service.                                                                | 103.13 Gbps                                                                                                    |
| <b>Admin Status</b>       | The administrative status of the<br>port.                                                   | Up, Down<br>To change the value, click <b>Admin Up</b><br>or Admin Down.                                                                                                    |
| <b>Operational Status</b> | The operational status of the port.<br>This indicates if there is a failure in<br>the port. | • Up: Normal operation<br>Down: Alarm is detected or<br>$\bullet$<br><b>Admin Down</b>                                                                                                    |
| LOS Propagation           | Enable or disable LOS<br>propagation.                                                       | Enabled, Disabled<br><b>NOTE:</b><br>This field is read only.<br>When LOS Propagation is<br>٠<br>enabled and a defect is detected<br>on one of the service ports, the<br>laser of the corresponding<br>remote service port will be shut<br>off. |
| Port Alias                | The logical name given to the port<br>for identification purposes.                          | Free text                                                                                                    |

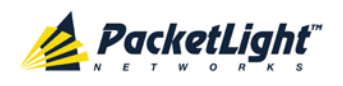

# **6.5.2 CFP Tab**

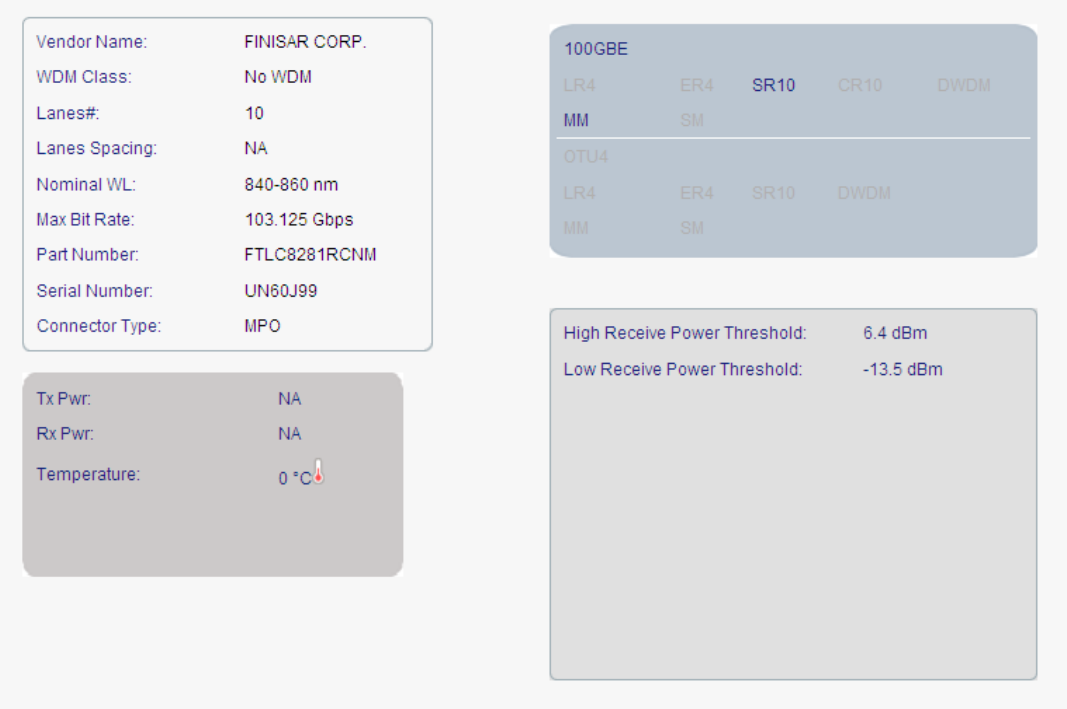

## **Figure 81: CFP Tab**

Use the CFP tab to display information about the type and status of the optical transceiver inserted in the 100G service port and select the wavelength tuning.

## **To configure the CFP module:**

1. Click the **CFP** tab.

The CFP tab opens displaying the CFP configuration.

- 2. Fill in the fields as explained in the following table.
- 3. Click **Apply**.

## **Table 47: CFP Tab Parameters**

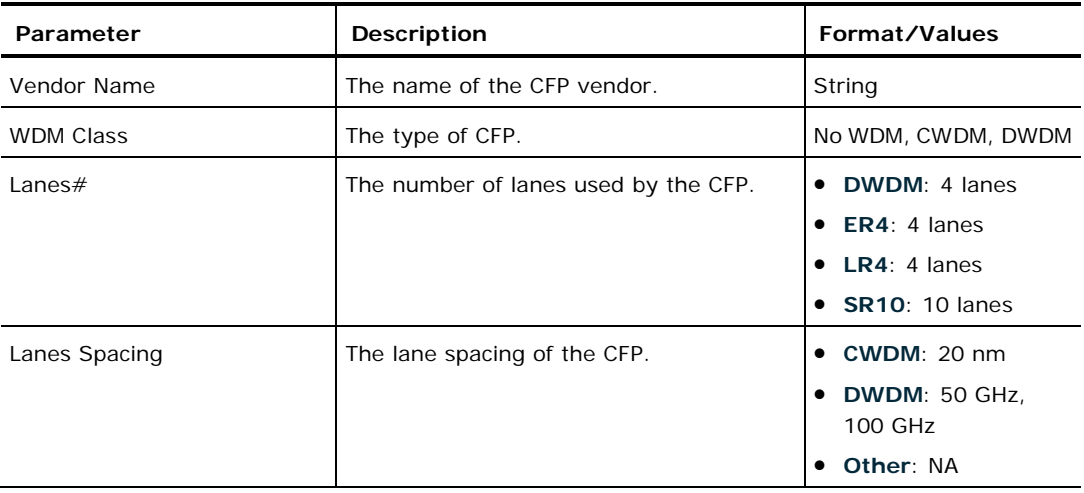

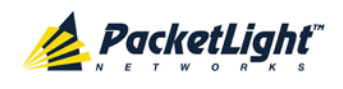

CONFIGURATION MANAGEMENT

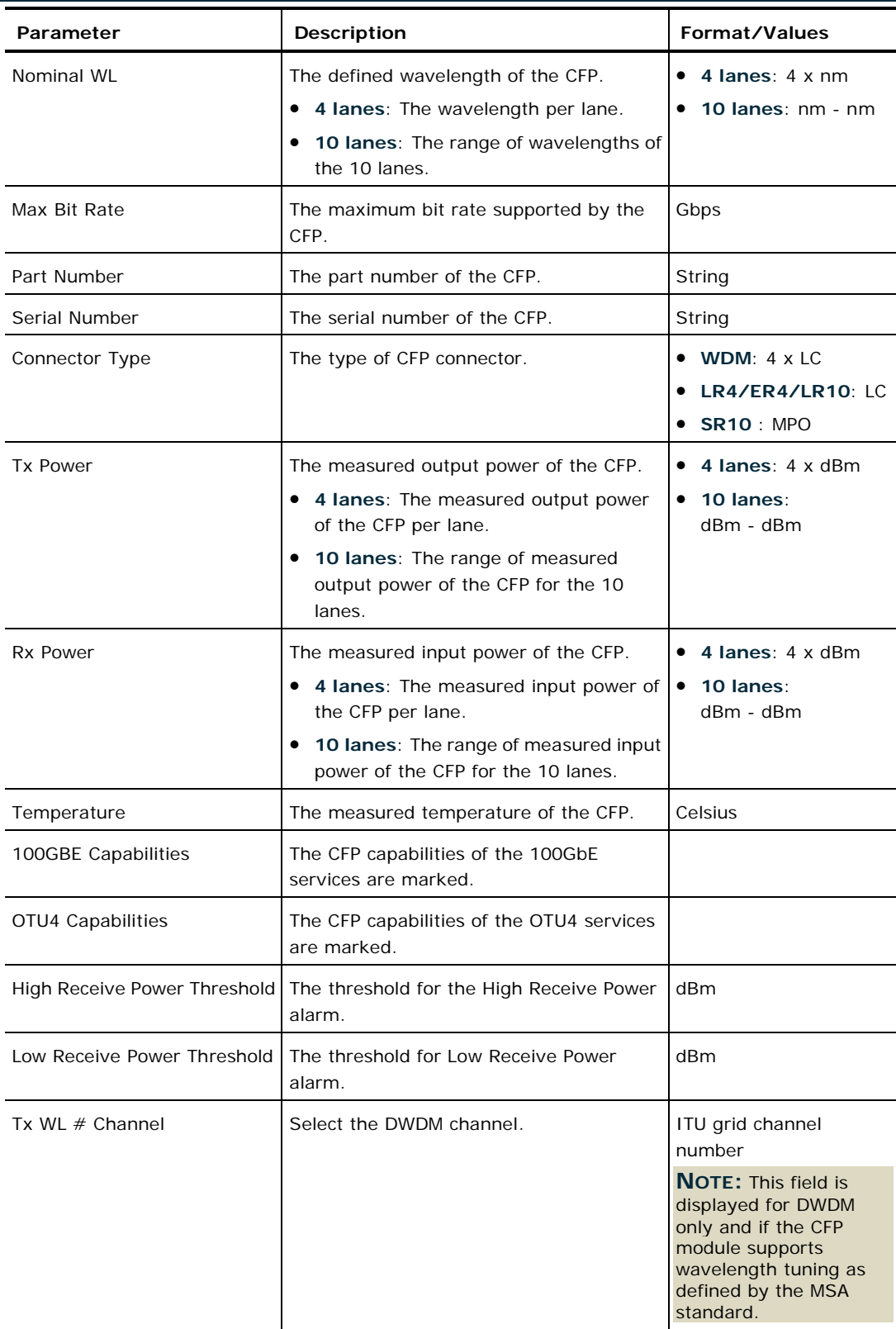

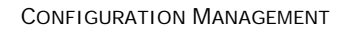

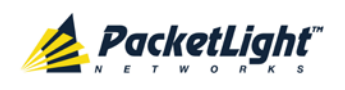

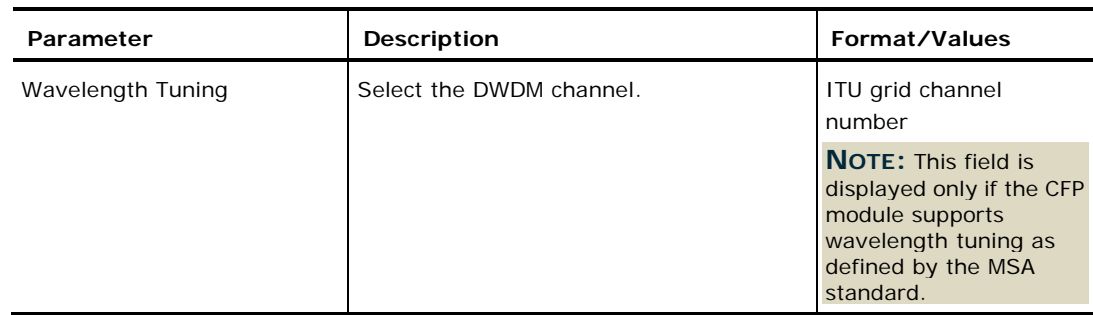

# **6.5.3 ALS Tab**

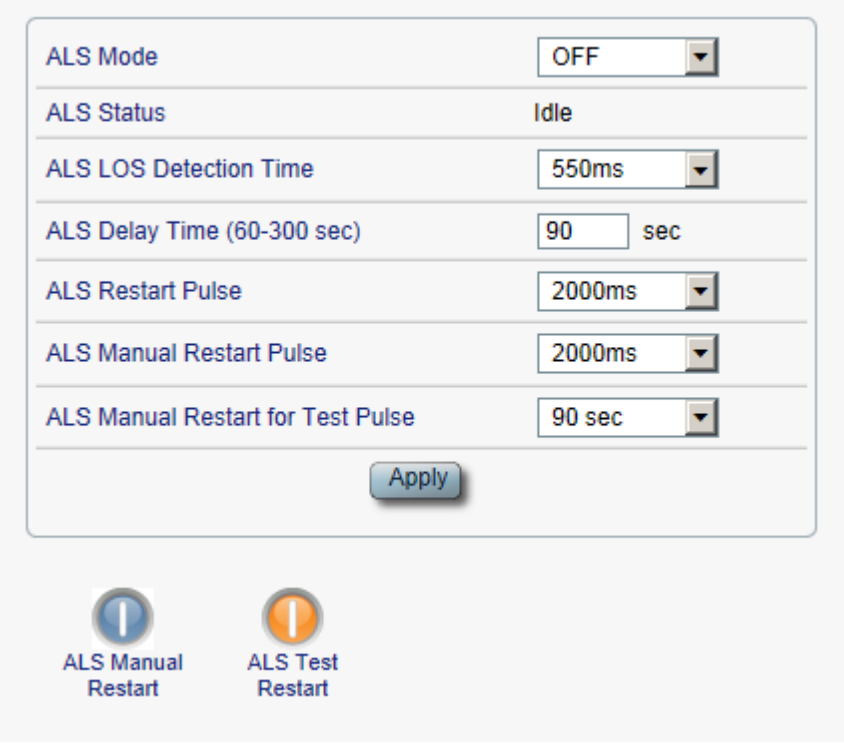

#### **Figure 82: ALS Tab**

Use the ALS tab to configure ALS for the selected port.

The ALS is designed for eye safety considerations. It provides the capability of automatically reducing the optical power when there is loss of optical power. The loss of optical power can be caused by cable break, equipment failure, connector unplugging, and so on.

The PL-1000GT implements the ALS optical safety procedure as defined by the ITU-T Recommendation G.664.

A laser restart operation (automatic and manual) is also provided to facilitate an easy restoration of the system after reconnection of the link.

## **To configure ALS:**

1. Click the **ALS** tab.
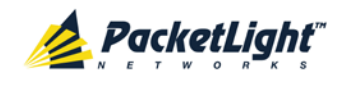

The ALS tab opens displaying the ALS configuration for the selected port.

- 2. Fill in the fields as explained in the following table.
- 3. Click **Apply**.
- 4. To initiate a manual restart pulse, click **ALS Manual Restart** .
- 5. To initiate a manual restart for test pulse, click **ALS Test Restart** .

## **Table 48: ALS Tab Parameters**

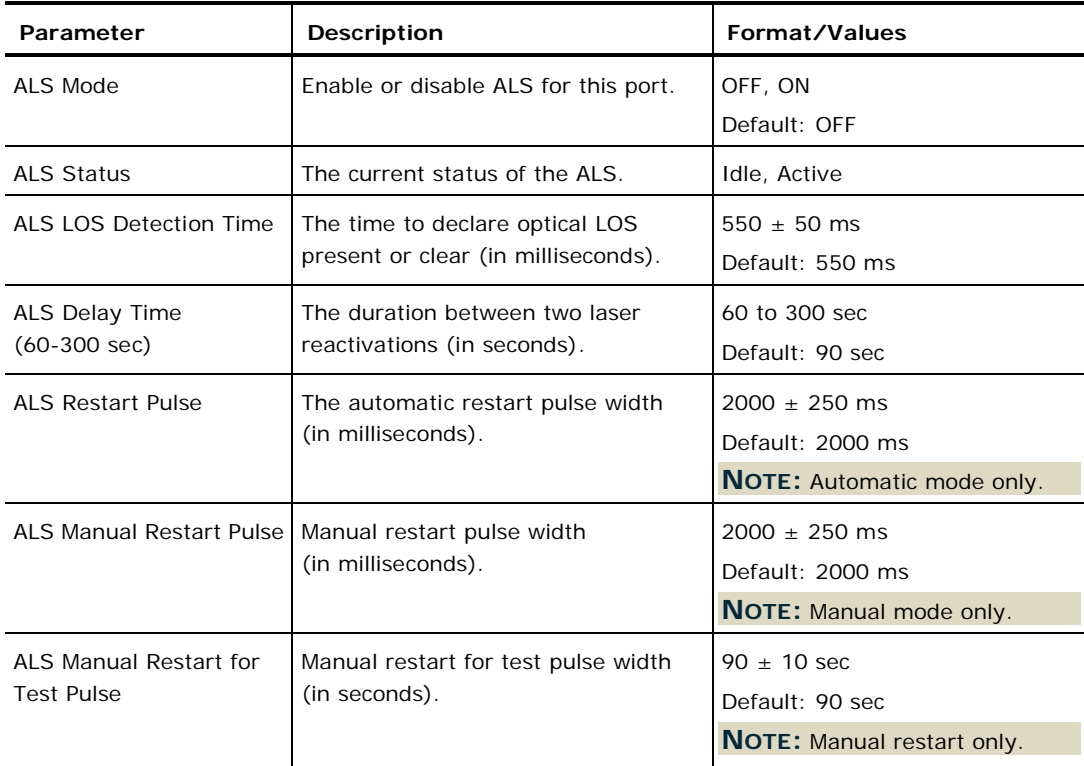

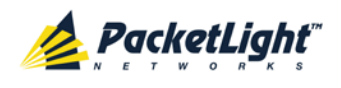

# **6.6 Muxponder Service Port Configuration**

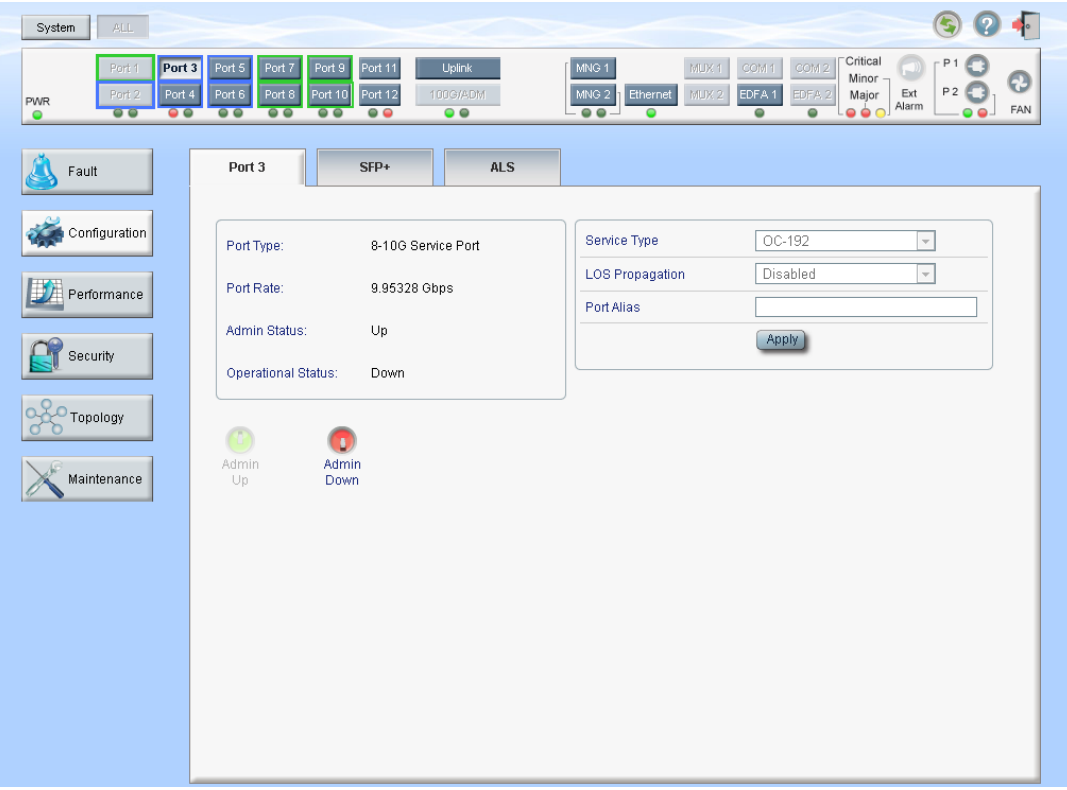

#### **Figure 83: Muxponder Service Port Configuration Window**

Use the Service Port Configuration window to do the following:

- **Port tab**: Configure the service port in Muxponder mode and enable/disable the port
- **QSFP+ (Ports 1-2)** Configure the QSFP+ module
- **SFP+ (Ports 3 -12)**: Configure the SFP+ module
- **ALS tab**: Configure ALS for the service port in Muxponder mode

#### **To open the Service Port Configuration window:**

- 1. Click **Configuration**.
- 2. Click a **Port** button to select the service port.

The appropriate Service Port Configuration window in Muxponder mode opens.

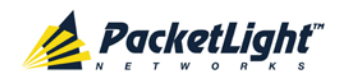

## **6.6.1 Port Tab**

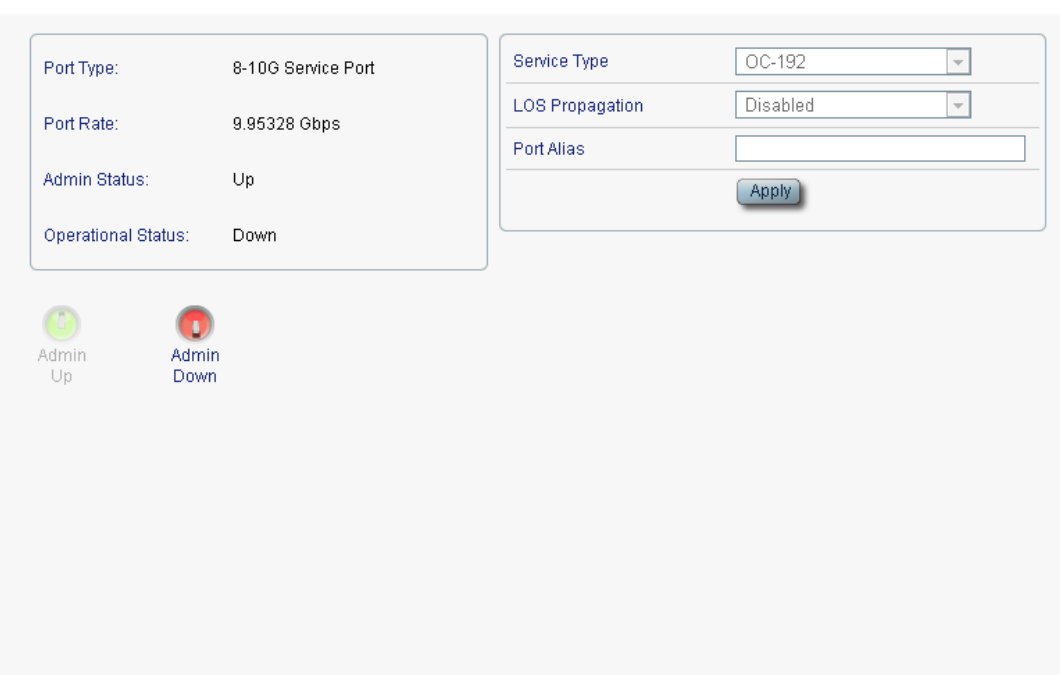

### **Figure 84: Port Tab**

Use the Port tab to configure the service port in Muxponder mode and enable/disable the port.

## **To configure the service port in Muxponder mode:**

1. Click the **Port** tab.

The Port tab opens displaying the service port configuration in Muxponder mode.

- 2. Fill in the fields as explained in the following table.
- 3. Click **Apply**.
- 4. To enable the port:
	- 1. Click **Admin Up** .

The following confirmation message appears.

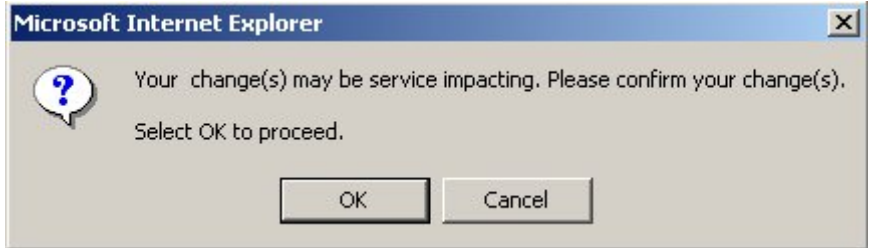

#### **Figure 85: Confirm Changes**

2. Click **OK**.

The selected port is enabled, the **Admin Up** button is disabled, and the **Admin Down** button is enabled.

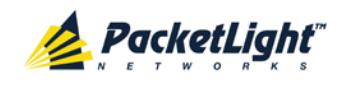

- 5. To disable the port:
	- 1. Click **Admin Down** .

The following confirmation message appears.

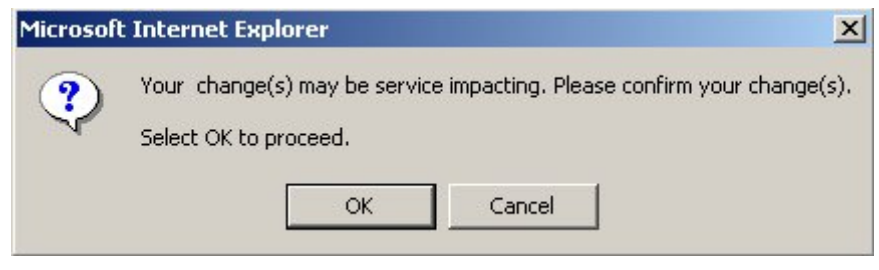

#### **Figure 86: Confirm Changes**

2. Click **OK**.

The selected port is disabled, the **Admin Up** button is enabled, and the **Admin Down** button is disabled.

## **Table 49: Port Tab**

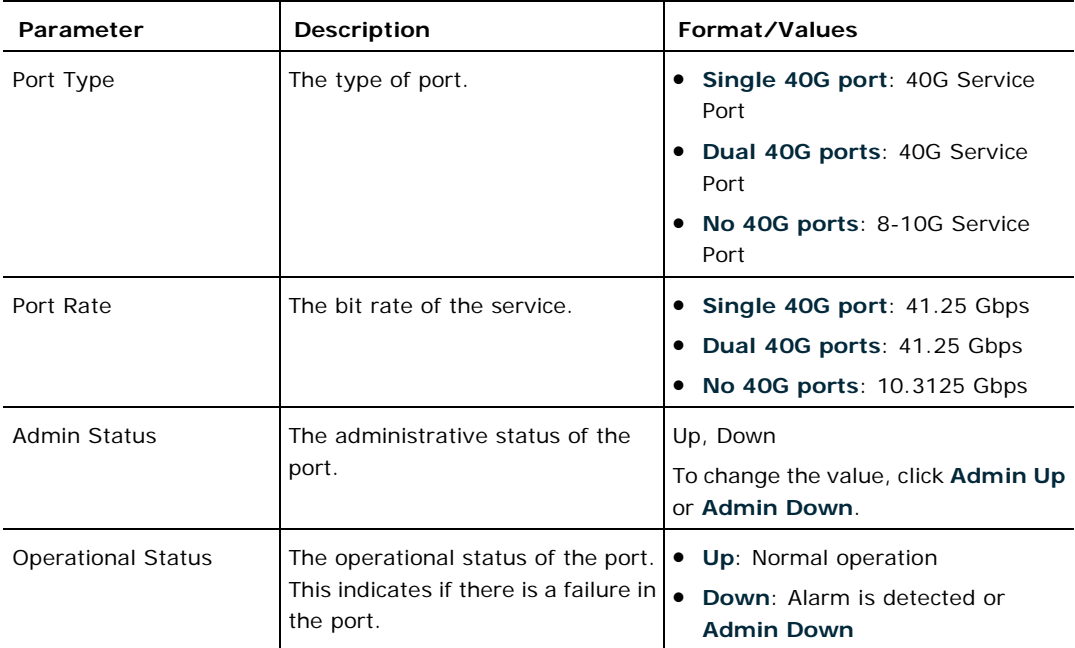

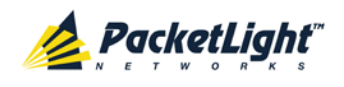

CONFIGURATION MANAGEMENT

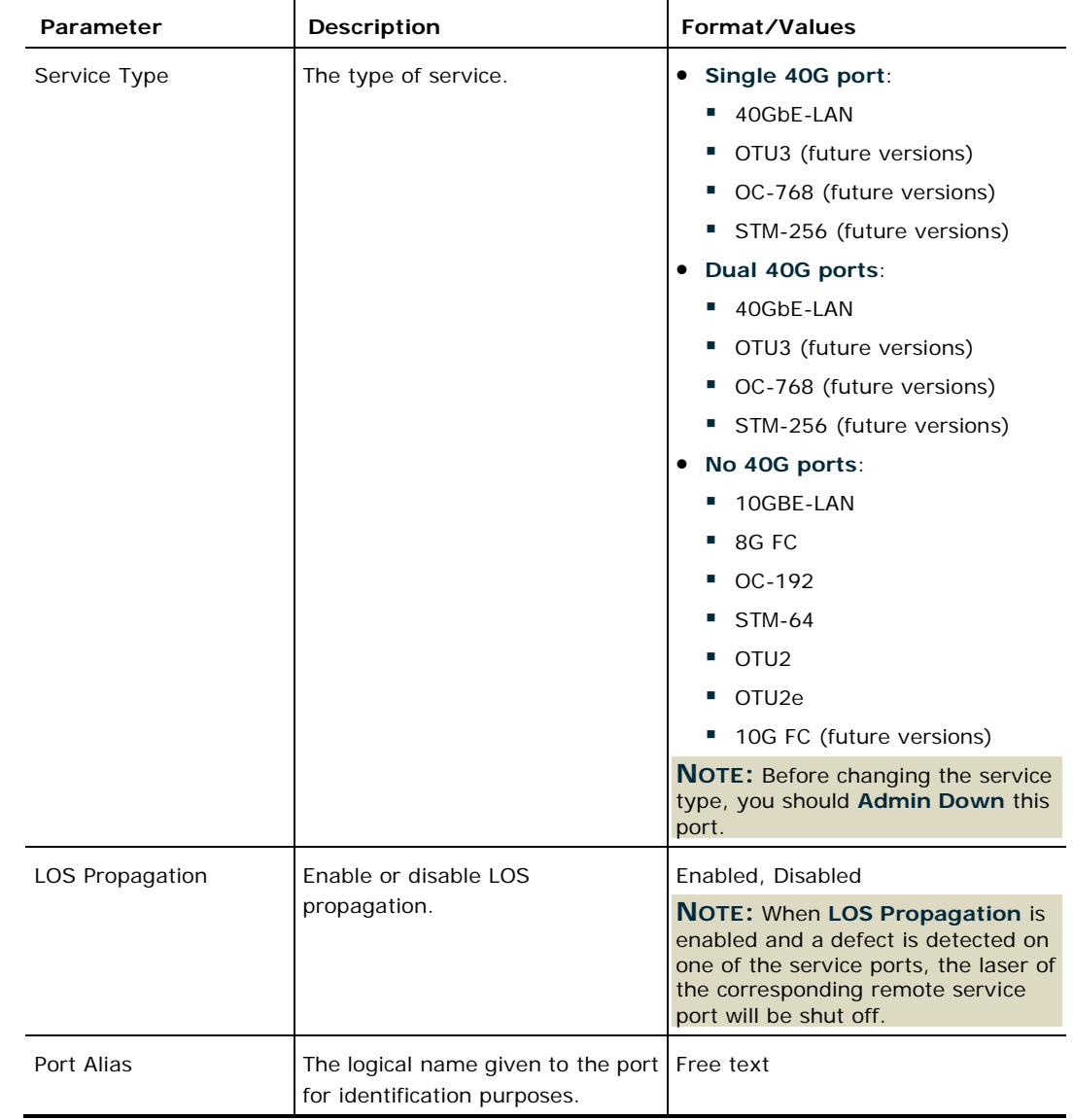

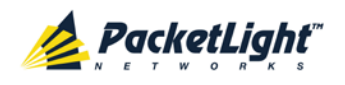

## **6.6.2 QSFP+ Tab**

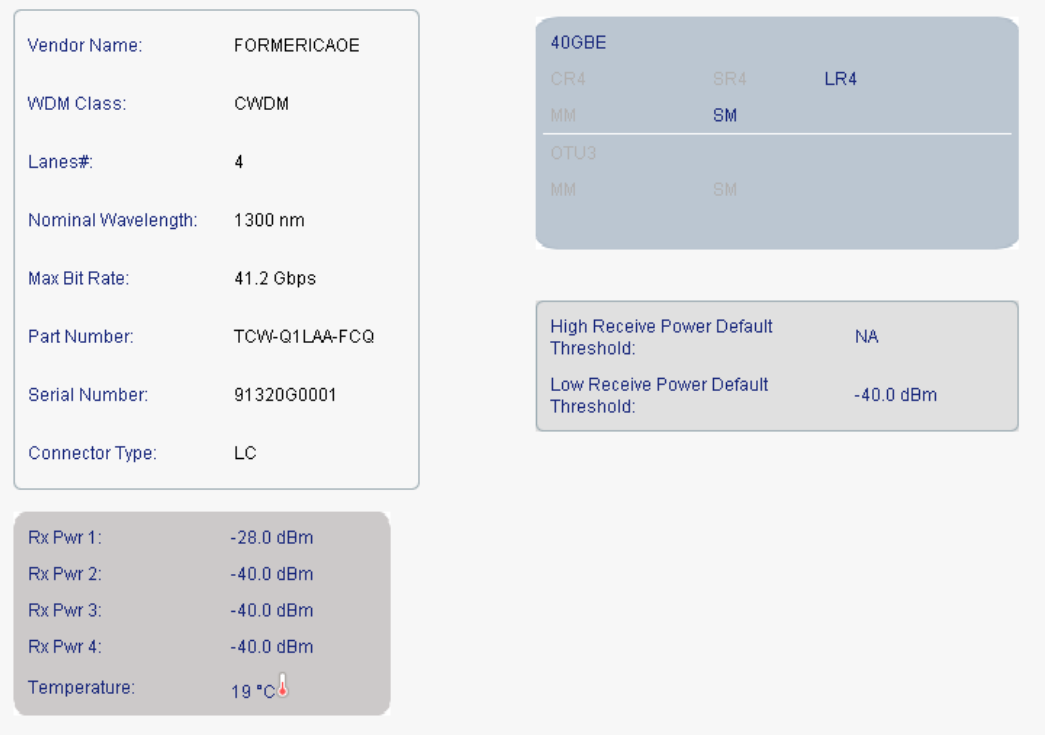

#### **Figure 87: QSFP+**

**NOTE:** Applicable only for 40G service ports.

Use the QSFP+ tab to display information about the type and status of the optical transceiver inserted in the selected port.

### **To view QSFP+ information:**

• Click the **QSFP+** tab.

The QSFP+ tab opens. The fields are read only and explained in the following table.

#### **Table 50: QSFP+ Tab**

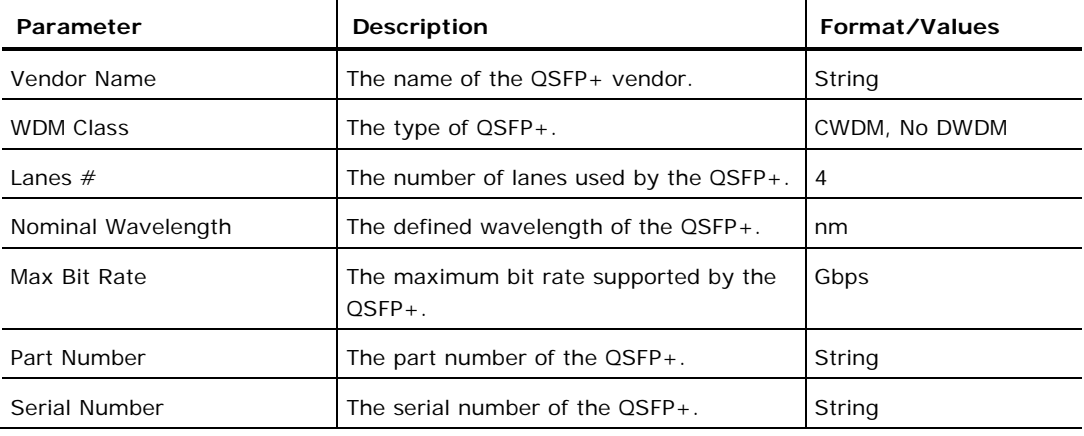

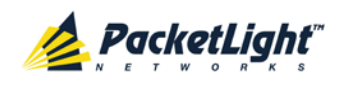

CONFIGURATION MANAGEMENT

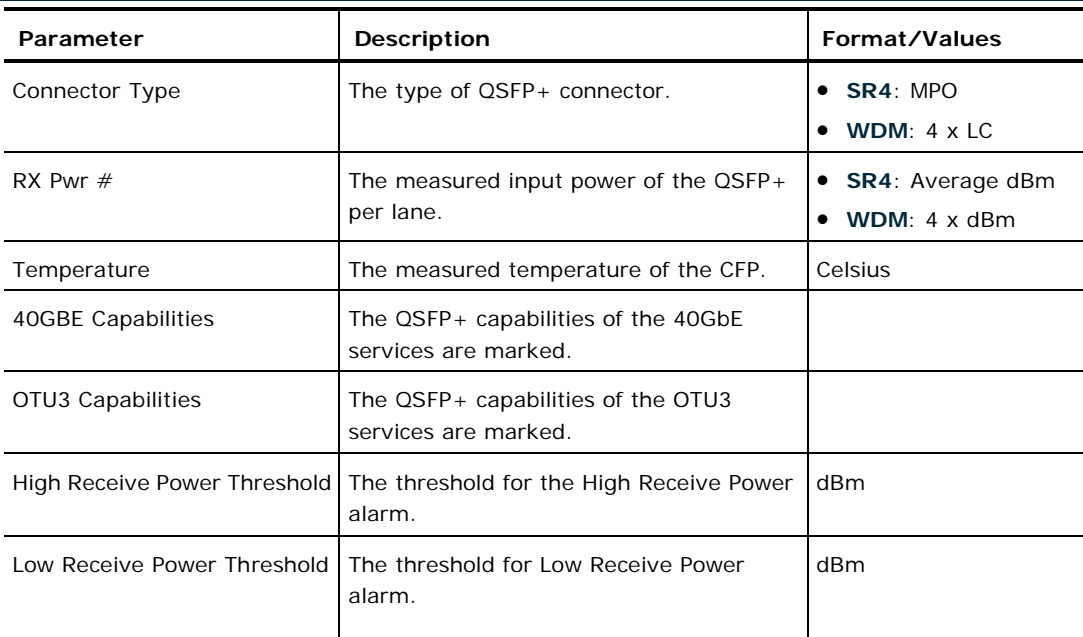

## **6.6.3 SFP+ Tab**

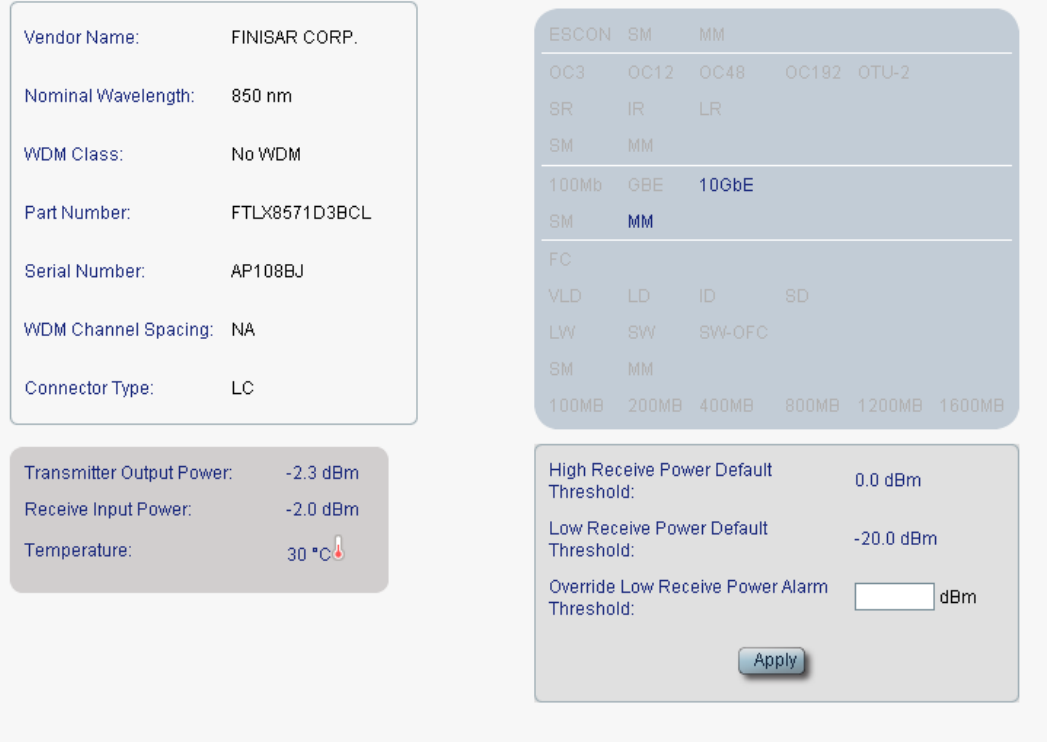

## **Figure 88: SFP+ Tab**

**NOTE:** Applicable only for 10G service ports.

Use the SFP+ tab to display information about the type and status of the optical transceiver inserted in the selected port and configure the override low receive power alarm threshold.

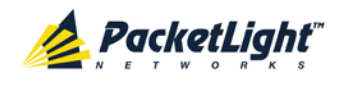

#### **To configure the SFP+ module:**

1. Click the **SFP+** tab.

The SFP+ tab opens displaying the SFP+ module configuration.

- 2. Fill in the fields as explained in the following table.
- 3. Click **Apply**.

## **Table 51: SFP+ Tab**

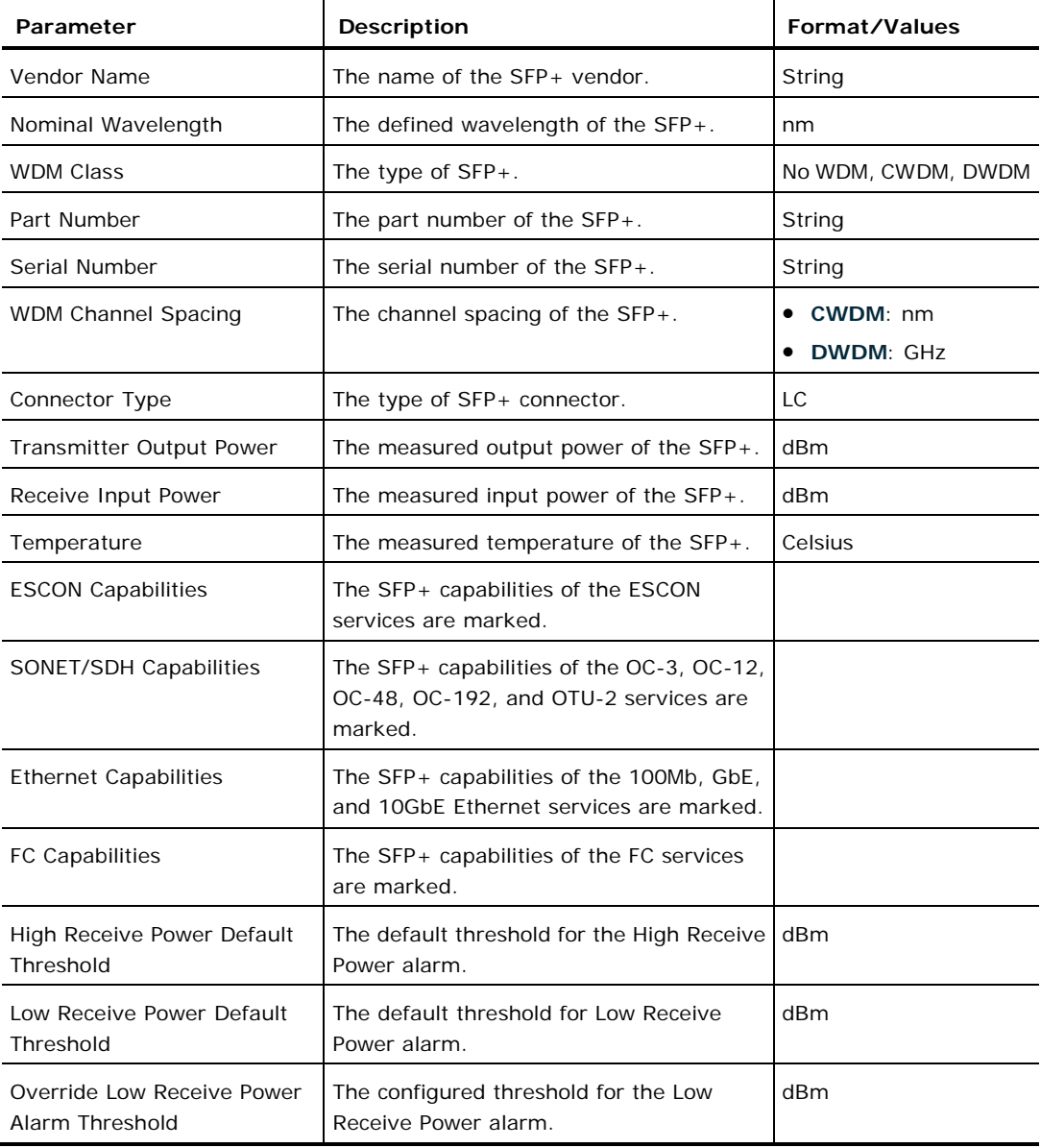

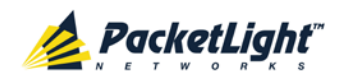

## **6.6.4 ALS Tab**

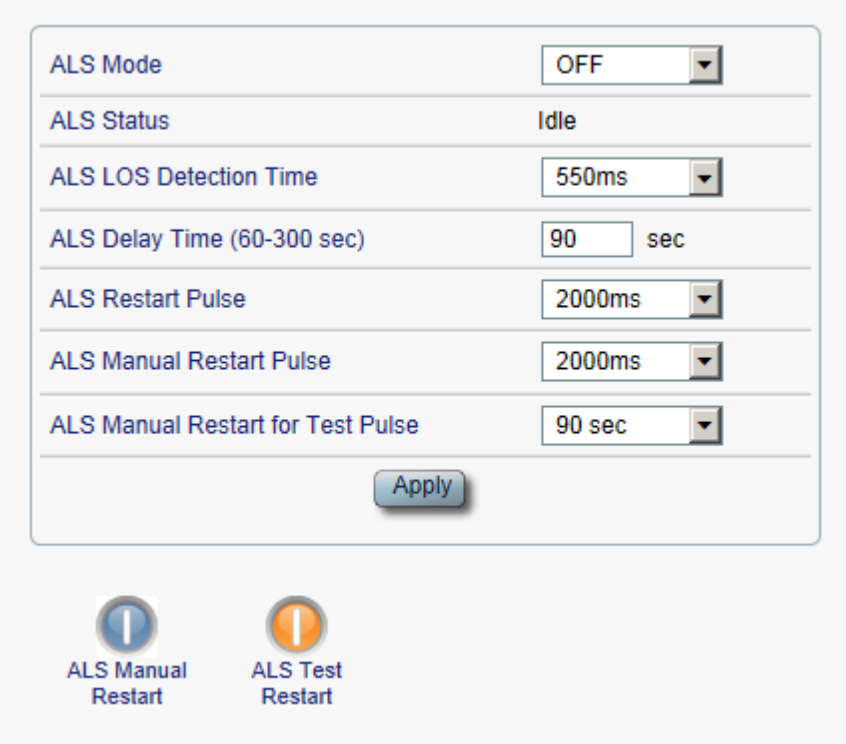

#### **Figure 89: ALS Tab**

Use the ALS tab to configure ALS for the selected port.

The ALS is designed for eye safety considerations. It provides the capability of automatically reducing the optical power when there is loss of optical power. The loss of optical power can be caused by cable break, equipment failure, connector unplugging, and so on.

The PL-1000GT implements the ALS optical safety procedure as defined by the ITU-T Recommendation G.664.

A laser restart operation (automatic and manual) is also provided to facilitate an easy restoration of the system after reconnection of the link.

### **To configure ALS:**

1. Click the **ALS** tab.

The ALS tab opens displaying the ALS configuration for the selected port.

- 2. Fill in the fields as explained in the following table.
- 3. Click **Apply**.
- 4. To initiate a manual restart pulse, click **ALS Manual Restart** .
- 5. To initiate a manual restart for test pulse, click **ALS Test Restart** .

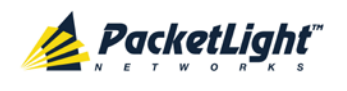

#### **Table 52: ALS Tab Parameters**

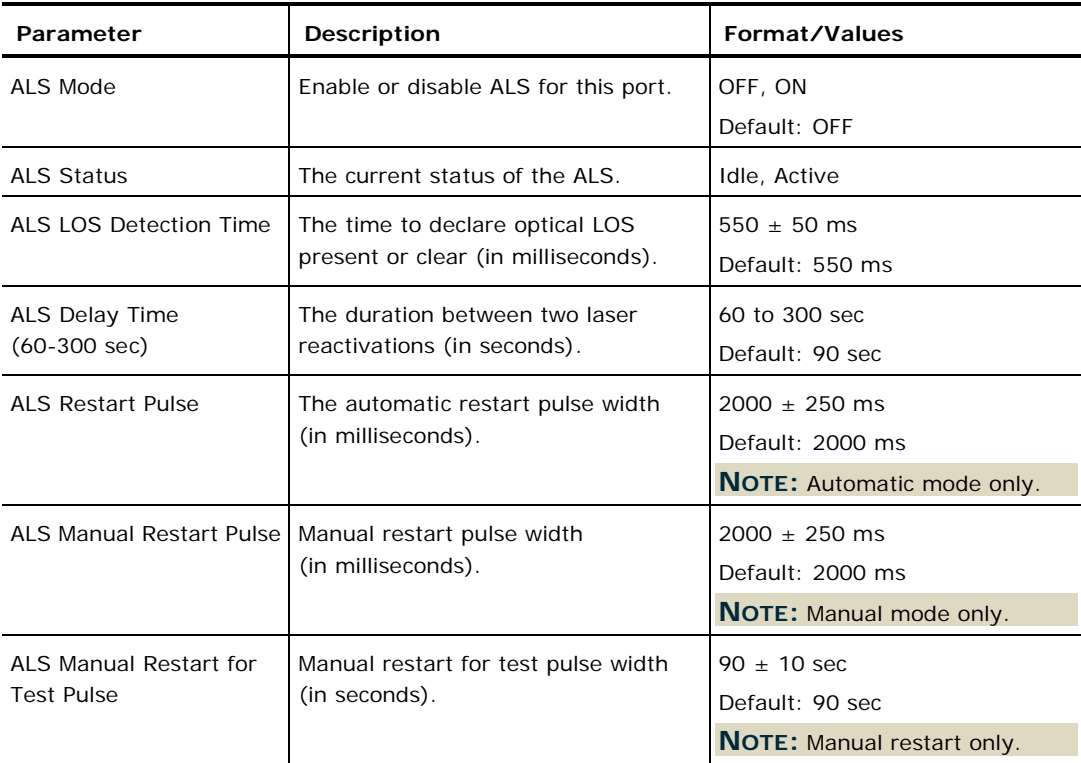

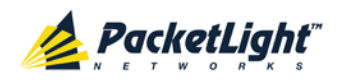

# **6.7 Management Port Configuration**

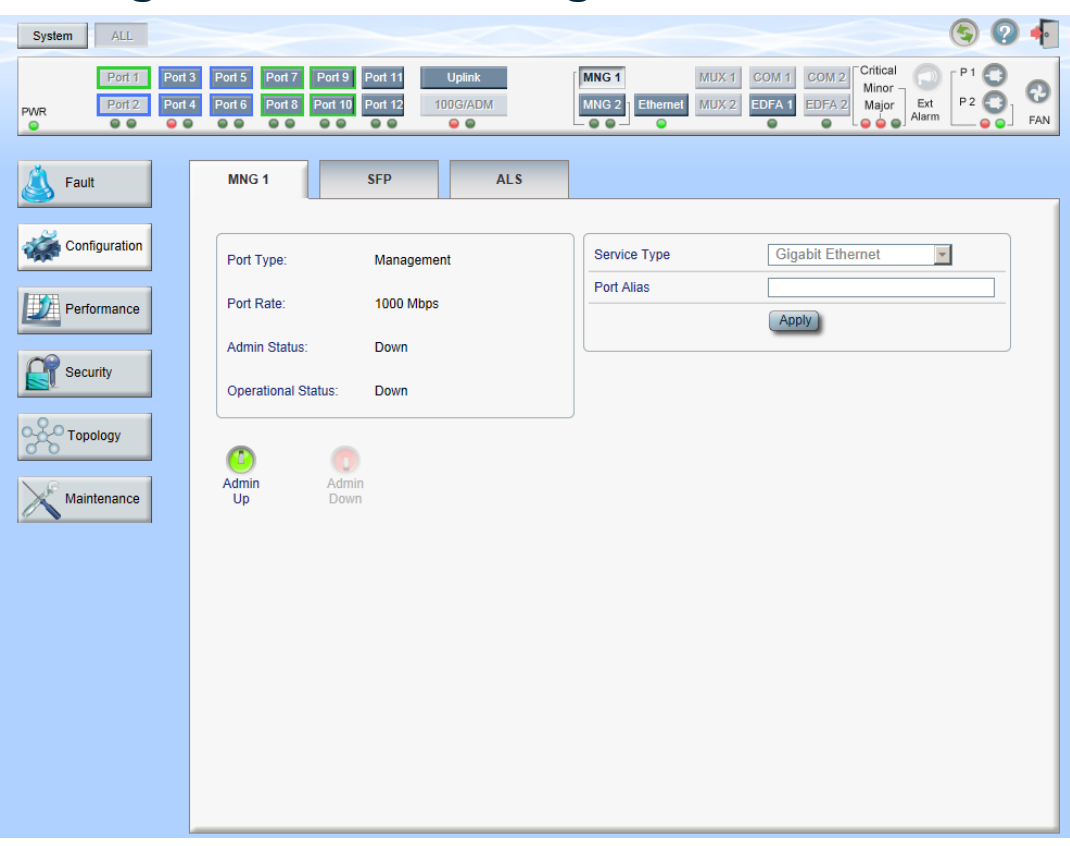

### **Figure 90: Management Port Configuration Window**

Use the Management Port Configuration window to do the following:

- **MNG tab**: Configure an MNG port and enable/disable the port
- **SFP tab**: Configure the SFP module
- **ALS tab**: Configure ALS for an MNG port

#### **To open the Management Port Configuration window:**

- 1. Click **Configuration**.
- 2. Click an **MNG** button to select the management port.

The appropriate Management Port Configuration window opens.

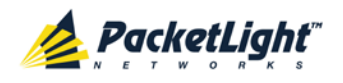

## **6.7.1 MNG Tab**

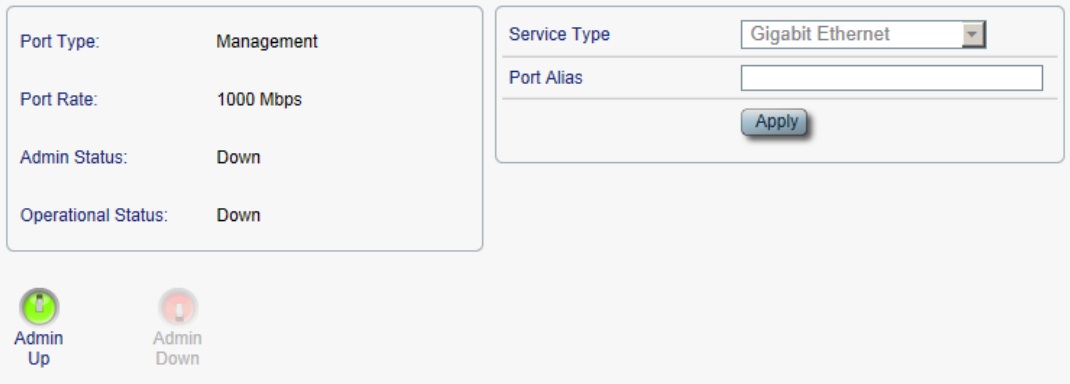

### **Figure 91: MNG Tab**

Use the MNG tab to configure a management port and enable/disable the port.

### **To configure a management port:**

1. Click the **MNG** tab.

The MNG tab opens displaying the management port configuration.

- 2. Fill in the fields as explained in the following table.
- 3. Click **Apply**.
- 4. To enable the port:
	- 1. Click **Admin Up** .

The following confirmation message appears.

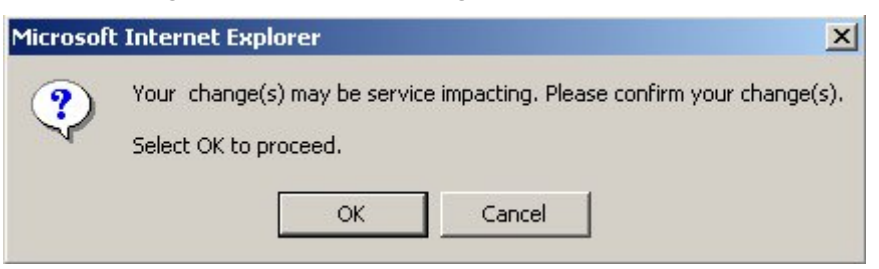

**Figure 92: Confirm Changes**

2. Click **OK**.

The selected port is enabled, the **Admin Up** button is disabled, and the **Admin Down** button is enabled.

- 5. To disable the port:
	- 1. Click **Admin Down** .

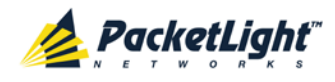

The following confirmation message appears.

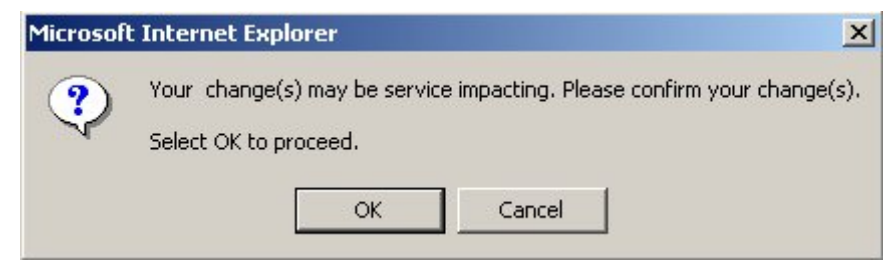

**Figure 93: Confirm Changes**

2. Click **OK**.

The selected port is disabled, the **Admin Up** button is enabled, and the **Admin Down** button is disabled.

**Table 53: MNG Tab Parameters**

| Parameter                 | <b>Description</b>                                                                          | Format/Values                                                                                                    |  |  |
|---------------------------|---------------------------------------------------------------------------------------------|----------------------------------------------------------------------------------------------------|--|--|
| Port Type                 | The type of port.                                                                           | Management                                                                                                    |  |  |
| Port Rate                 | The maximum bit rate of the OSC<br>management port.                                         | 1000 Mbps                                                                                                    |  |  |
| <b>Admin Status</b>       | The administrative status of the<br>port.                                                   | Up, Down<br>To change the value, click Admin Up or<br><b>Admin Down.</b>                                                                                                    |  |  |
| <b>Operational Status</b> | The operational status of the port.<br>This indicates if there is a failure in<br>the port. | • Up: Normal operation<br>Down: Alarm is detected or Admin<br>Down                                                                                                    |  |  |
| Service Type              | The management type.                                                                        | Fast Ethernet, Gigabit Ethernet (default)<br><b>NOTE:</b><br>This field is read only.<br>There is no Auto Negotiation on this<br>port and it is configured with the<br>following operation mode:<br>100 Mbps or 1000 Mbps rate<br>Full duplex<br>No flow control<br>The selection between the rates is<br>done automatically by trying both<br>rates and searching for Link Up<br>condition. |  |  |
| Port Alias                | The logical name given to the port<br>for identification purposes.                          | Free text                                                                                                    |  |  |

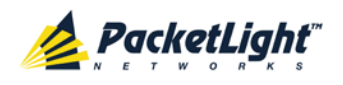

## **6.7.2 SFP Tab**

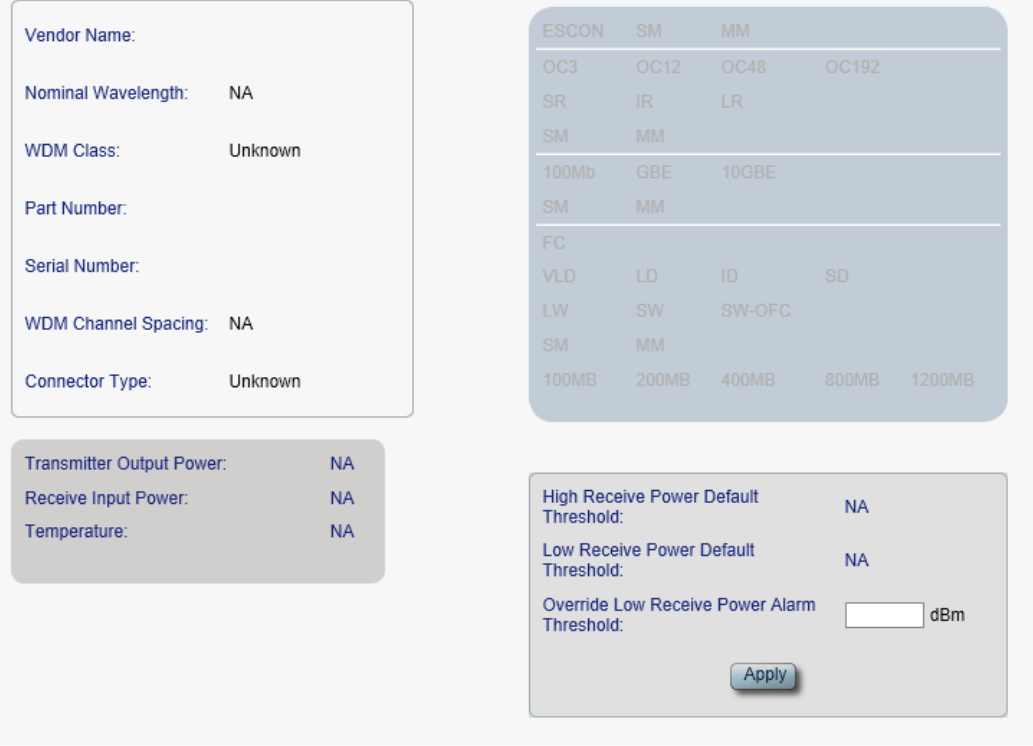

#### **Figure 94: SFP Tab**

Use the SFP tab to display information about the type and status of the optical transceiver inserted in the selected port and configure the override low receive power alarm threshold.

#### **To configure the SFP module:**

1. Click the **SFP** tab.

The SFP tab opens displaying the SFP configuration.

- 2. Fill in the fields as explained in the following table.
- 3. Click **Apply**.

## **Table 54: SFP Tab Parameters**

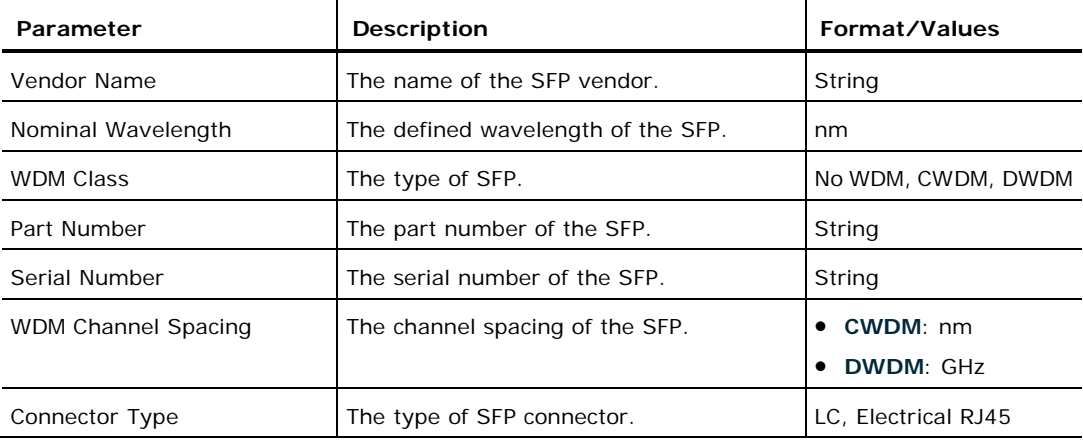

PACKETLIGHT NETWORKS **PL-1000GT 1.1 INSTALLATION AND CONFIGURATION MANUAL** CONFIDENTIAL AND PROPRIETARY INFORMATION. ALL RIGHTS RESERVED. PAGE 144

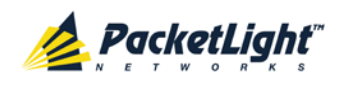

CONFIGURATION MANAGEMENT

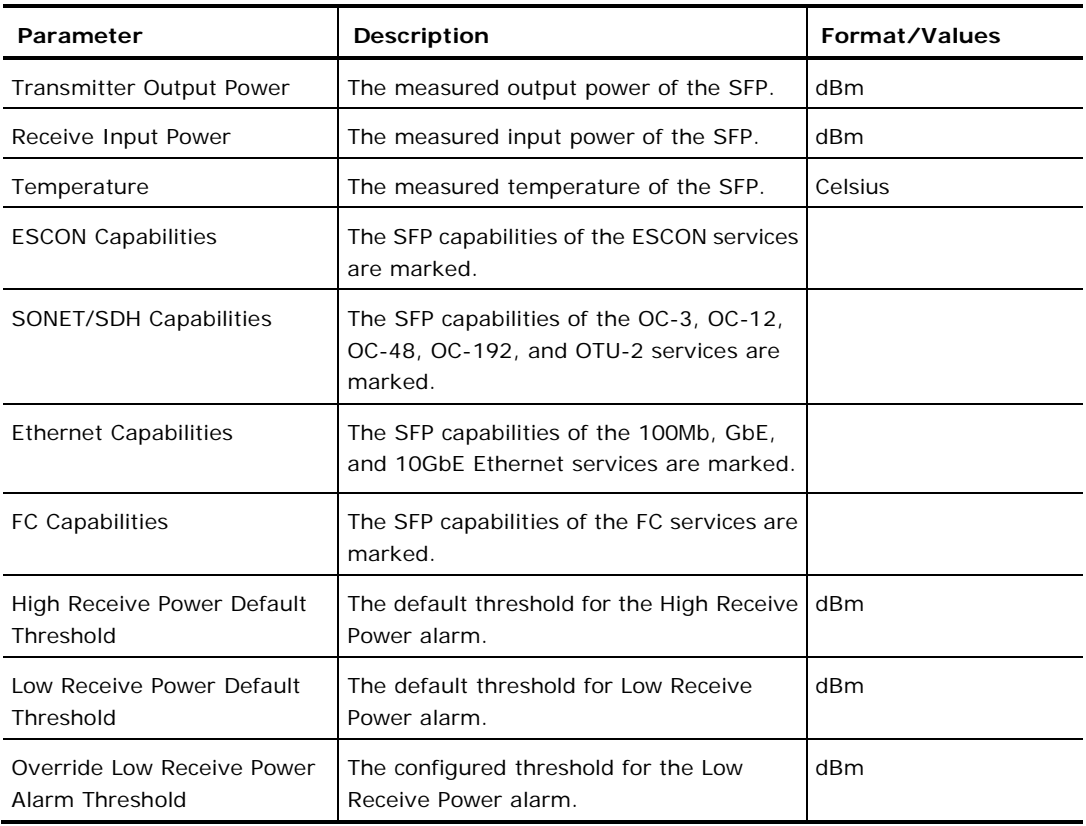

## **6.7.3 ALS Tab**

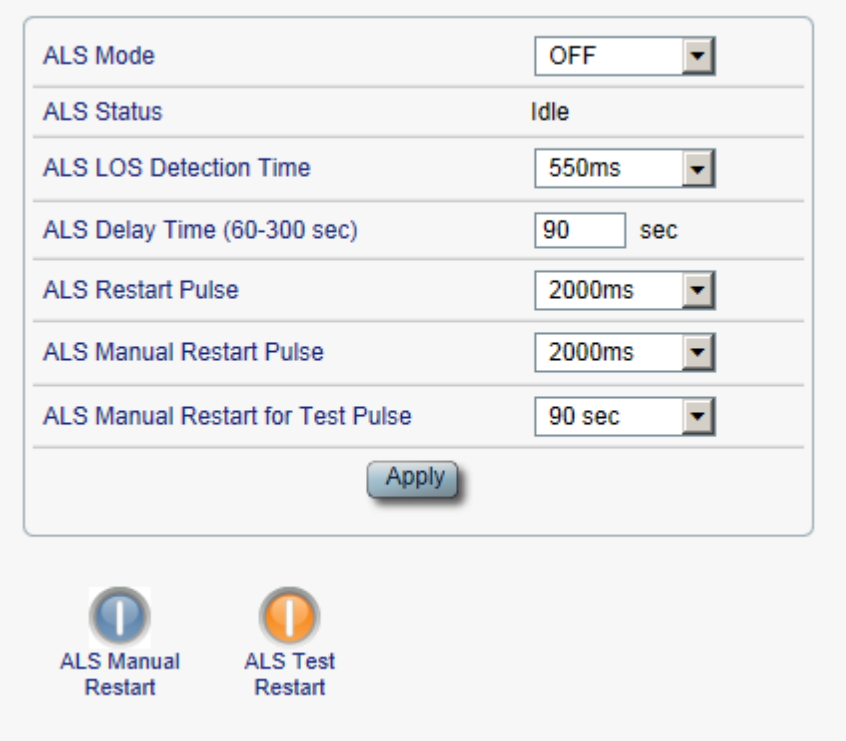

## **Figure 95: ALS Tab**

Use the ALS tab to configure ALS for the selected port.

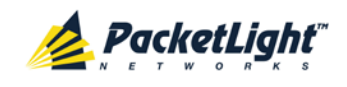

The ALS is designed for eye safety considerations. It provides the capability of automatically reducing the optical power when there is loss of optical power. The loss of optical power can be caused by cable break, equipment failure, connector unplugging, and so on.

The PL-1000GT implements the ALS optical safety procedure as defined by the ITU-T Recommendation G.664.

A laser restart operation (automatic and manual) is also provided to facilitate an easy restoration of the system after reconnection of the link.

### **To configure ALS:**

1. Click the **ALS** tab.

The ALS tab opens displaying the ALS configuration for the selected port.

- 2. Fill in the fields as explained in the following table.
- 3. Click **Apply**.
- 4. To initiate a manual restart pulse, click **ALS Manual Restart** .

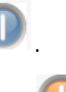

5. To initiate a manual restart for test pulse, click **ALS Test Restart Table 55: ALS Tab Parameters**

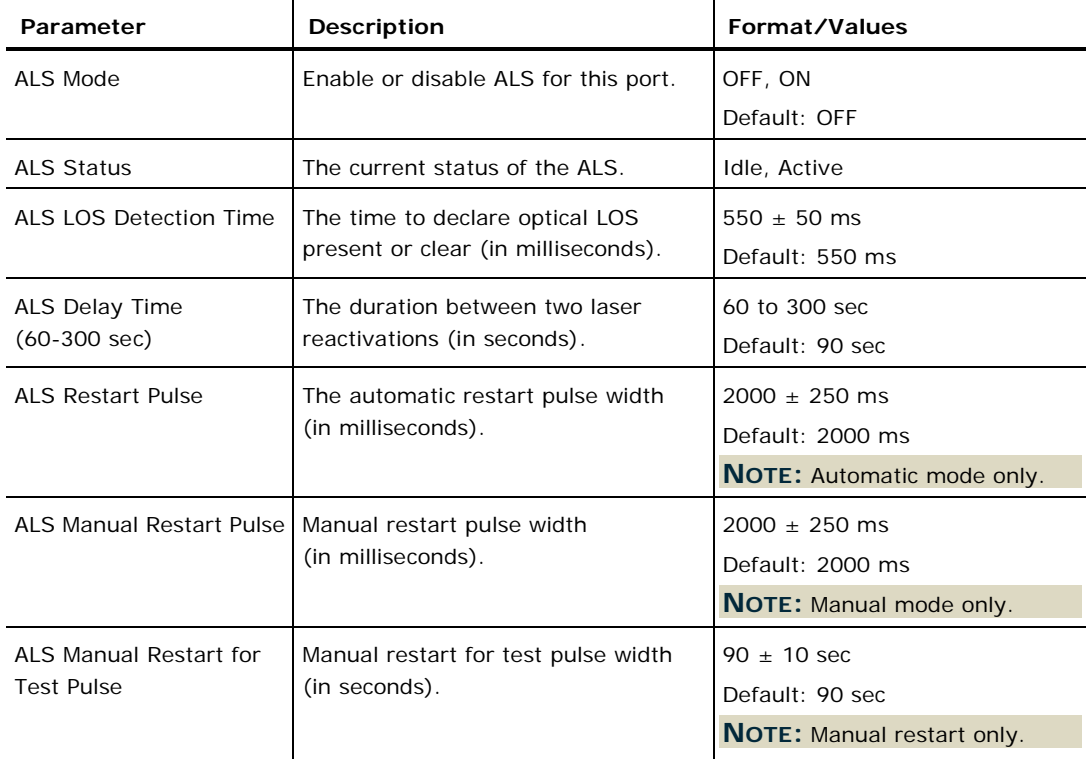

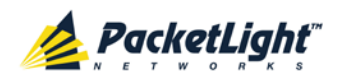

## **6.8 Ethernet Port Configuration**

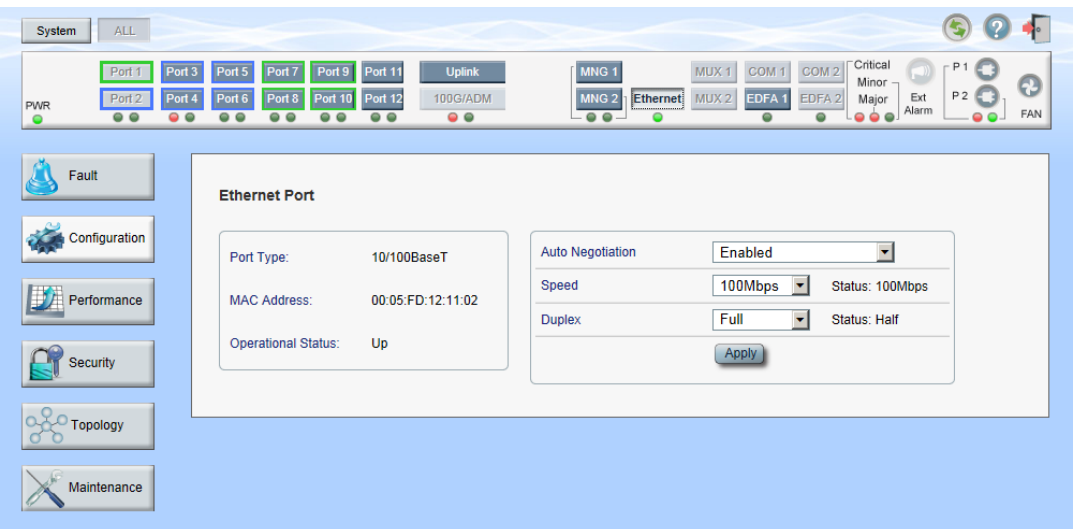

#### **Figure 96: Ethernet Port Configuration Window**

Use the Ethernet Port Configuration window to configure the Ethernet port status and parameters.

**WARNING:** Changing the link parameters of the Ethernet port may cause a loss of connection to the node.

**NOTE:** The Auto Negotiation protocol is defined by IEEE 802.3 as the standard method by which two connected Ethernet devices choose common transmission parameters, such as speed and duplex mode.

#### **To open the Ethernet Port Configuration window:**

- 1. Click **Configuration**.
- 2. Click **Ethernet** to select the Ethernet port.

The Ethernet Port Configuration window opens.

## **6.8.1 Ethernet Tab**

#### **Ethernet Port**

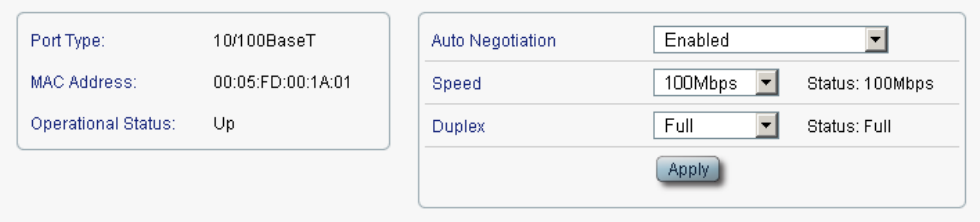

#### **Figure 97: Ethernet Tab**

Use the Ethernet tab to configure the Ethernet port.

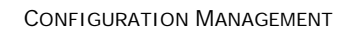

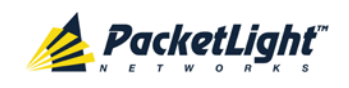

## **To configure the Ethernet port:**

1. Click **Ethernet** to select the Ethernet port.

The Ethernet tab opens displaying the Ethernet port configuration.

- 2. Fill in the fields as explained in the following table.
- 3. Click **Apply**.

## **Table 56: Ethernet Tab Parameters**

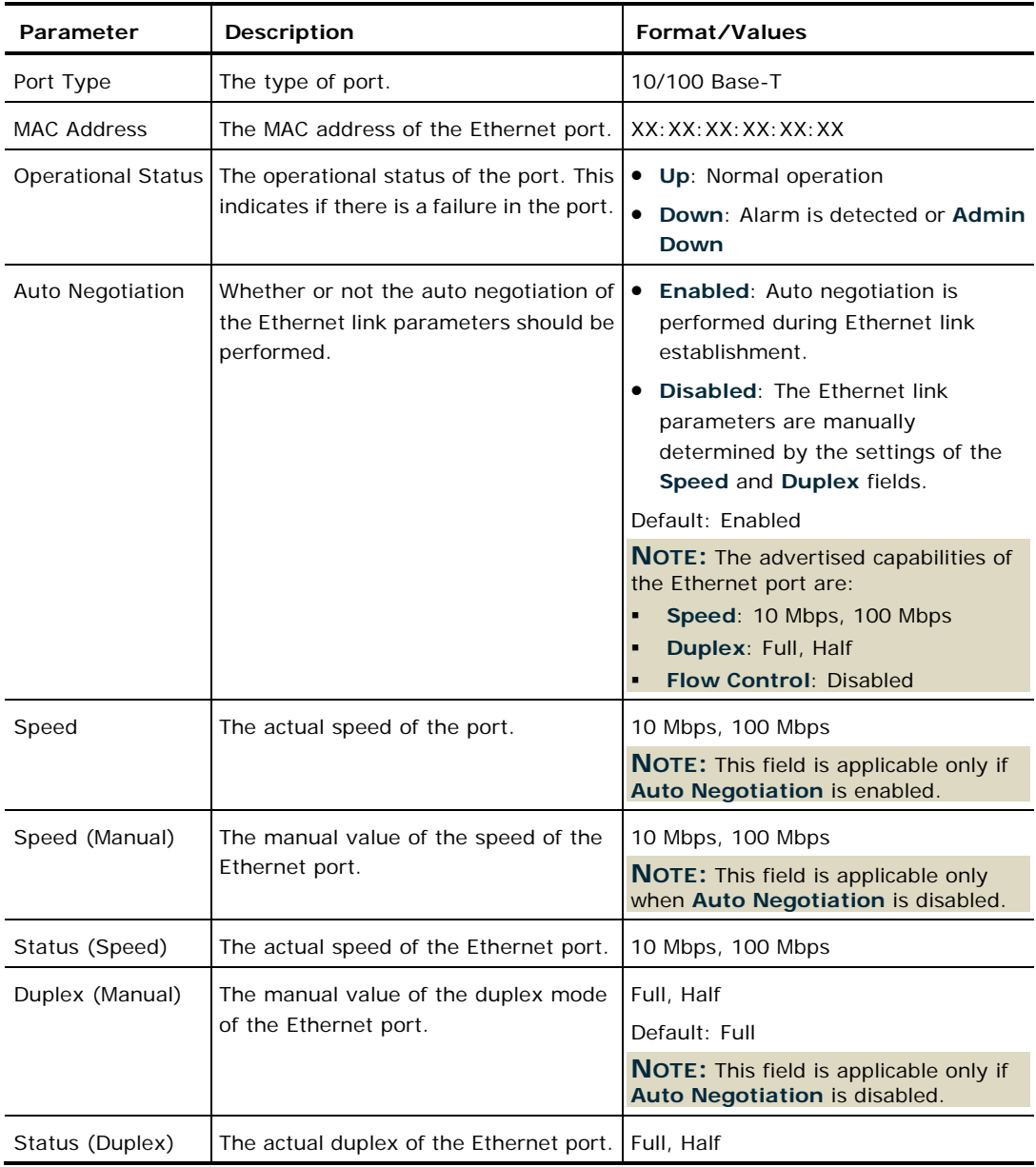

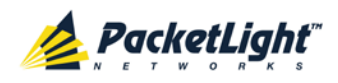

# **6.9 EDFA Configuration**

| <b>ALL</b><br>System                                                                                        |                                                                                                    |
|----------------------------------------------------------------------------------------------------|----------------------------------------------------------------------------------------------------|
| Port <sub>3</sub><br>Port 1<br>Port 4<br>Port <sub>2</sub><br><b>PWR</b><br>$\circ$<br>$\circ$<br>$\bullet$ | Critical<br>P <sub>1</sub><br>MNG <sub>1</sub><br>Port <sub>7</sub><br>Port 9<br><b>Uplink</b><br>MUX <sub>1</sub><br>COM <sub>1</sub><br>COM <sub>2</sub><br>Port 5<br>Port 11<br>Minor-<br>Ω<br>P <sub>2</sub><br>Port 6<br>Port 8<br>Port 10<br>Port 12<br>MNG <sub>2</sub><br>Ethernet<br>Ext<br><b>100G/ADM</b><br>MUX <sub>2</sub><br>EDFA <sub>1</sub><br>EDFA <sub>2</sub><br>Major<br>Alarm<br>FAN<br>$\bullet$ $\bullet$ $\bullet$ .<br>$\bullet$<br>$\circ$ $\circ$<br>$\circ$ $\circ$<br>$\circ$ $\circ$<br>$\bullet$<br>$\circ$ $\circ$<br>$\circ$<br>$\circ$ $\circ$<br>$\circ$ $\circ$<br>$\bullet$ |
| Fault                                                                                                    | EDFA <sub>1</sub>                                                                                                    |
| Configuration                                                                                               | ⊣<br><b>AGC</b><br><b>EDFA Mode:</b><br><b>EDFA</b><br>Port Type:                                                                                                    |
| Performance                                                                                                 | EDFA <sub>1</sub><br>Port Alias:<br>14dBm Output Power 4 Ch.<br><b>EDFA Type:</b><br>Booster/Inline<br>10<br>dB<br><b>Required Gain:</b>                                                                                                    |
| <b>Security</b>                                                                                             | Admin Status:<br><b>Down</b><br>10<br><b>Required Output Power:</b><br>dBm                                                                                                    |
|                                                                                                    | <b>Eye Safety Reflection</b><br>$-15$<br>dBm<br><b>Operational Status:</b><br><b>Down</b><br>Threshold:                                                                                                    |
| Topology                                                                                                    | Apply<br><b>Measured Output</b><br>0 dBm<br>Power:                                                                                                    |
| Maintenance                                                                                                 | <b>Measured Gain:</b><br>0 <sub>d</sub> B                                                                                                    |
|                                                                                                    | <b>Measured Receive</b><br>$0$ dBm<br>Power:                                                                                                    |
|                                                                                                    | 7<br>Admin<br>Admin                                                                                                    |
|                                                                                                    | Up<br>Down                                                                                                    |

**Figure 98: EDFA Configuration Window**

**NOTE:** The **EDFA** button is enabled only if an EDFA module is installed.

Use the EDFA Configuration window to configure the EDFA module and enable/disable the module.

### **To open the EDFA Configuration window:**

- 1. Click **Configuration**.
- 2. Click **EDFA** to select the EDFA module.

The EDFA Configuration window opens.

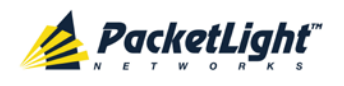

## **6.9.1 EDFA Tab**

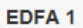

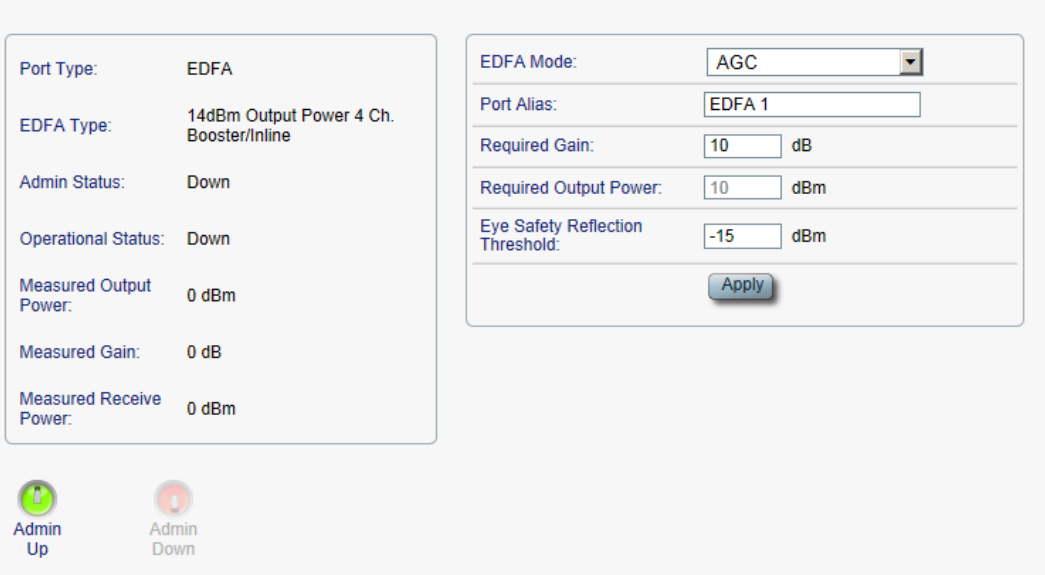

#### **Figure 99: EDFA Tab**

Use the EDFA tab to configure the EDFA module and enable/disable the module.

### **To configure the EDFA module:**

1. Click **EDFA** to select the EDFA module.

The EDFA tab opens displaying the EDFA module configuration.

- 2. Fill in the fields as explained in the following table.
- 3. Click **Apply**.
- 4. To enable the module:
	- 1. Click **Admin Up** .

The following confirmation message appears.

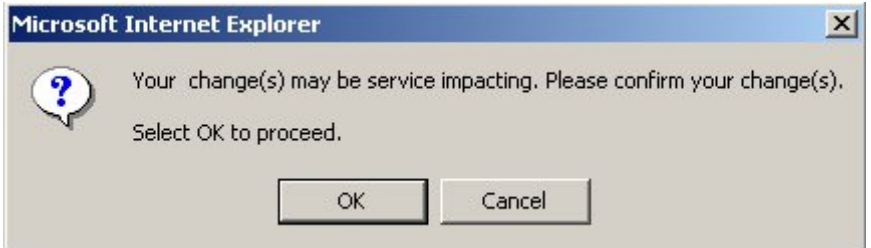

### **Figure 100: Confirm Changes**

2. Click **OK**.

The selected module is enabled, the **Admin Up** button is disabled, and the **Admin Down** button is enabled.

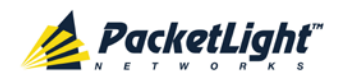

- 5. To disable the module:
	- 1. Click Admin Down

The following confirmation message appears.

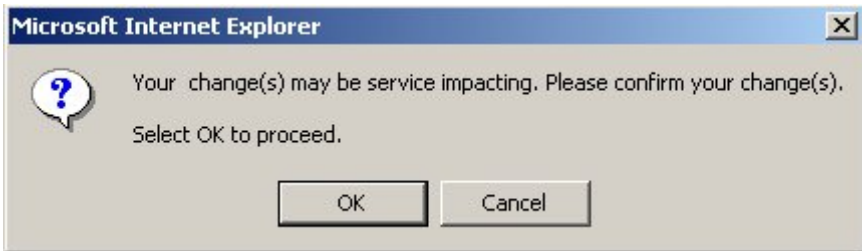

#### **Figure 101: Confirm Changes**

2. Click **OK**.

The selected module is disabled, the **Admin Up** button is enabled, and the **Admin Down** button is disabled.

**Table 57: EDFA Tab Parameters**

| Parameter                       | Description                                                                                                    | Format/Values                                                                                                    |  |  |
|---------------------------------|----------------------------------------------------------------------------------------------------|----------------------------------------------------------------------------------------------------|--|--|
| Port Type                       | The type of port.                                                                                                    | <b>EDFA</b>                                                                                                    |  |  |
| <b>EDFA Type</b>                | The type of installed EDFA module as<br>determined by maximum output power,<br>maximum number of optical channels,<br>and Booster/Inline or Pre-Amp. | EDFA types and input power<br>ranges:<br>• 14 $d$ Bm: -24 $d$ Bm to +10 $d$ Bm<br><b>17 dBm:</b> $-24$ dBm to $+10$ dBm<br>٠<br><b>20 dBm:</b> -24 dBm to $+10$ dBm<br>٠<br>23 dBm:<br>$-5$ dBm to $+16$ dBm |  |  |
| <b>Admin Status</b>             | The administrative status of the EDFA<br>module.                                                                                                    | Up, Down<br>To change the value, click<br>Admin Up or Admin Down.                                                                                                    |  |  |
| <b>Operational Status</b>       | The operational status of the EDFA<br>module. This indicates if there is a<br>failure in the EDFA module.                                            | • Up: Normal operation<br>Down: Alarm is detected or<br>٠<br><b>Admin Down</b>                                                                                                    |  |  |
| <b>Measured Output</b><br>Power | The current measured optical power of<br>the EDFA module.                                                                                            | dBm                                                                                                    |  |  |
| Measured Gain                   | The current measured gain of the EDFA<br>module.                                                                                                    | dB                                                                                                    |  |  |
| Measured Receive<br>Power       | The current measured receive power of<br>the EDFA module.                                                                                            | dBm                                                                                                    |  |  |
| <b>EDFA Mode</b>                | Selected amplification mode.                                                                                                    | • AGC: Gain remains constant.<br>• APC: Output power remains<br>constant.<br>NOTE:<br>AGC is recommended.<br>٠<br>The other available fields vary<br>٠<br>depending on which EDFA<br>mode is selected.       |  |  |

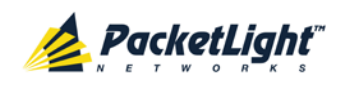

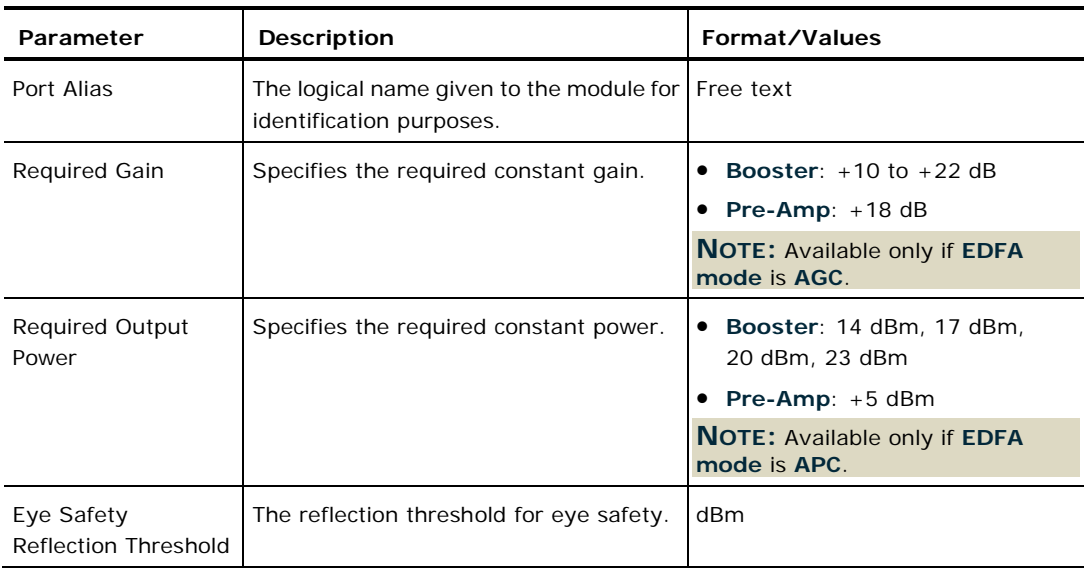

# **6.10 PSU Configuration**

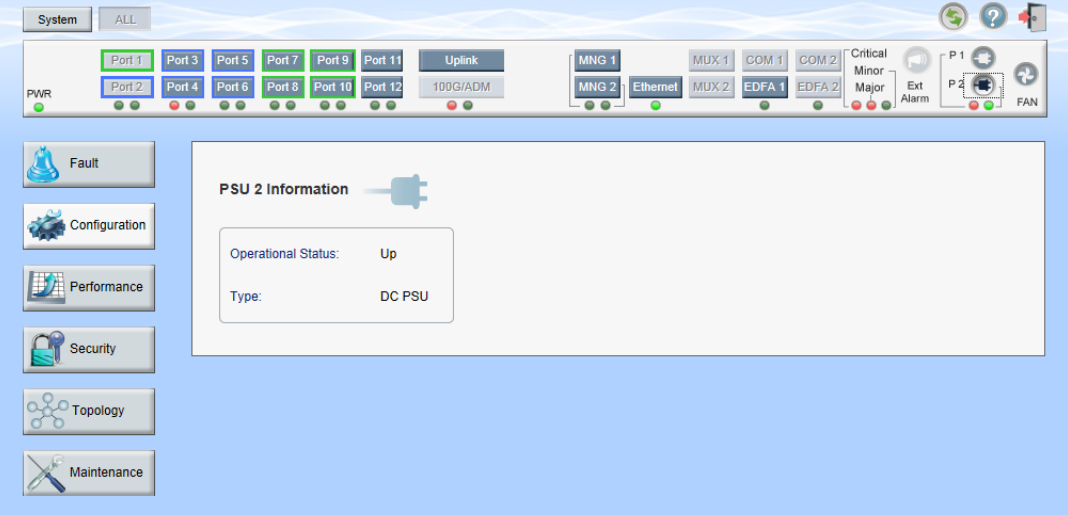

### **Figure 102: PSU Configuration Window**

Use the PSU Configuration Window to view information about the power supply units.

## **To open the PSU Configuration window:**

- 1. Click **Configuration**.
- 2. Click a PSU button **the select the power supply unit.**

The appropriate PSU Configuration window opens.

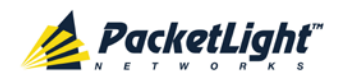

## **6.10.1 PSU Tab**

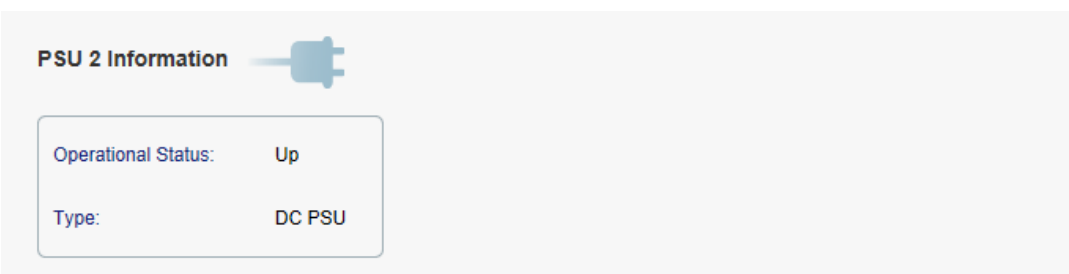

## **Figure 103: PSU Tab**

Use the PSU tab to view information about the power supply units.

## **To view PSU information:**

• Click a PSU button  $\bigodot$  to select the power supply unit.

The PSU tab opens displaying the PSU information. The fields are read only and explained in the following table.

## **Table 58: PSU Tab Parameters**

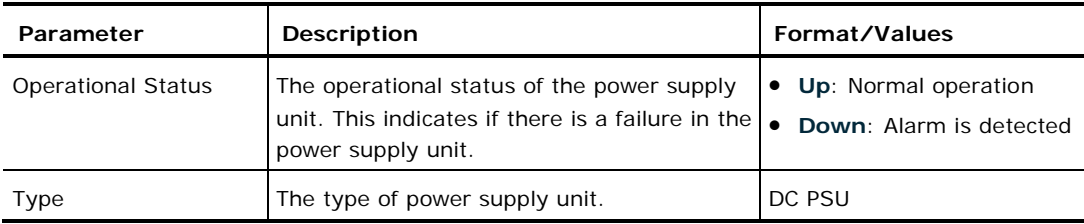

# **6.11 FAN Unit Configuration**

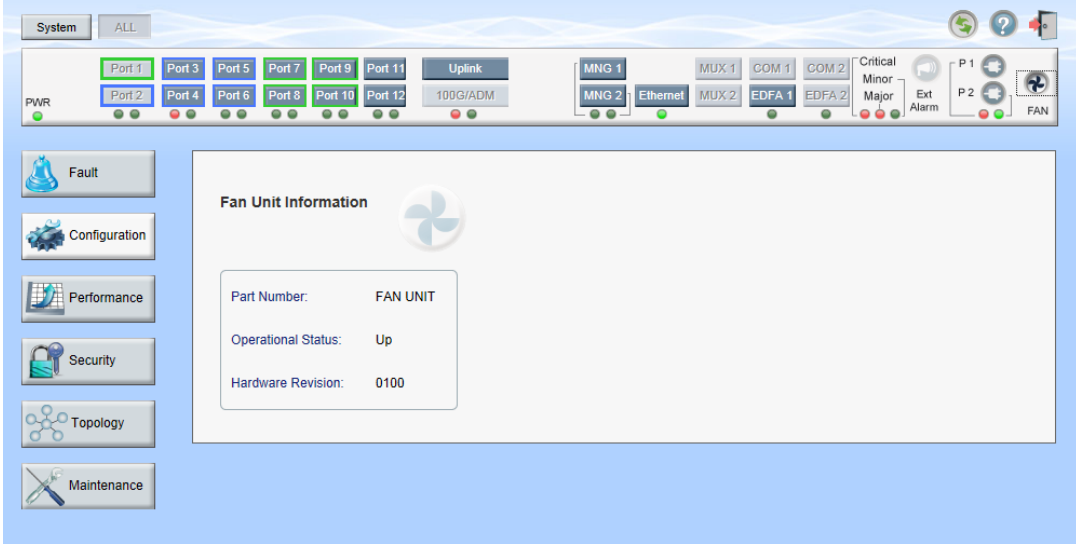

## **Figure 104: FAN Unit Configuration Window**

Use the FAN Unit Configuration window to view information about the FAN unit currently installed in the system.

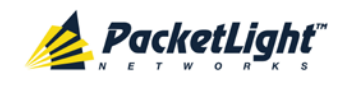

## **To open the FAN Unit Configuration window:**

- 1. Click **Configuration**.
- 2. Click **FAN** to select the FAN unit.

The FAN Unit Configuration window opens.

## **6.11.1 FAN Unit Tab**

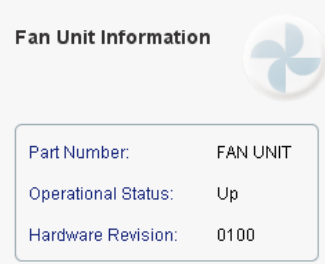

## **Figure 105: FAN Unit Tab**

Use the FAN Unit tab to view information about the FAN unit currently installed in the system.

## **To view the FAN unit information:**

• Click **FAN** to select the FAN unit.

The FAN Unit tab opens displaying the FAN unit information. The fields are read only and explained in the following table.

## **Table 59: FAN Unit Tab Parameters**

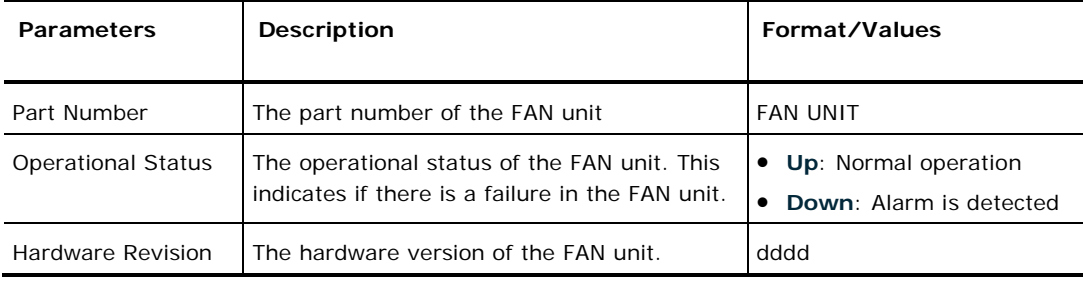

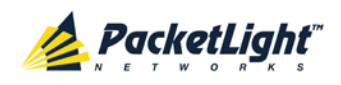

# **7 Performance Monitoring**

This chapter describes the PL-1000GT system optical information and port performance monitoring.

## **In this Chapter**

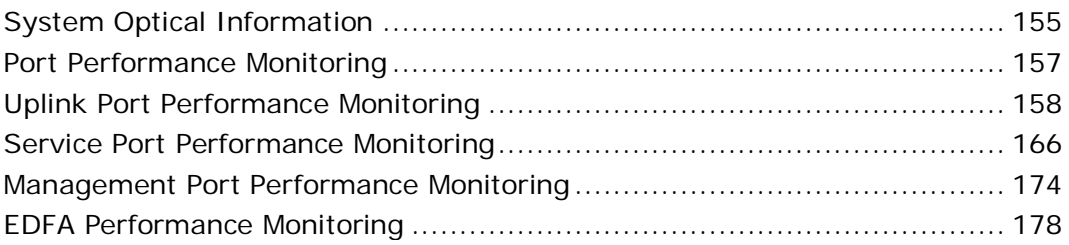

# <span id="page-168-0"></span>**7.1 System Optical Information**

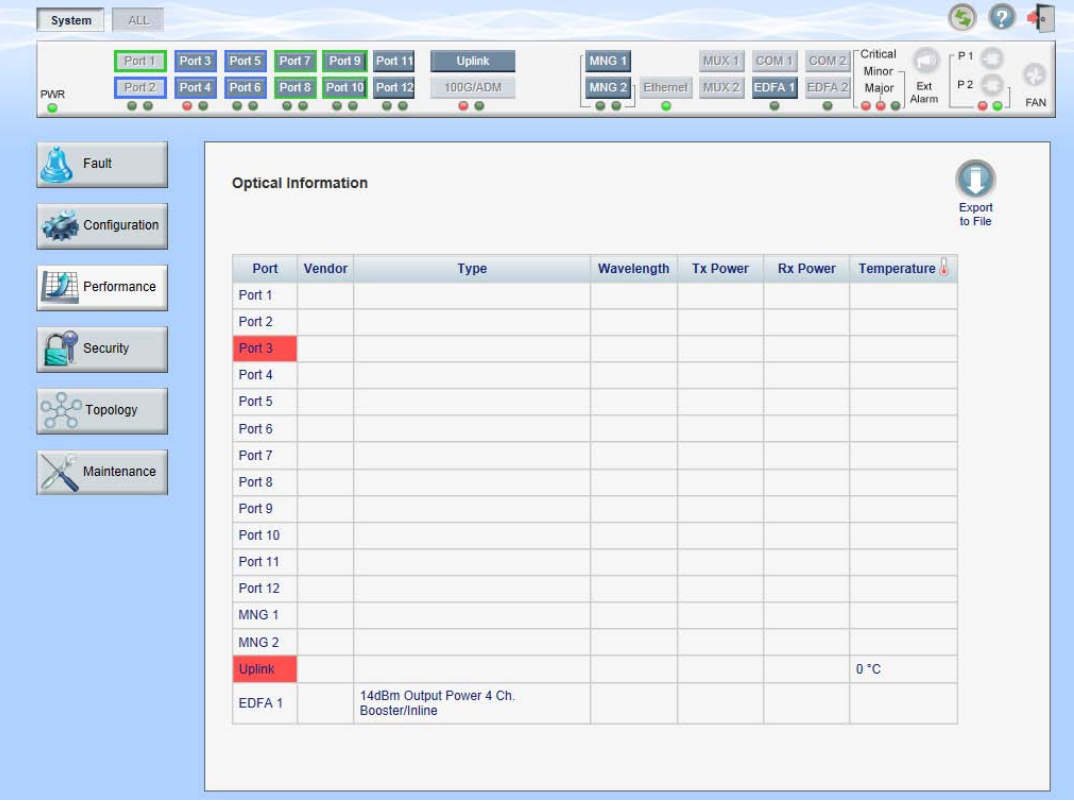

#### **Figure 106: Optical Information Window**

Use the Optical Information window to view the optical performance of all optical modules installed in the system.

## **To open the Optical Information window:**

- 1. Click **Performance**.
- 2. Click **System**.

The Optical Information window opens.

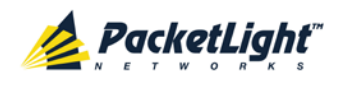

## **7.1.1 Optical Information Tab**

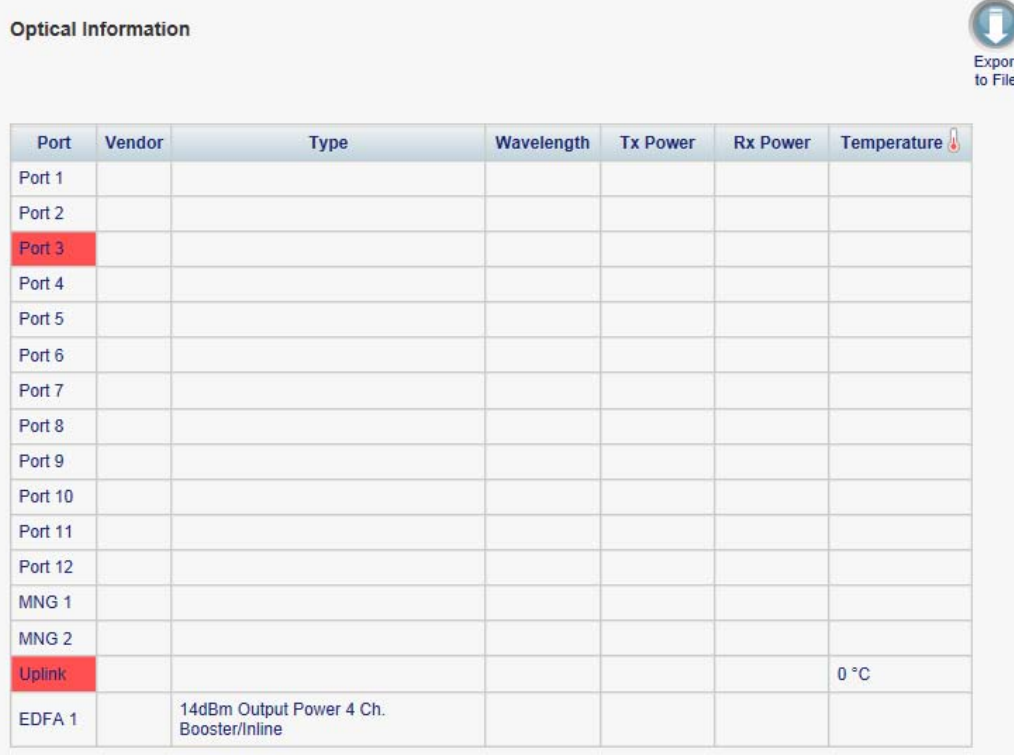

### **Figure 107: Optical Information Tab**

Use the Optical Information tab to view the system optical information.

## **To view the system optical information:**

1. Click **System**.

The Optical Information tab opens displaying the system optical information. The fields are read only and explained in the following table.

- 2. To export the optical information to a file:
	- 1. Click **Export to File** .

The Opening table.csv dialog box appears.

- 2. Click **Save File**.
- 3. Click **OK**.
- 3. To refresh the optical information, click **Refresh** .

The information is updated immediately.

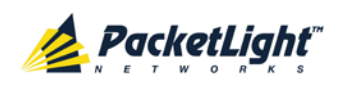

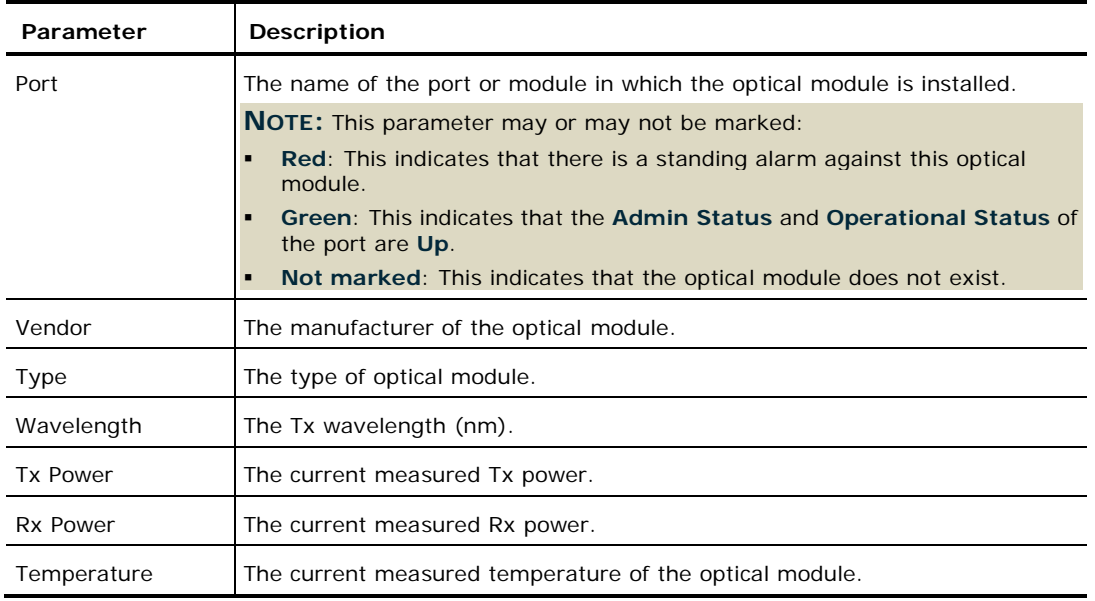

#### **Table 60: Optical Information Tab Parameters**

## <span id="page-170-0"></span>**7.2 Port Performance Monitoring**

The PL-1000GT provides port performance monitoring for the following:

- Uplink port
	- **OTU Section**: PM counters are based on OTU Section BIP-8 errors.
	- **OTU Far Section**: PM counters are based on OTU Far Section BIP-8 errors.
	- **ODU Path**: PM counters are based on ODU Path BIP-8 errors.
	- **ODU Far Path**: PM counters are based on ODU Far Path BIP-8 errors.
	- **OTN FEC Corrected Errors**: PM counters are based on FEC corrected errors.
	- **OTN FEC Uncorrected Errors**: PM counters are based on FEC uncorrected errors.
	- **OTN FEC Corrected Error Ratio**: The Bit Error Ratio of the corrected FEC errors.
- Service ports (100G/ADM and Port 1 to Port 12). Native Signal PM for all ports according to the following service types:
	- **100GbE-LAN, 40GbE-LAN, and 10GbE-LAN**: PM is based on the 64B/66B coding violation errors.
	- **8G FC: PM is based on 8B/10B coding violations errors.**
	- **OC-192 (SONET) and STM-64 (SDH)**: PM is based on the B1 coding violation errors.
	- **OTU2 and OTU2e**: PM is based on OTU BIP8 errors, FEC corrected errors, and FEC uncorrected errors.

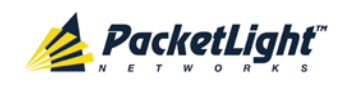

- Optical Level PM. This is based on the measured Rx power:
	- **Uplink port**
	- **Service ports**
	- MNG 1 MNG 2
	- **EDFA 1 EDFA 2 (if present)**

## <span id="page-171-0"></span>**7.3 Uplink Port Performance Monitoring**

| ALL.<br>System                                                                                                    |                                                                                                    |                                               |                                                         |                                                     |                                                                                            |                                                                                                    |                                                  |                                 |
|----------------------------------------------------------------------------------------------------|----------------------------------------------------------------------------------------------------|-----------------------------------------------|---------------------------------------------------------|-----------------------------------------------------|--------------------------------------------------------------------------------------------|----------------------------------------------------------------------------------------------------|--------------------------------------------------|---------------------------------|
| Port <sub>3</sub><br>Port 1<br>Port 4<br>Port <sub>2</sub><br><b>PWR</b><br>$\circ$ $\circ$<br>$\bullet$<br>$\circ$ | Port 7<br>Port 9<br>Port 5<br>Port 11<br>Port 10<br>Port 6<br>Port 8<br>Port 12<br>$\circ$ $\circ$<br>$\circ$<br>$\circ$ $\circ$<br>$\circ$ | <b>Uplink</b><br><b>100G/ADM</b><br>$\bullet$ | MNG <sub>1</sub><br>MNG <sub>2</sub><br>$\circ$ $\circ$ | Ethernet<br>$\bullet$                               | MUX <sub>1</sub><br>COM <sub>1</sub><br>EDFA <sub>1</sub><br>MUX <sub>2</sub><br>$\bullet$ | Critical<br>COM <sub>2</sub><br>Minor<br>EDFA <sub>2</sub><br>Major<br>$\bullet$ $\bullet$ $\bullet$<br>$\bullet$ | P <sub>1</sub><br>P <sub>2</sub><br>Ext<br>Alarm | æ<br>FAN<br>$\bullet$ $\bullet$ |
| Fault                                                                                                    | <b>Uplink Port Performance Monitoring</b>                                                                                                   |                                               |                                                         |                                                     |                                                                                            |                                                                                                    |                                                  |                                 |
| Configuration                                                                                                    | PM Period: 15 Minutes<br>$\mathbf{r}$                                                                                                    | Type: OTU Section                             |                                                         | $\blacktriangledown$                                | Get PM                                                                                     |                                                                                                    |                                                  |                                 |
| Performance                                                                                                    | Interval                                                                                                    | <b>Errors</b>                                 | <b>Errored</b><br><b>Seconds</b>                        | <b>Severely</b><br><b>Errored</b><br><b>Seconds</b> | <b>Unavailable</b><br><b>Seconds</b>                                                       | Valid                                                                                                    | <b>Reset</b>                                     |                                 |
|                                                                                                    | 04/12/12.15:15:00<br>Current                                                                                                    | $\bf{0}$                                      | 0                                                       | $\bf{0}$                                            | 878                                                                                        | PARTIAL,<br><b>YES</b>                                                                                            | Reset                                            |                                 |
| Security                                                                                                    | 04/12/12.15:00:00<br>1                                                                                                    | $\bf{0}$                                      | 0                                                       | $\bf{0}$                                            | 900                                                                                        | <b>YES</b>                                                                                                    | Reset                                            |                                 |
| <b>Topology</b>                                                                                                    | 04/12/12.14:45:00<br>$\mathbf{2}$                                                                                                    | $\bf{0}$                                      | $\bf{0}$                                                | $\bf{0}$                                            | 900                                                                                        | <b>YES</b>                                                                                                    | Reset                                            |                                 |
|                                                                                                    | 04/12/12,14:30:00<br>3                                                                                                    | $\mathbf{0}$                                  | $\mathbf{0}$                                            | $\mathbf{0}$                                        | 900                                                                                        | <b>YES</b>                                                                                                    | Reset                                            |                                 |
| Maintenance                                                                                                    | 04/12/12,14:15:00<br>4                                                                                                    | $\mathbf{0}$                                  | 0                                                       | $\bf{0}$                                            | 900                                                                                        | <b>YES</b>                                                                                                    | Reset                                            |                                 |
|                                                                                                    | 04/12/12,14:00:00<br>5                                                                                                    | $\bf{0}$                                      | $\bf{0}$                                                | 0                                                   | 900                                                                                        | <b>YES</b>                                                                                                    | Reset                                            | $\overline{\phantom{0}}$        |
|                                                                                                    |                                                                                                    | <b>Export</b><br>to File<br>Refresh every:    | <b>Reset Port PM</b>                                    | seconds                                             | <b>Reset All Ports PM</b><br><b>Start Refresh</b>                                          | <b>Stop Refresh</b>                                                                                               |                                                  |                                 |

**Figure 108: Uplink Port Performance Monitoring Window**

Use the Uplink Port Performance Monitoring window to view uplink port performance monitoring.

#### **To open the Uplink Port Performance Monitoring window:**

- 1. Click **Performance**.
- 2. Click **Uplink** to select the uplink port.

The Uplink Port Performance Monitoring window opens.

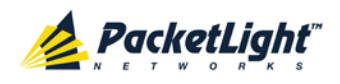

## **7.3.1 Viewing Uplink Port OTN Performance Monitoring**

| Interval                             | <b>Errors</b>                       | <b>Errored</b><br><b>Seconds</b> | <b>Severely</b><br><b>Errored</b><br><b>Seconds</b> | Unavailable<br><b>Seconds</b>              | <b>Valid</b>           | <b>Reset</b> |
|--------------------------------------|-------------------------------------|----------------------------------|-----------------------------------------------------|--------------------------------------------|------------------------|--------------|
| Current<br>04/12/12,15:15:00         | 0                                   | $\mathbf{0}$                     | $\bf{0}$                                            | 878                                        | PARTIAL,<br><b>YES</b> | Reset        |
| 04/12/12, 15:00:00<br>1              | 0                                   | 0                                | $\bf{0}$                                            | 900                                        | <b>YES</b>             | Reset        |
| $\overline{2}$<br>04/12/12, 14:45:00 | 0                                   | $\mathbf{0}$                     | $\bf{0}$                                            | 900                                        | <b>YES</b>             | Reset        |
| 3<br>04/12/12,14:30:00               | 0                                   | $\Omega$                         | $\bf{0}$                                            | 900                                        | <b>YES</b>             | Reset        |
| 04/12/12.14:15:00<br>4               | 0                                   | 0                                | $\bf{0}$                                            | 900                                        | <b>YES</b>             | Reset        |
| 5<br>04/12/12,14:00:00               | 0                                   | 0                                | $\bf{0}$                                            | 900                                        | <b>YES</b>             | Reset        |
|                                      | Export<br>to File<br>Refresh every: | <b>Reset Port PM</b>             | seconds                                             | Reset All Ports PM<br><b>Start Refresh</b> | <b>Stop Refresh</b>    |              |

**Figure 109: Uplink Port Performance Monitoring Tab**

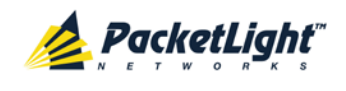

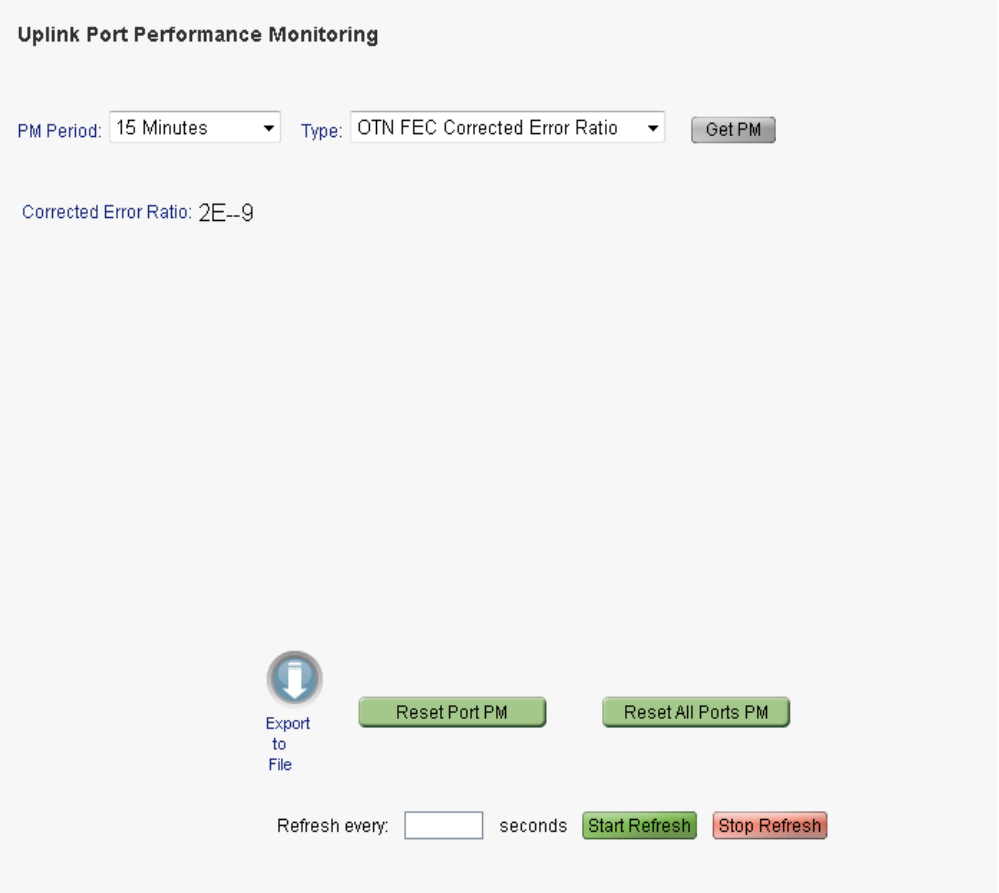

#### **Figure 110: Uplink Port Performance Monitoring Tab - OTN FEC Corrected Error Ratio**

Use the Uplink Port Performance Monitoring tab to view uplink port performance monitoring.

## **To view uplink port performance monitoring:**

1. Click **Uplink** to select the uplink port.

The Uplink Port Performance Monitoring tab opens displaying the uplink port performance monitoring.

- 2. From the **PM Period** drop-down list, select **15 Minutes** or **Days**.
- 3. From the **Type** drop-down list, select the type of performance monitoring.
- 4. Click **Get PM**.

The performance monitoring counters are updated. The counters are read only.

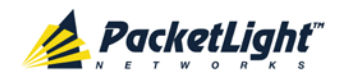

- 5. To export the PM information to a file:
	- 1. Click **Export to File**

The Opening table.csv dialog box appears.

- 2. Click **Save File**.
- 3. Click **OK**.
- 6. To set the refresh rate of the PM display:
	- 1. In the **Refresh every** field, type the number of seconds that the window should refresh.

The minimum refresh rate is 2 seconds.

2. Click **Start Refresh**.

The information is automatically updated after the specified number of seconds.

7. To refresh the PM display manually, click **Refresh** .

The information is updated immediately.

8. To stop the automatic refresh of the PM display, click **Stop Refresh**.

The automatic refresh is stopped and the **Refresh every** field is cleared.

- 9. To clear the PM counters for a specific PM interval, in the table, at the end of the interval row, click **Reset**.
- 10.To clear PM counters for a specific port, click **Reset Port PM**.
- 11.To clear PM counters for all ports, click **Reset All Ports PM**.

**Table 61: Uplink Port Performance Monitoring Tab**

| Parameter        | Description                                                                             | Format/Values                     |
|------------------|-----------------------------------------------------------------------------------------|-----------------------------------|
| <b>PM Period</b> | The interval for accumulating and<br>displaying the performance monitoring<br>counters. | 15 Minutes, Days                  |
| Type             | The type of performance monitoring.                                                     | OTU Section<br>$\bullet$          |
|                  |                                                                                         | OTU Far Section                   |
|                  |                                                                                         | <b>ODU Path</b>                   |
|                  |                                                                                         | <b>ODU Far Path</b>               |
|                  |                                                                                         | <b>OTN FEC Corrected Errors</b>   |
|                  |                                                                                         | <b>OTN FEC Uncorrected Errors</b> |
|                  |                                                                                         | OTN FEC Corrected Error Ratio     |

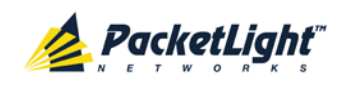

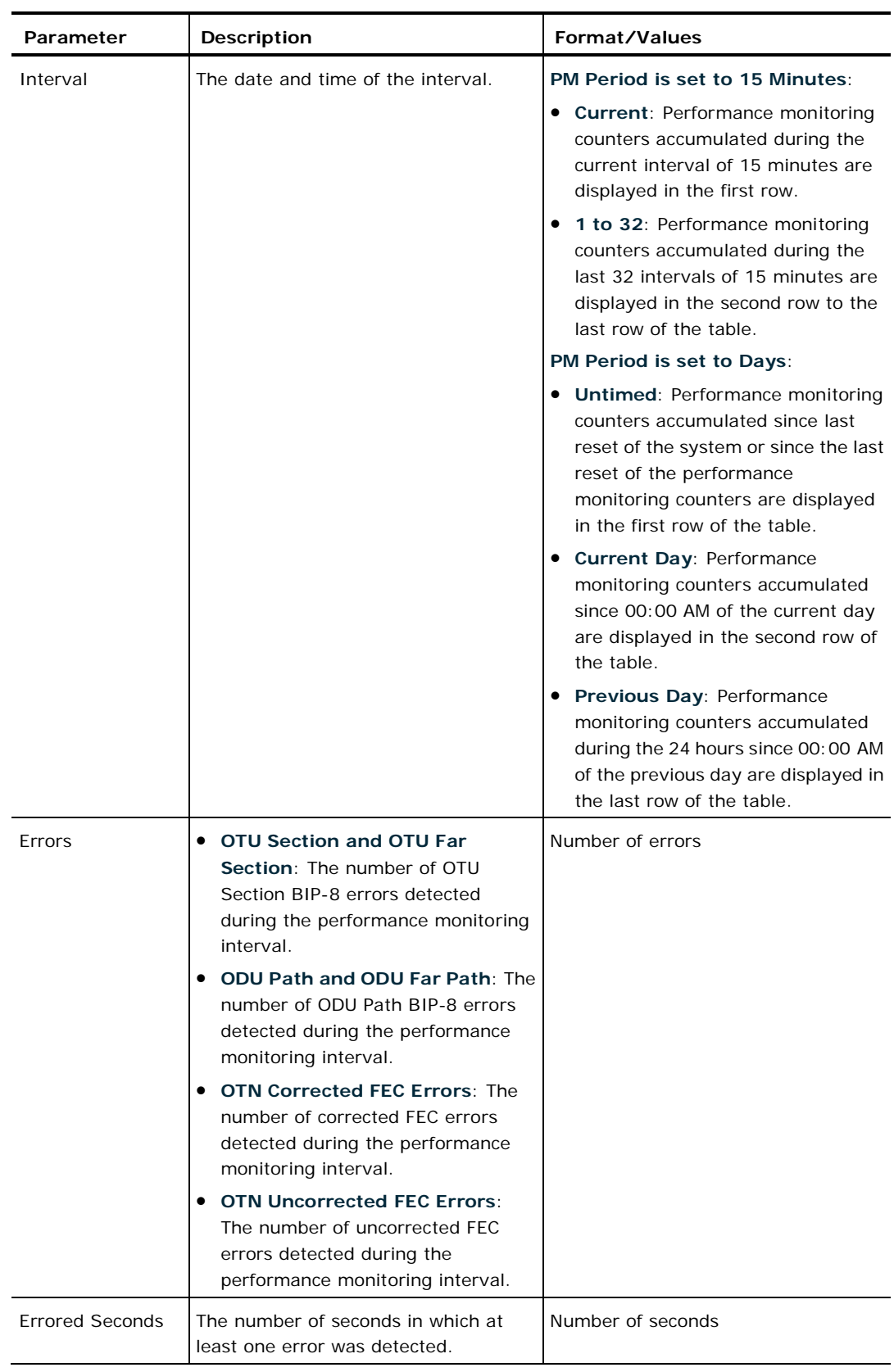

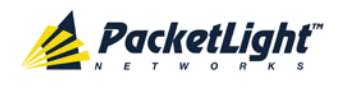

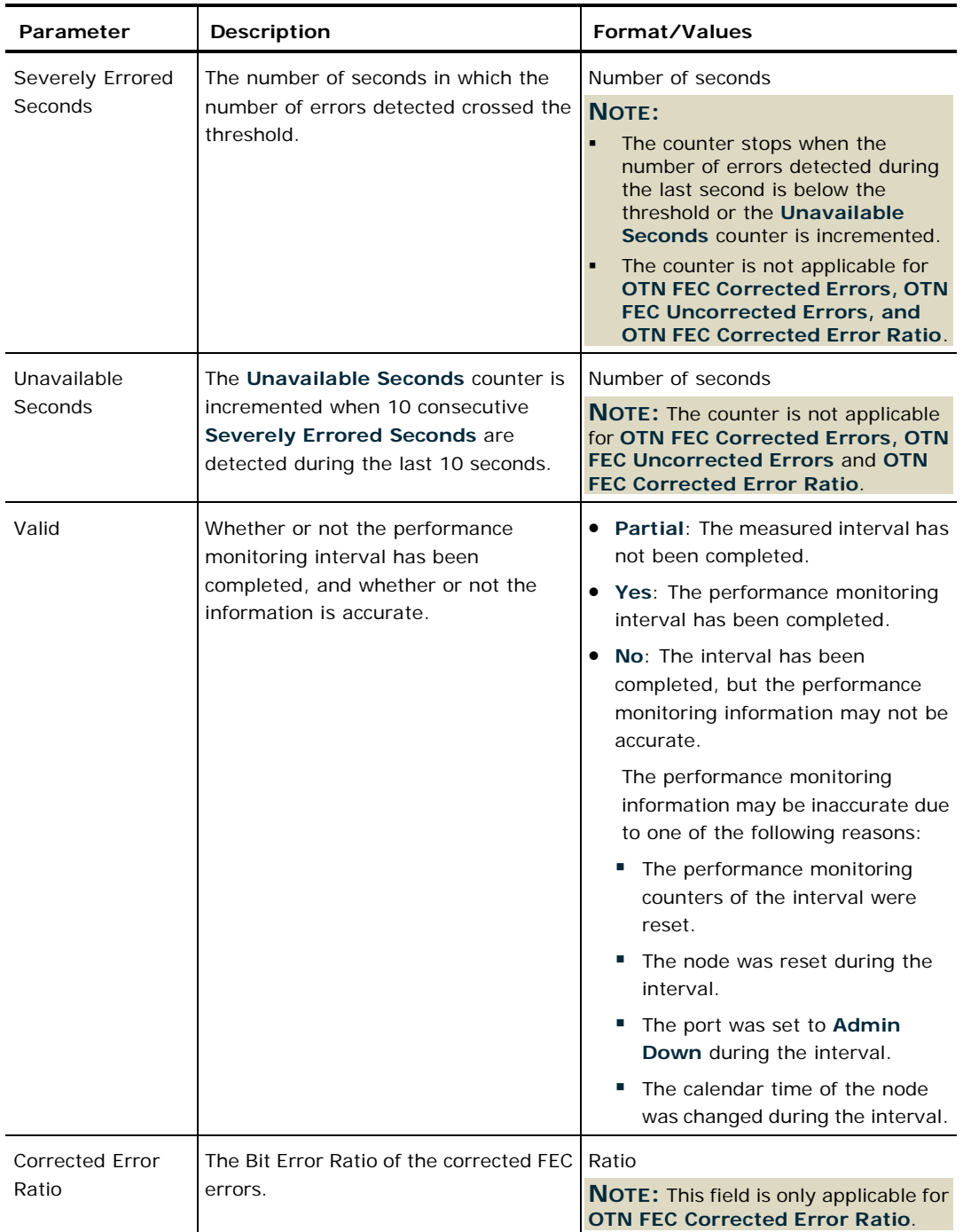

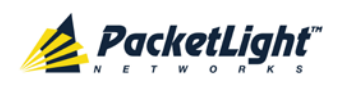

## **7.3.2 Viewing Uplink Port Optical Level Performance Monitoring**

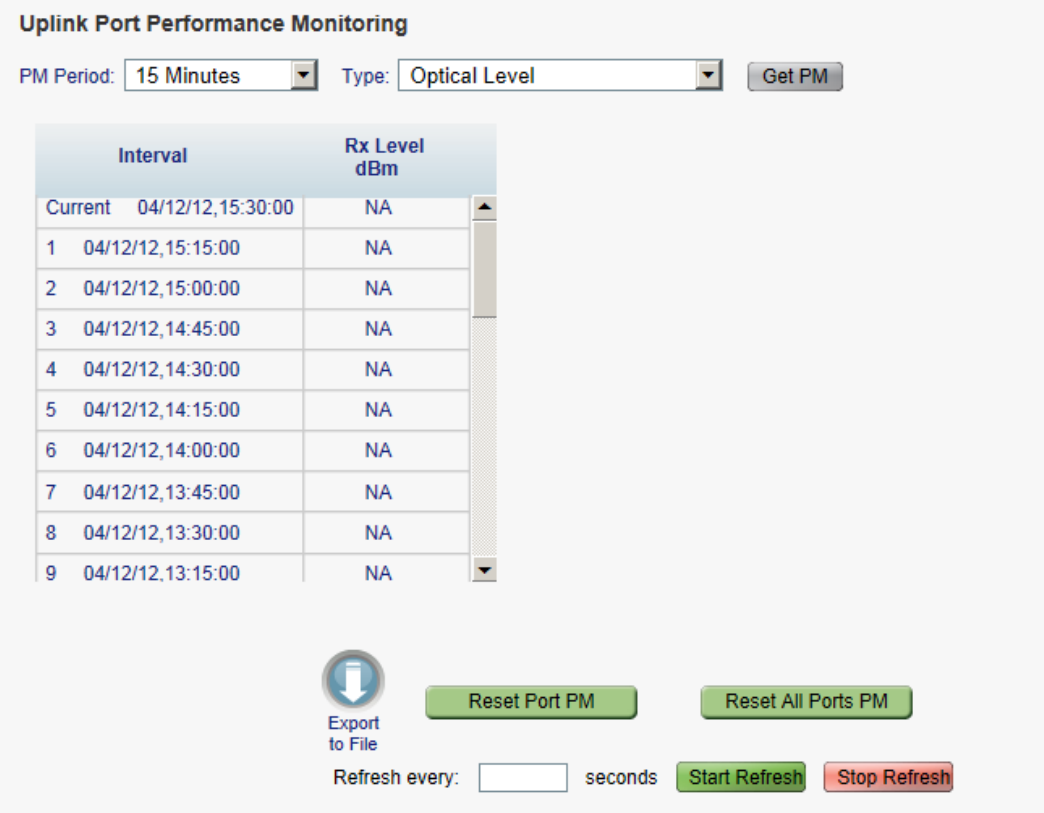

### **Figure 111: Optical Level Performance Monitoring**

Use the Uplink Port Performance Monitoring tab to view uplink port optical level performance monitoring.

#### **To view optical level performance monitoring:**

1. Click **Uplink** to select the uplink port.

The Uplink Port Performance Monitoring tab opens displaying the uplink port performance monitoring.

- 2. From the **PM Period** drop-down list, select the interval.
- 3. From the **Type** drop-down list, select **Optical Level**.
- 4. Click **Get PM**.

The optical level counters are updated.

- 5. To export the optical level information to a file:
	- 1. Click **Export to File** .

The Opening table.csv dialog box appears.

2. Click **Save File**.

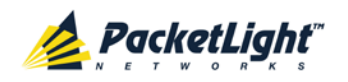

- 3. Click **OK**.
- 6. To set the refresh rate of the PM display:
	- 1. In the **Refresh every** field, type the number of seconds that the window should refresh.

The minimum refresh rate is 2 seconds.

2. Click **Start Refresh**.

The information is automatically updated after the specified number of seconds.

7. To refresh the PM display manually, click **Refresh** .

The information is updated immediately.

8. To stop the automatic refresh of the PM display, click **Stop Refresh**.

The automatic refresh is stopped and the **Refresh every** field is cleared.

9. To clear the optical level counters for a specific port, click **Reset Port PM**.

10.To clear the optical level counters for all ports, click **Reset All Ports PM**.

**Table 62: Uplink Port Performance Monitoring Tab Parameters**

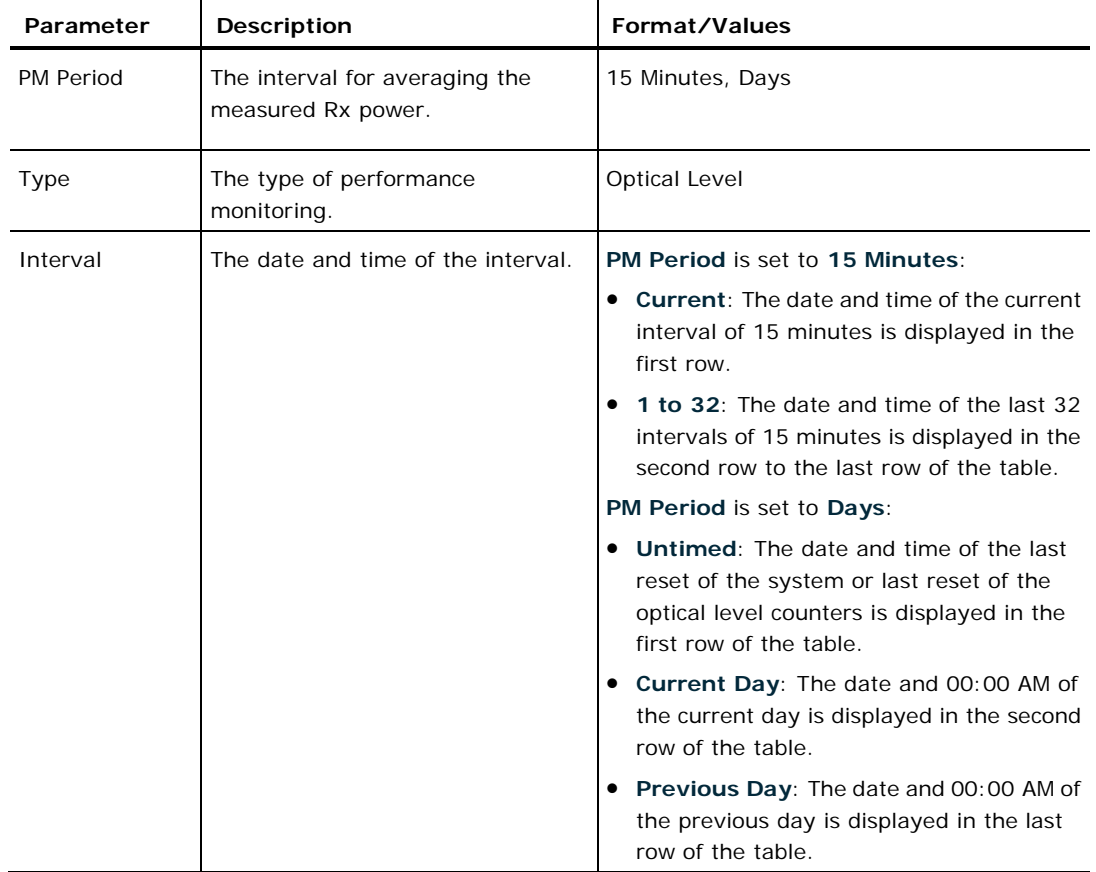

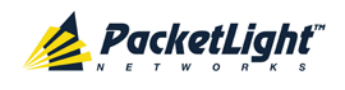

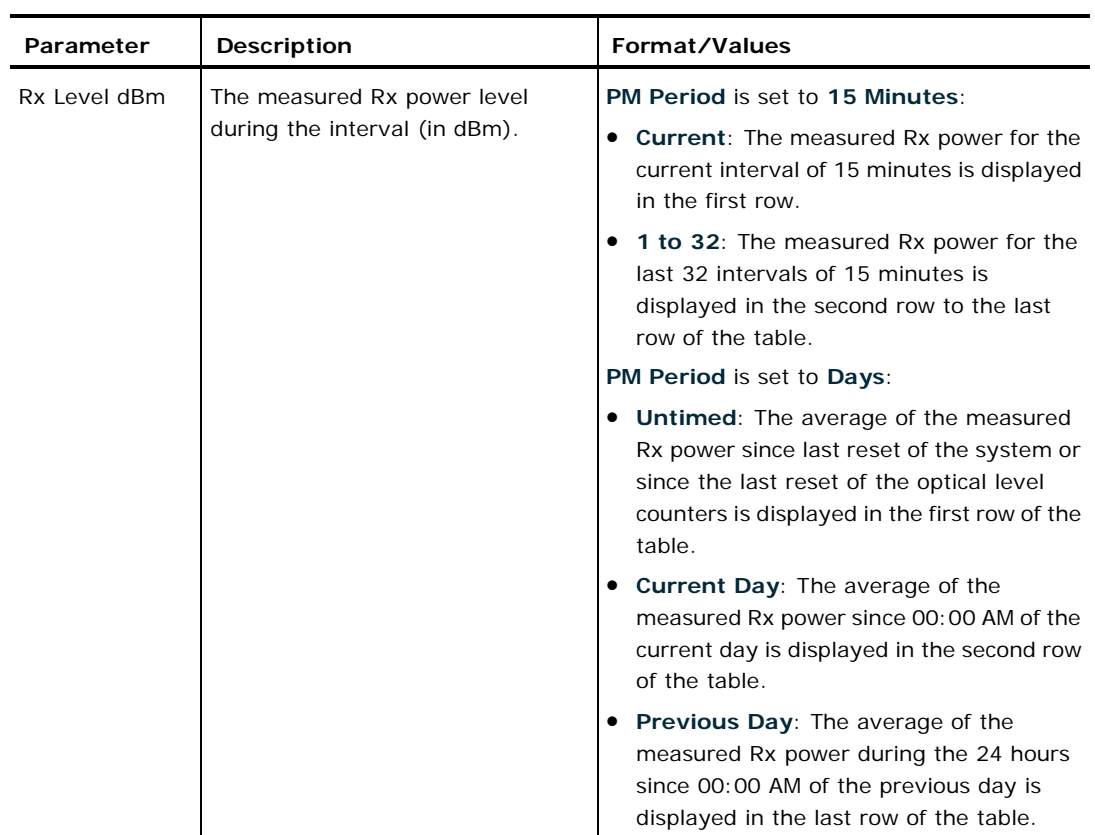

# <span id="page-179-0"></span>**7.4 Service Port Performance Monitoring**

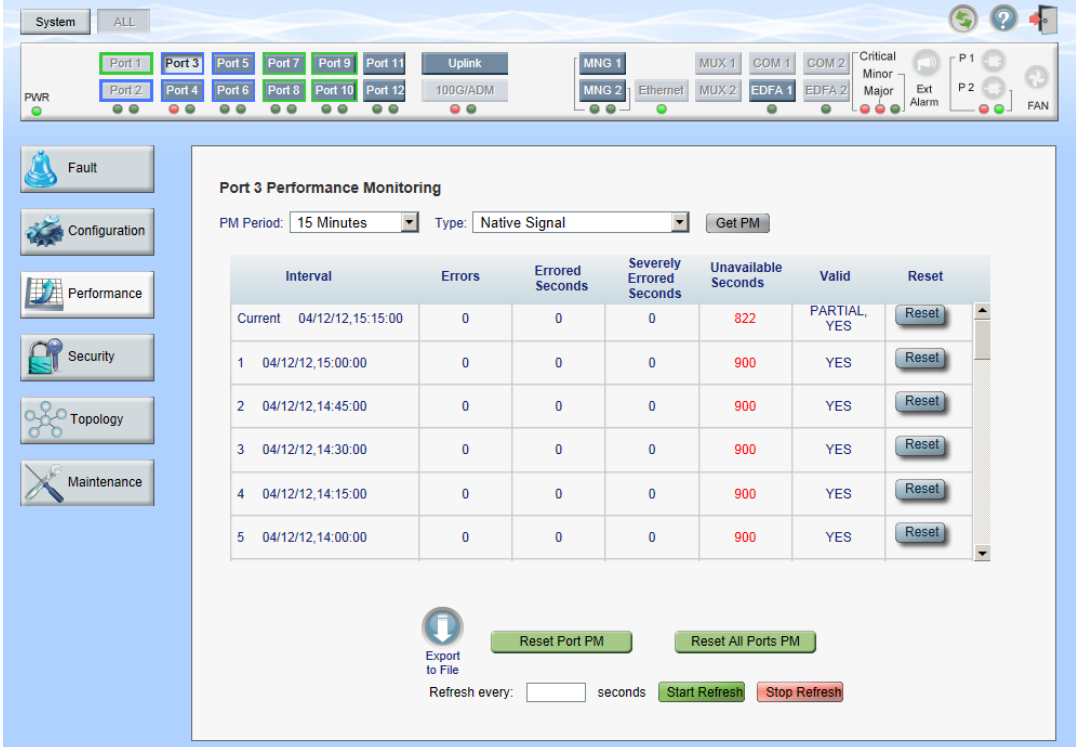

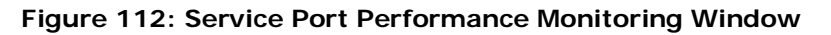
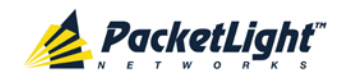

Use the Service Port Performance Monitoring window to view the service port performance monitoring.

#### **To open the Service Port Performance Monitoring window:**

- 1. Click **Performance**.
- 2. Click **100G/ADM** or a **Port** button to select the service port.

The appropriate Service Port Performance Monitoring window opens.

# **7.4.1 Viewing Service Port Native Signal Performance Monitoring**

| Interval                      | <b>Errors</b> | <b>Errored</b><br><b>Seconds</b> | <b>Severely</b><br><b>Errored</b> | Unavailable<br><b>Seconds</b> | <b>Valid</b>           | <b>Reset</b> |  |
|-------------------------------|---------------|----------------------------------|-----------------------------------|-------------------------------|------------------------|--------------|--|
|                               |               |                                  | <b>Seconds</b>                    |                               |                        |              |  |
| 04/12/12, 15:15:00<br>Current | 0             | $\bf{0}$                         | $\bf{0}$                          | 822                           | PARTIAL.<br><b>YES</b> | Reset        |  |
| 04/12/12,15:00:00<br>1        | 0             | $\Omega$                         | $\Omega$                          | 900                           | <b>YES</b>             | Reset        |  |
| 04/12/12, 14:45:00<br>2       | 0             | $\mathbf{0}$                     | $\bf{0}$                          | 900                           | <b>YES</b>             | Reset        |  |
| 04/12/12,14:30:00<br>3        | 0             | 0                                | $\bf{0}$                          | 900                           | <b>YES</b>             | Reset        |  |
| 04/12/12, 14:15:00<br>4       | 0             | $\bf{0}$                         | $\bf{0}$                          | 900                           | <b>YES</b>             | <b>Reset</b> |  |
| 04/12/12,14:00:00<br>5        | 0             | $\bf{0}$                         | $\bf{0}$                          | 900                           | <b>YES</b>             | Reset        |  |
|                               | Export        | <b>Reset Port PM</b>             |                                   | Reset All Ports PM            |                        |              |  |

**Figure 113: Service Port Performance Monitoring Tab**

Use the Service Port Performance Monitoring tab to view service port native signal performance monitoring.

#### **To view native signal performance monitoring:**

1. Click **100G/ADM** or a **Port** button to select the service port.

The appropriate Service Port Performance Monitoring tab opens displaying the service port performance monitoring. The fields are explained in the following table. The counters are read only.

- 2. From the **PM Period** drop-down list, select the interval.
- 3. From the **Type** drop-down list, select **Native Signal**.
- 4. Click **Get PM**.

The performance monitoring counters are updated.

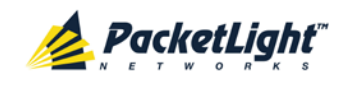

- 5. To export the PM information to a file:
	- 1. Click **Export to File**

The Opening table.csv dialog box appears.

- 2. Click **Save File**.
- 3. Click **OK**.
- 6. To set the refresh rate of the PM display:
	- 1. In the **Refresh every** field, type the number of seconds that the window should refresh.

The minimum refresh rate is 2 seconds.

2. Click **Start Refresh**.

The information is automatically updated after the specified number of seconds.

7. To refresh the PM display manually, click **Refresh** .

The information is updated immediately.

8. To stop the automatic refresh of the PM display, click **Stop Refresh**.

The automatic refresh is stopped and the **Refresh every** field is cleared.

- 9. To clear the PM counters for a specific PM interval, in the table, at the end of the interval row, click **Reset**.
- 10.To clear PM counters for a specific port, click **Reset Port PM**.
- 11.To clear PM counters for all ports, click **Reset All Ports PM**.

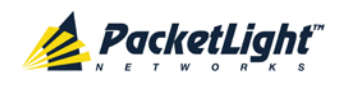

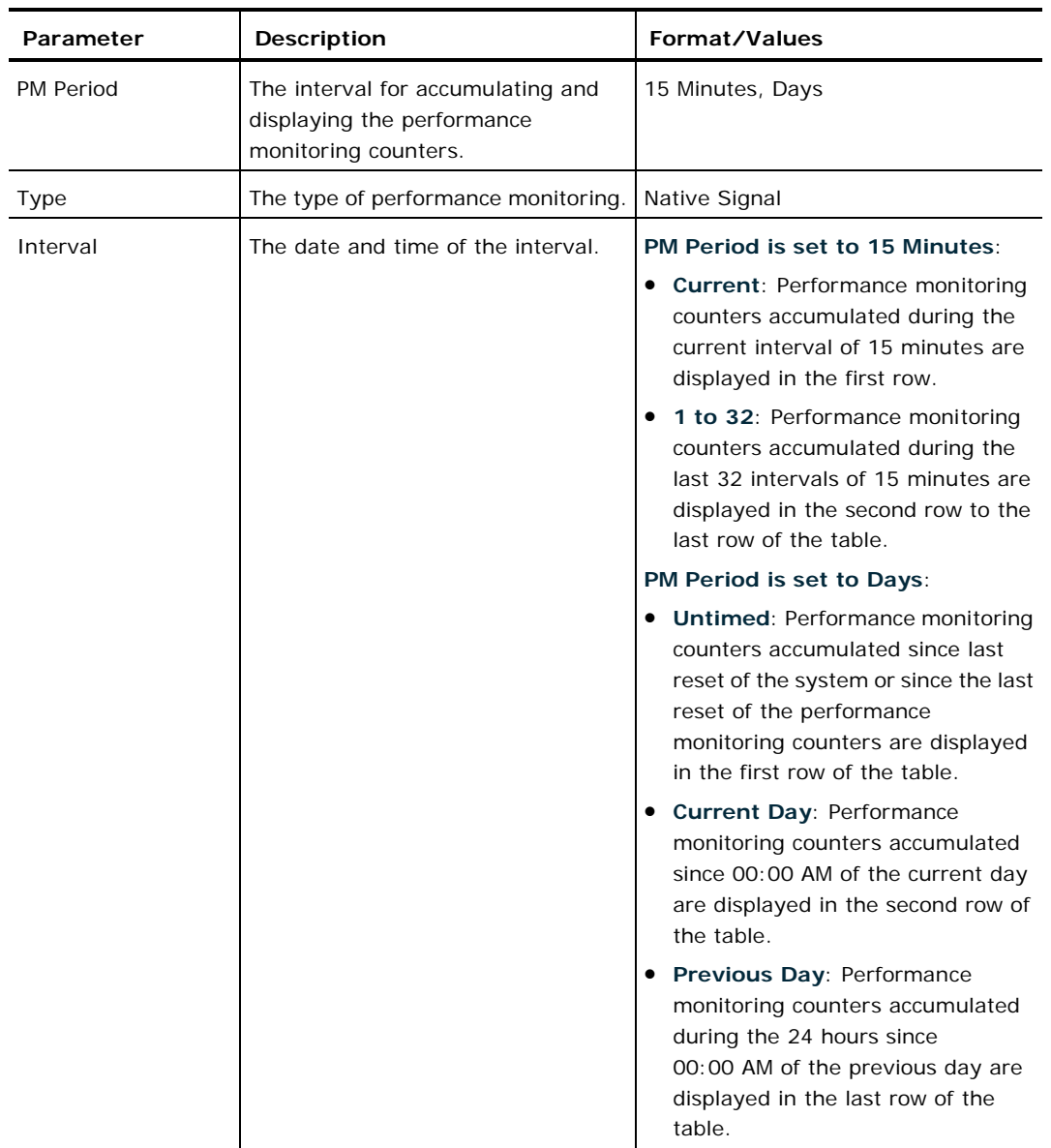

## **Table 63: Service Port Performance Monitoring Tab**

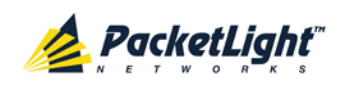

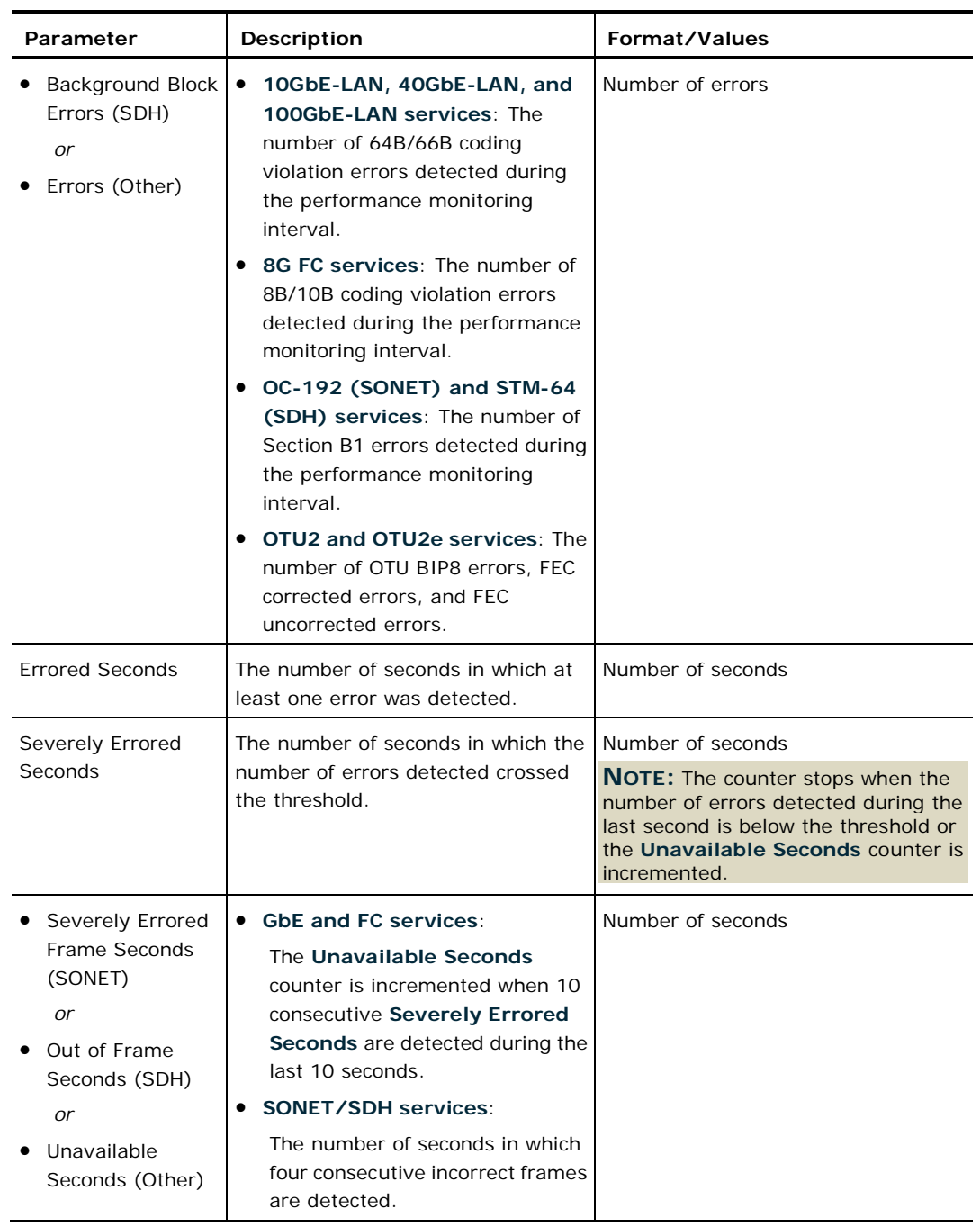

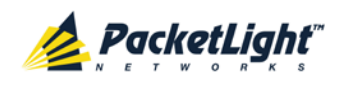

PERFORMANCE MONITORING

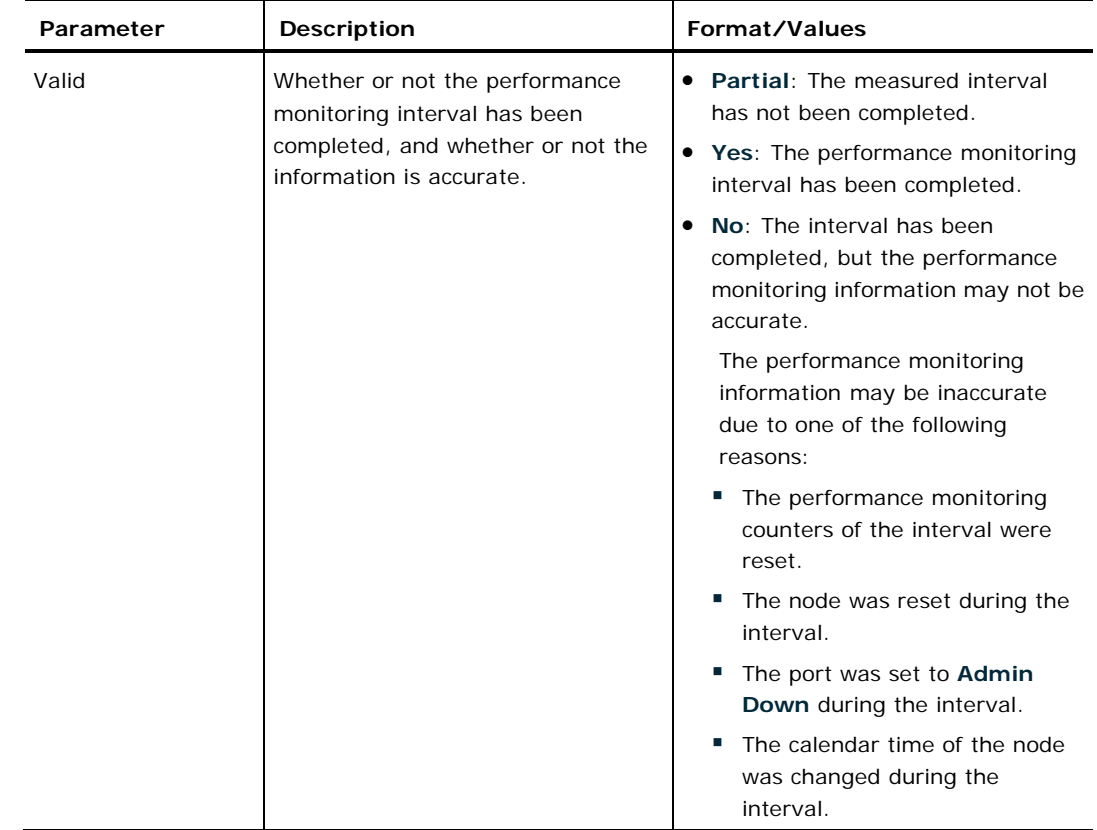

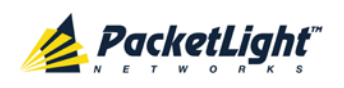

# **7.4.2 Viewing Service Port Optical Level Performance Monitoring**

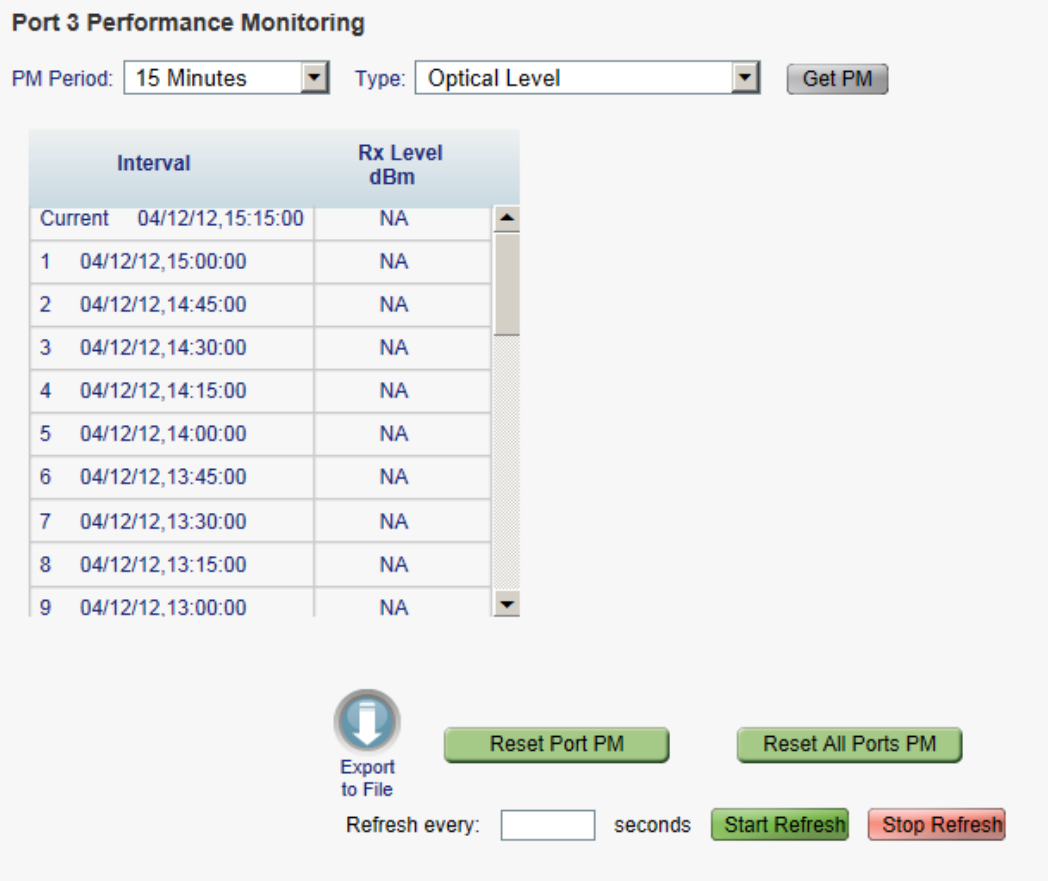

#### **Figure 114: Optical Level Performance Monitoring**

Use the Service Port Performance Monitoring tab to view service port optical level performance monitoring.

#### **To view optical level performance monitoring:**

1. Click **100G/ADM** or a **Port** button to select the service port.

The appropriate Service Port Performance Monitoring tab opens displaying the displaying the service port performance monitoring. The fields are explained in the following table. The counters are read only.

- 2. From the **PM Period** drop-down list, select the interval.
- 3. From the **Type** drop-down list, select **Optical Level**.
- 4. Click **Get PM**.

The optical level counters are updated.

5. To export the optical level information to a file:

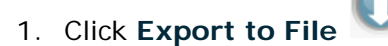

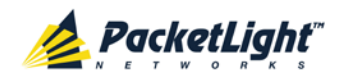

The Opening table.csv dialog box appears.

- 2. Click **Save File**.
- 3. Click **OK**.
- 6. To set the refresh rate of the PM display:
	- 1. In the **Refresh every** field, type the number of seconds that the window should refresh.

The minimum refresh rate is 2 seconds.

2. Click **Start Refresh**.

The information is automatically updated after the specified number of seconds.

7. To refresh the PM display manually, click **Refresh** .

The information is updated immediately.

8. To stop the automatic refresh of the PM display, click **Stop Refresh**.

The automatic refresh is stopped and the **Refresh every** field is cleared.

- 9. To clear the optical level counters for a specific port, click **Reset Port PM**.
- 10.To clear the optical level counters for all ports, click **Reset All Ports PM**.

#### **Table 64: Service Port Performance Monitoring Tab Parameters**

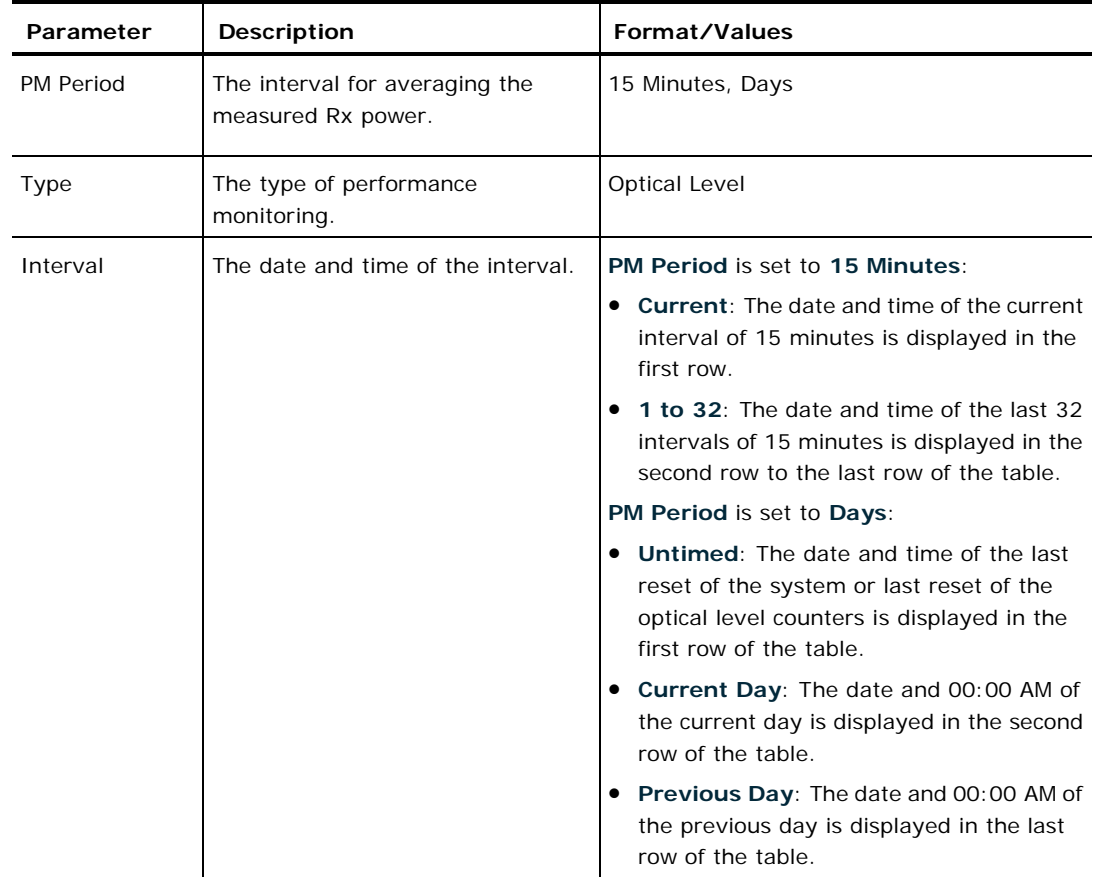

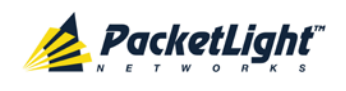

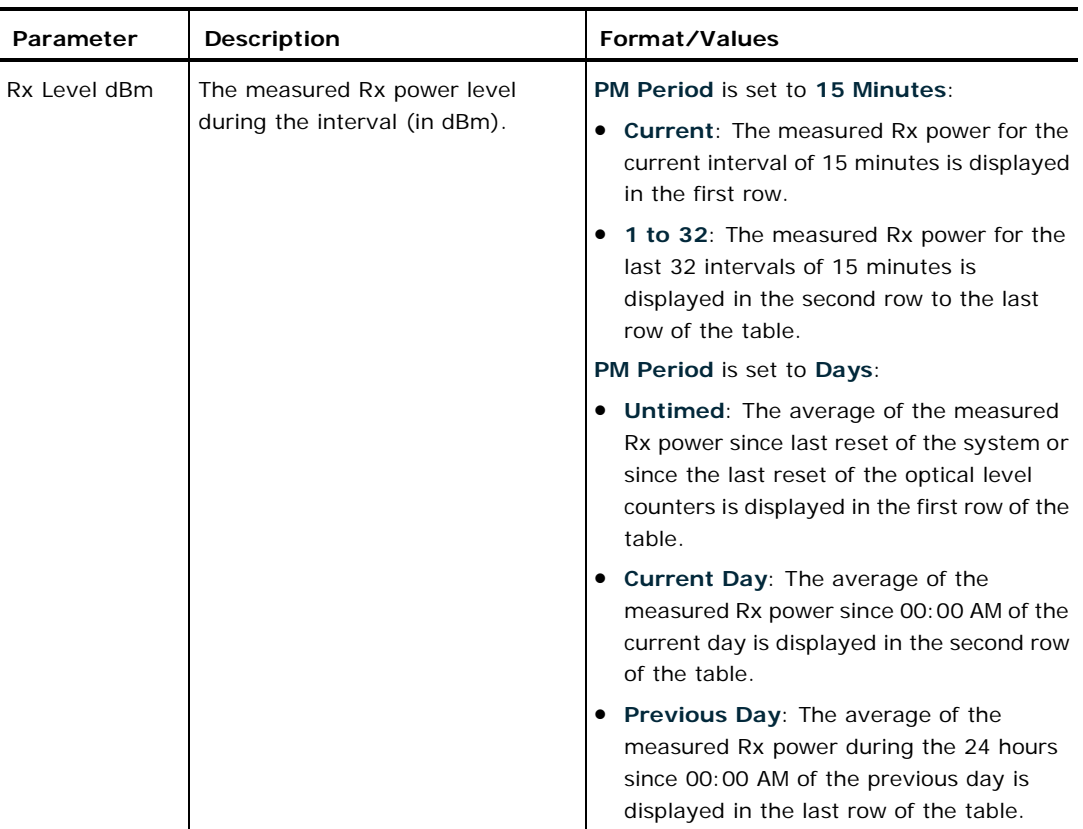

# **7.5 Management Port Performance Monitoring**

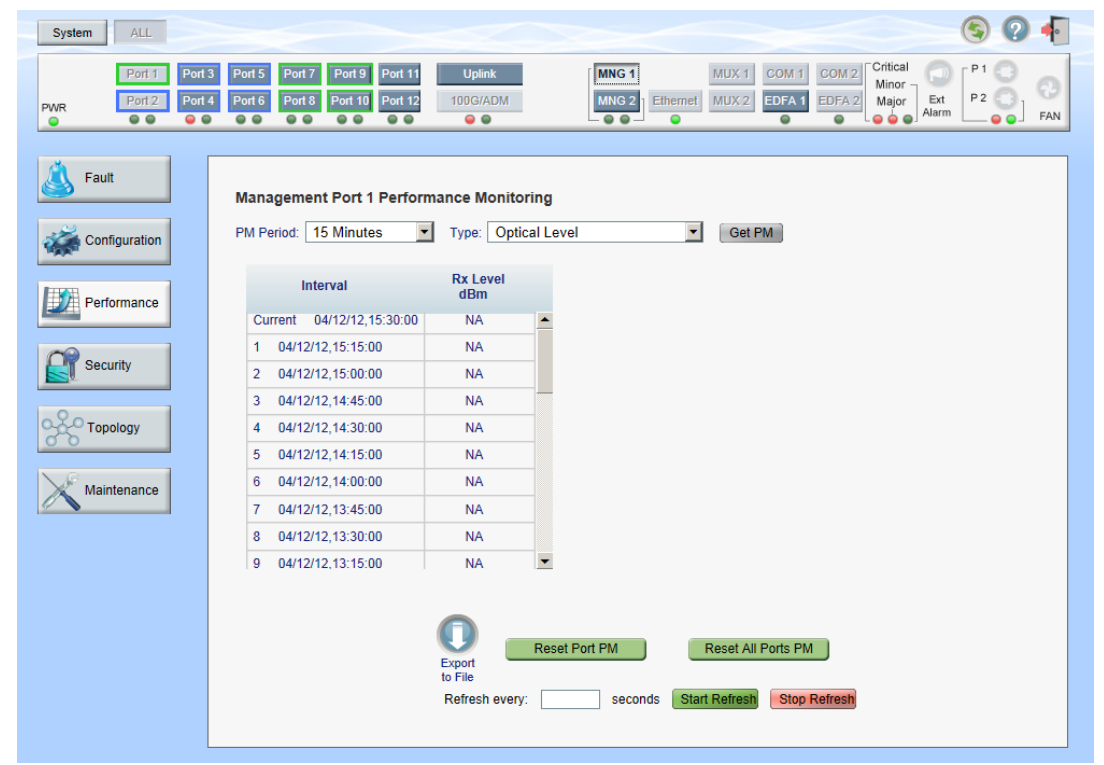

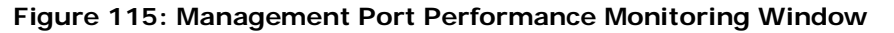

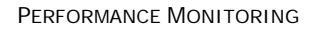

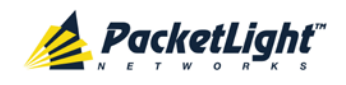

Use the Management Port Performance Monitoring window to view management port optical performance monitoring.

### **To open the Management Port Performance Monitoring window:**

- 1. Click **Performance**.
- 2. Click an **MNG** button to select the management port.

The appropriate Management Port Performance Monitoring window opens.

# **7.5.1 Viewing Management Port Optical Performance Monitoring**

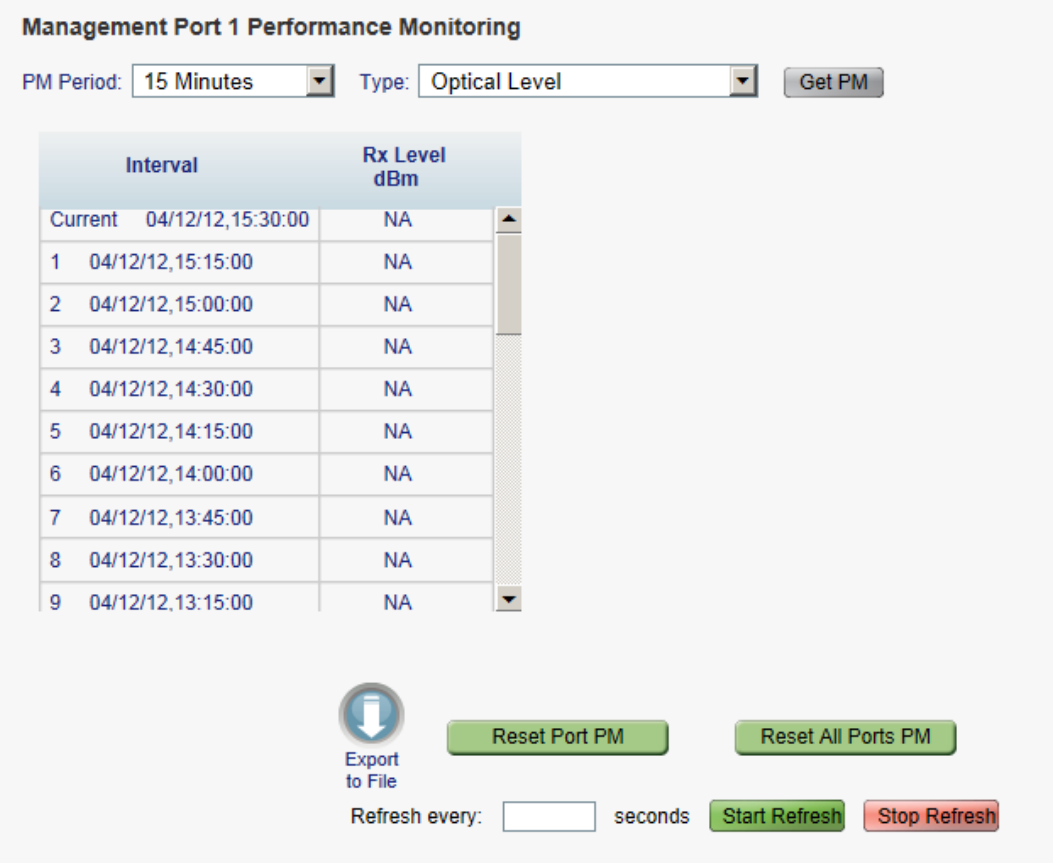

#### **Figure 116: Optical Level Performance Monitoring**

Use the Management Port Performance Monitoring tab to view management port optical level performance monitoring.

#### **To view optical level performance monitoring:**

1. Click an **MNG** button to select the management port.

The appropriate Management Port Performance Monitoring tab opens displaying the displaying the management port performance monitoring. The fields are explained in the following table. The counters are read only.

- 2. From the **PM Period** drop-down list, select the interval.
- 3. From the **Type** drop-down list, select **Optical Level**.

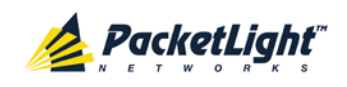

#### 4. Click **Get PM**.

The optical level counters are updated.

- 5. To export the optical level information to a file:
	- 1. Click **Export to File** .

The Opening table.csv dialog box appears.

- 2. Click **Save File**.
- 3. Click **OK**.
- 6. To set the refresh rate of the PM display:
	- 1. In the **Refresh every** field, type the number of seconds that the window should refresh.

The minimum refresh rate is 2 seconds.

2. Click **Start Refresh**.

The information is automatically updated after the specified number of seconds.

7. To refresh the PM display manually, click **Refresh** .

The information is updated immediately.

8. To stop the automatic refresh of the PM display, click **Stop Refresh**.

The automatic refresh is stopped and the **Refresh every** field is cleared.

- 9. To clear the optical level counters for a specific port, click **Reset Port PM**.
- 10.To clear the optical level counters for all ports, click **Reset All Ports PM**.

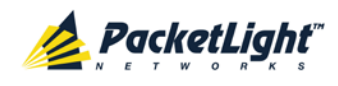

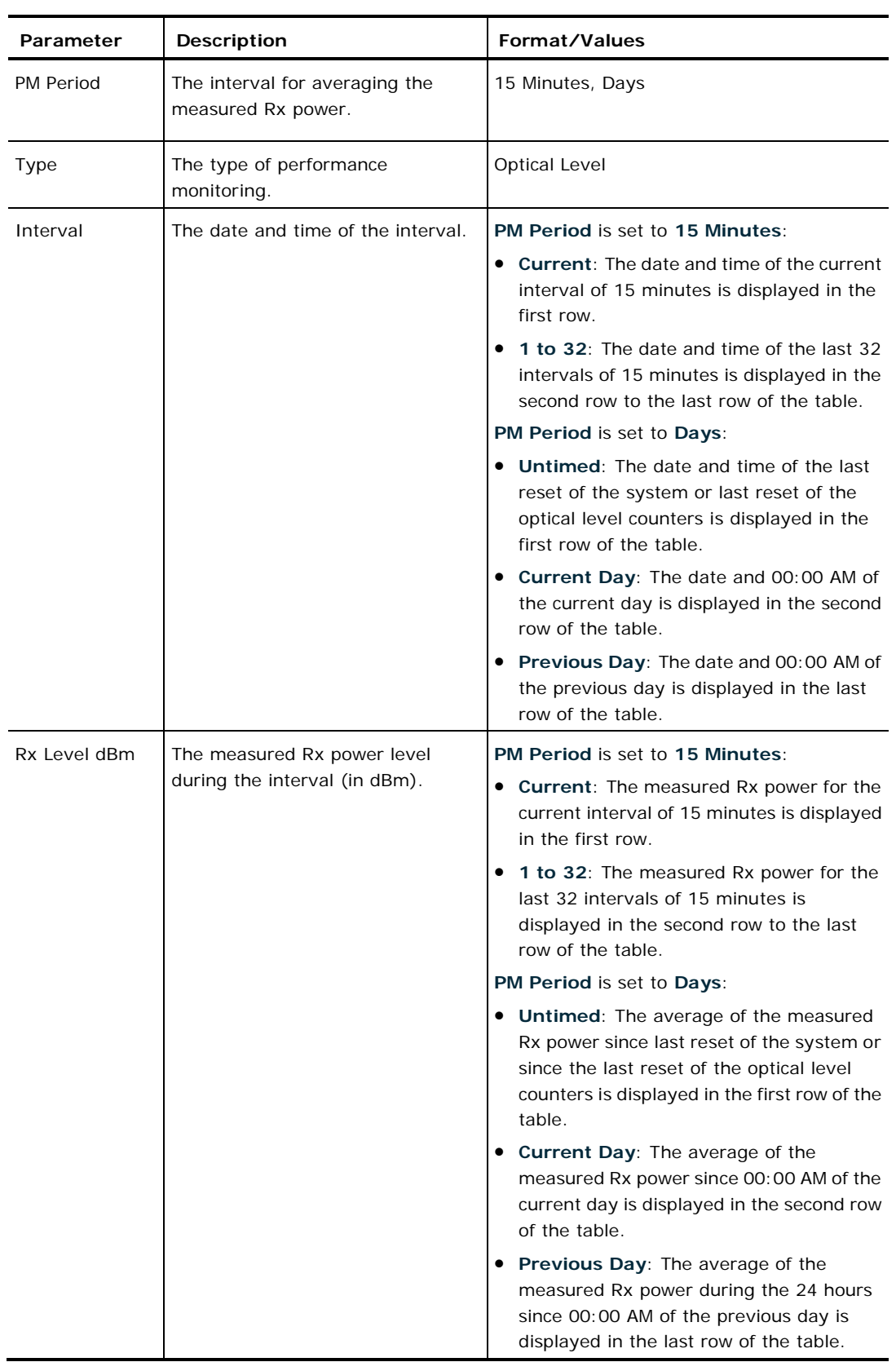

### **Table 65: Management Port Optical Level PM Parameters**

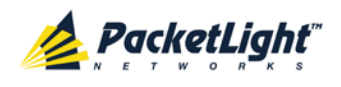

# **7.6 EDFA Performance Monitoring**

| ALL<br>System                                     |                                                                                        |                                                                                             |                                                                                                    |     |
|---------------------------------------------------|----------------------------------------------------------------------------------------|---------------------------------------------------------------------------------------------|----------------------------------------------------------------------------------------------------|-----|
| Uplink<br>100GBE/ADM<br><b>PWR</b><br>۰<br>۰<br>۵ | Port 3<br>Port 5<br>Portif<br>Port 4<br>Port 6<br>Port 2<br>$\bullet$<br><br>$\bullet$ | Port 7<br>Port 9<br>Port 11<br>Port 8<br>Port 10<br>Port 12<br>$\bullet$<br>$\bullet$<br>00 | Critical<br>P <sub>1</sub><br>MNG 1<br>TAUX-1<br>cott 2<br>COM 1<br>w<br>Minor-<br>P2<br>MNG <sub>2</sub><br>MUX2<br>EDFA <sub>1</sub><br>EDFA2<br>Ext<br>Ethernet<br>Major<br>Alarm<br>00<br>$\bullet$<br>۰<br>000<br>$\bullet$<br>۰ | FAN |
| Fault                                             | <b>EDFA Port 1 Performance Monitoring</b>                                              |                                                                                             |                                                                                                    |     |
| Configuration                                     | PM Period: 15 Minutes                                                                  | Type: Optical Level<br>$\overline{\mathbf{x}}$                                              | $\overline{\mathbf{z}}$<br>Get PM                                                                                                    |     |
| Performance                                       | Interval                                                                               | <b>Rx Level</b><br>dBm                                                                      |                                                                                                    |     |
| Security                                          | 20/11/12.15.19:11<br>Current<br>20/11/12 15:02:56<br>1                                 | <b>NA</b><br>٠<br><b>NA</b>                                                                 |                                                                                                    |     |
| Topology                                          | 20/11/12.14:46:41<br>$\overline{2}$                                                    | NA                                                                                          |                                                                                                    |     |
|                                                   | 20/11/12.14:30:26<br>3                                                                 | <b>NA</b>                                                                                   |                                                                                                    |     |
|                                                   | 4                                                                                      | <b>NA</b>                                                                                   |                                                                                                    |     |
| Maintenance                                       | $\overline{5}$                                                                         | <b>NA</b>                                                                                   |                                                                                                    |     |
|                                                   | $\mathbf 6$                                                                            | <b>NA</b>                                                                                   |                                                                                                    |     |
|                                                   | $\overline{7}$                                                                         | NA                                                                                          |                                                                                                    |     |
|                                                   | 8                                                                                      | NA                                                                                          |                                                                                                    |     |
|                                                   | $\mathsf{S}\xspace$                                                                    | NA<br>▼                                                                                     |                                                                                                    |     |
|                                                   |                                                                                        | Reset Port PM<br>Export<br>10<br>File<br>Refresh every:                                     | Reset All Ports PM<br><b>Start Refresh</b><br>Stop Refresh<br>seconds                                                                                                    |     |

**Figure 117: EDFA Performance Monitoring Window**

**NOTE:** The **EDFA** button is enabled only if an EDFA module is installed.

Use the EDFA Performance Monitoring window to view EDFA module optical performance monitoring.

#### **To open the EDFA Performance Monitoring window:**

- 1. Click **Performance**.
- 2. Click **EDFA** to select the EDFA module.

The EDFA Performance Monitoring window opens.

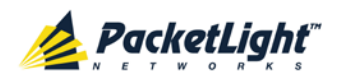

# **7.6.1 Viewing EDFA Optical Performance Monitoring**

#### **EDFA Port 1 Performance Monitoring**

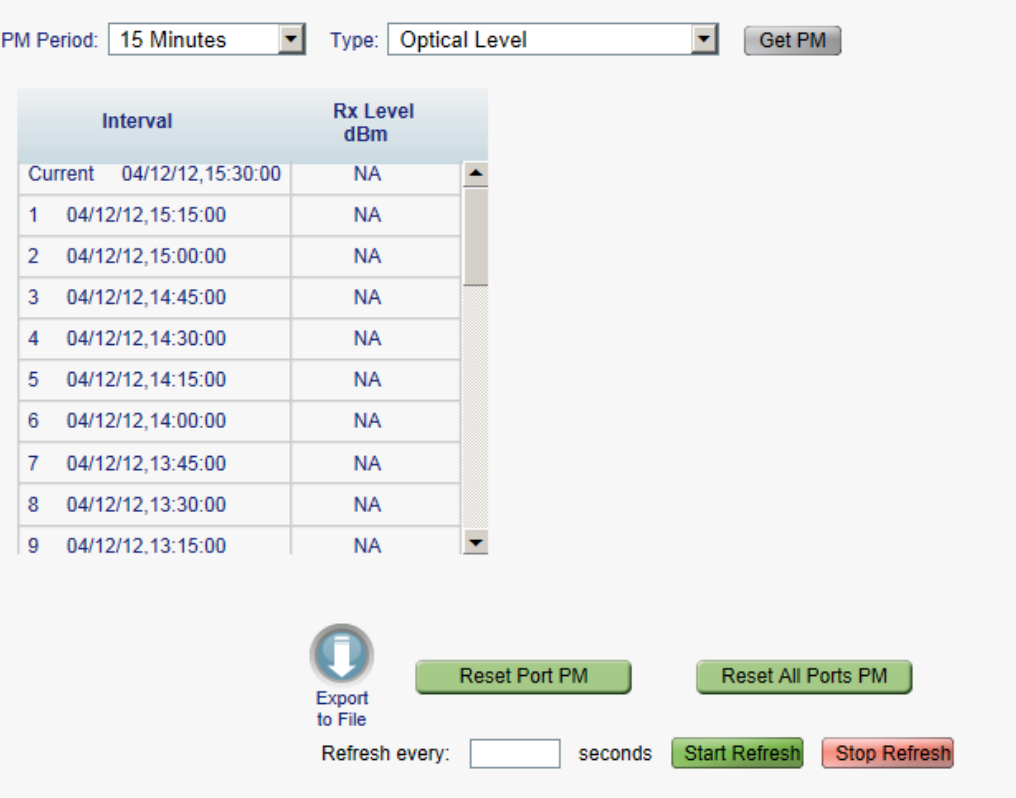

#### **Figure 118: Optical Level Performance Monitoring**

Use the EDFA Performance Monitoring tab to view EDFA optical level performance monitoring.

### **To view optical level performance monitoring:**

1. Click **EDFA** to select the EDFA module.

The EDFA Performance Monitoring tab opens displaying the displaying the EDFA performance monitoring. The fields are explained in the following table. The counters are read only.

- 2. From the **PM Period** drop-down list, select the interval.
- 3. From the **Type** drop-down list, select **Optical Level**.
- 4. Click **Get PM**.

The optical level counters are updated.

- 5. To export the optical level information to a file:
	- 1. Click **Export to File** .

The Opening table.csv dialog box appears.

- 2. Click **Save File**.
- 3. Click **OK**.

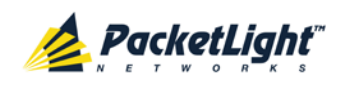

- 6. To set the refresh rate of the PM display:
	- 1. In the **Refresh every** field, type the number of seconds that the window should refresh.

The minimum refresh rate is 2 seconds.

2. Click **Start Refresh**.

The information is automatically updated after the specified number of seconds.

7. To refresh the PM display manually, click **Refresh** .

The information is updated immediately.

8. To stop the automatic refresh of the PM display, click **Stop Refresh**.

The automatic refresh is stopped and the **Refresh every** field is cleared.

- 9. To clear the optical level counters for a specific port, click **Reset Port PM**.
- 10.To clear the optical level counters for all ports, click **Reset All Ports PM**.

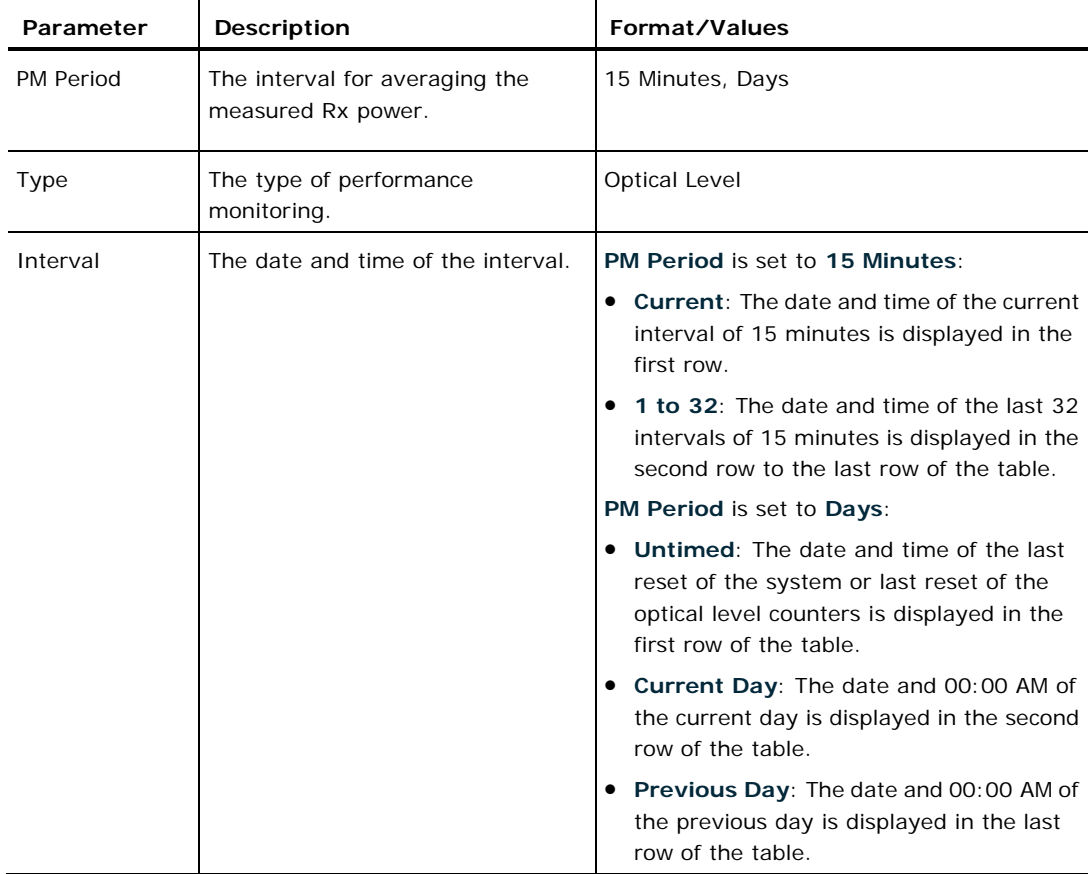

**Table 66: EDFA Performance Monitoring Tab Parameters**

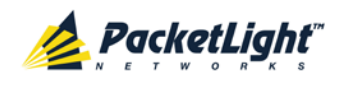

#### PERFORMANCE MONITORING

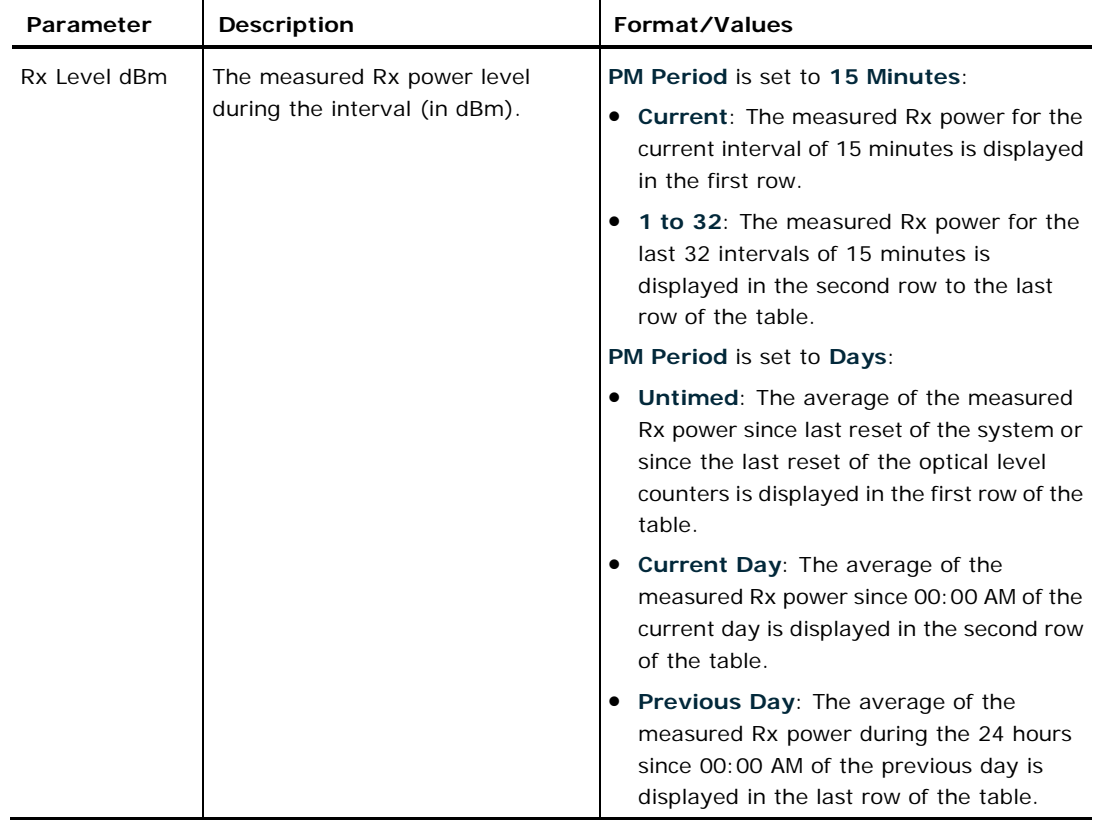

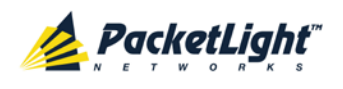

# **8 Maintenance**

This chapter describes how to perform maintenance tasks for the PL-1000GT.

## **In this Chapter**

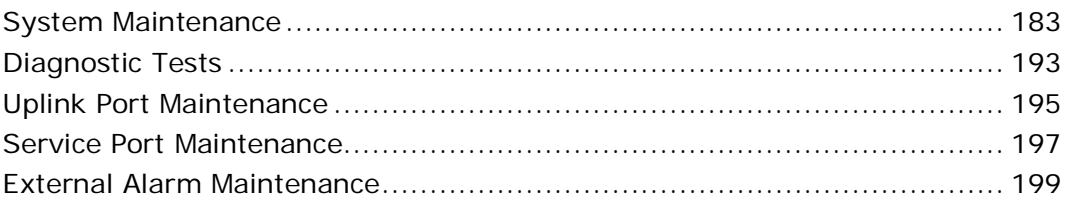

# <span id="page-196-0"></span>**8.1 System Maintenance**

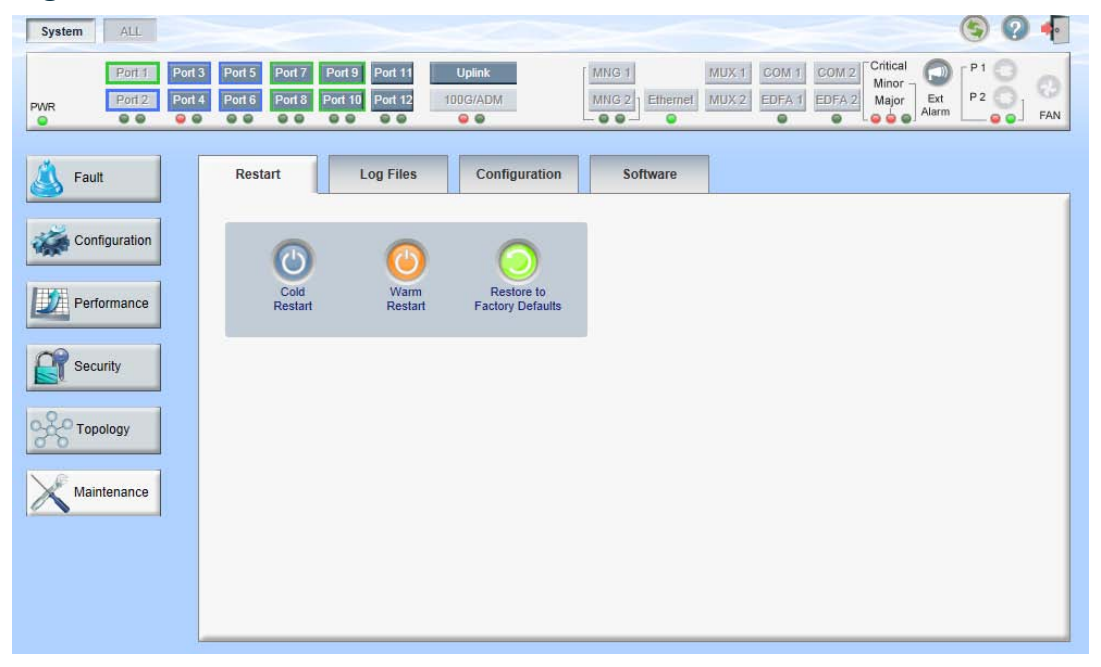

#### **Figure 119: System Maintenance Window**

Use the System Maintenance window to do the following:

- **Restart tab**: Restart the PL-1000GT unit
- **Log Files tab**: View and save the System Log files
- **Configuration tab**:
	- **Download Configuration File: Update system configuration by** downloading a previously saved system configuration file to the node
	- **Upload Configuration File**: Upload system configuration and save it to the local file system
- **Software tab: Download and activate a new software version**

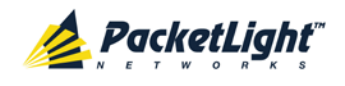

#### **To open the System Maintenance window:**

- 1. Click **Maintenance**.
- 2. Click **System**.

The System Maintenance window opens.

## **8.1.1 Restart Tab**

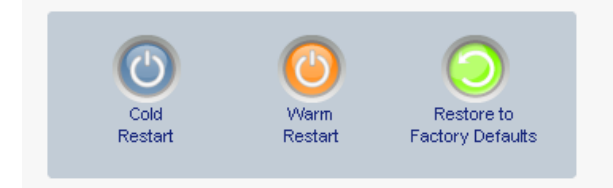

#### **Figure 120: Restart Tab**

Use the Restart tab to do the following:

- **Cold Restart**: Service-affecting operation that is required for major upgrade to the device software
- **Warm Restart**: Non-service-affecting operation that is required for minor upgrade of the device software
- **Restore to Factory Defaults**: Service-affecting operation that restores the device to factory defaults

**NOTE:** If you restore to the factory default configuration, all previous configurations applied to the node will be lost, except for the IP information. Therefore, you should reapply the desired configuration.

#### **To restart the PL-1000GT unit:**

1. Click the **Restart** tab.

The Restart tab opens.

2. To perform a cold restart:

1. Click **Cold Restart** .

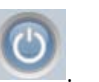

The following confirmation message appears.

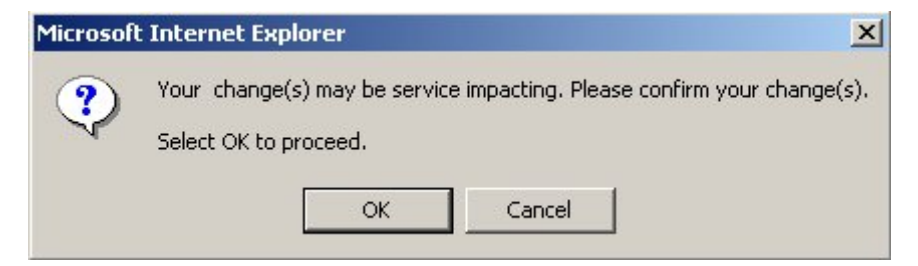

**Figure 121: Confirm Changes**

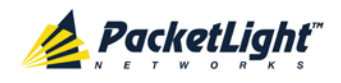

2. Click **OK**.

The software and hardware are reloaded and the system restarts.

Traffic goes down for a short period of time.

- 3. To perform a warm restart:
	- 1. Click **Warm Restart** .

The following confirmation message appears.

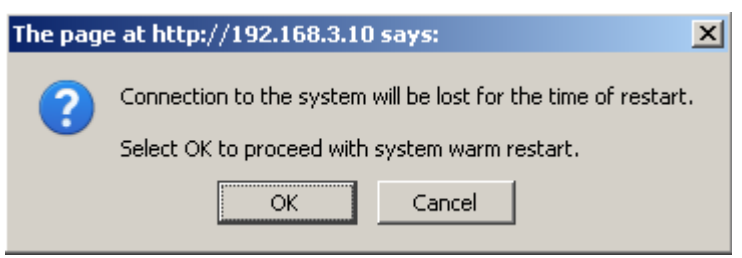

**Figure 122: Confirm Changes**

2. Click **OK**.

The software is reloaded and the system restarts.

Traffic is not affected.

- 4. To restore to the factory default configuration:
	- 1. Click **Restore to Factory Defaults** .

The following confirmation message appears.

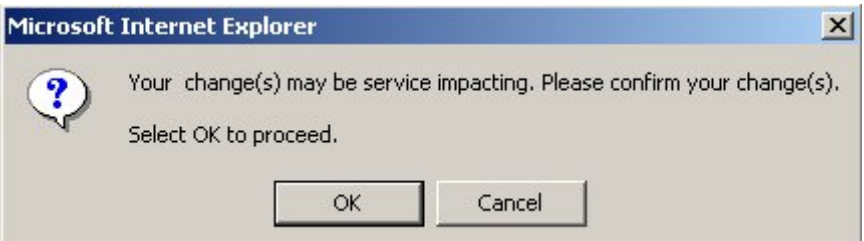

**Figure 123: Confirm Changes**

2. Click **OK**.

All system default configuration parameter values, except for IP information, are restored and the system restarts.

Traffic is affected.

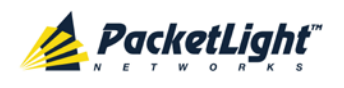

# **8.1.2 Log Files Tab**

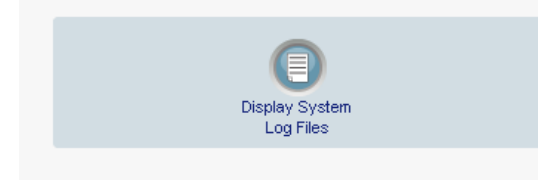

## **Figure 124: Log Files Tab**

Use the Log Files tab to view and save System Log files.

**To view and save System Log files:**

1. Click **Log Files**.

The Log Files tab opens.

2. Click **Display System Log Files** . The System Log files are displayed.

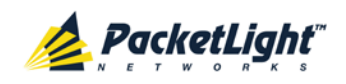

3. To save the log data, copy the displayed text from the browser window, paste it into a file, and then save the file.

#### Prev Log:

0x16bb210 (PB\_INIT): <3163> THU DEC 27 00:00:31 1990 EVENT System is starting up, Please wait... 0x16bb210 (PB\_INIT): <3489> THU DEC 27 00:00:34 1990 EVENT Signature = HOT START 0x16bb210 (PB\_INIT): <3489> THU DEC 27 00:00:34 1990 DEBUG Hotstart data pointer = 0x3f00014 0x16bb210 (PB\_INIT): <3489> THU DEC 27 00:00:34 1990 DEBUG Software Ver:1.1.5 (Created on Sep 21 2011, 13:00:13) 0x16bb210 (PB\_INIT): <3489> THU DEC 27 00:00:34 1990 DEBUG ------ Start Hardware Initialization and Testing : ------0x16bb210 (PB\_INIT): <3494> THU DEC 27 00:00:34 1990 EVENT FPGA not loaded: switch to normal start mode 0x16bb210 (PB\_INIT): <3512> THU DEC 27 00:00:34 1990 EVENT Loading FPGA 0 created on: Tue Sep 06 10:57:34 2011... 0x16bb210 (PB\_INIT): <3563> THU DEC 27 00:00:35 1990 EVENT OPTO FPGA Version is a01b 0x16bb210 (PB\_INIT): <3598> THU DEC 27 00:00:35 1990 DEBUG L2 Switch QuarterDeck has been started. 0x16bb210 (PB\_INIT): <3796> THU DEC 27 00:00:37 1990 DEBUG HW VER IS 300 0x16bb210 (PB\_INIT): <3796> THU DEC 27 00:00:37 1990 EVENT Adding LAN\_IF address 192.168.3.33, subnet ff000000 0x16bb210 (PB\_INIT): <3798> THU DEC 27 00:00:37 1990 EVENT Adding MNG\_IF address 10.0.26.18, subnet ff000000 0x16bb210 (PB\_INIT): <3799> TUE FEB 08 23:16:21 2000 EVENT RTC Initialization: TUE FEB 08 23:16:21 2000

0x16bb210 (PB\_INIT): <3809> TUE FEB 08 23:16:21 2000 DEBUG Driver Version 70503 0x16bb210 (PB\_INIT): <3834> TUE FEB 08 23:16:21 2000 DEBUG Framer Part 5420 rev 2 0x16bb210 (PB\_INIT): <4332> TUE FEB 08 23:16:26 2000 DEBUG Loaded Firmware 6020401 20110418 interrupt: OAPS[0]: Port invalid for OAPS failure event 256! interrupt: OAPS[1]: Port invalid for OAPS failure event 256!

#### **Current Loa:**

0x16bb210 (PB\_INIT): <3166> THU DEC 27 00:00:31 1990 EVENT System is starting up, Please wait... 0x16bb210 (PB\_INIT): <3528> THU DEC 27 00:00:34 1990 EVENT Signature = NORMAL START 0x16bb210 (PB\_INIT): <3528> THU DEC 27 00:00:34 1990 DEBUG Software Ver:1.1.5 (Created on Sep 21 2011, 13:00:13) 0x16bb210 (PB\_INIT): <3528> THU DEC 27 00:00:34 1990 DEBUG ------ Start Hardware Initialization and Testing : ------0x16bb210 (PB\_INIT): <3552> THU DEC 27 00:00:34 1990 EVENT Loading FPGA 0 created on: Tue Sep 06 10:57:34 2011... 0x16bb210 (PB\_INIT): <3605> THU DEC 27 00:00:35 1990 EVENT OPTO FPGA Version is a01b 0x16bb210 (PB\_INIT): <3640> THU DEC 27 00:00:35 1990 DEBUG L2 Switch QuarterDeck has been started. 0x16bb210 (PB\_INIT): <3838> THU DEC 27 00:00:37 1990 DEBUG HW VER IS 300 0x16bb210 (PB\_INIT): <3838> THU DEC 27 00:00:37 1990 EVENT Adding LAN\_IF address 192.168.3.33, subnet ff000000 0x16bb210 (PB\_INIT): <3840> THU DEC 27 00:00:37 1990 EVENT Adding MNG\_IF address 10.0.26.18, subnet ff000000 0x16bb210 (PB\_INIT): <3841> MON OCT 10 17:59:49 2011 EVENT RTC Initialization: MON OCT 10 17:59:49 2011

#### **Figure 125: System Log Files (Example)**

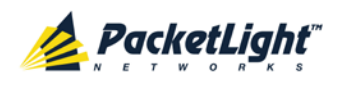

# **8.1.3 Configuration Tab**

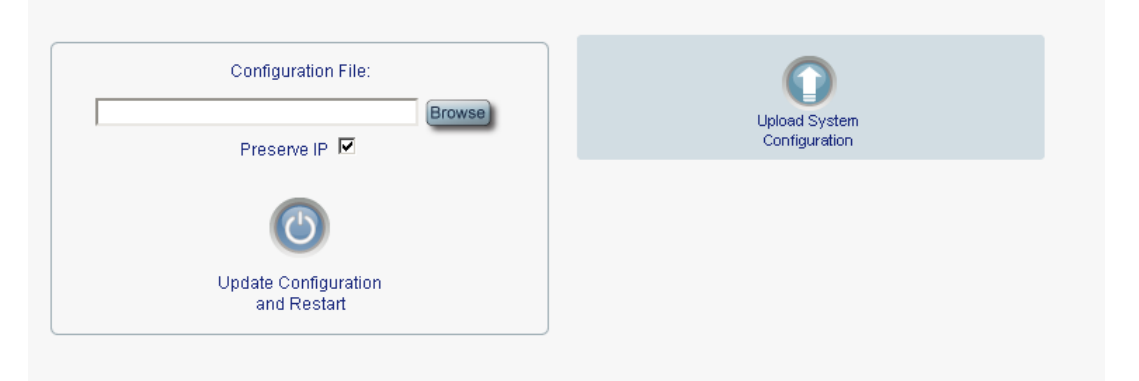

#### **Figure 126: Configuration Tab**

Use the Configuration tab to do the following:

- Update the system configuration with a previously saved file of system configuration, while preserving or replacing the IP addresses, and cold restart the PL-1000GT unit
- Upload the current system configuration of the PL-1000GT unit and save it to the local file system

## **8.1.3.1 Updating System Configuration and Restarting the PL-1000GT Unit**

Use the Configuration tab to update the system configuration, while preserving or replacing the IP addresses, and restart the PL-1000GT unit.

**WARNING:** When uploading a system configuration file which was retrieved from another node, make sure to select the **Preserve IP** check box; otherwise, the new node will receive the same IP as the old node, and both nodes will have the same IP address.

#### **To update system configuration and restart the PL-1000GT unit:**

1. Click the **Configuration** tab.

The Configuration tab opens

2. In the **Configuration File** field, type the full path of the file or click **Browse** and browse to the file location.

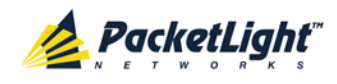

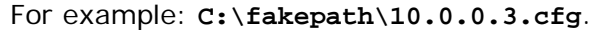

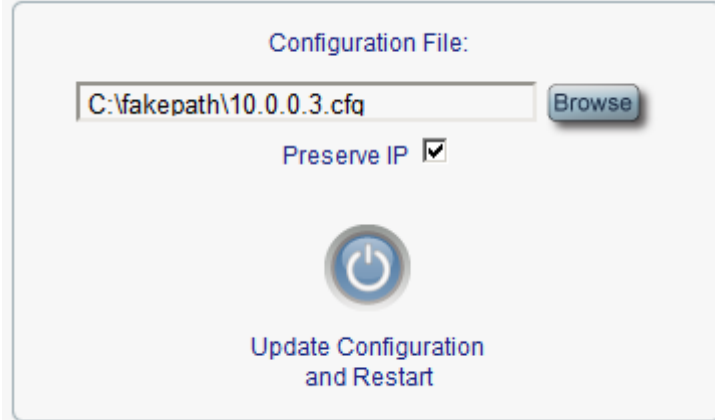

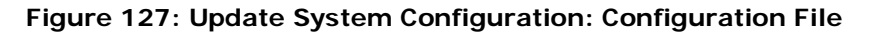

- 3. To preserve the IP addresses, select the Preserve IP check box.
- 4. Click **Update Configuration and Restart** .

The following confirmation message appears.

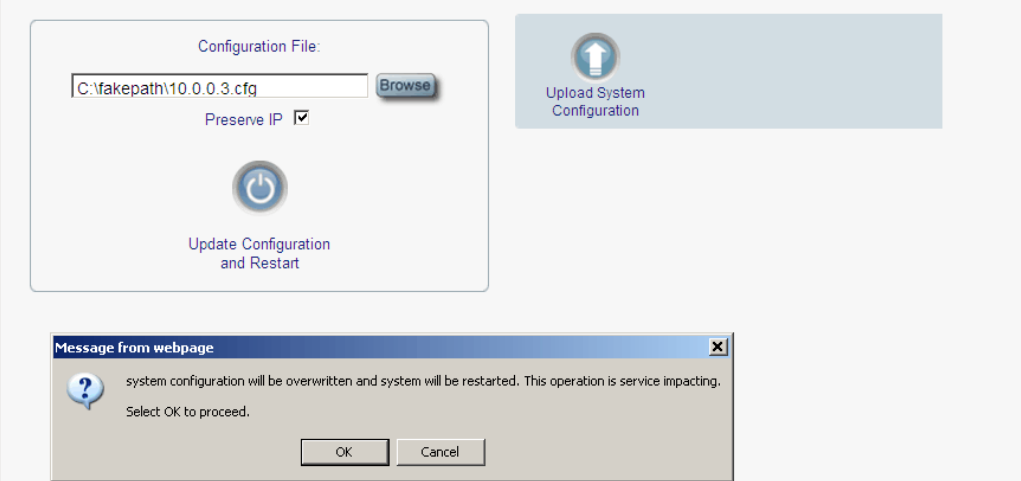

 $\mathcal{C}^1$ 

#### **Figure 128: Confirm System Overwrite**

5. Click **OK**.

The following update message appears and the node is rebooted.

System is updating its configuration and restarting. Please wait for the system to come up to resume operation.

#### **Figure 129: System Updating and Restarting Message**

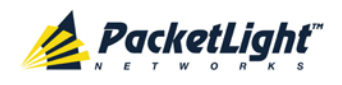

### **8.1.3.2 Uploading System Configuration**

#### **NOTE:**

- You can upload the node configuration to the local computer and save it to file. You can then use the saved file to reapply node configuration.
- You can replace a box with a new box by uploading and storing the configuration of the old box and then updating the new box with the stored configuration. In this case, you may want to clear the **Preserve IP** check box so that the new node will get the same IP address as the old node.
- The format of the saved configuration is a text file. However, changing the content of this file manually is not allowed.

#### **To upload system configuration:**

1. Click the **Configuration** tab.

The Configuration tab opens.

2. Click **Upload System Configuration** .

The Opening .cfg dialog box appears.

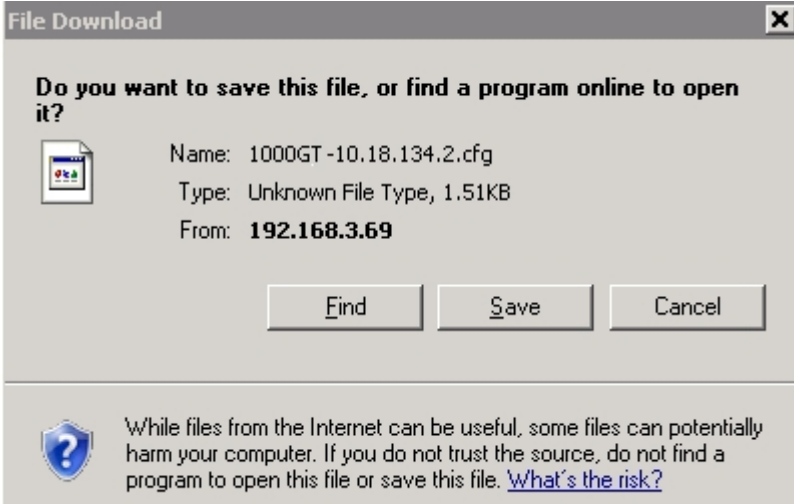

**Figure 130: Opening .cfg Dialog Box**

- 3. Click **Save File**.
- 4. Click **OK**.

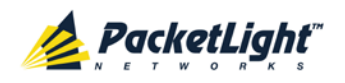

## **8.1.4 Software Tab**

**Downloaded Software Versions** 

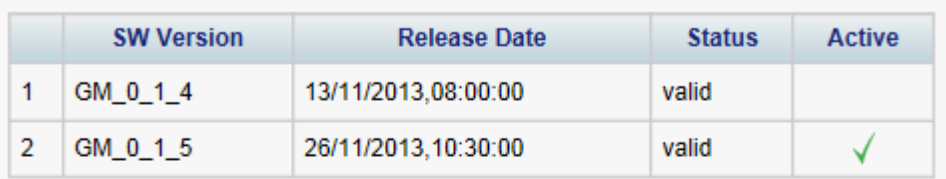

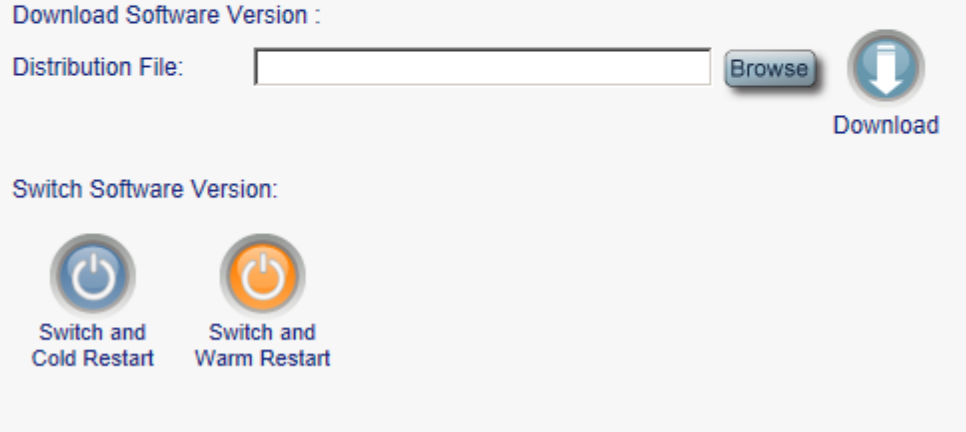

#### **Figure 131: Software Tab**

Use the Software tab to do the following:

- Download software
- Switch and activate a new software version

## **8.1.4.1 Downloading Software**

**WARNING:** Do not perform operations from another open browser during download.

#### **To download software:**

1. Click the **Software** tab.

The Software tab opens displaying the downloaded software versions. If a new version has been uploaded, two versions appear in the listing; the active version is indicated by a check mark  $\sqrt{\ }$ .

2. In the **Distribution Directory** field, type the full path of the file or click **Browse** and browse to the file location.

For example: **pl.vx**

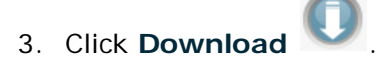

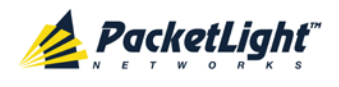

The following message appears.

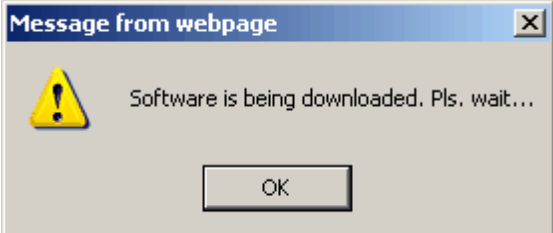

**Figure 132: Software Download Message**

4. Click **OK**.

The Software Download Status window opens.

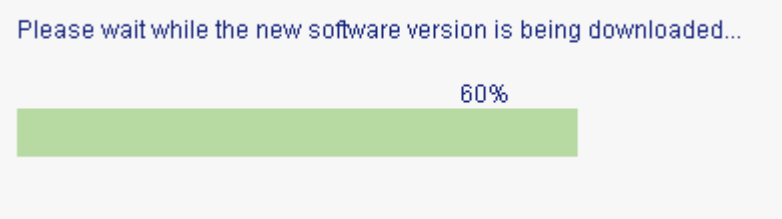

#### **Figure 133: Software Download Status Window**

The files are downloaded and the version displayed in the **Downloaded Software Versions** table. The new version is always idle (not active).

### **8.1.4.2 Switching Software Versions**

After the new software version is downloaded, you can activate the new software version.

#### **To switch software versions:**

1. Click the **Software** tab.

The Software tab opens displaying the downloaded software versions. If a new version has been uploaded, two versions appear in the listing; the active version is indicated by a check mark  $\sqrt{\ }$ .

- 2. To perform a switch and cold restart:
	- 1. Click **Switch & Cold Restart** .

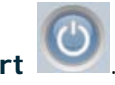

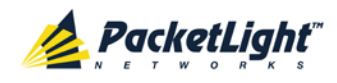

The following confirmation message appears.

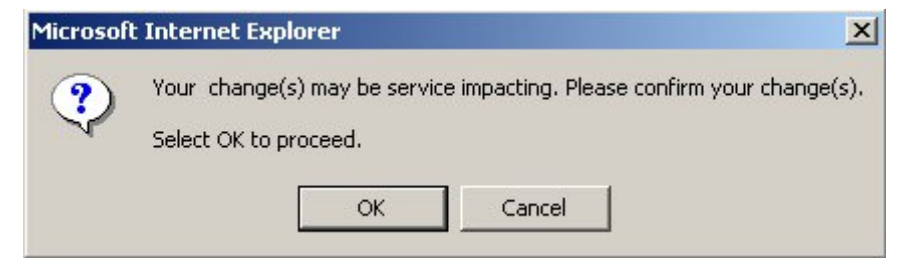

**Figure 134: Confirm Changes**

2. Click **OK**.

The software version is switched, the software and firmware are reloaded, and the new version is activated.

Traffic goes down for a short period of time.

- 3. To perform a warm restart:
	- 1. Click **Switch & Warm Restart** .

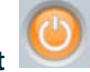

The following confirmation message appears.

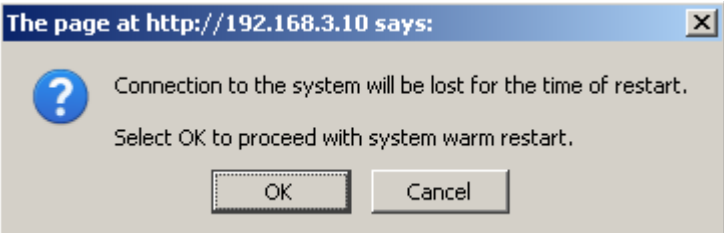

#### **Figure 135: Confirm Changes**

2. Click **OK**.

The software version is switched, the software is reloaded and restarted, and the new version is activated.

Traffic is not affected.

# <span id="page-206-0"></span>**8.2 Diagnostic Tests**

Port maintenance includes diagnostic testing. The following tests are provided:

- **Facility loopback test**: Can be performed on the uplink port or any service port
- **PRBS test**: Can be performed on the uplink port or any service port

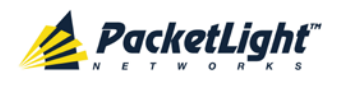

# **8.2.1 Facility Loopback Test**

The facility loopback test can be performed on the uplink port or any service port as follows:

- **Local loopback**: This local loopback test verifies that the local unit connections are functioning properly. This loopback can be performed on the CFP/QSFP+/SFP+.
- **Remote loopback**: This remote test allows the operator to verify that the entire link is operational. This loopback can be performed on the Coherent port of the remote PL-1000GT.

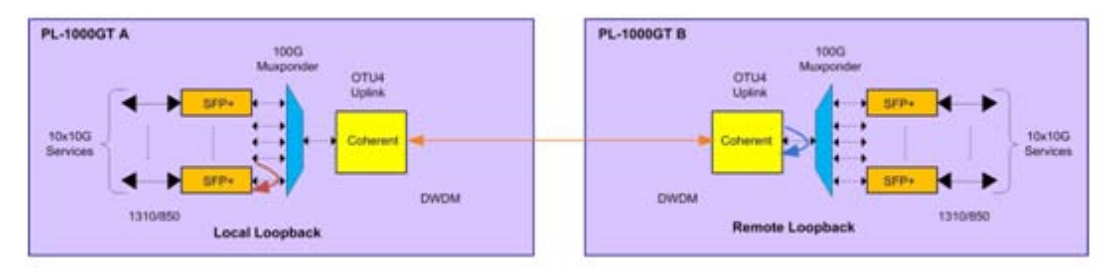

**Figure 136: Facility Loopback Test**

## **8.2.2 PRBS Test**

The uplink port and service ports can be configured to send and receive PRBS. The PRBS test may be used to check the connectivity and the quality of the service between two nodes.

The following figure shows an example of PRBS usage:

- Coherent of Node A sends PRBS while bottom Coherent of Node B is configured to loopback.
- SFP+ and QSFP+ of Node A send PRBS.

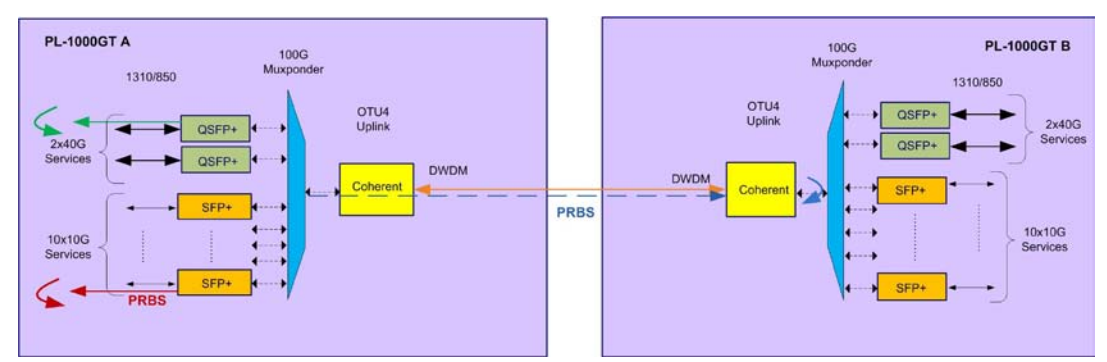

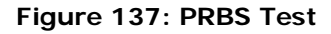

### **NOTE:**

- The PRBS port and the corresponding remote loopback port should be configured to the same service type.
- The loopback on the remote side may also be done with a physical connection of the Rx and Tx fibers.

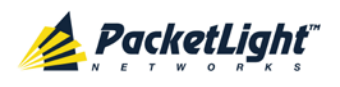

# <span id="page-208-0"></span>**8.3 Uplink Port Maintenance**

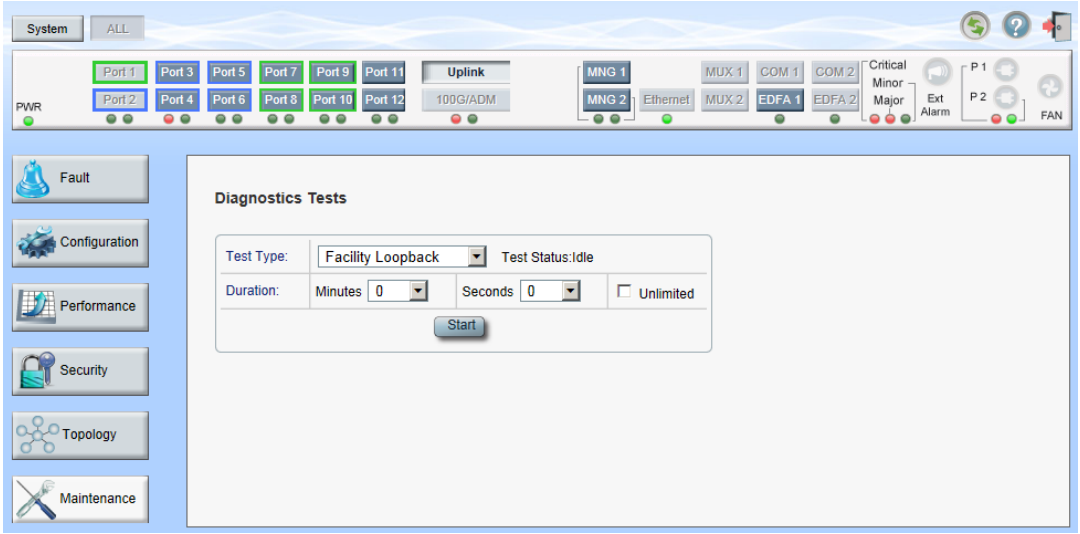

#### **Figure 138: Uplink Port Maintenance Window**

Use the Uplink Port Maintenance window to perform diagnostic tests on the uplink port.

### **To open the Uplink Port Maintenance window:**

- 1. Click **Maintenance**.
- 2. Click **Uplink** to select the uplink port.

The Uplink Port Maintenance window opens.

## **8.3.1 Diagnostics Tests Tab**

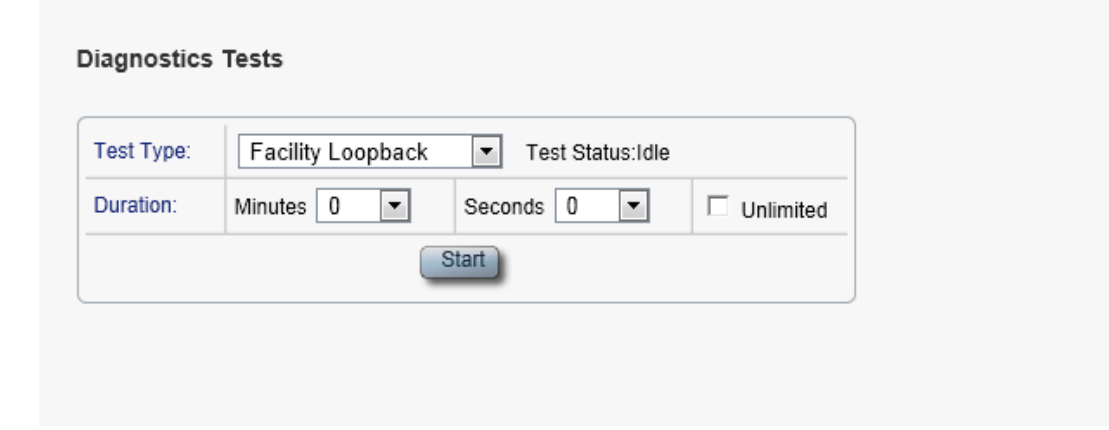

## **Figure 139: Diagnostic Tests Tab**

Use the Diagnostic Tests tab to perform facility loopback and PRBS tests on the uplink port.

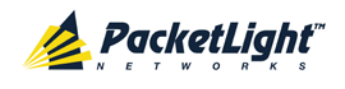

#### **To perform diagnostic tests:**

1. Click **Uplink** to select the uplink port.

The Diagnostic Tests tab opens.

- 2. From the **Test Type** drop-down list, select **Facility Loopback** or **PRBS Test**.
- 3. To specify the duration of the test:
	- 1. From the **Minutes** drop-down list, select the number of minutes.
	- 2. From the **Seconds** drop-down lists, select the number of seconds.
	- 3. Clear the **Unlimited** check box.
- 4. To continue running the test until manually stopped, select the **Unlimited** check box.
- 5. Click **Start**.

The test is performed.

The **Start** button toggles to **Stop** for the duration of the test.

6. To stop a test, click **Stop**.

The test is stopped and the **Stop** button toggles to **Start**.

For a PRBS test, the results of the test are displayed. The fields are read only and explained in the following table.

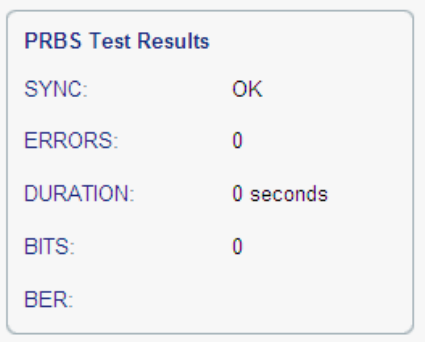

**Figure 140: PRBS Test Results**

#### **Table 67: PBRS Test Results**

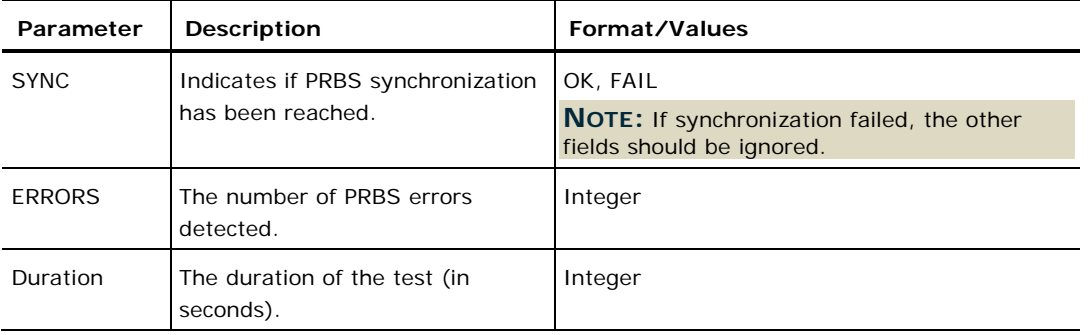

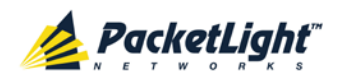

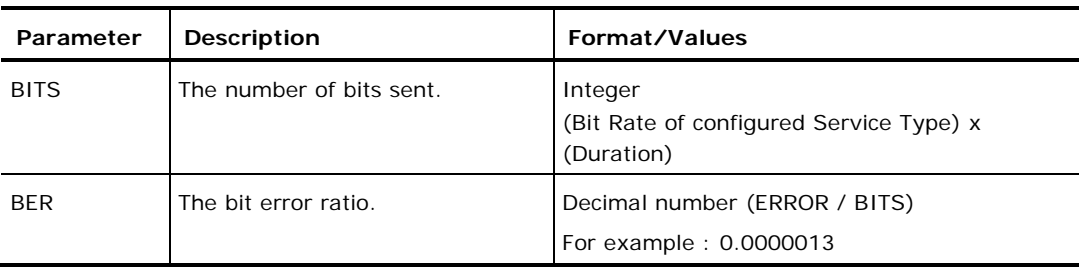

# <span id="page-210-0"></span>**8.4 Service Port Maintenance**

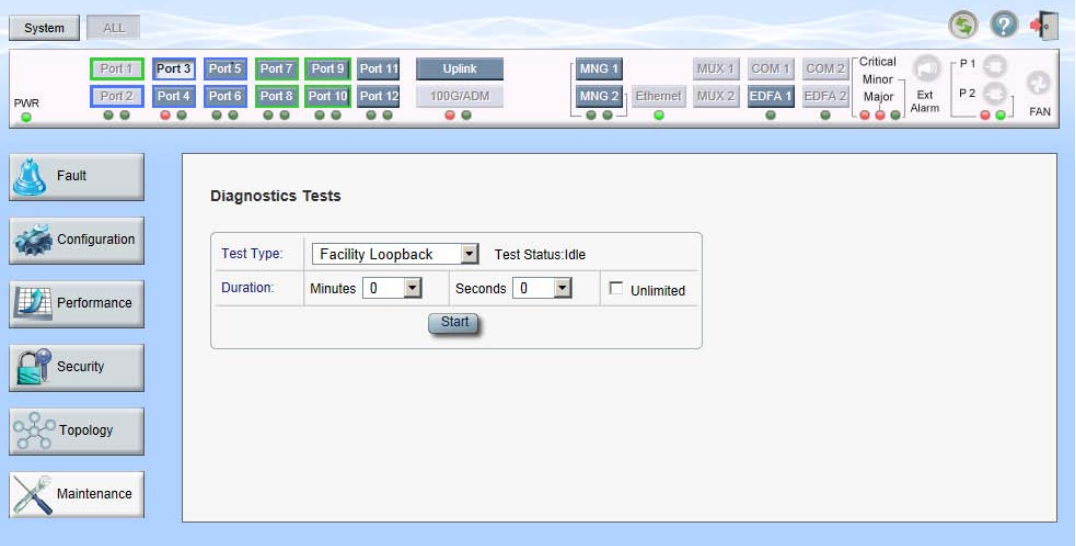

#### **Figure 141: Service Port Maintenance Window**

Use the Service Port Maintenance window to perform diagnostic tests on service ports.

#### **To open the Service Port Maintenance window:**

- 1. Click **Maintenance**.
- 2. Click **100G/ADM** or a **Port** button to select the service port.

The appropriate Service Port Maintenance window opens.

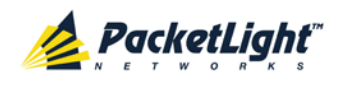

## **8.4.1 Diagnostics Tests Tab**

#### **Diagnostics Tests**

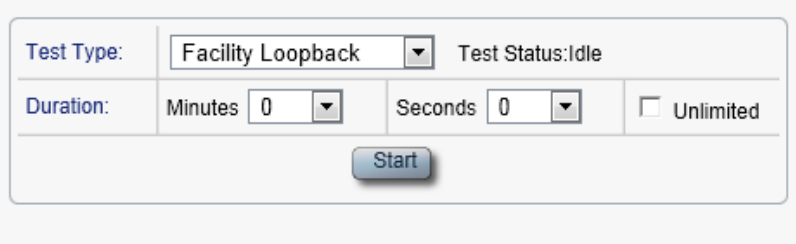

#### **Figure 142: Diagnostic Tests Tab**

Use the Diagnostic Tests tab to perform facility loopback and PRBS tests on service ports.

#### **To perform diagnostic tests:**

1. Click **100G/ADM** or a **Port** button to select the service port.

The Diagnostic Tests tab opens.

- 2. From the **Test Type** drop-down list, select **Facility Loopback** or **PRBS Test**.
- 3. To specify the duration of the test:
	- 1. From the **Minutes** drop-down list, select the number of minutes.
	- 2. From the **Seconds** drop-down lists, select the number of seconds.
	- 3. Clear the **Unlimited** check box.
- 4. To continue running the test until manually stopped, select the **Unlimited** check box.
- 5. Click **Start**.

The test is performed.

The **Start** button toggles to **Stop** for the duration of the test.

6. To stop a test, click **Stop**.

The test is stopped and the **Stop** button toggles to **Start**.

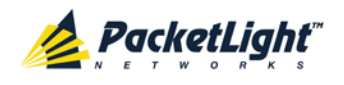

For a PRBS test, the results of the PRBS test are displayed. The fields are read only and explained in the following table.

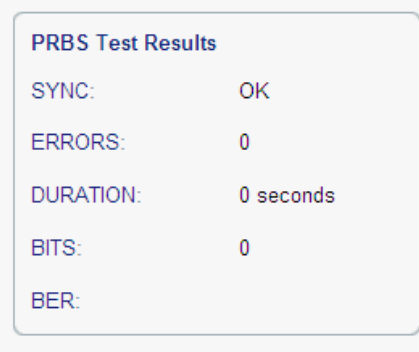

**Figure 143: PRBS Test Results**

|  |  |  |  | <b>Table 68: PBRS Test Results</b> |
|--|--|--|--|------------------------------------|
|--|--|--|--|------------------------------------|

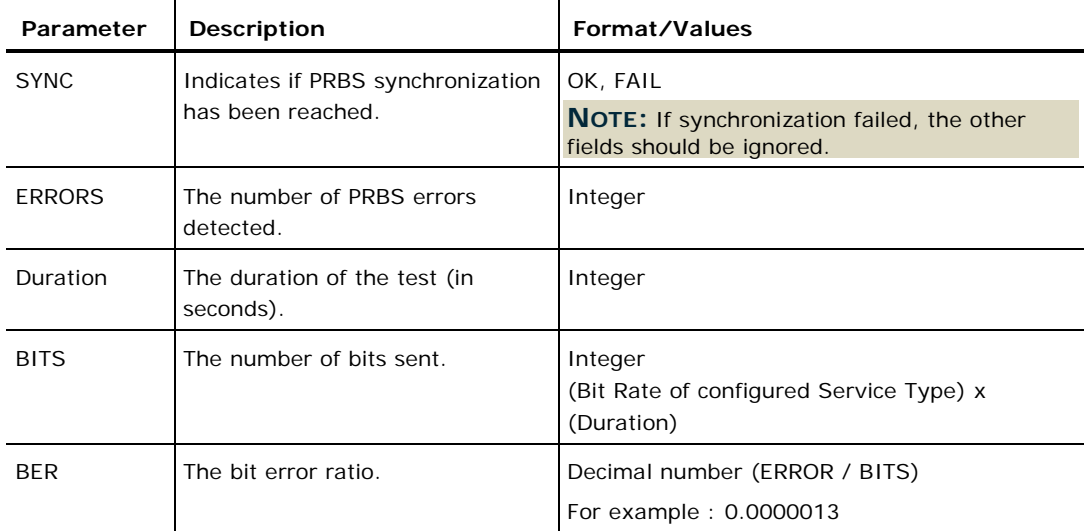

# <span id="page-212-0"></span>**8.5 External Alarm Maintenance**

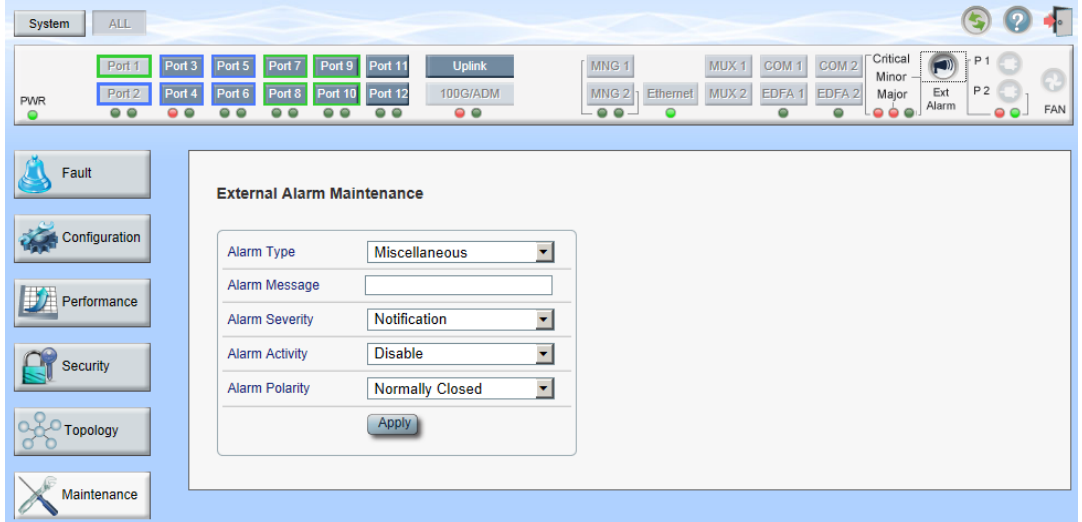

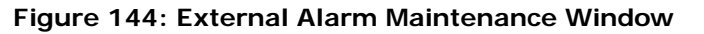

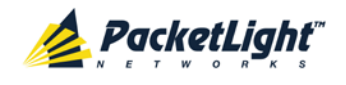

Use the External Alarm Maintenance window to configure the external alarm.

**To open the External Alarm Maintenance window:**

- 1. Click **Maintenance**.
- 

2. Click the **Ext Alarm** button to select the external alarm.

The External Alarm Maintenance window opens.

# **8.5.1 External Alarm Maintenance Tab**

#### **External Alarm Maintenance**

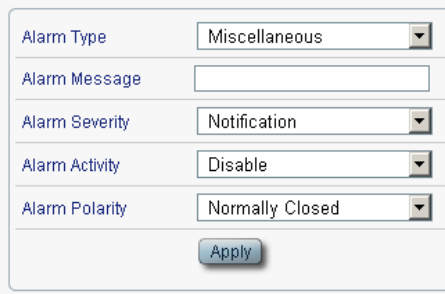

#### **Figure 145: External Alarm Tab**

Use the External Alarm tab to configure the external alarm.

### **To configure the external alarm:**

1. Click **Ext Alarm** .

The External Alarm Maintenance tab opens.

- 2. Fill in the fields as explained in the following table.
- 3. Click **Apply**.

#### **Table 69: External Alarm Maintenance Tab Parameters**

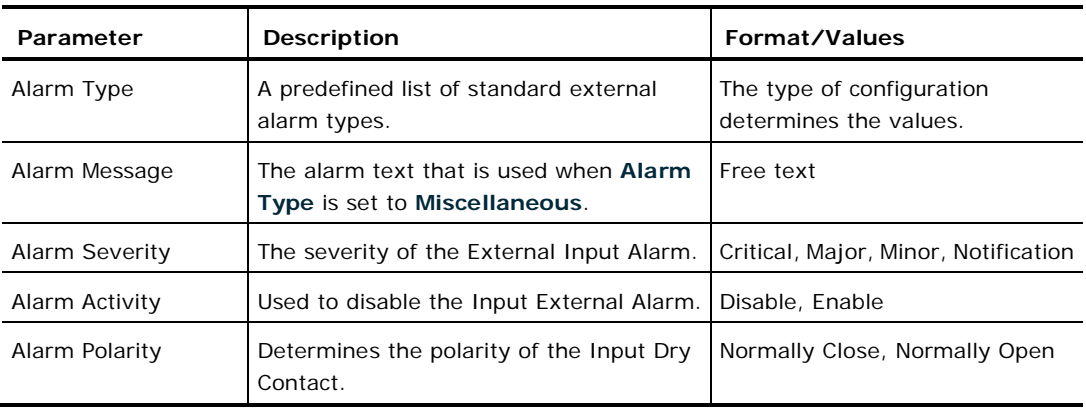

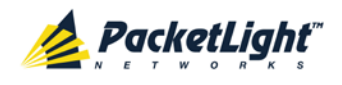

# **9 Topology Management**

This chapter describes how manage the topology of PL-1000GT nodes.

## **In this Chapter**

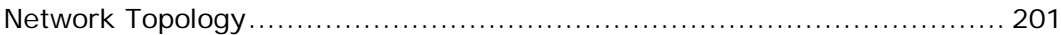

# <span id="page-214-0"></span>**9.1 Network Topology**

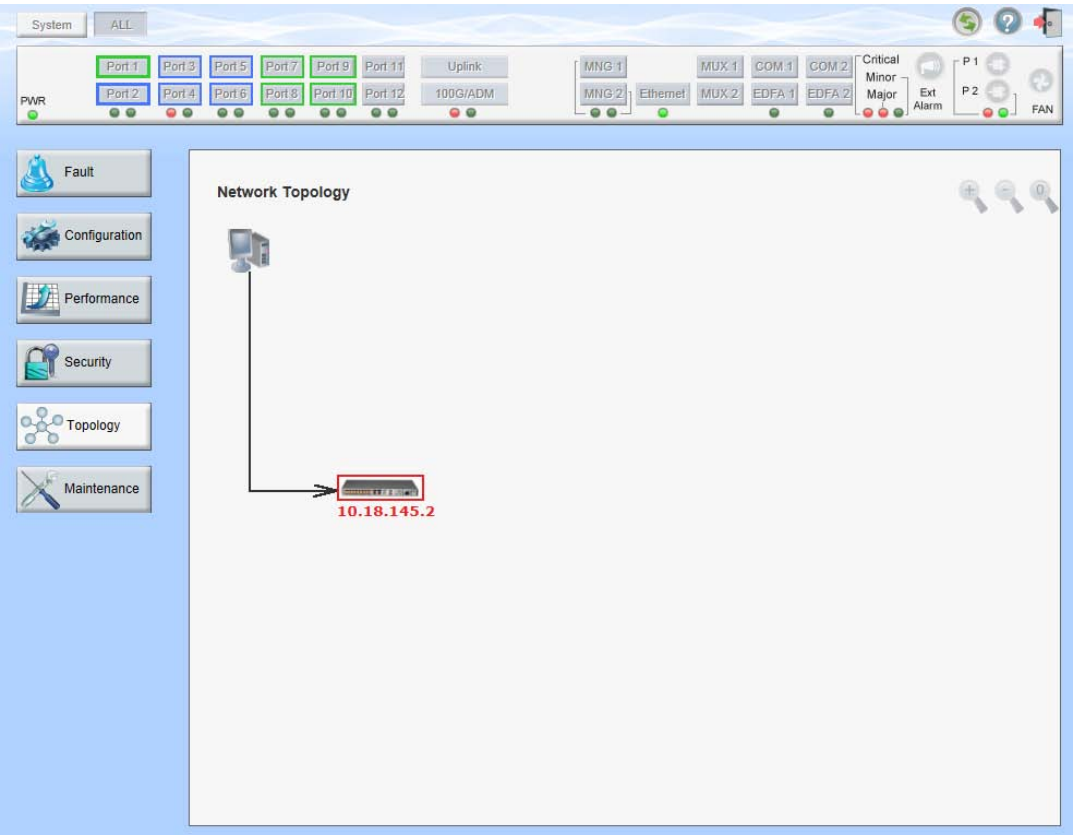

**Figure 146: Network Topology Window**

Use the Network Topology window to view the network topology and define multiple nodes as multi-chassis.

### **To open the Network Topology window:**

• Click **Topology**.

The Network Topology window opens.

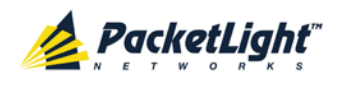

# **9.1.1 Network Topology Tab**

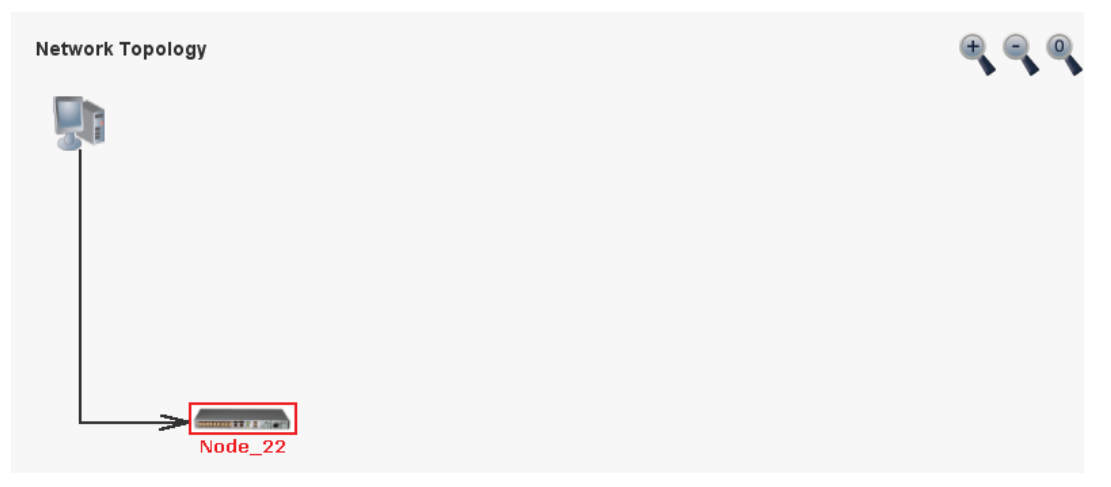

**Figure 147: Network Topology Tab**

Use the Network Topology tab to view the topology.

## **To view the network topology:**

• Click the **Network Topology** tab.

The Network Topology tab opens displaying the PL-1000GT nodes connected together with the OSC channel.
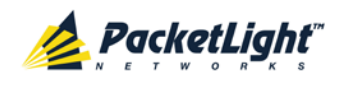

### **9.1.1.1 Network Linear Topology**

The following figure is an example of a linear topology.

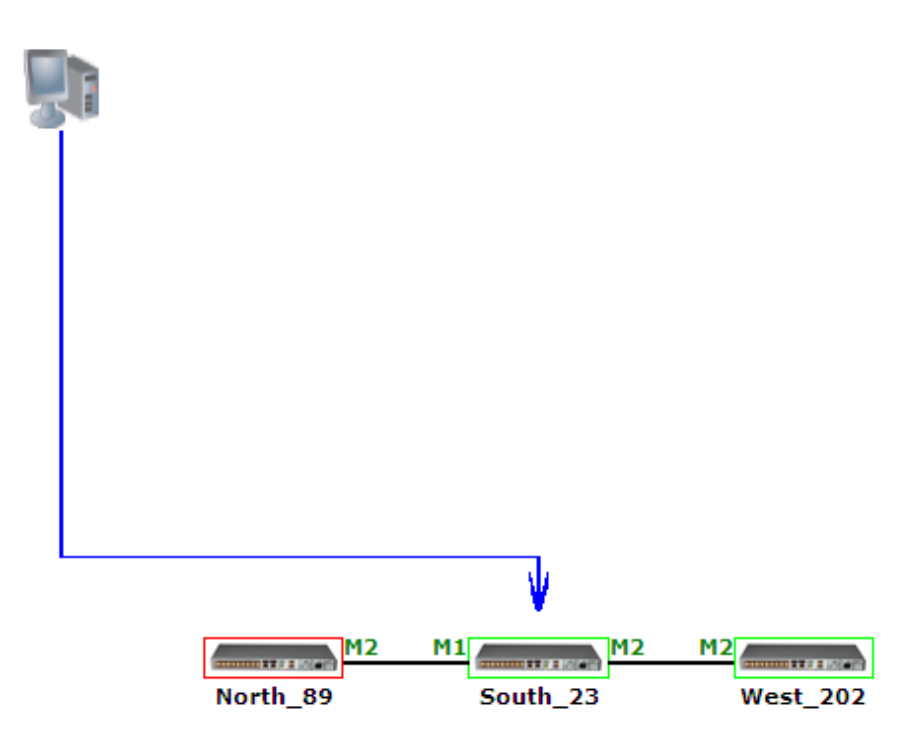

**Figure 148: Linear Topology (Example)**

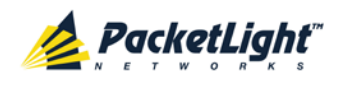

### **9.1.1.2 Ring Topology**

The following figure is an example of a network ring topology.

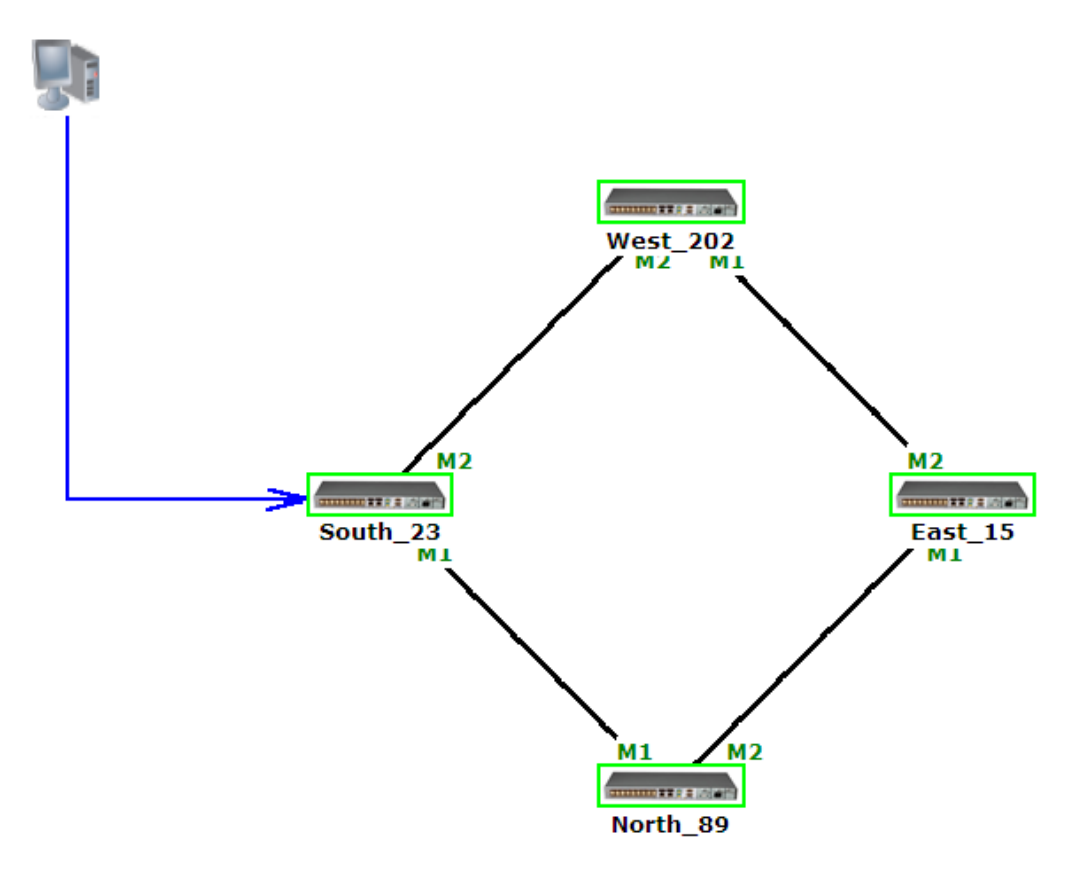

**Figure 149: Ring Topology (Example)**

### **9.1.1.3 Management Arc**

The blue arrow starting at the management system and ending at a node points to the node that is currently being browsed via the HTTP/HTTPS session.

### **9.1.1.4 Node Title**

The system name of the node is displayed below the node. If there is no configured name, the OSC/In-band IP address of the node is displayed.

### **9.1.1.5 Alarm Status of the Node**

The alarm status of each node is marked by the color of the box around the node:

- **Green**: No Major alarms on the node
- **Red**: Major alarms on the node

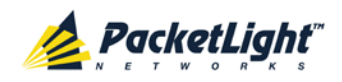

### **9.1.1.6 MNG Port Labels**

The labels attached to the arc ends represent the identity of the management port connected to that arc.

- **M1**: Stands for MNG 1 port.
- **M2**: Stands for MNG 2 port.

# **9.1.2 Zooming In and Out of the Topology Display**

In complex networks, some details of the displayed topology may be hidden or unclear and a zoom may be required. Therefore, for non-linear topologies, you can zoom in and out of the topology display.

### **To zoom in and out of the topology display:**

1. Click the **Network Topology** tab.

The Network Topology tab opens displaying the PL-1000GT nodes connected together with the OSC channel.

- 2. To increase magnification of the topology display, click **Zoom In** .
- 3. To decrease magnification of the topology display, click **Zoom Out** .
- 4. To return to the original view of the topology display, click **Restore To Default**

## **9.1.3 Browsing Other Nodes**

You can use the topology view to browse other nodes displayed in the network topology.

#### **To browse other nodes:**

1. Click the **Network Topology** tab.

The Network Topology tab opens displaying the PL-1000GT nodes connected together with the OSC channel.

2. Click a node icon **. The contract of the set of the contract of the set of the set of the set of the contract of the set of the set of the set of the set of the set of the set of the set of the set of the set of the set** 

A new Web browser opens enabling you to view the selected node.

**NOTE:** You should have the IP access of the node you want to browse. Therefore, you may have to define one of the nodes as the gateway to the other node, and if needed, add the IP address of the management system to the **Static Routing** table of the node (see [IP Tab](#page-124-0) (p. [111\)](#page-124-0).)

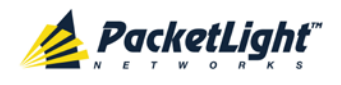

# **9.1.4 Defining Multiple Nodes as Multi-Chassis**

When multiple PL-1000GT nodes are located at the same site, you can define them as *multi-chassis*.

**NOTE:** The Chassis ID number must be the same for each node.

#### **To define multiple nodes as multi-chassis:**

- 1. Log in to the PL-1000GT node (see [Logging In to the Web Application](#page-45-0) (p. [32\)](#page-45-0)).
- 2. Click **Configuration**.
- 3. Click **System**.

The System Configuration window opens.

4. Click the **General** tab.

The General tab opens.

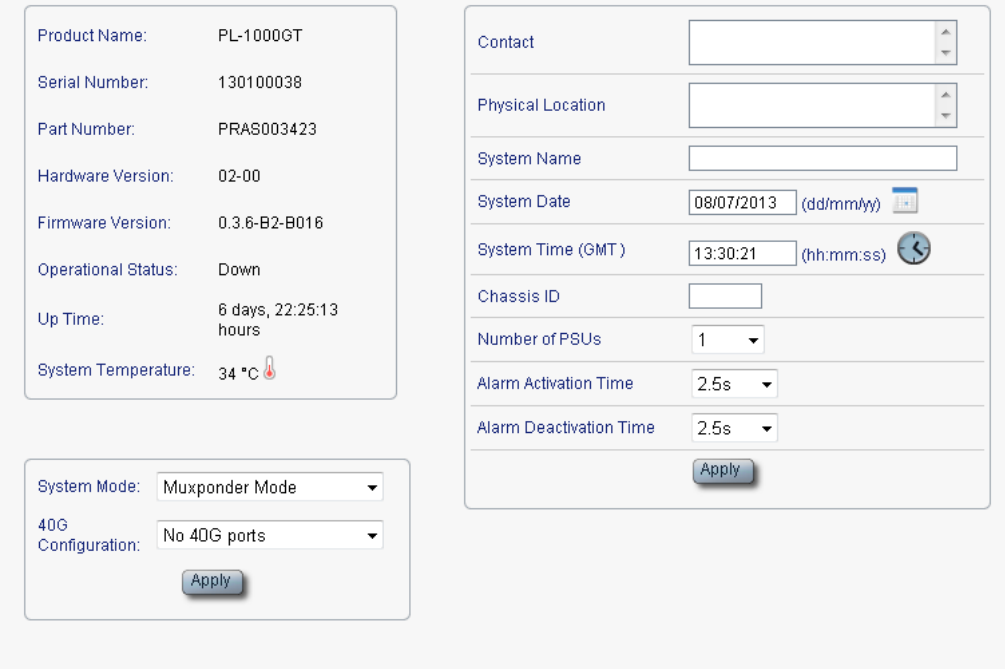

#### **Figure 150: General Tab**

- 5. In the **Chassis ID** field, type the number.
- 6. Click **Apply**.
- 7. Repeat these steps for each node.

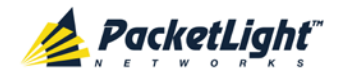

The following figure shows two nodes, in a ring of four, defined as multi-chassis.

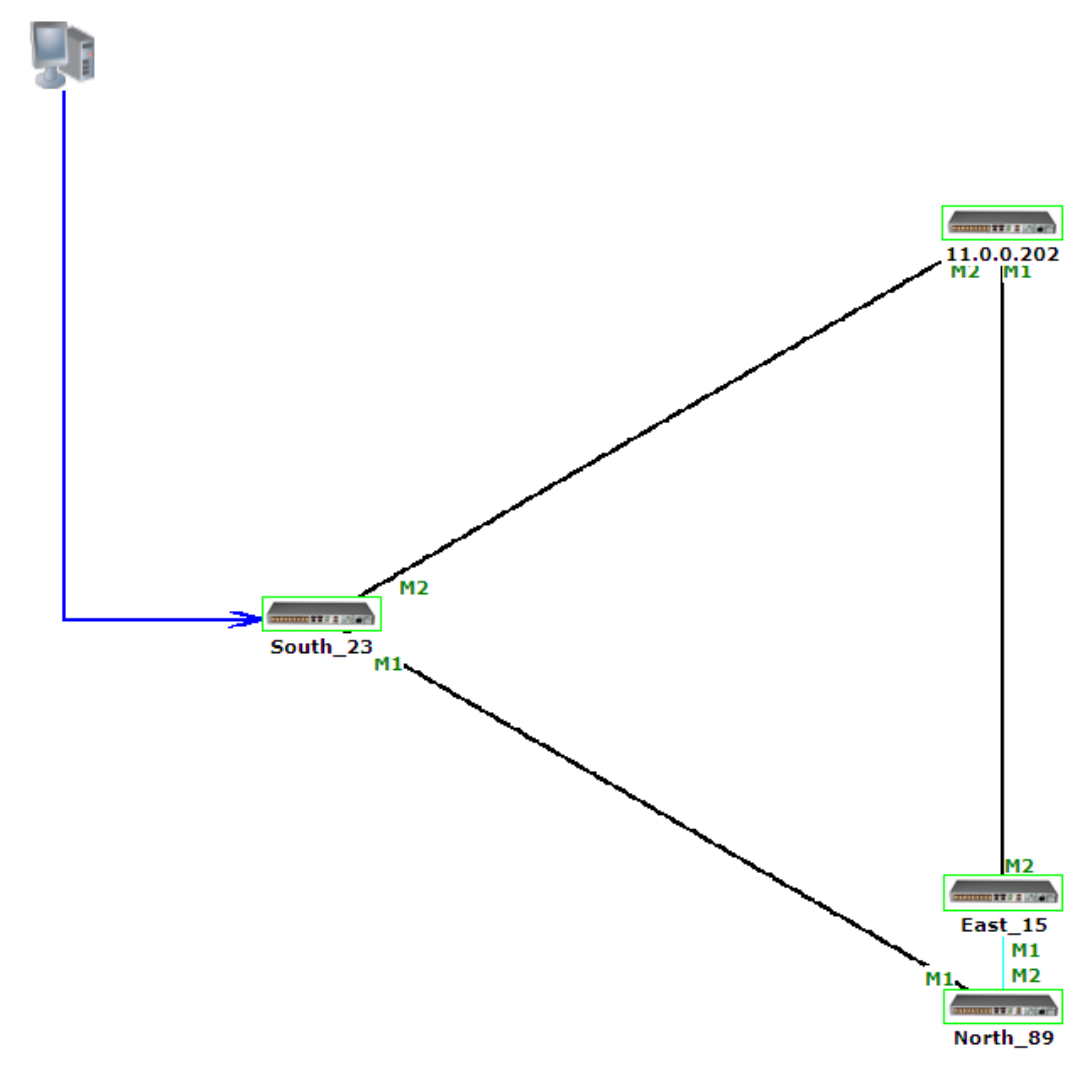

**Figure 151: Multi-Chassis Nodes**

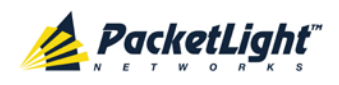

# **10 Remote Management Configuration**

This chapter provides instructions and for setting up and configuring remote management.

A remote PL-1000GT can be managed through the OSC or in-band management channel.

#### **In this Chapter**

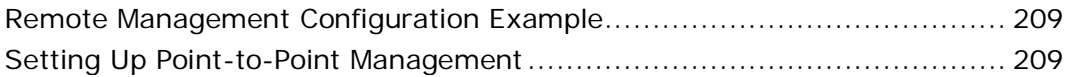

# <span id="page-222-0"></span>**10.1 Remote Management Configuration Example**

The following figure illustrates an example of how to configure the remote management for the point-to-point setup. In this setup, there are two management systems: **A** and **B**. These systems can manage PL-1000GT nodes A and B via the OSC or in-band management channel.

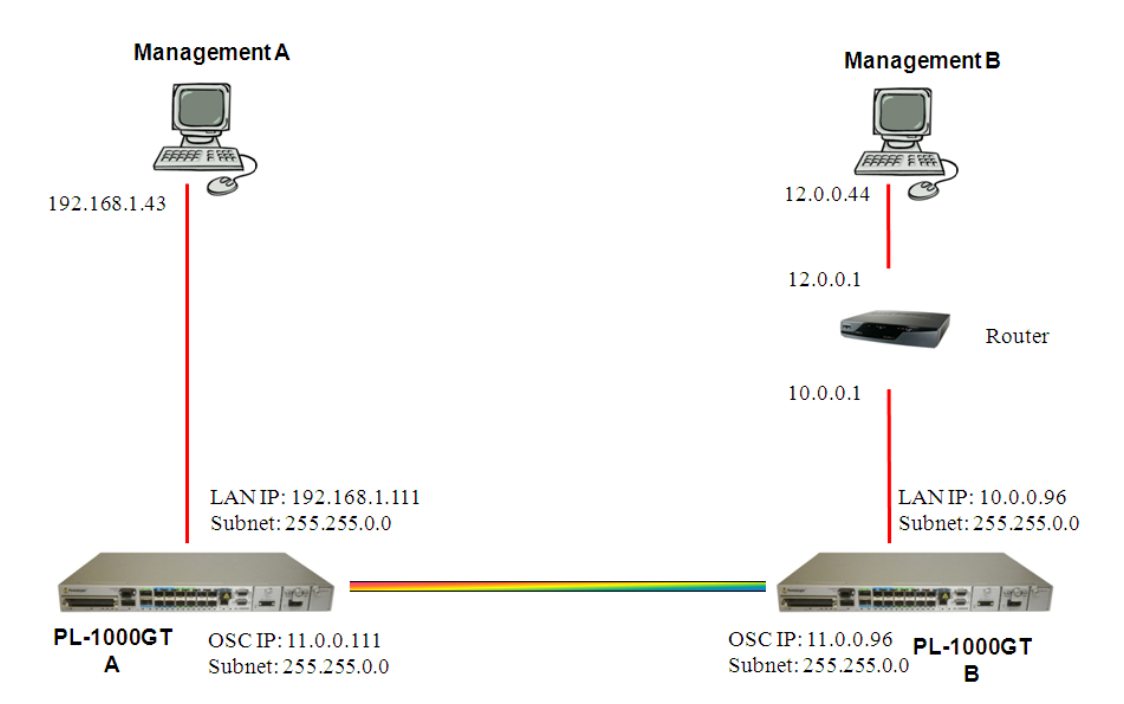

**Figure 152: Point-to-Point Remote Management (Example)**

# <span id="page-222-1"></span>**10.2 Setting Up Point-to-Point Management**

#### **To set up point-to-point management:**

1. Make sure that you have local Web access to both PL-1000GT nodes (see [Accessing the Web Application](#page-44-0) (p. [31\)](#page-44-0)).

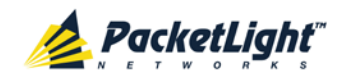

- 2. Configure management for PL-1000GT A.
- 3. Configure management for PL-1000GT B.
- 4. Access the Web application from Management A to PL-1000GT A.
- 5. Access the Web application from Management A to PL-1000GT B.
- 6. Access the Web application from Management B to PL-1000GT B.
- 7. Access the Web application from Management B to PL-1000GT A.

## **10.2.1 Configuring Management for PL-1000GT A**

**To configure management for PL-1000GT A:**

- 1. Click **Configuration**.
- 2. Click **System**.

The System Configuration window opens.

3. Click the **IP** tab.

The IP tab opens displaying the IP Address and Static Routing configuration (see [IP Tab](#page-124-0) (p. [111\)](#page-124-0)).

- 4. In the **IP Addresses** section, fill in the fields as follows:
	- **LAN IP Address**: 192.168.1.111
	- **LAN Subnet Mask**: 255.255.0.0
	- **Default Gateway**: 11.0.0.96
	- **OSC/In-band IP Address**: 11.0.0.111
	- **OSC/In-band Subnet Mask**: 255.255.0.0
- 5. Click **Apply**.

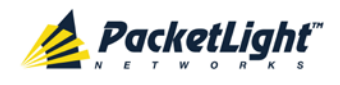

The IP Addresses section should appear as follows.

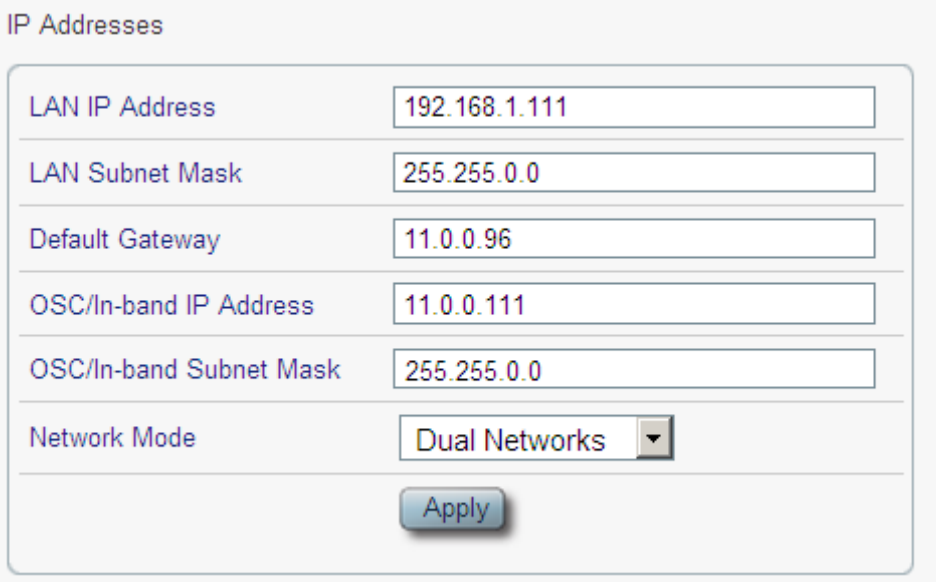

#### **Figure 153: IP Addresses: PL-1000GT A (Example)**

6. (Required only if using an SNMP management system) Configure the **SNMP Traps** table to send SNMP traps to the two management systems: **A** and **B** (see **SNMP Tab** (p. [114\)](#page-127-0)).

The SNMP Traps table should appear as follows.

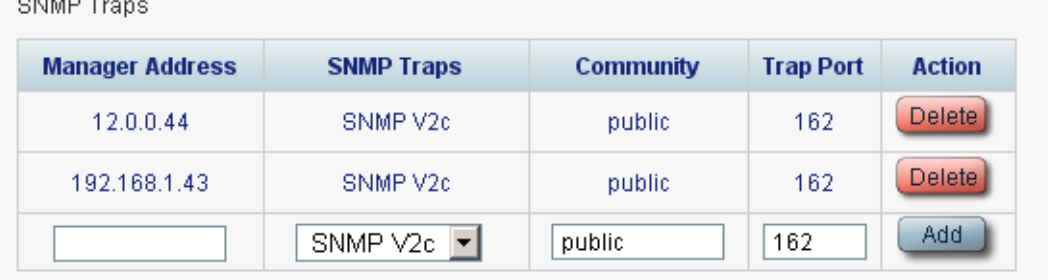

**Figure 154: SNMP Traps Table (Example)**

### **10.2.2 Configuring Management for PL-1000GT B**

When configuring the management for PL-1000GT B, make sure that:

- Different IP addresses are assigned to each MNG port in the remote and local nodes.
- The MNG ports of the remote and local PL-1000GT nodes should be in same subnet.

#### **To configure management for PL-1000GT B:**

- 1. Click **Configuration**.
- 2. Click **System**.

 $\sim$   $\sim$   $\sim$ 

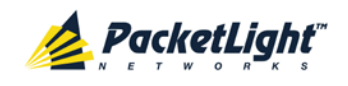

The System Configuration window opens.

3. Click the **IP** tab.

The IP tab opens displaying the IP Address and Static Routing configuration (see <u>IP Tab</u> (p. [111\)](#page-124-0)).

- 4. In the **IP Addresses** section, fill in the fields as follows:
	- **LAN IP Address**: 10.0.0.96
	- **LAN Subnet Mask**: 255.255.0.0
	- **Default Gateway**: 11.0.0.111
	- **OSC/In-band IP Address**: 11.0.0.96
	- **OSC/In-band Subnet Mask**: 255.255.0.0
- 5. Click **Apply**.

The IP Addresses section should appear as follows.

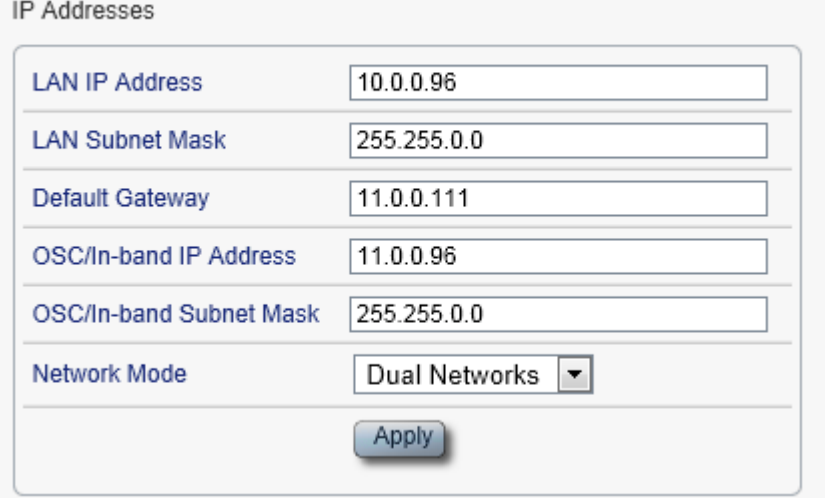

**Figure 155: IP Addresses: PL-1000GT B (Example)**

- 6. Configure the **Static Routing** table to enable the route to Management B as follows:
	- **Destination Address**: 12.0.0.0
	- **Subnet Mask**: 255.255.0.0
	- **Gateway**: 10.0.0.1
- 7. Click **Add**.

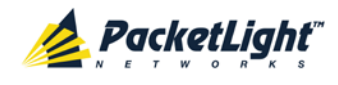

The Static Routing table should appear as follows.

**Ctatio** Douting

| <b>ORGEO INDUCTIVE</b>     |                    |          |               |
|----------------------------|--------------------|----------|---------------|
| <b>Destination Address</b> | <b>Subnet Mask</b> | Gateway  | <b>Action</b> |
| 12.0.0.0                   | 255.255.0.0        | 10.0.0.1 | <b>Delete</b> |
|                            |                    |          | Add           |

**Figure 156: Static Routing: PL-1000GT B (Example)**

8. (Required only if using an SNMP management system) Configure the **SNMP Traps** table to send SNMP traps to the two management systems: **A** and **B** (see [SNMP Tab](#page-127-0) (p. [114\)](#page-127-0)).

The SNMP Traps table should appear as follows.

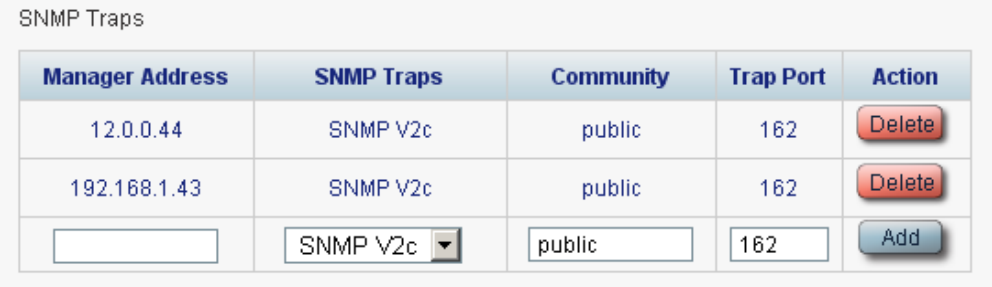

**Figure 157: SNMP Traps Table (Example)**

## **10.2.3 Accessing the Web Application from Management A to PL-1000GT A**

#### **To access the Web application from Management A to PL-1000GT A:**

- 1. Open the Web browser.
- 2. In the address field of the browser, type the **IP address** of the LAN port of PL-1000GT A as follows:

**http://192.168.1.111** (for HTTP access)

*or*

**https://192.168.1.111** (for HTTPS secure access) (as illustrated in [Remote](#page-222-0)  [Management Configuration Example](#page-222-0) (p. [209\)](#page-222-0))

3. Press **Enter**.

The Login window opens.

4. Log in to the Web application (see [Logging In to the Web Application](#page-45-0) (p. [32\)](#page-45-0)).

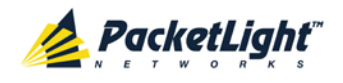

## **10.2.4 Accessing the Web Application from Management A to PL-1000GT B**

#### **To access the Web application from Management A to PL-1000GT B:**

1. Add a new route to Management A as follows:

**> ROUTE ADD 11.0.0.0 MASK 255.255.0.0 192.168.1.111**

- 2. Open the Web browser.
- 3. In the address field of the browser, type the **IP address** of the management port of the remote PL-1000GT as follows:

**http://11.0.0.96** (for HTTP access)

*or*

**https://11.0.0.96** (for HTTP secure access) (as illustrated in [Remote](#page-222-0)  [Management Configuration Example](#page-222-0) (p. [209\)](#page-222-0))

4. Press **Enter**.

The Login window opens.

5. Log in to the Web Application (see [Logging In to the Web Application](#page-45-0) (p. [32\)](#page-45-0)).

## **10.2.5 Accessing the Web Application from Management B to PL-1000GT B**

**To access the Web application from Management B to PL-1000GT B:**

1. Add a new route to Management B as follows:

**> ROUTE ADD 10.0.0.0 MASK 255.255.0.0 12.0.0.1**

- 2. Open the Web browser.
- 3. In the address field of the browser, type the **IP address** of the LAN port of PL-1000GT B as follows:

**http://10.0.0.96** (for HTTP access)

*or*

**https://10.0.0.96** (for HTTP secure access) (as illustrated in [Remote](#page-222-0)  [Management Configuration Example](#page-222-0) (p. [209\)](#page-222-0))

4. Press **Enter**.

The Login window opens.

5. Log in to the Web Application (see [Logging In to the Web Application](#page-45-0) (p. [32\)](#page-45-0)).

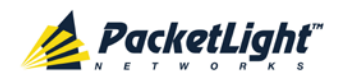

## **10.2.6 Accessing the Web Application from Management B to PL-1000GT A**

**To access the Web application from Management B to PL-1000GT A:**

1. Add a new route to Management B as follows:

**> ROUTE ADD 11.0.0.0 MASK 255.255.0.0 12.0.0.1**

- 2. Configure the router between Management B and PL-1000GT A so that the IP address of the PL-1000GT B LAN port (**10.0.0.96** as illustrated in [Remote](#page-222-0)  [Management Configuration Example](#page-222-0) (p. [209\)](#page-222-0)) is the gateway for subnet **11.0.0.0**.
- 3. In the address field of the browser, type the **IP address** of the MNG port of PL-1000GT A as follows:

**http://11.0.0.111** (for HTTP access)

*or*

**https://11.0.0.111** (for HTTP secure access) (as illustrated in [Remote](#page-222-0)  [Management Configuration Example](#page-222-0) (p. [209\)](#page-222-0)).

4. Press **Enter**.

The Login window opens.

5. Log in to the Web application (see [Logging In to the Web Application](#page-45-0) (p. [32\)](#page-45-0)).

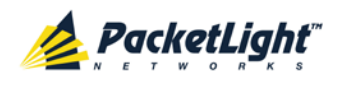

# **11 CLI**

This chapter describes the CLI for PL-1000GT.

The CLI provides commands for status monitoring, service provisioning, and basic configuration of the PL-1000GT.

### **In this Chapter**

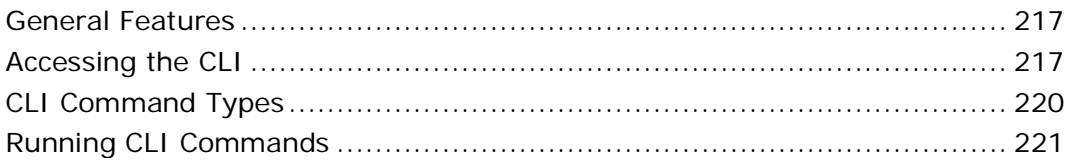

# <span id="page-230-0"></span>**11.1 General Features**

The following are the general features of the CLI:

- The CLI uses the user and password authentication inherited from the Web application. The same user and password that is used for the Web application is accepted by the CLI.
- The CLI checks the user permission properties (Administrator, Read/Write, Read-Only) during command execution. These properties are inherited from the Web application.
- The CLI commands are ordered in a hierarchical tree structure. To move between tree nodes, you specify the name of the next node. The current hierarchy is specified by the prompt.
- Help is available for each command.
- The commands are case sensitive.
- The CLI allows command abbreviation. This means that a unique command prefix can be used instead of writing the full command name.

**NOTE:** No abbreviation is allowed for the parameters of the command.

# <span id="page-230-1"></span>**11.2 Accessing the CLI**

There are two ways to access the CLI:

- **Using a Serial Port**: This method uses the CONTROL port of the PL-1000GT to connect locally to a PC with a terminal emulation application.
- **Using Telnet or SSH**: These methods can be used with an IP connection via the local LAN port or remotely via the OSC or in-band channel.

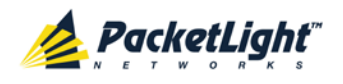

# **11.2.1 Using a Serial Port**

#### **To use a serial port to access the CLI:**

- 1. Connect the COM port of the PC to the CONTROL port of the node using a DB-9 RS-232 connector.
- 2. On the PC, open a terminal emulation application that uses the COM port.
- 3. Configure the COM port as follows:
	- **Baud rate**: 9600 bps
	- **Data**: 8 bits
	- **Parity**: None
	- **Start**: 1 bit
	- **Stop**: 1 bit
	- **Flow control**: None
- 4. Press **ENTER**.

The CLI prompt appears as follows:

PL-1000GT>>

5. Log in to the node using the predefined user and password.

**NOTE:** For security reasons, the password is not echoed to the terminal.

For example:

PL-1000GT>>login User: admin Password: PL-1000GT>>

6. Run the desired CLI commands as described in [Running CLI Commands](#page-234-0) (p. [221\)](#page-234-0).

## **11.2.2 Using Telnet**

#### **To use a Telnet session to access the CLI:**

1. Make sure that there is an IP connection to the node by opening the CMD window and typing the following command:

#### **\$ ping <node-ip-address>**

If the IP connection exists, the Ping command should respond with output similar to the following:

```
Pinging 192.168.3.201 with 32 bytes of data:
Reply from 192.168.3.201: bytes=32 time<1ms TTL=64
Reply from 192.168.3.201: bytes=32 time<1ms TTL=64
Reply from 192.168.3.201: bytes=32 time<1ms TTL=64
Reply from 192.168.3.201: bytes=32 time<1ms TTL=64
Ping statistics for 192.168.3.201:
    Packets: Sent = 4, Received = 4, Lost = 0 (0% loss),
Approximate round trip times in milli-seconds:
     Minimum = 0ms, Maximum = 0ms, Average = 0ms
```
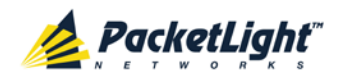

2. After the successful ping, invoke the following command:

```
$ telnet <node-ip-address>
```
As a result, the Telnet session starts and the CLI prompt of the node is displayed:

PL-1000GT>>

3. Log in to the node using the predefined user and password.

For example:

```
PL-1000GT>>login
User: admin
Password:
PL-1000GT>>
```
- 4. Run the desired CLI commands as described in [Running CLI Commands](#page-234-0)  $(p. 221)$  $(p. 221)$ .
- 5. Terminate the Telnet session by pressing **<CTRL+]>**.

The following prompt is displayed:

```
Welcome to Microsoft Telnet Client
Escape Character is 'CTRL+]'
Microsoft Telnet>
```
6. To exit the Telnet session, type the following command: **quit**

**NOTE:** Up to three Telnet/SSH sessions to the same device can be open at the same time.

# **11.2.3 Using SSH**

To use SSH, you should have an installed SSH client on your machine.

**To use an SSH session to access the CLI:**

1. Make sure that there is an IP connection to the node by opening the CMD window and typing the following command:

```
$ ping <node-ip-address>
```
If the IP connection exists, the ping command should respond with output similar to the following:

```
Pinging 192.168.3.201 with 32 bytes of data:
Reply from 192.168.3.201: bytes=32 time<1ms TTL=64
Reply from 192.168.3.201: bytes=32 time<1ms TTL=64
Reply from 192.168.3.201: bytes=32 time<1ms TTL=64
Reply from 192.168.3.201: bytes=32 time<1ms TTL=64
Ping statistics for 192.168.3.201:
    Packets: Sent = 4, Received = 4, Lost = 0 (0% loss),
Approximate round trip times in milli-seconds:
    Minimum = 0ms, Maximum = 0ms, Average = 0ms
```
2. After the successful ping, invoke the SSH client. You should specify to the client the IP of the node to which you want to connect.

If this is the first time you connect to the node, you will probably see a message similar to the following:

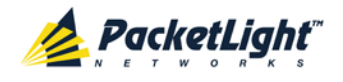

The server's host key is not cached in the registry. You have no guarantee that the server is the computer you think it is. The server's rsa2 key fingerprint is: ssh-rsa 1024 7b:e5:6f:a7:f4:f9:81:62:5c:e3:1f:bf:8b:57:6c:5a If you trust this host, hit Yes to add the key to PuTTY's cache and carry on connecting. If you want to carry on connecting just once, without adding the key to the cache, hit No. If you do not trust this host, hit Cancel to abandon the connection.

- 3. If such a message appears, hit **Yes** to approve the connection.
- 4. Complete the log in to the node by using the predefined user and password.

For example:

```
login as: admin
Sent username "admin"
admin@192.168.3.3's password:
PL-1000GT>>
```
- 5. Run the desired CLI commands as described in [Running CLI Commands](#page-234-0)  $(p. 221)$  $(p. 221)$ .
- 6. Terminate the SSH session by pressing **'CTRL+D'**.

**NOTE:** Up to three Telnet/SSH sessions to the same device can be open at the same time.

# <span id="page-233-0"></span>**11.3 CLI Command Types**

The following types of CLI commands are supported:

- General commands: These commands can be invoked from anywhere in the command tree.
- Ping command
- Interface commands
- IP Setting commands
- Log commands
- Show commands
- Service commands
- System Restart command

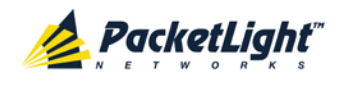

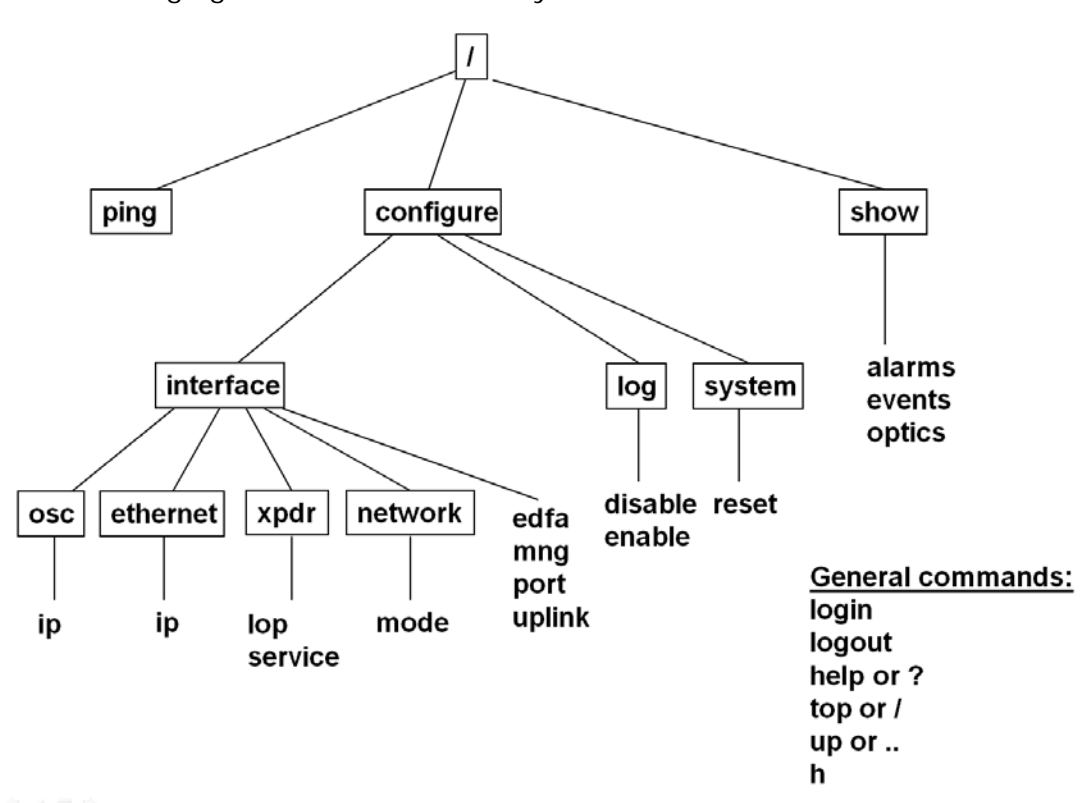

The following figure shows the hierarchy of the commands.

**Figure 158: CLI Command Tree**

# <span id="page-234-0"></span>**11.4 Running CLI Commands**

You can run the following CLI commands:

- General commands
	- **[Login](#page-235-0)** (p. [222\)](#page-235-0)
	- **[Logout](#page-236-0) (p. [223\)](#page-236-0)**
	- $\blacksquare$  [Help](#page-236-1) (p. [223\)](#page-236-1)
	- $-History(p. 223)$  $-History(p. 223)$  $-History(p. 223)$  $-History(p. 223)$
	- $\blacksquare$  [Top](#page-237-0) (p. [224\)](#page-237-0)
	- $\Box p$  (p. [224\)](#page-237-1)
- [Ping command](#page-238-0) (p. [225\)](#page-238-0)
- Interface commands
	- [Configure Interface Uplink](#page-238-1) (p. [225\)](#page-238-1)
	- [Configure Interface Port](#page-239-0) (p. [226\)](#page-239-0)
	- [Configure Interface MNG](#page-239-1) (p. [226\)](#page-239-1)
	- [Configure Interface EDFA](#page-239-2) (p. [226\)](#page-239-2)

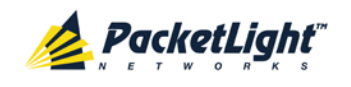

- IP Setting commands
	- [Configure Interface Ethernet IP](#page-240-0) (p. [227\)](#page-240-0)
	- [Configure Interface OSC IP](#page-240-1) (p. [227\)](#page-240-1)
	- [Configure Interface Network Mode](#page-241-0) (p. [228\)](#page-241-0)
- Log commands
	- [Configure Log Enable](#page-242-0) (p. [229\)](#page-242-0)
	- [Configure Log Disable](#page-242-1) (p. [229\)](#page-242-1)
- Show commands
	- [Show Alarms](#page-242-2) (p. [229\)](#page-242-2)
	- [Show Events](#page-243-0) (p. [230\)](#page-243-0)
	- [Show Optics](#page-243-1) (p. [230\)](#page-243-1)
- Service commands
	- [Configure Interface XPDR LOP](#page-244-0) (p. [231\)](#page-244-0)
	- [Configure Interface XPDR Service](#page-244-1) (p. [231\)](#page-244-1)
- System Restart command
	- [Configure System Reset](#page-245-0) (p. [232\)](#page-245-0)

## **11.4.1 General Commands**

The following are general commands that can be invoked from anywhere in the command tree:

- [Login](#page-235-0) (p. [222\)](#page-235-0)
- $\bullet$  [Logout](#page-236-0) (p. [223\)](#page-236-0)
- $\bullet$  [Help](#page-236-1) (p. [223\)](#page-236-1)
- $\bullet$  [History](#page-236-2) (p. [223\)](#page-236-2)
- [Top](#page-237-0)  $(p. 224)$  $(p. 224)$
- $Up (p. 224)$  $Up (p. 224)$  $Up (p. 224)$

### <span id="page-235-0"></span>**11.4.1.1 Login Command**

Command:

**login**

Description:

This command is required before any other command can be issued.

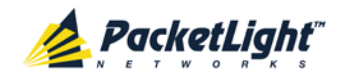

The CLI uses the user and password authentication inherited from the Web application. The same user and password that is used for the Web application is accepted by the CLI.

In addition, the CLI checks the user permission properties (Administrator, Read Only, Read-Write) during command execution. These properties are inherited from the Web application.

Example:

```
PL-1000GT>>login
User: admin
Password:
PL-1000GT>>
```
**NOTE:** For security reasons, the password is not echoed to the terminal.

### <span id="page-236-0"></span>**11.4.1.2 Logout Command**

Command:

**logout**

Description:

This command terminates the user session.

To run further CLI commands, you must log in again.

Example:

PL-1000GT>>logout PL-1000GT>>

### <span id="page-236-1"></span>**11.4.1.3 Help Command**

Command:

**help [<command>]**

*or*

**? [<command>]**

Description:

This command displays the syntax of the specified command.

Example:

```
PL-1000GT>>help con int eth ip
config interface ethernet ip [<addr> [-n <netmask>] [-g <gateway>]]
PL-1000GT>>
```
### <span id="page-236-2"></span>**11.4.1.4 History Command**

Command:

**h**

Description:

This command displays the last 20 commands.

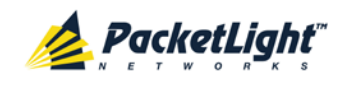

#### Example:

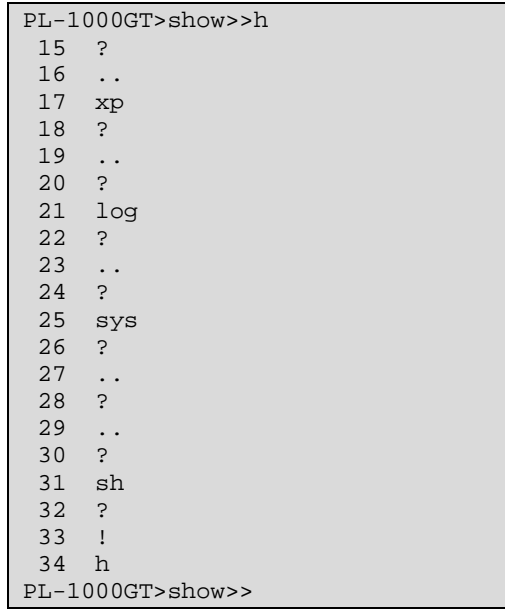

### <span id="page-237-0"></span>**11.4.1.5 Top Command**

Command:

**top**

*or*

**/**

Description:

This command takes you to the root of the command tree.

Example:

```
PL-1000GT>configure>interface>>top
PL-1000GT>>
```
### <span id="page-237-1"></span>**11.4.1.6 Up Command**

Command:

**up**

*or*

**..**

Description:

This command takes you up one level in the command tree.

Example:

```
PL-1000GT>configure>interface>ethernet>>up
PL-1000GT>configure>interface>>
```
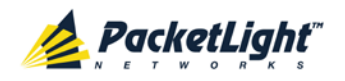

## <span id="page-238-0"></span>**11.4.2 Ping Command**

Command:

**ping <ip-address>**

Description:

This command sends a ping request to the specified IP address.

Example:

```
PL-1000GT>>ping 11.0.0.36
Pinging 11.0.0.36 (11.0.0.36) with 64 bytes of data:
Reply from 11.0.0.36 bytes=64 ttl=64 seq=0 time=0ms
--- 11.0.0.36 ping statistics -
1 packets transmitted, 1 received, 0% packet loss, time 0 ms
rtt min/avg/max = 0/0/0 msPL-1000GT>>
```
# **11.4.3 Interface Commands**

The following are the Interface commands:

- [Configure Interface Uplink](#page-238-1) (p. [225\)](#page-238-1)
- [Configure Interface Port](#page-239-0) (p. [226\)](#page-239-0)
- [Configure Interface MNG](#page-239-1) (p. [226\)](#page-239-1)
- [Configure Interface EDFA](#page-239-2) (p. [226\)](#page-239-2)

### <span id="page-238-1"></span>**11.4.3.1 Configure Interface Uplink Command**

Command:

**configure interface uplink [up | down]** 

Description:

This command sets the **Admin Status** of the uplink port to the required value.

If the **Admin Status** is not specified, the administrative status of the uplink port is displayed.

Example:

```
PL-1000GT>configure>interface>>uplink
Uplink is DOWN
PL-1000GT>configure>interface>>uplink up
PL-1000GT> configure>interface>>uplink
Uplink is UP
PL-1000GT>configure>interface>>
```
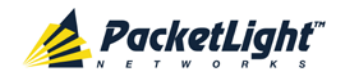

### <span id="page-239-0"></span>**11.4.3.2 Configure Interface Port Command**

Command:

```
configure interface port <n, '100G'> [up | down]
```
Description:

This command sets the **Admin Status** of the port to the required value.

If the **Admin Status** is not specified, the administrative status of the port is displayed.

Example:

```
PL-1000GT>configure>interface>>port 3
Port 3 is DOWN
PL-1000GT>configure>interface>>port 3 up
PL-1000GT> configure>interface>>port 3
Port 3 is UP
PL-1000GT>configure>interface>>
```
#### <span id="page-239-1"></span>**11.4.3.3 Configure Interface MNG Command**

Command:

```
configure interface mng <n> [up | down]
```
Description:

This command sets the **Admin Status** of the MNG port to the required value.

If the **Admin Status** is not specified, the administrative status of the MNG port is displayed.

Example:

```
PL-1000GT>configure>interface>>mng 1 down
PL-1000GT>configure>interface>>mng 1
Port MNG 1 is DOWN
PL-1000GT>configure>interface>>
```
### <span id="page-239-2"></span>**11.4.3.4 Configure Interface EDFA Command**

Command:

**configure interface edfa <n> [up | down]**

Description:

This command sets the **Admin Status** of the EDFA to the required value.

If the **Admin Status** is not specified, the administrative status of the EDFA is displayed.

Example:

```
PL-1000GT>configure>interface>>edfa 1 up
PL-1000GT>configure>interface>>
```
CLI

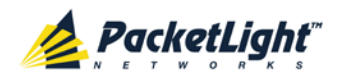

## **11.4.4 IP Setting Commands**

The following are the IP Setting commands:

- [Configure Interface Ethernet IP](#page-240-0) (p. [227\)](#page-240-0)
- [Configure Interface OSC IP](#page-240-1) (p. [227\)](#page-240-1)
- [Configure Interface Network Mode](#page-241-0) (p. [228\)](#page-241-0)

### <span id="page-240-0"></span>**11.4.4.1 Configure Interface Ethernet IP Command**

Command:

```
configure interface ethernet ip [<addr> [-n <netmask>] [-g 
<gateway>]]
```
Description:

This command sets the IP parameters of the LAN port.

- **<addr>**: IP address of the LAN port.
- **EXECUTE:** <netmask>: Subnet mask of the port.
- **<gateway>**: IP address of the default gateway.

If no parameters are specified, the current IP parameter values are displayed.

#### Example:

```
PL-1000GT>configure>interface>ethernet>>ip 10.0.3.200 –n 255.255.0.0 –g 
10.0.44.44
PL-1000GT>configure>interface>ethernet>>ip
Addr is 10.0.3.200, Subnet mask is 255.255.0.0
Gateway is 10.0.44.44
PL-1000GT>configure>interface>ethernet>>
```
### <span id="page-240-1"></span>**11.4.4.2 Configure Interface OSC IP Command**

Command:

```
configure interface osc ip [<addr> [-n <netmask>] [-g <gateway>]]
```
Description:

This command sets the IP parameters of the MNG ports and the in-band channel.

- **<addr>**: IP address of the MNG ports.
- **<netmask>**: Subnet mask of the MNG ports.
- **<gateway>**: IP address of the default gateway.

If no parameter is specified, the current IP parameter values of the MNG ports are displayed.

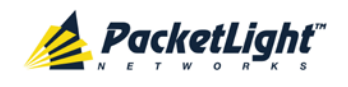

#### **NOTE:**

- **This command is not available when working in Single Network mode.**
- When working via Telnet, changing the IP parameters of the OSC may prevent further access to the node.
- Both MNG ports have the same IP parameters, therefore, changing the OSC IP parameters also changes the parameters of both MNG ports.

Example:

```
PL-1000GT>configure>interface>osc>>ip 11.0.3.200 –n 255.255.0.0 –g 
11.0.3.201
PL-1000GT>configure>interface>osc>>ip
Addr is 11.0.3.200, Subnet mask is 255.255.0.0
Gateway is 11.0.3.201
PL-1000GT>configure>interface>osc>>
```
### <span id="page-241-0"></span>**11.4.4.3 Configure Network Mode**

Command:

```
configure interface network mode [dual|single]
```
Description:

This command sets the network mode to **Dual Networks** mode or **Single Network** mode.

- **Dual**: In this mode, the node has two IP addresses; one for the LAN port and the other for the MNG ports.
- **Single**: In this mode, the node has a single IP address that is used for the all management ports (LAN port and MNG ports).

**NOTE:** After changing network mode, you must cold restart the node (see [Configure System Reset Command](#page-245-0) (p. [232\)](#page-245-0)).

Example:

```
PL-1000GT>configure>interface>network>>? mode
config interface network mode [dual|single] 
PL-1000GT>configure>interface>network>>mode
Current network mode is single 
PL-1000GT>configure>interface>>..
PL-1000GT>configure>>interface network mode dual
PL-1000GT>configure>>system reset c
```
# **11.4.5 Log Commands**

The following are the Log commands:

- [Configure Log Enable](#page-242-0) (p. [229\)](#page-242-0)
- [Configure Log Disable](#page-242-1) (p. [229\)](#page-242-1)

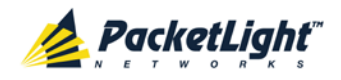

### <span id="page-242-0"></span>**11.4.5.1 Configure Log Enable Command**

Command:

**configure log enable**

Description:

This command enables the echoing of system events to the terminal.

By default, the log of the CLI session accessed via the serial port is enabled.

Example:

```
PL-1000GT>configure>log>>enable
PL-1000GT>configure>log>>
```
### <span id="page-242-1"></span>**11.4.5.2 Configure Log Disable Command**

Command:

**configure log disable**

Description:

This command disables the echoing of system events to the terminal.

By default, the log of the CLI session accessed via Telnet is disabled.

Example:

```
PL-1000GT>configure>log>>disable
PL-1000GT>configure>log>>
```
### **11.4.6 Show Commands**

The following are the Show commands:

- [Show Alarms](#page-242-2) (p. [229\)](#page-242-2)
- [Show Events](#page-243-0) (p. [230\)](#page-243-0)
- [Show Optics](#page-243-1) (p. [230\)](#page-243-1)

#### <span id="page-242-2"></span>**11.4.6.1 Show Alarms Command**

Command:

```
show alarms [port <n, '100G'> | mng <n> | edfa <n> | uplink | system]
```
Description:

This command displays the alarms of the specified port.

If no parameters are specified, all alarms are displayed.

Example:

```
PL-1000GT>>show~alarms~port~3<br/>\nTHU JUN~18~12:22:46~2009PORT 3 Optics Loss of Light Critical
S.A.<br>THU JUN 18 12:22:46 2009
                                     PORT 3 Loss Propagation Minor
PL-1000GT>>
```
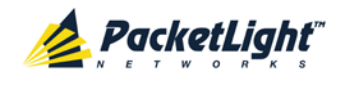

### <span id="page-243-0"></span>**11.4.6.2 Show Events Command**

Command:

**show events [port <n, '100G'> | mng <n> | edfa <n> | uplink | system]**

Description:

This command displays the events of the specified port.

If no parameters are specified, all the events are displayed.

Example:

```
PL-1000GT>>show events port 3
THU JUN 18 12:22:44 2009 PORT 3 Link Up
Event<br>THU JUN 18 12:22:46 2009
                                PORT 3 Optics Loss of Light Critical
S.A.<br>THU JUN 18 12:22:46 2009
                                 PORT 3 Loss Propagation Minor<br>PORT 3 Link Down
THU JUN 18 12:22:47 2009
Event
PL-1000GT>>
```
### <span id="page-243-1"></span>**11.4.6.3 Show Optics Command**

Command:

**show events [port <n, '100G'> | mng <n> | edfa <n> | uplink | system]**

Description:

This command displays the optical information of the specified entity.

Example:

```
PL-1000GT>>show optics port 3
Vendor: PLTELE COMPANY
Part Number: PLT9280080KLCA
Serial Number: PLT094476598
Wavelength: 1554.90 nm
Tx Power: 0.6 dBm
Rx Power: -6.8 dBm
Temperature: 40 C
PL-1000GT>>show optics mng 1
Vendor: PLTOLINK INC
Part Number: PLLS-8512-02D
Serial Number: PLS85E010020
Wavelength: 850.00 nm
Type: Non WDM
Tx Power: -6.0 dBm
Rx Power: -5.0 dBm
Temperature: 39 C
PL-1000GT>>
```
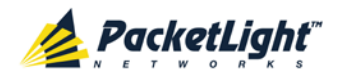

## **11.4.7 Service Commands**

The following are the Service commands:

- [Configure Interface XPDR LOP](#page-244-0) (p. [231\)](#page-244-0)
- [Configure Interface XPDR Service](#page-244-1) (p. [231\)](#page-244-1)

### <span id="page-244-0"></span>**11.4.7.1 Configure Interface XPDR LOP Command**

Command:

```
configure interface xpdr lop <port, '100G'> [on | off]
```
Description:

This command configures the Loss Propagation for the service port.

**NOTE:** Before provisioning, set the service port to Admin Down.

If the LOP parameter is not specified, the currently provisioned LOP value is displayed.

Example:

```
PL-1000GT>configure>interface>xpdr>>lop 3
Loss Propagation is enabled
PL-1000GT>configure>interface>xpdr>>
```
### <span id="page-244-1"></span>**11.4.7.2 Configure Interface XPDR Service Command**

Command:

```
configure interface xpdr service [<port, '100G'> [<service type>]]
```
Description:

This command provisions the service port with the specified service.

**NOTE:** Before provisioning, set the uplink and service ports to **Admin Down**.

The following service types are available:

- $-8G-FC$
- **10GBE-LAN**
- $\overline{OC}$ -192
- **STM-64**
- OTU2
- **OTU2e**
- GBE40-LAN
- **COTU4**
- GBE100-LAN

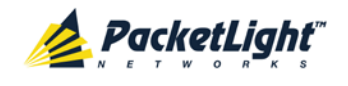

If the **service type** parameter is not specified, the currently provisioned service is displayed.

If no parameter is specified, all service types are displayed.

Example:

```
PL-1000GT>configure>interface>xpdr>>service 3 10GBE-LAN
XPDR 3-3 service type to 33
PL-1000GT>configure>interface>xpdr>>service 3
Service Type is 10GBE-LAN
PL-1000GT>configure>interface>xpdr>>
```
# **11.4.8 System Restart Command**

The following is the System Restart command:

• [Configure System Reset](#page-245-0) (p. [232\)](#page-245-0)

### <span id="page-245-0"></span>**11.4.8.1 Configure System Reset Command**

Command:

```
configure system reset <f | c | w>
```
Description:

This command restarts the node.

The restart type is determined by the parameter of the command:

- **EXECT:** Restore to factory defaults; traffic affecting; deletes the node configuration except for the IP information; removes all licensing information from the node (if applicable)
- **<c>**: Cold restart; traffic affecting; keeps the node configuration
- **<w>**: Warm restart; not traffic affecting; keeps the node configuration

### **NOTE:**

- **Performing this command while using Telnet/SSH will terminate the session.**
- It is recommended to save the old configuration file before restoring to factory defaults.

Example (of a Telnet session):

```
PL-1000GT>>configure system reset w
PL-1000GT>>
Connection to host lost.
```
<span id="page-246-0"></span>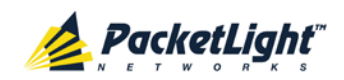

# **Appendix A: Connection Data**

This appendix describes the connectors for the PL-1000GT.

### **In this Appendix**

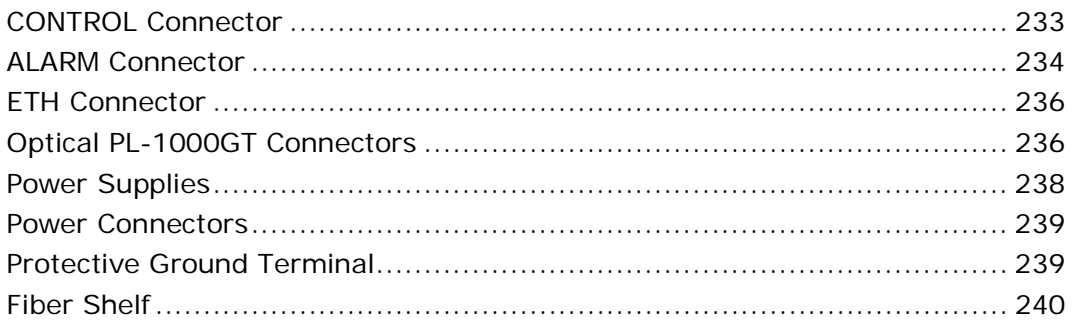

# **A.1 CONTROL Connector**

The CONTROL connector is a 9 pin D-type female connector with RS-232 asynchronous DCE interface, intended for direct connection to a supervision terminal. The connection to the supervision terminal is by means of a straight cable (a cable wired point-to-point). The connector is wired in accordance with the following table.

#### **Table 70: CONTROL Connector Wiring**

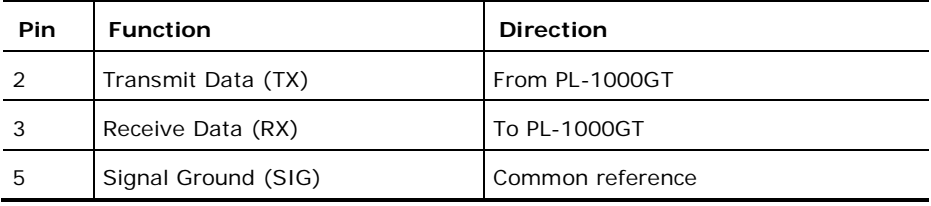

<span id="page-247-0"></span>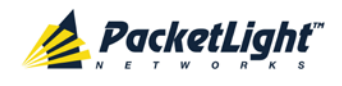

# **A.2 ALARM Connector**

The ALARM connector of the PL-1000GT is a 9-pin D-type female connector that is used to connect to the external alarm system (for example, a buzzer) of the customer.

The ALARM connector provides two connectivity methods:

- Normally Open
- Normally Closed

The connector is wired in accordance with the following table.

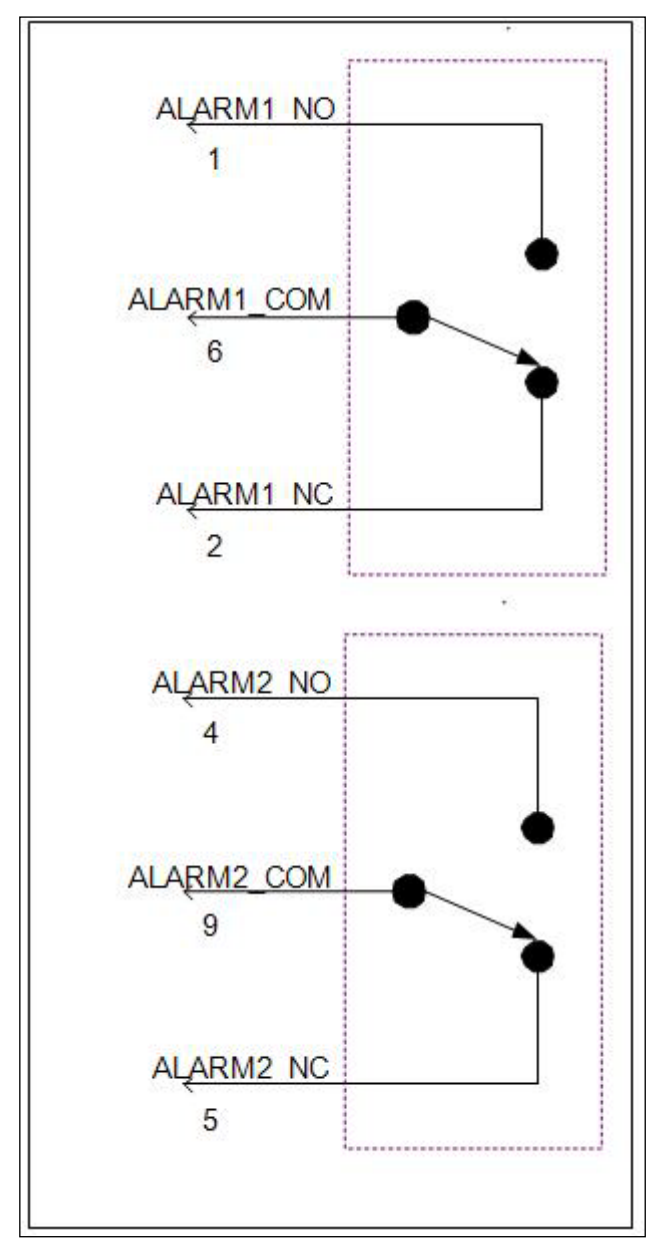

**Figure 159: External ALARM Diagram**

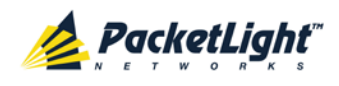

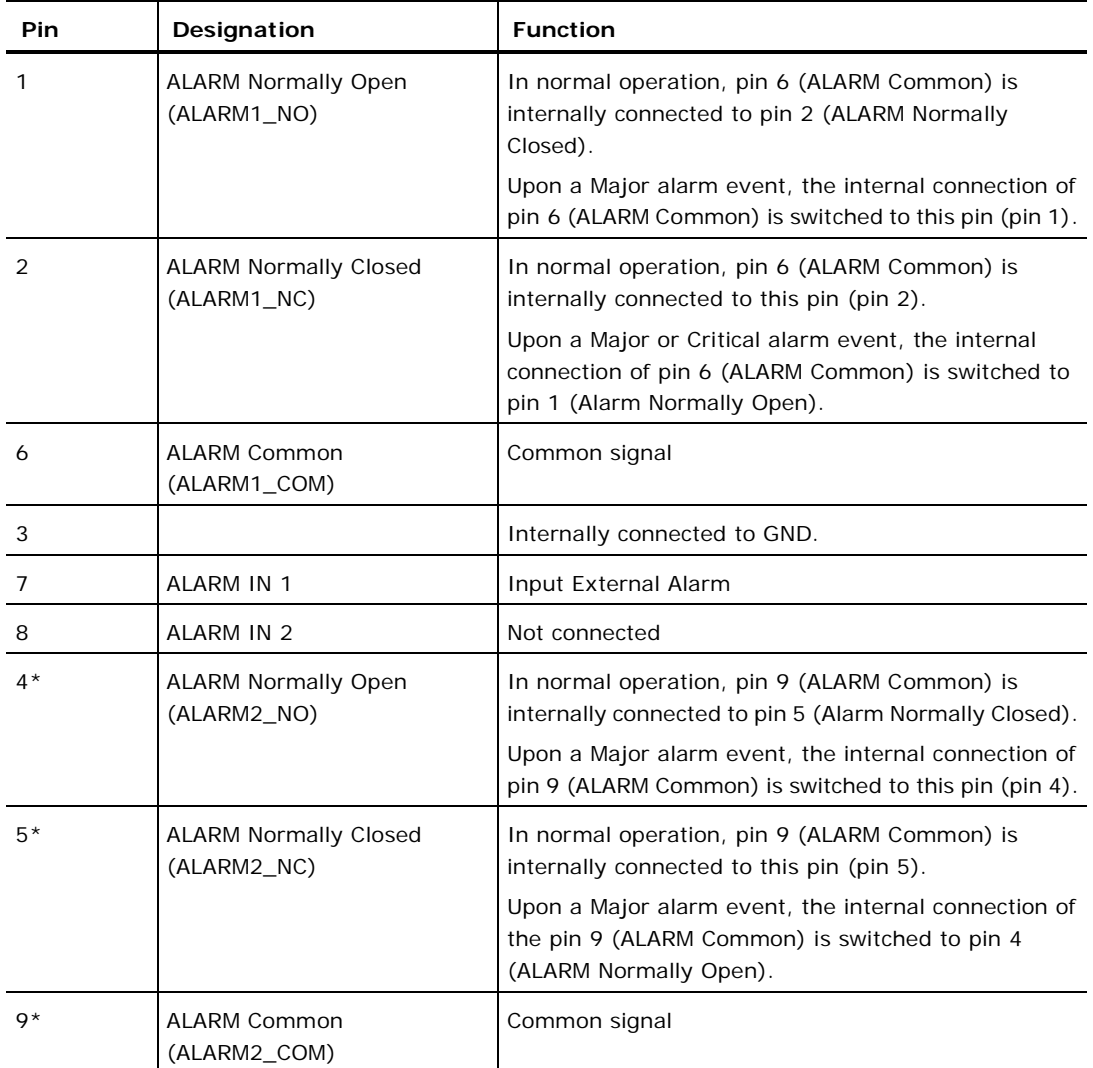

### **Table 71: ALARM Interface, Pin Function**

\* The pin will be implemented in a future software release.

<span id="page-249-0"></span>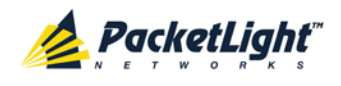

# **A.3 ETH Connector**

The PL-1000GT ETH port is a 10/100 Base-T Ethernet interface terminated in an RJ-45 connector. The port can be connected by a standard station cable to any type of 10/100 Base-T Ethernet port.

Connector pin functions are listed in the following table.

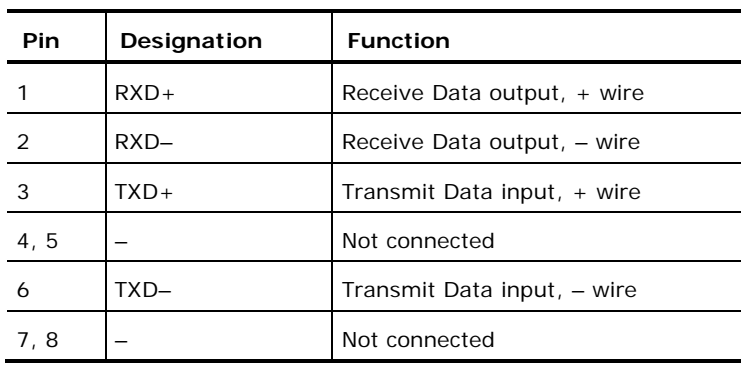

**Table 72: ETH Port Connector, Pin Functions**

# **A.4 Optical PL-1000GT Connectors**

The optical PL-1000GT connectors can be one of the following ports:

- Uplink
- Service
- MNG

# **A.4.1 Uplink Port**

The uplink port accepts Coherent modules of the following types.

#### **Table 73: Uplink WDM Coherent Specifications**

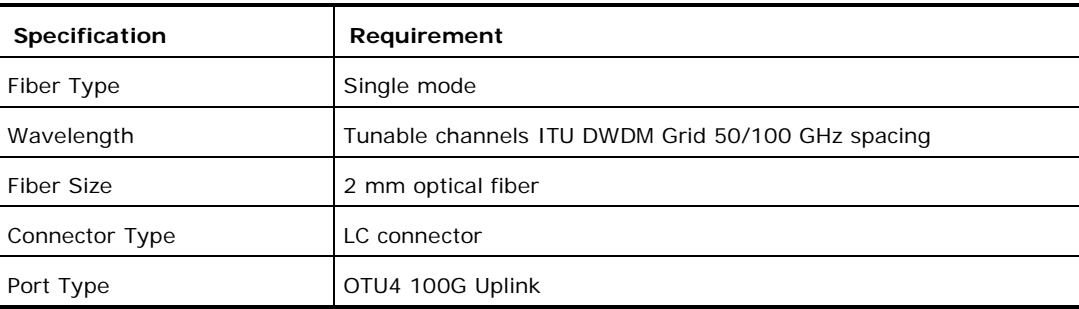

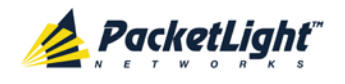

# **A.4.2 Service Ports**

There are three types of service ports:

- 100G/ADM port is a 100G service port that accepts a CFP transceiver.
- LINK 1 and LINK 2 are 40G services ports that accept QSFP+ transceivers (future versions).
- LINK 3 to LINK 12 are 10G service ports accept SFP+ transceivers.

### **Table 74: Service 100G CFP Specifications**

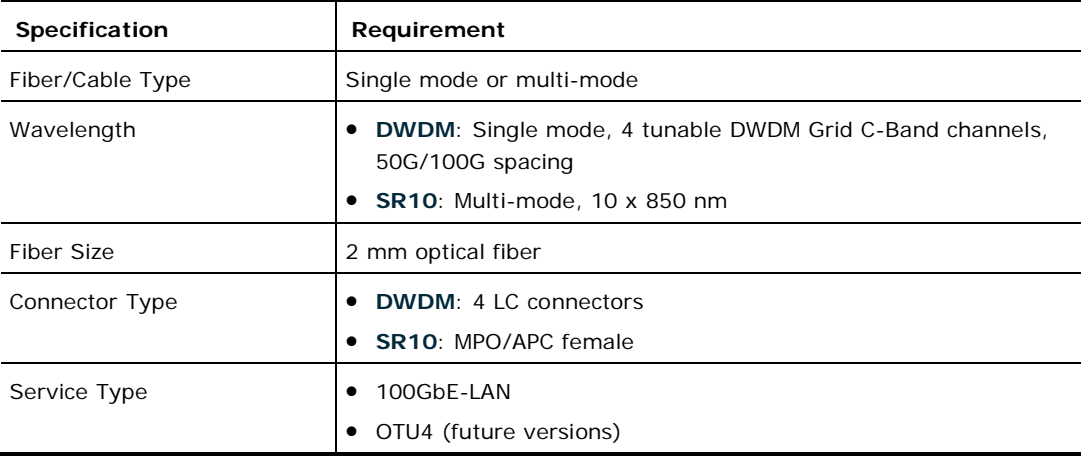

#### **Table 75: Service QSFP+ Specifications**

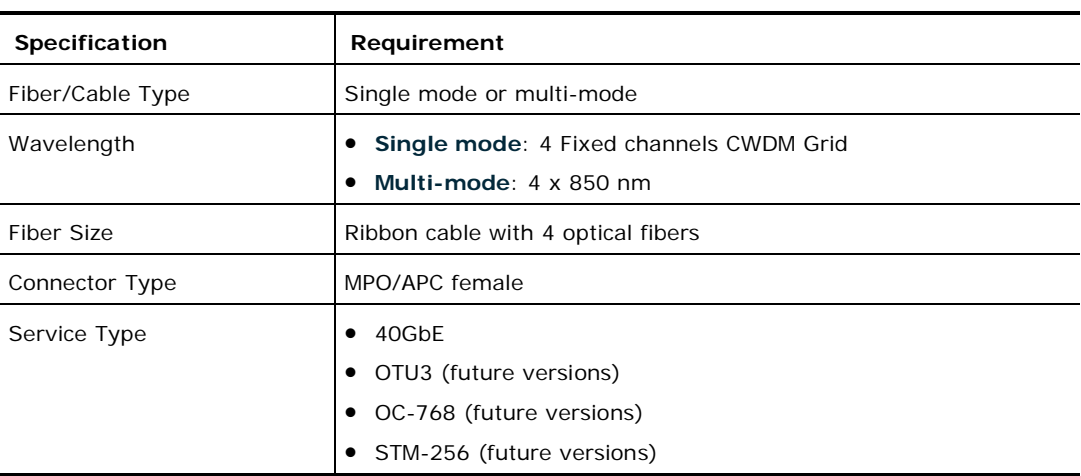

<span id="page-251-0"></span>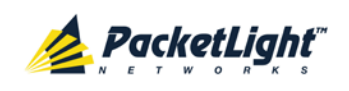

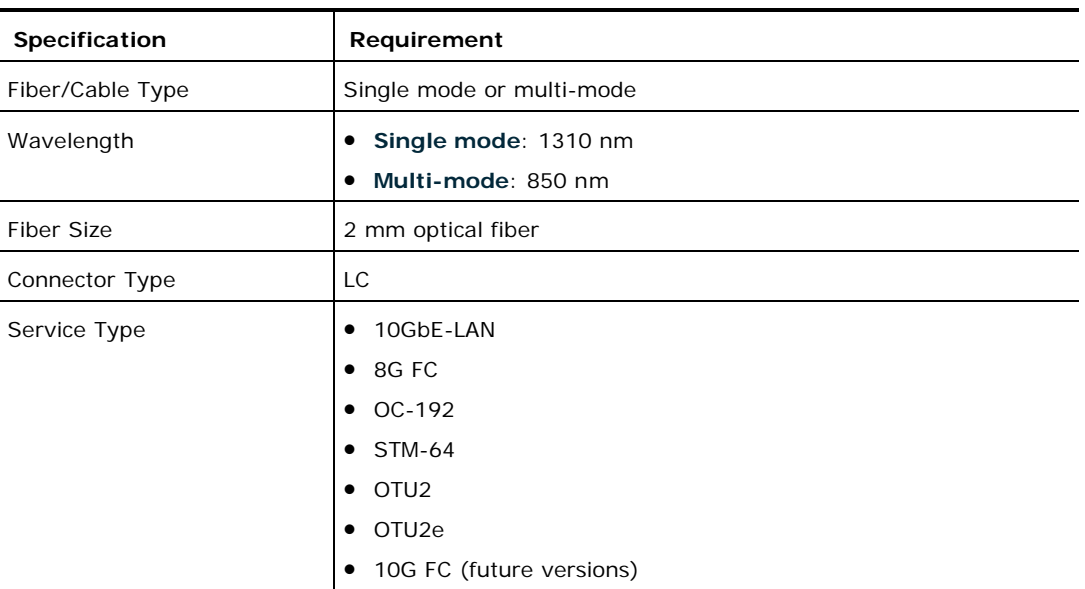

#### **Table 76: Service SFP+ Specifications**

## **A.4.3 MNG Ports**

The MNG ports accept optical or copper (electrical) SFP modules.

## **Table 77: MNG Port Specifications**

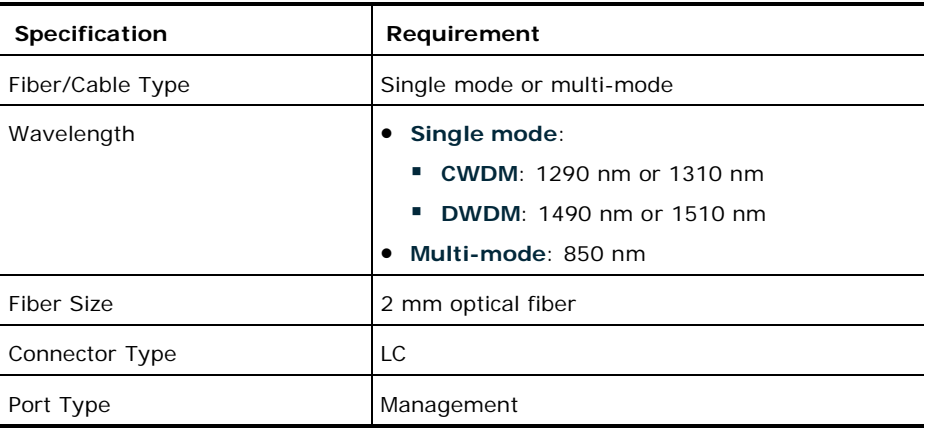

# **A.5 Power Supplies**

The PL-1000GT has two redundant DC power supplies.
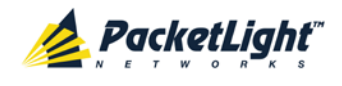

# **A.6 Power Connectors**

The PL-1000GT has two DC power supply connectors. The following figure shows how to wire the DC connector).

DC power plug 3D view

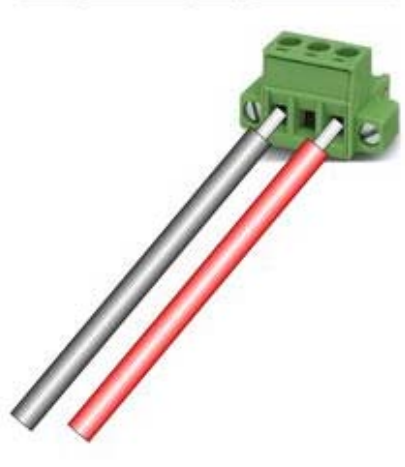

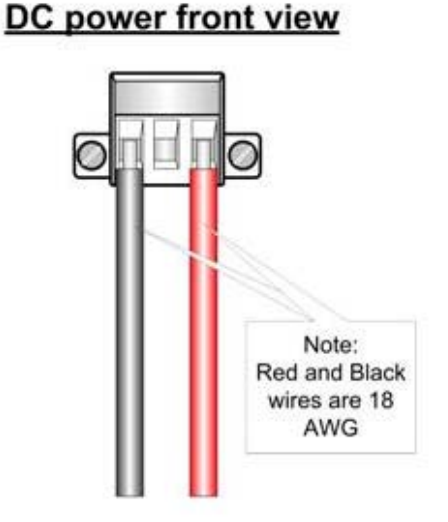

**Figure 160: DC Connector Wiring Diagram**

# **A.7 Protective Ground Terminal**

The protective ground terminal of the PL-1000GT, located on the rack mount, must be connected to a protective ground.

The following figure shows how to wire the ground terminal.

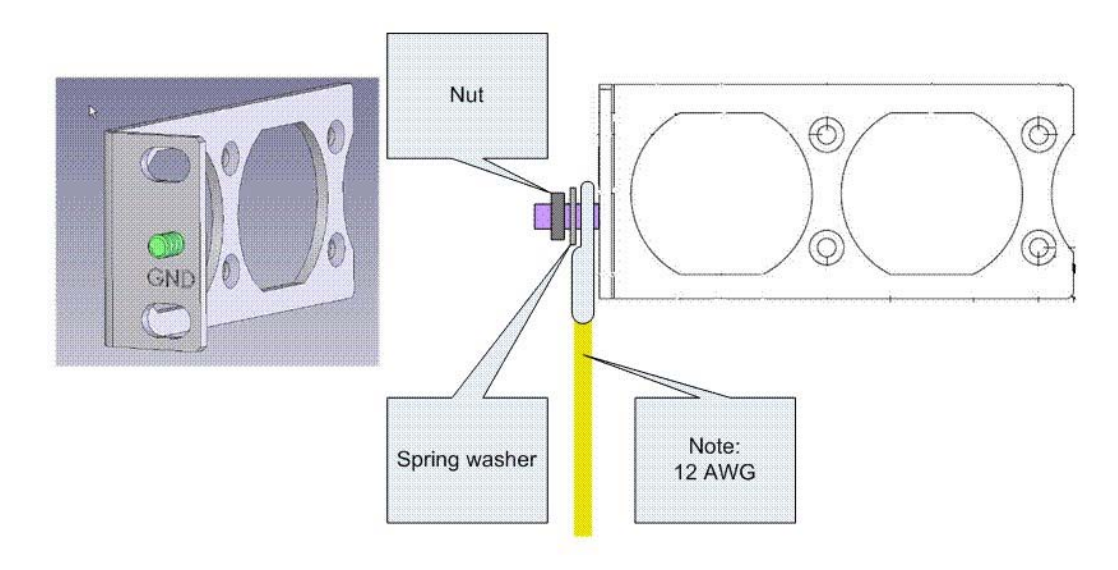

**Figure 161: Protective Ground Terminal Wiring Diagram**

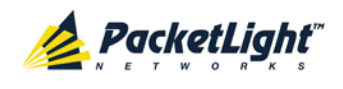

# **A.8 Fiber Shelf**

The fiber shelf is an optional tray that can be attached to the PL-1000GT to help you organize the optical fibers.

The following figure shows the mechanical details of the fiber shelf.

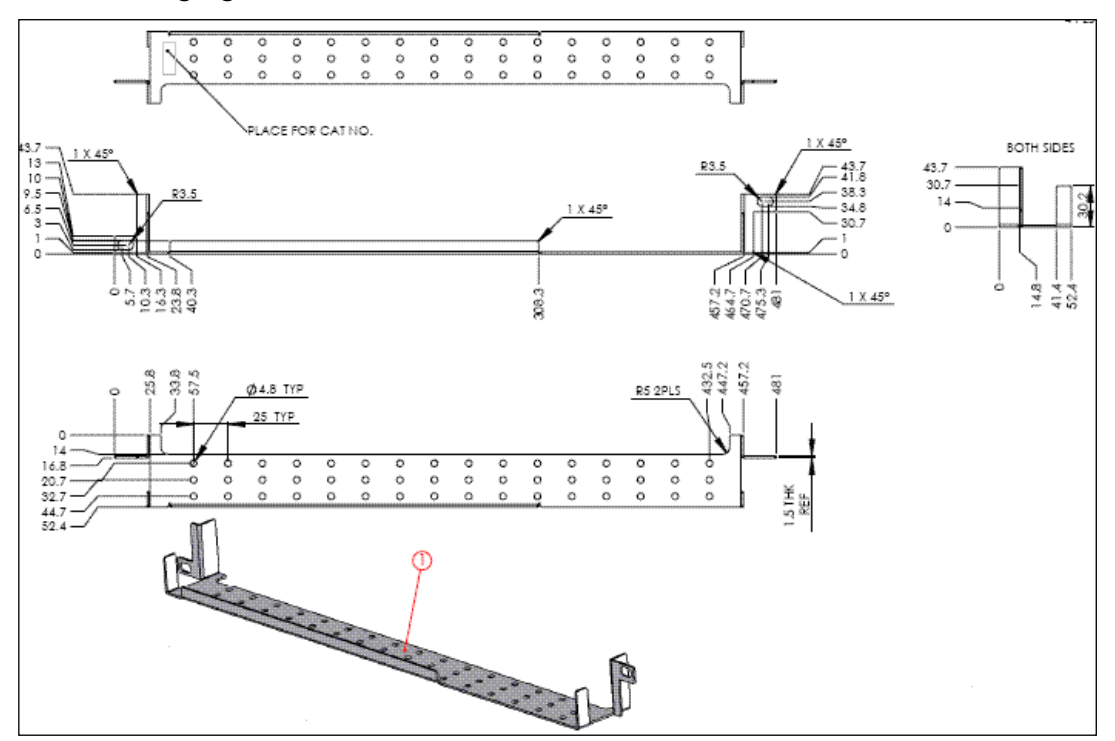

**Figure 162: Fiber Shelf Diagram**

<span id="page-254-0"></span>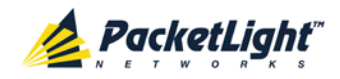

# **Appendix B: Alarm and Event Messages**

This appendix describes the possible alarm and event messages.

## **In this Appendix**

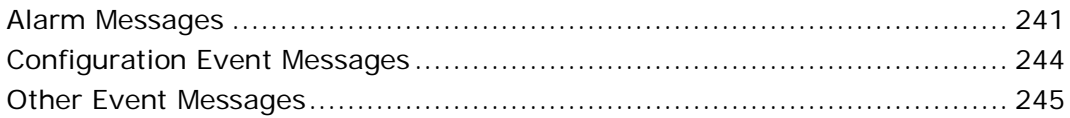

# **B.1 Alarm Messages**

The following table lists the possible alarm messages and their interpretation and/or corrective measures.

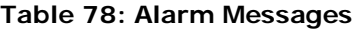

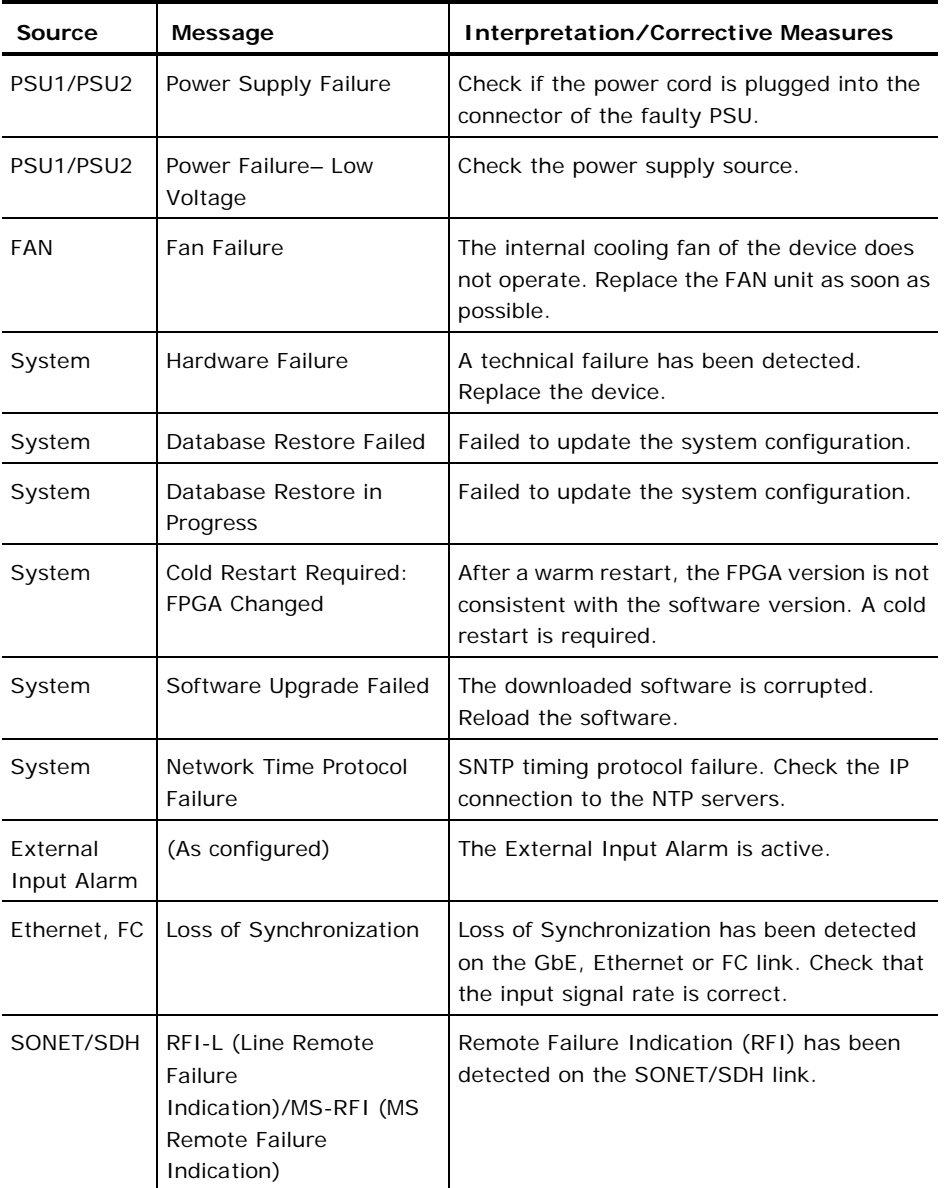

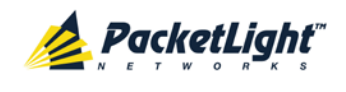

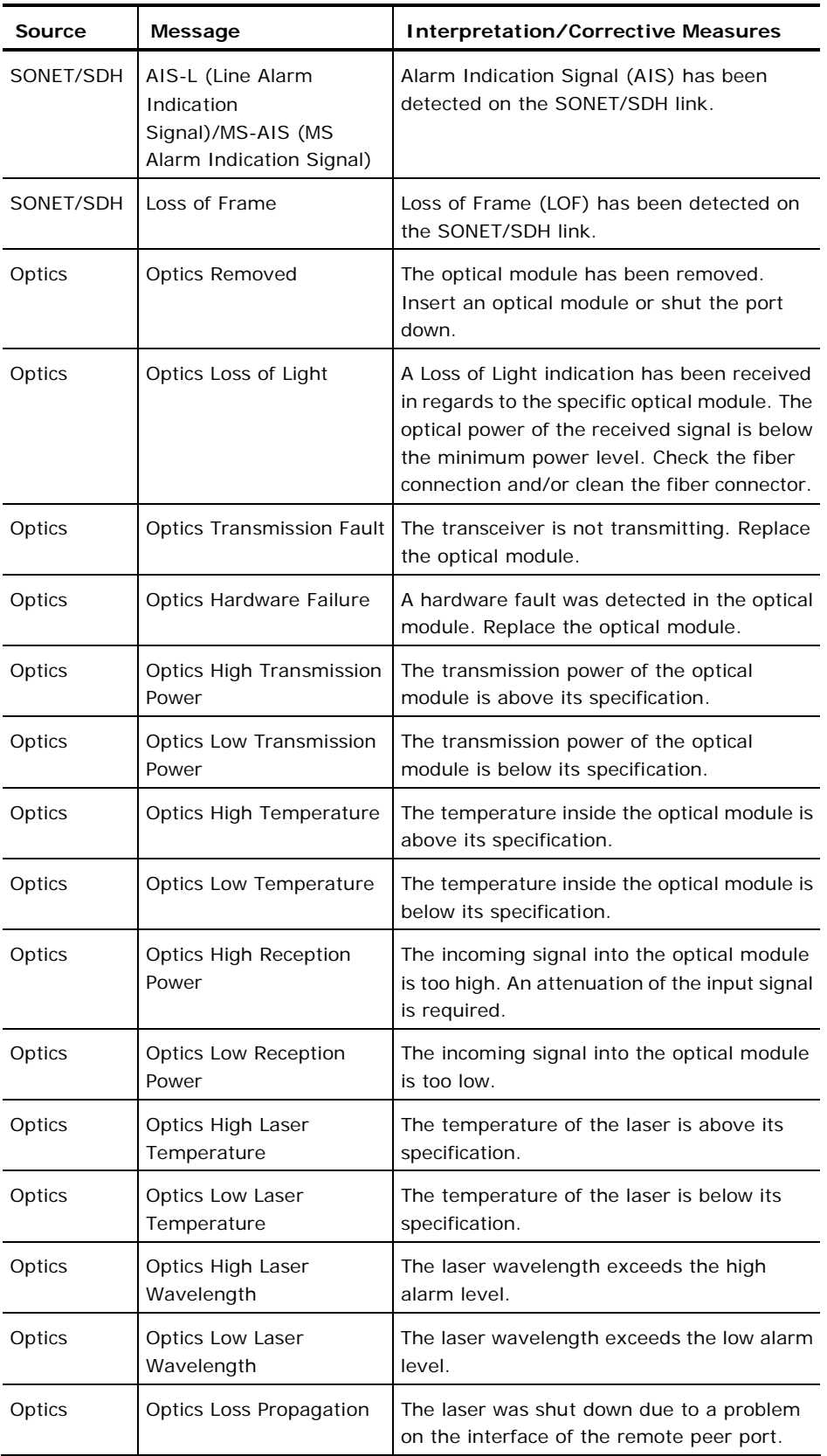

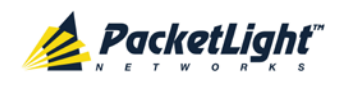

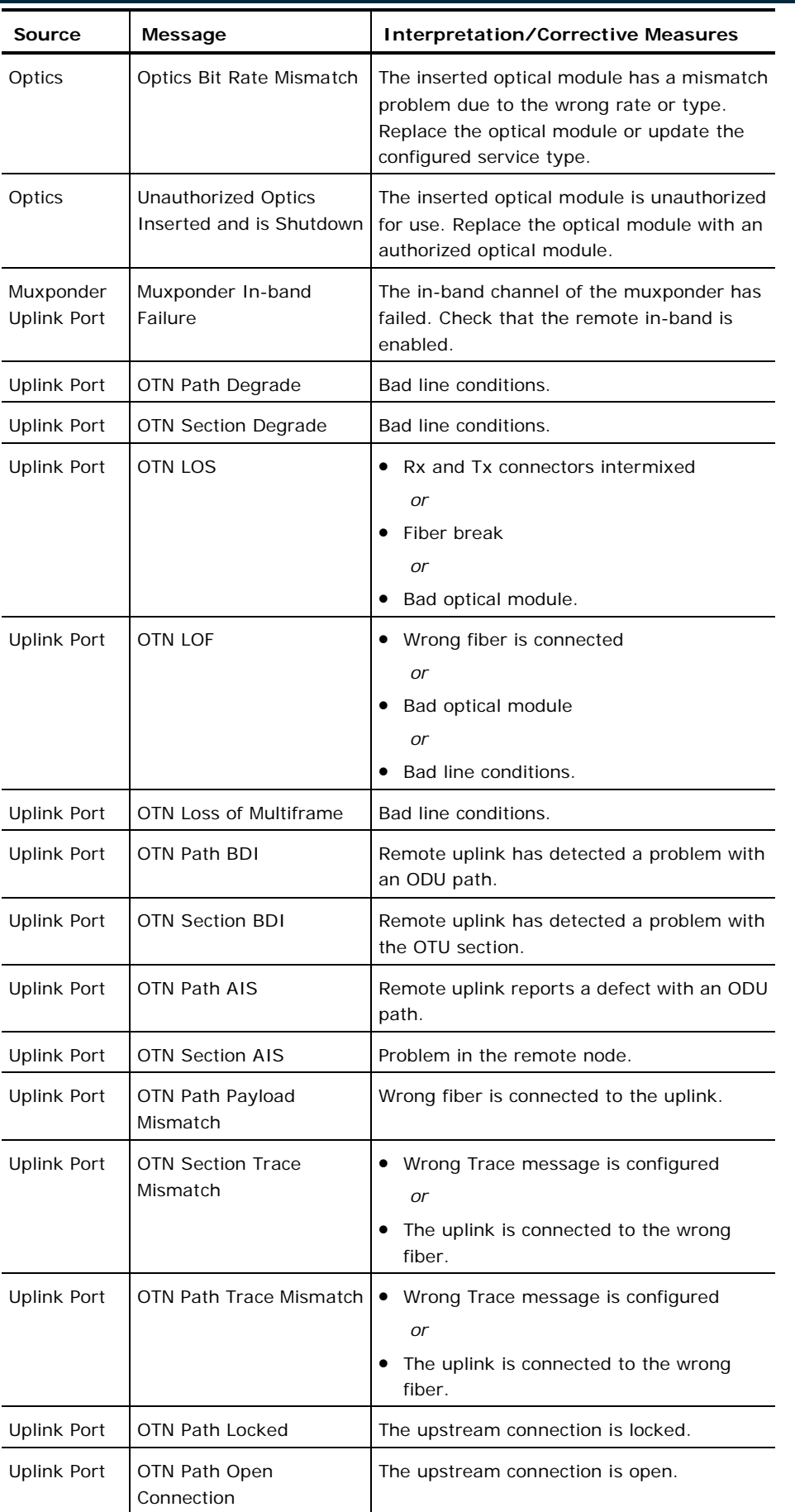

<span id="page-257-0"></span>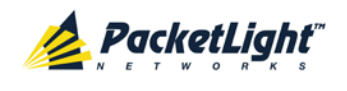

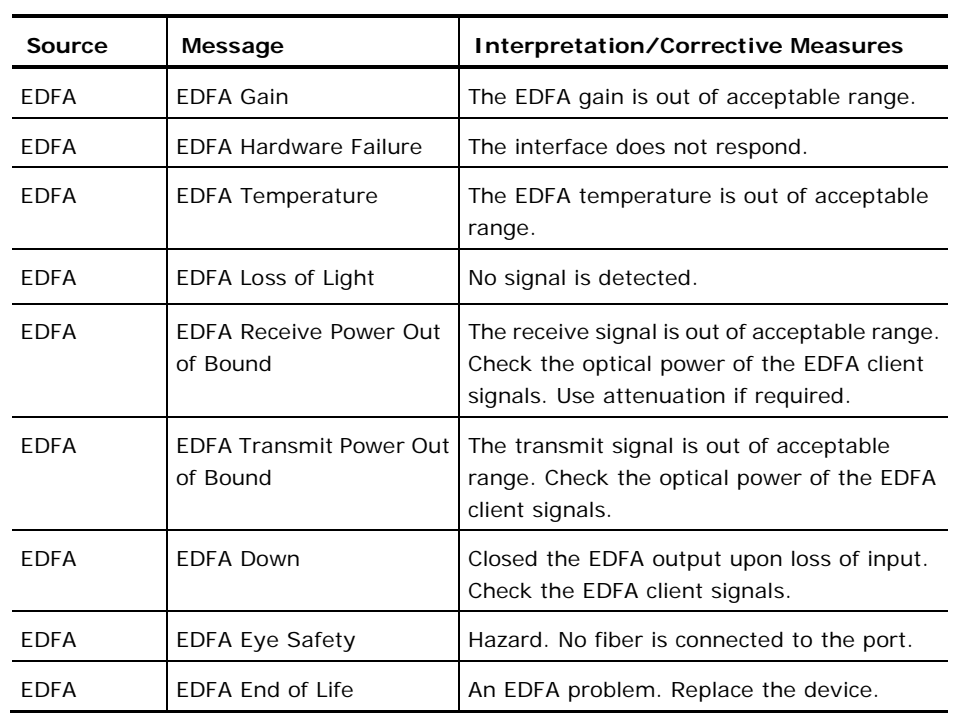

# **B.2 Configuration Event Messages**

The following table lists the configuration event messages generated by the PL-1000GT and explains their interpretation.

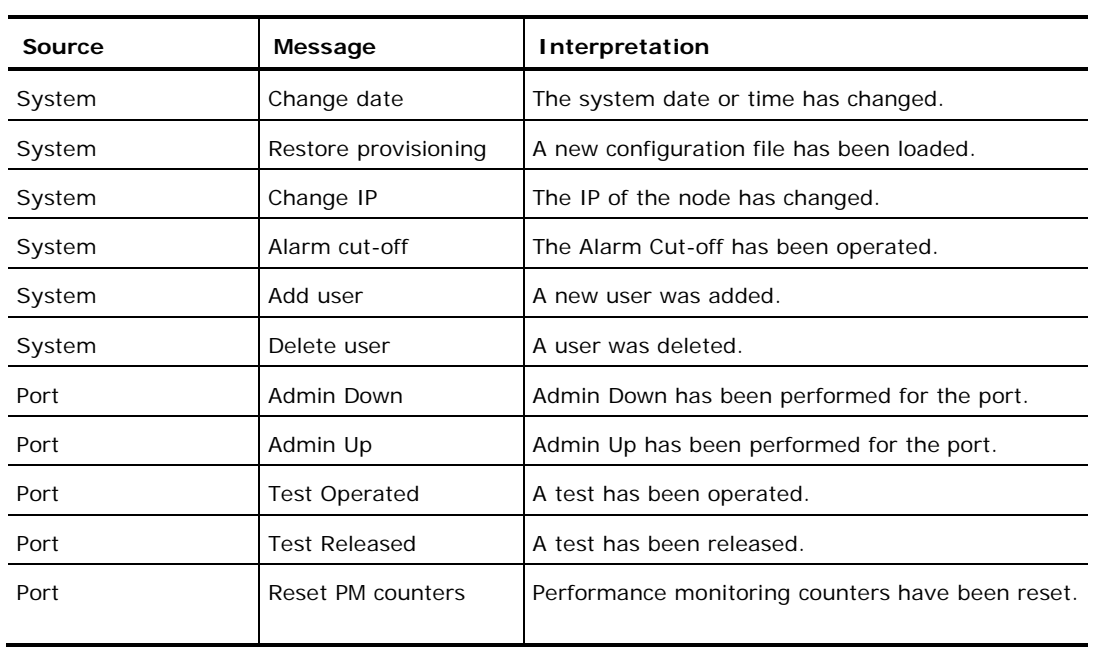

## **Table 79: Configuration Change Messages**

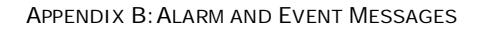

<span id="page-258-0"></span>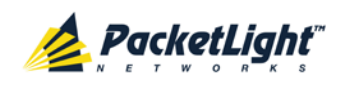

# **B.3 Other Event Messages**

The following table lists the other possible event messages and explains their interpretation.

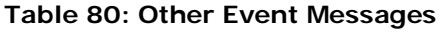

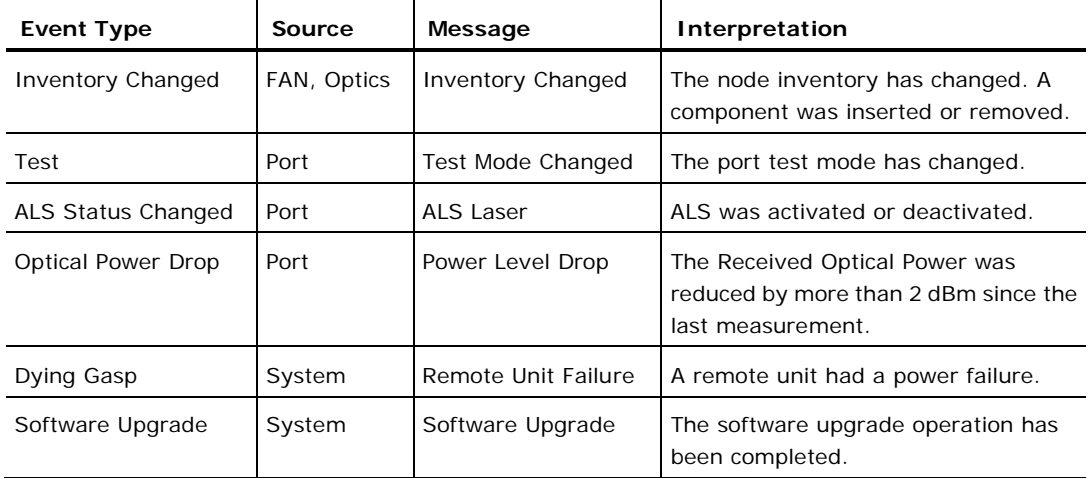

<span id="page-260-0"></span>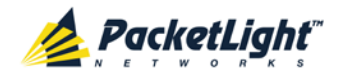

# **Appendix C: Troubleshooting Chart**

This appendix describes some trouble symptoms and their corrective measures.

## **In this Appendix**

```
Troubleshooting Chart......................................................................... 247
```
# **C.1 Troubleshooting Chart**

Identify the trouble symptoms in the following table and perform the actions listed under "Corrective Measures" in the order given until the problem is corrected.

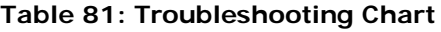

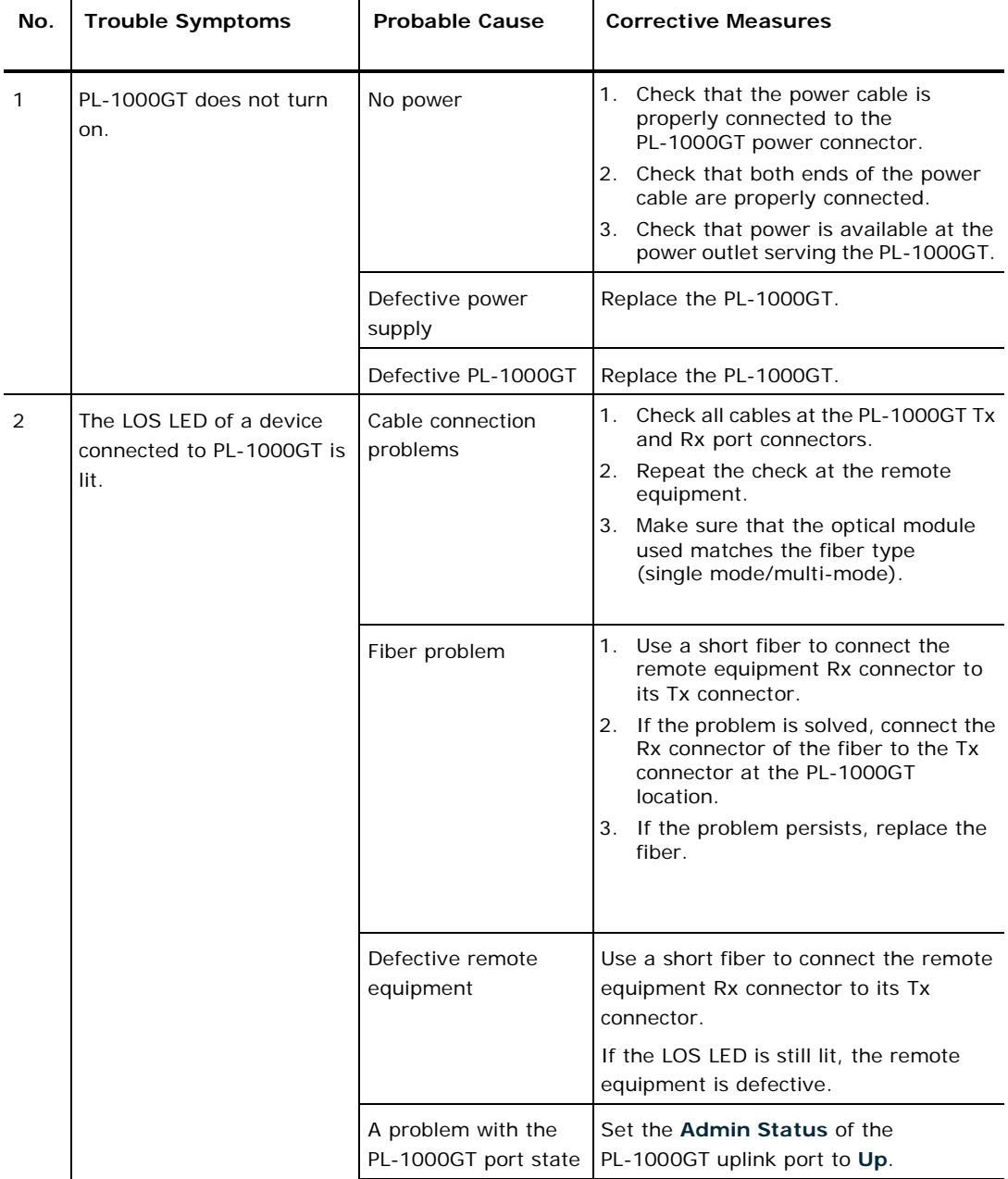

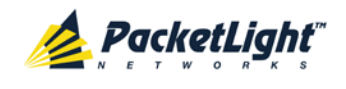

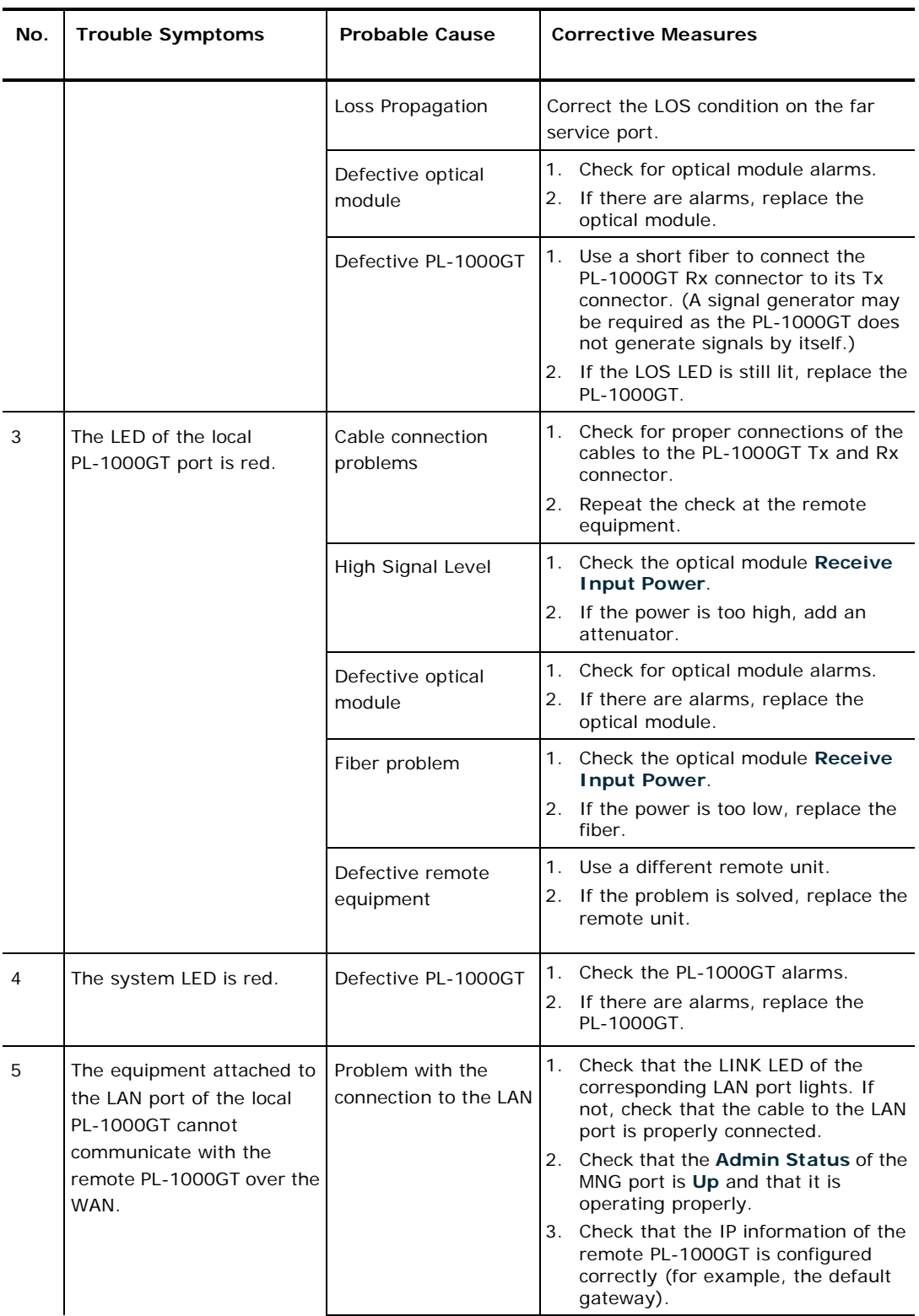

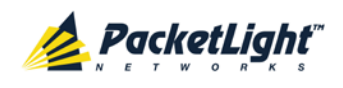

APPENDIX C:TROUBLESHOOTING CHART

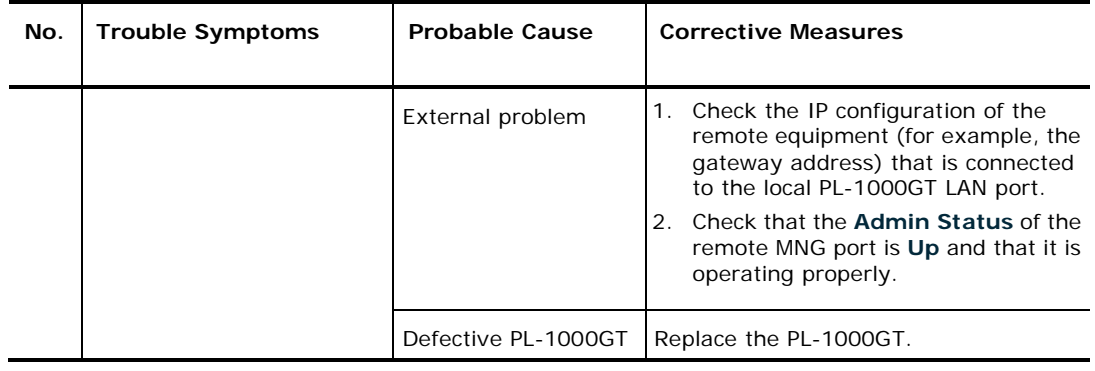

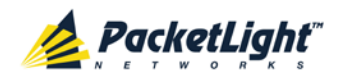

# **Index**

100G Port Tab • 126

100G Service • 8

40G Services • 9

# 8

4

1

8G/10G Services • 9

# $A$

Accessing the CLI • 217 Accessing the Web Application • 31, 209 Adding a New User • 41 Alarm and Event Messages • 241 ALARM Connector • 234 Alarm Messages • 241 ALARM Port • 11 Alarm Status of the Node • 204 Alarms • 49 Alarms Tab • 53, 59, 65, 71, 77, 83, 89, 95 All Faults • 51, 58 ALS Tab • 122, 130, 139, 145 Ambient Requirements • 21 Attribute Value Pairs • 38, 40 B Browsing Other Nodes • 205  $\overline{C}$ Cable Connections • 24 Cabling the CONTROL Port • 27

Cabling the EDFA Port • 26

Cabling the ETH Port • 27

Cabling the Management Ports  $• 27$ Cabling the MNG Port • 27 Cabling the OSC Port • 26 Cabling the Service Ports • 26 Cabling the Uplink Port • 26 CFP Tab • 128 Changing a User Password • 42 Changing a User Permission Level • 42 Changing Your Password • 37, 44 CLI • 12, 30, 217 CLI Command Types • 220 CLI Management • 12 Coherent Tab • 120 Configuration Changes • 50 Configuration Changes Tab • 57, 63, 69, 75, 81, 87, 93, 98 Configuration Event Messages • 244 Configuration Management • 12, 101 Configuration Operations • 101 Configuration Tab • 188 Configurations • 5 Configure Interface EDFA Command • 221, 225, 226 Configure Interface Ethernet IP Command • 30, 32, 222, 227 Configure Interface MNG Command • 221, 225, 226 Configure Interface OSC IP Command • 222, 227 Configure Interface Port Command • 221, 225, 226

Configure Interface Uplink Command • 221, 225

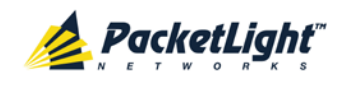

Configure Interface XPDR LOP Command • 222, 231

Configure Interface XPDR Service Command • 222, 231

Configure Log Disable Command • 222, 228, 229

Configure Log Enable Command • 222, 228, 229

Configure Network Mode • 222, 227, 228

Configure System Reset Command • 222, 228, 232

Configuring the Radius Client • 45

Configuring the Radius Server • 39

Connecting and Configuring the Terminal • 29

Connecting the PL-1000GT to Ground and Power • 25, 30

Connection Data • 10, 11, 19, 24, 27, 29, 30, 233

CONTROL Connector • 233

CONTROL Port • 10

## D

Defining Multiple Nodes as Multi-Chassis • 107, 206

Deleting a User • 43

Diagnostic Tests • 193

Diagnostics Tests Tab • 195, 198

Downloading Software • 191

## E

EDFA Configuration • 103, 149 EDFA Faults • 51, 88 EDFA Module • 11 EDFA Module Configurations • 5 EDFA Performance Monitoring • 178 EDFA Port • 10 EDFA Tab • 150 Electrical Safety Precautions • 19 Electromagnetic Compatibility Considerations • 22 ETH Connector • 236 ETH Port • 10 Ethernet Port Configuration • 103, 147 Ethernet Port Faults • 82 Ethernet Tab • 147 Events • 50, 116

Events Tab • 55, 61, 67, 73, 79, 85, 91, 97

Example Configurations • 6

External Alarm Maintenance • 199

External Alarm Maintenance Tab • 200

## F

Facility Loopback Test • 194 FAN Unit • 11 FAN Unit Configuration • 103, 153 FAN Unit Tab • 154

Fault Management • 49

Fault Views • 49

Fiber Shelf • 240

Front Panel LEDs • 23

#### G<sub>C</sub> C<sub>1</sub>

General Commands • 222

General Configuration Procedure • 103

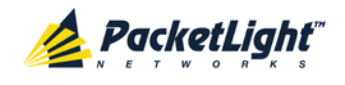

General Fault Procedure • 51 General Features • 217 General Safety Precautions • 19 General Tab • 105  $H$ Help Command • 221, 222, 223 History Command • 221, 222, 223 I Installation • 19 Installing the PL-1000GT Unit • 24, 29 Interface Commands • 225 Introduction • 1 Inventory Tab • 107 IP Setting Commands • 227 IP Tab • 109, 111, 115, 205, Item Buttons • 34  $\blacksquare$ 

M

Main Features • 1 Maintenance • 183 Management Arc • 204 Management Functionality • 11 Management Port Configuration • 103, 141 Management Port Faults • 51, 76 Management Port Performance Monitoring • 174 Management Protocols • 12 MNG Port Labels • 205 MNG Ports • 10, 238 MNG Tab • 142 Muxponder Service Port Configuration • 103, 132 Muxponder Service Ports • 8 Muxponder Service Ports Availability • 8, 9 N Navigating the Web Application • 33 Network Linear Topology • 203 Network Topology • 201 Network Topology Tab • 202

INDEX

Node Title • 204

## O

Operating Instructions • 29 Operation and Preliminary Configuration • 24, 29, 101

Optical Cable Handling Precautions • 24

Optical Information Tab • 156

Optical PL-1000GT Connectors • 236

OSC Port • 9

210, 212

Laser Safety Classification • 20

Laser Safety Statutory Warning and Operating Precautions • 20

License Tab • 108

Local Authentication • 38

Log Commands • 228

Log Files Tab • 186

Logging In to the Web Application • 32, 206, 213, 214, 215

Logging Out of the Web Application • 36

Login Command • 221, 222

Logout Command • 221, 222, 223

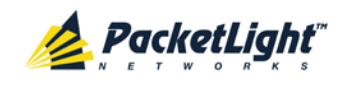

Other Event Messages • 245 OTN Tab • 123 Overview • 1

## P

Package Contents • 24 Performance Monitoring • 155 Performing Preliminary Configuration • 30, 31 Physical Description • 4 Physical Requirements • 21 Ping Command • 221, 225 PL-1000GT Configurations • 5 PL-1000GT Data Ports • 8 PL-1000GT Front Panel • 22 PL-1000GT Management Ports  $• 10$ PL-1000GT Modules • 11 PL-1000GT Optical Connections Example • 23 PL-1000GT Ports • 8 Port Performance Monitoring • 157 Port Tab • 133 Power Connectors • 21, 239 Power Requirements • 21 Power Supplies • 238 Power Supply Units • 11 PRBS Test • 194 Prerequisites for Accessing the Web Application • 32 Protection against Electrostatic Discharge • 21 Protective Ground Terminal • 239 PSU Configuration • 103, 152

PSU Faults • 51, 94 PSU Tab • 153

QSFP+ Tab • 136

## R

Q

Radius Tab (Administrator) • 45 Remote Authentication • 38

Remote Management Configuration • 209

Remote Management Configuration Example • 209, 213, 214, 215

Required Equipment • 24

Restart Tab • 184

Ring Topology • 204

Running CLI Commands • 218, 219, 220, 221

## S

Safety Precautions • 19, 24 Security Management • 37 Security Settings • 40 Server Redundancy • 39 Service Commands • 231 Service Port Faults • 51, 70 Service Port Maintenance • 197 Service Port Performance Monitoring • 166 Service Ports • 237 Setting Up Point-to-Point Management • 209 Setting Up Radius • 39 SFP Tab • 144 SFP+ Tab • 137 Shared Secret • 39

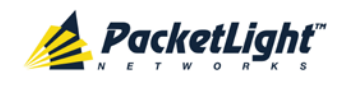

229 Show Commands • 229 Show Events Command • 222, 229, 230 Show Optics Command • 222, 229, 230 Sidebar Buttons • 34 Site Requirements • 21, 24 SNMP Management • 12 SNMP Tab • 114, 211, 213 Software Tab • 191 Switching Software Versions • 192 Syslog Tab • 116 System Configuration • 103, 104 System Faults • 51, 52 System Maintenance • 183 System Optical Information • 155 System Restart Command • 232  $T$ Tabs • 35 Technical Specifications • 13, 23, 53, 60, 66, 72, 78, 84, 90, 96 Time Tab • 109 Top Command • 221, 222, 224 Topology Management • 201 Transponder Service Port • 8 Transponder Service Port Configuration • 103, 125 Troubleshooting Chart • 247 Turning on the PL-1000GT • 30 Typical Application • 3

Show Alarms Command • 222,

## U

Up Command • 221, 222, 224 Updating System Configuration and Restarting the PL-1000GT Unit • 188 Uplink Port • 8, 236 Uplink Port Configuration • 103, 117 Uplink Port Faults • 51, 64 Uplink Port Maintenance • 195 Uplink Port Performance Monitoring • 158 Uplink Tab • 118 Uploading System Configuration • 190 User Access Levels • 37, 41, 42 User Authentication Methods • 37 Users Tab (Administrator) • 41 Users Tab (Non-Administrator) • 44 Using a Serial Port • 218 Using SSH • 219 Using Telnet • 218  $V$ Viewing EDFA Optical Performance Monitoring • 179 Viewing Management Port Optical Performance Monitoring • 175

Viewing Service Port Native Signal Performance Monitoring • 167

Viewing Service Port Optical Level Performance Monitoring • 172

Viewing Uplink Port Optical Level Performance Monitoring • 164

INDEX

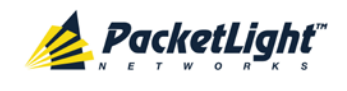

Viewing Uplink Port OTN Performance Monitoring • 159

W

Web Browser Requirements • 31

Web-based Management • 12

Z

Zooming In and Out of the Topology Display • 205